#### **Xerox® WorkCentre® 3615**

Black and White Multifunction Printer Imprimante multifonctions noir et blanc

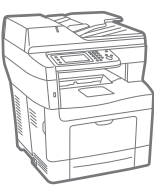

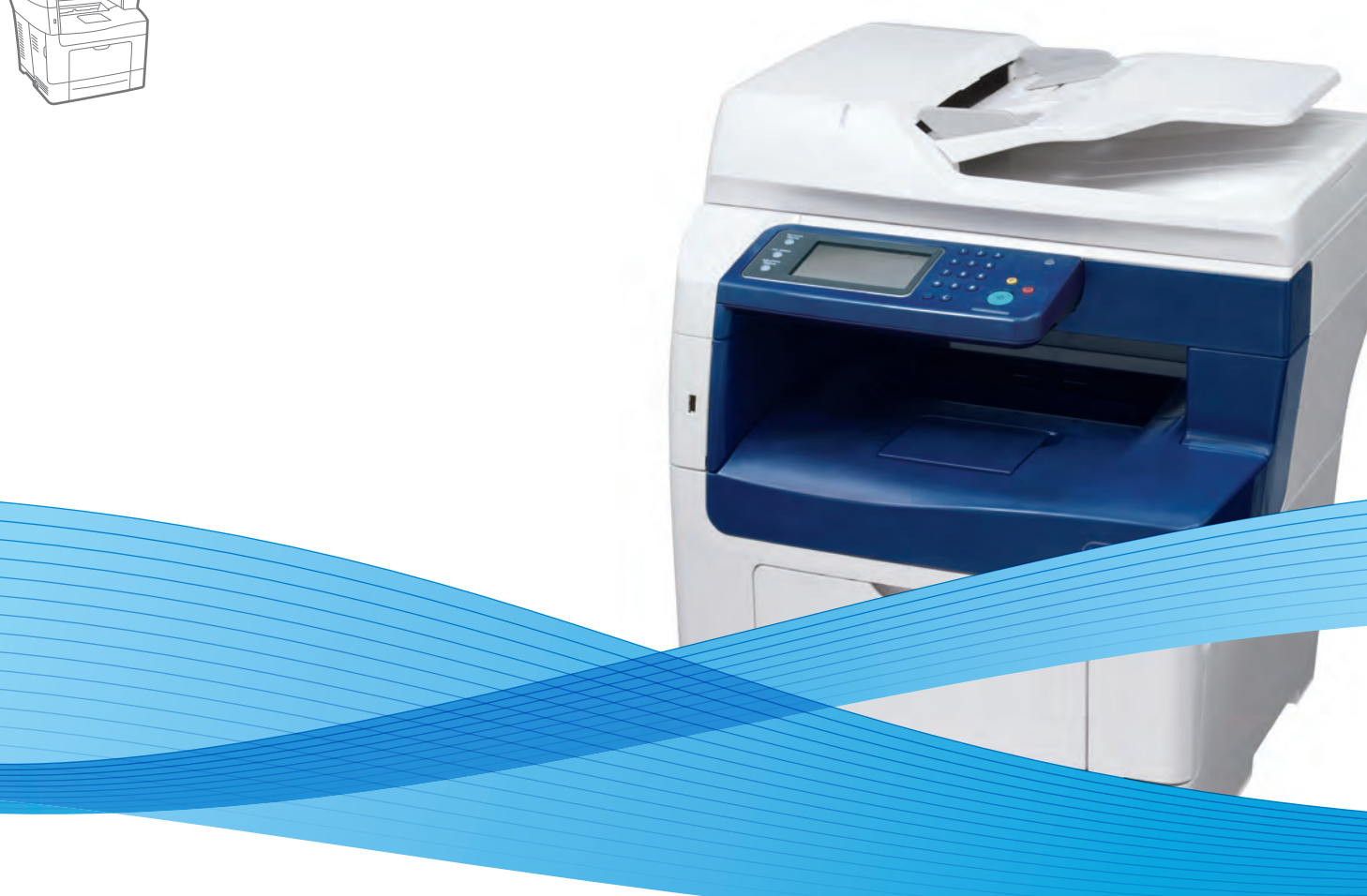

# Xerox® WorkCentre® 3615 User Guide Guide d'utilisation

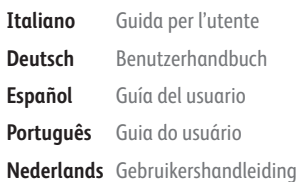

**Deutsch** Benutzerhandbuch **Español** Guía del usuario **Português** Guia do usuário

**Svenska** Användarhandbok **Dansk** Betjeningsvejledning **Suomi** Käyttöopas **Norsk** Brukerhåndbok **Русский** Руководство пользователя

**Čeština** Uživatelská příručka **Polski** Przewodnik użytkownika **Magyar** Felhasználói útmutató **Türkçe** Kullanıcı Kılavuzu **Ελληνικά** Εγχειρίδιο χρήστη

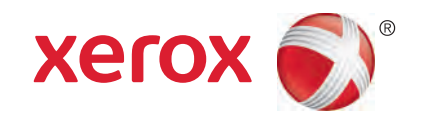

© 2013 Xerox Corporation. Kaikki oikeudet pidätetään. Julkaisemattomat oikeudet pidätetään Yhdysvaltojen tekijänoikeuslakien mukaan. Tämän julkaisun sisältöä ei saa kopioida missään muodossa ilman Xerox Corporationin lupaa.

Tekijänoikeussuoja kattaa kaiken suojan kohteena olevan aineiston ja asiat, joihin tekijänoikeutta tai jotakin sen lähioikeutta nykyisen tai myöhemmän lain mukaan voidaan soveltaa, mukaan lukien rajoituksetta tietokoneohjelmien perusteella luodun aineiston, joka tulostuu näytölle, kuten tyylit, mallit, kuvakkeet, näyttökuvat, ulkoasut jne.

Xerox® ja Xerox ja kuviomerkki®, Phaser®, PhaserSMART®, PhaserMatch®, PhaserCal®, PhaserMeter™, CentreWare®, PagePack®, eClick®, PrintingScout®, Walk-Up®, WorkCentre®, FreeFlow®, SMARTsend®, Scan to PC Desktop®, MeterAssistant®,

SuppliesAssistant®, Xerox Secure Access Unified ID System®, Xerox Extensible Interface Platform®, ColorQube®, Global Print Driver® ja Mobile Express Driver® ovat Xerox Corporationin tavaramerkkejä Yhdysvalloissa ja/tai muissa maissa.

Adobe® Reader®, Adobe® Type Manager®, ATM™, Flash®, Macromedia®, Photoshop® ja PostScript® ovat Adobe Systems Incorporatedin tavaramerkkejä Yhdysvalloissa ja/tai muissa maissa.

Apple®, AppleTalk®, Bonjour®, EtherTalk®, Macintosh®, Mac OS® ja TrueType® ovat Apple Inc. -yhtiön Yhdysvalloissa ja muissa maissa rekisteröimiä tavaramerkkejä.

HP-GL®, HP-UX® ja PCL® ovat Hewlett-Packard Corporationin tavaramerkkejä Yhdysvalloissa ja/tai muissa maissa.

IBM® ja AIX® ovat International Business Machines Corporationin tavaramerkkejä Yhdysvalloissa ja/tai muissa maissa.

Microsoft®, Windows Vista®, Windows® ja Windows Server® ovat Microsoft Corporationin tavaramerkkejä Yhdysvalloissa ja/tai muissa maissa.

Novell®, NetWare®, NDPS®, NDS®, IPX™ ja Novell Distributed Print Services™ ovat Novell, Inc. -yhtiön tavaramerkkejä Yhdysvalloissa ja muissa maissa.

SGI® ja IRIX® ovat Silicon Graphics International Corp. -yhtiön tai sen tytäryhtiöiden tavaramerkkejä Yhdysvalloissa ja/tai muissa maissa.

Sun, Sun Microsystems ja Solaris ovat Oraclen ja/tai sen tytäryhtiöiden tavaramerkkejä tai rekisteröityjä tavaramerkkejä Yhdysvalloissa ja muissa maissa.

UNIX® on tavaramerkki Yhdysvalloissa ja muissa maissa, joka on lisensoitu yksinoikeudella X/ Open Company Limited -yhtiön kautta.

PANTONE® ja muut Pantone, Inc:n tavaramerkit ovat Pantone, Inc:n omaisuutta.

Asiakirjan versio 1.0: Syyskuu 2013

BR5863\_fi

# Sisällysluettelo

#### Turvallisuusasiaa  $\mathbf{1}$

 $\overline{2}$ 

 $\overline{3}$ 

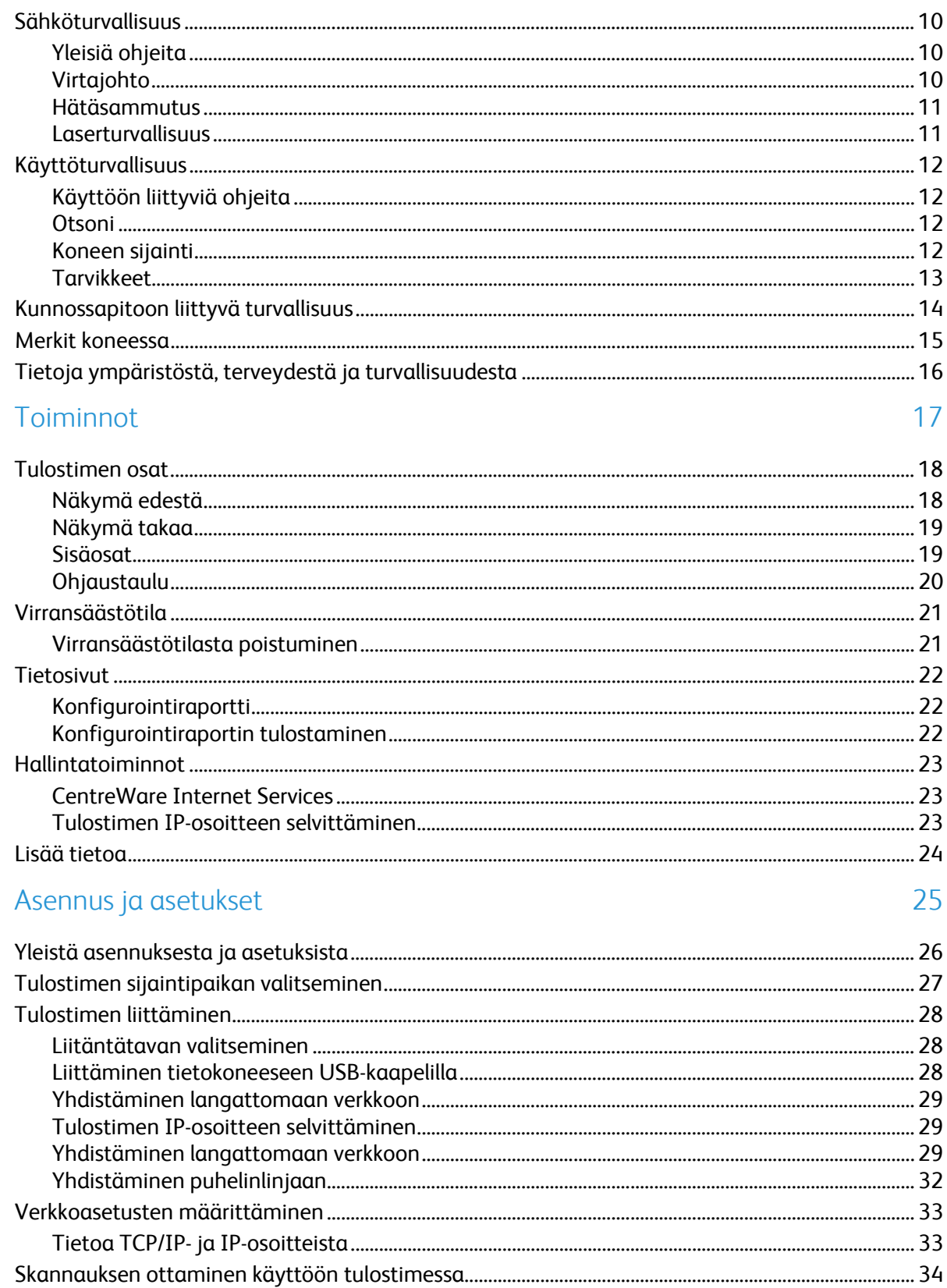

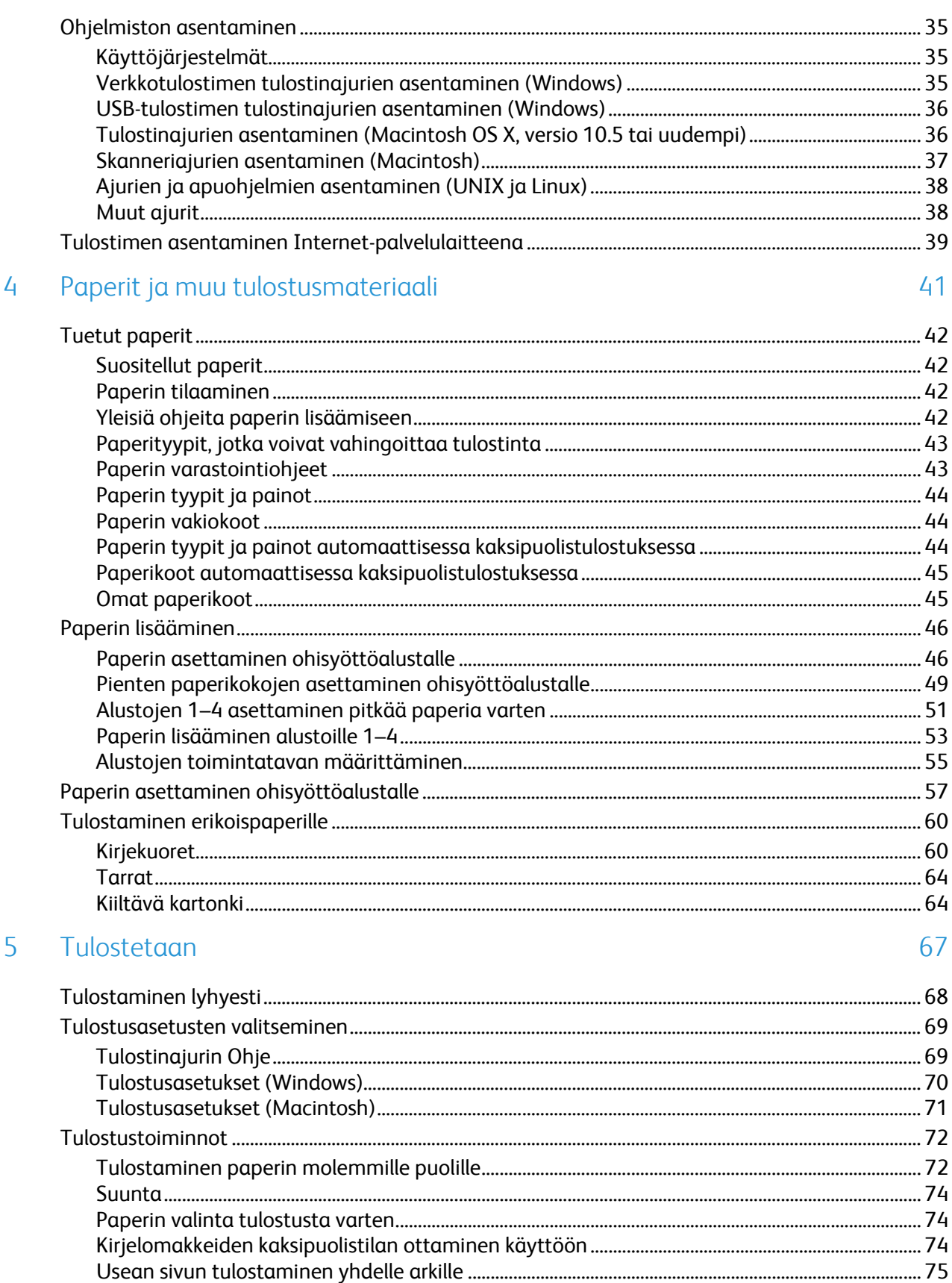

 $\overline{4}$ 

Xerox<sup>®</sup> WorkCentre® 3615 Black and White Multifunction Printer Käyttöopas

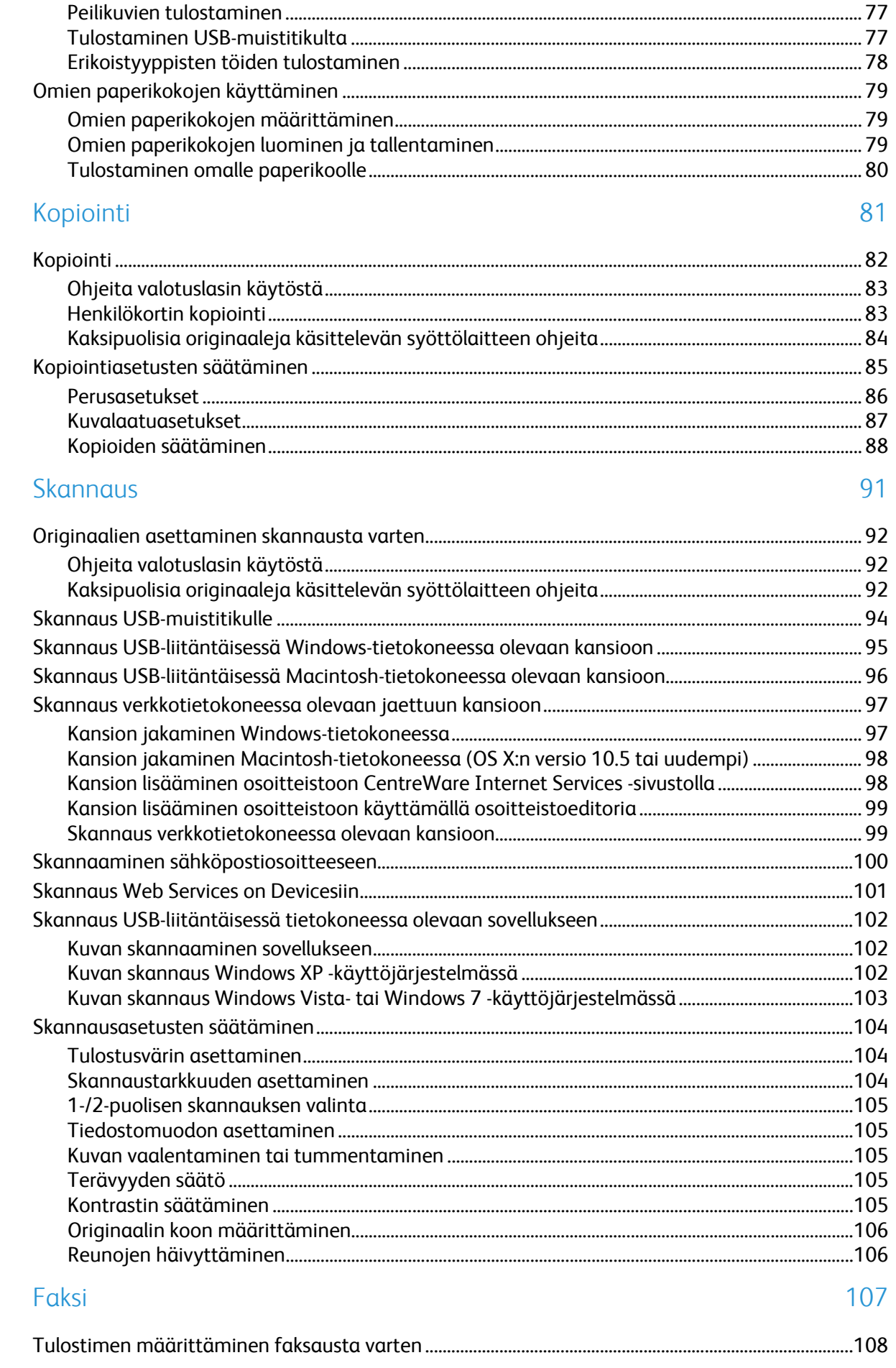

 $\overline{6}$ 

 $\overline{7}$ 

9

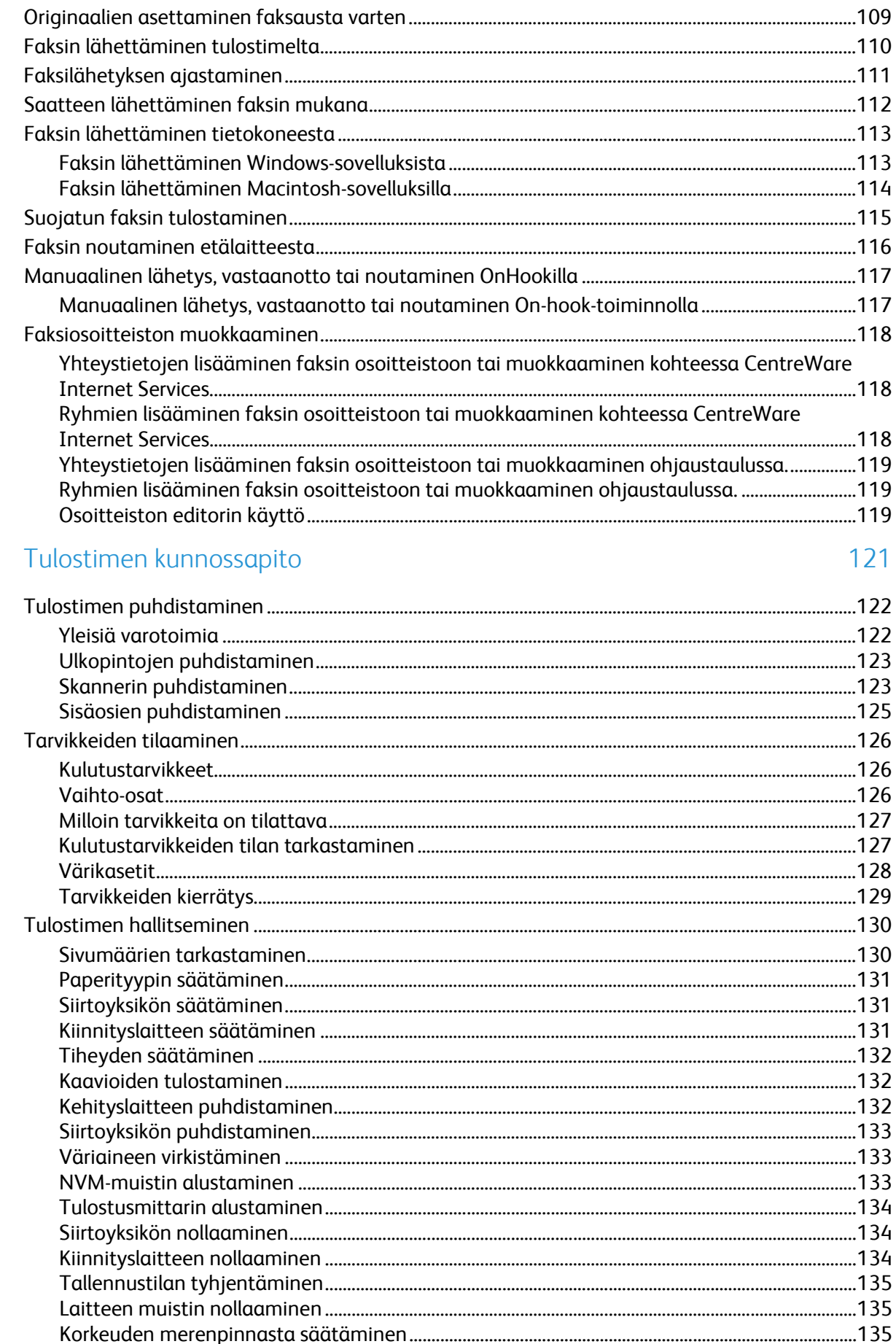

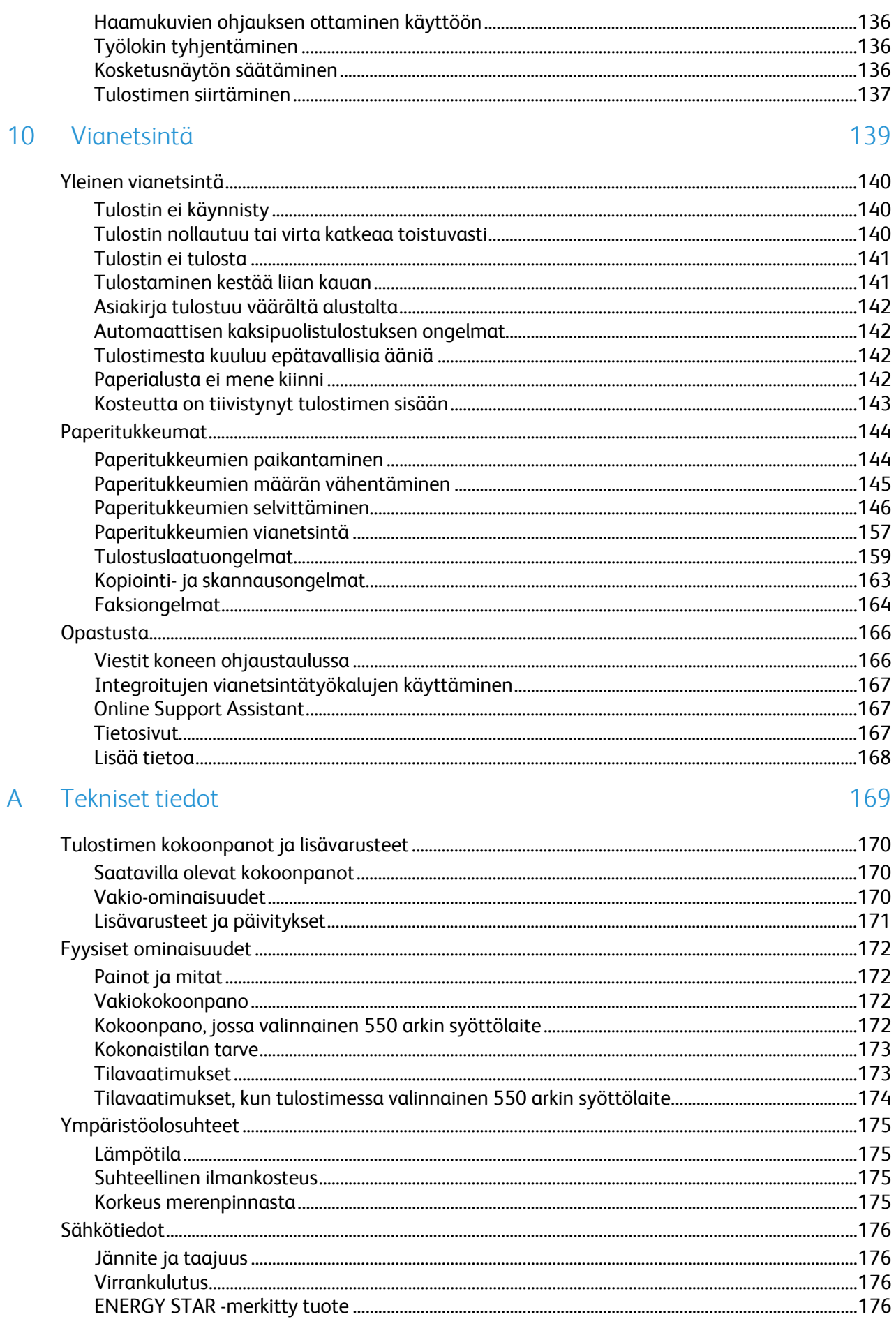

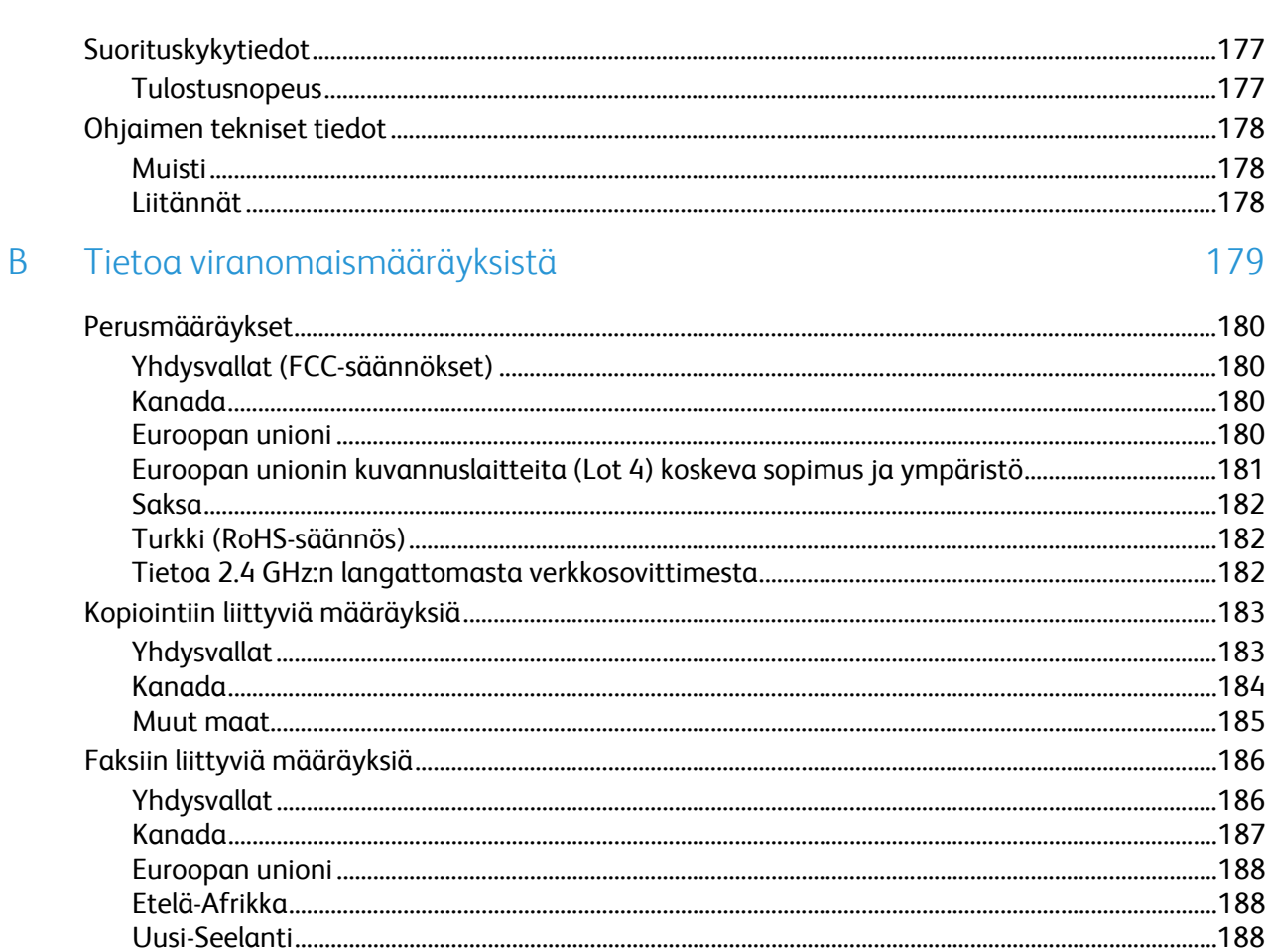

#### $\mathsf{C}$ Kierrätys ja hävittäminen

191

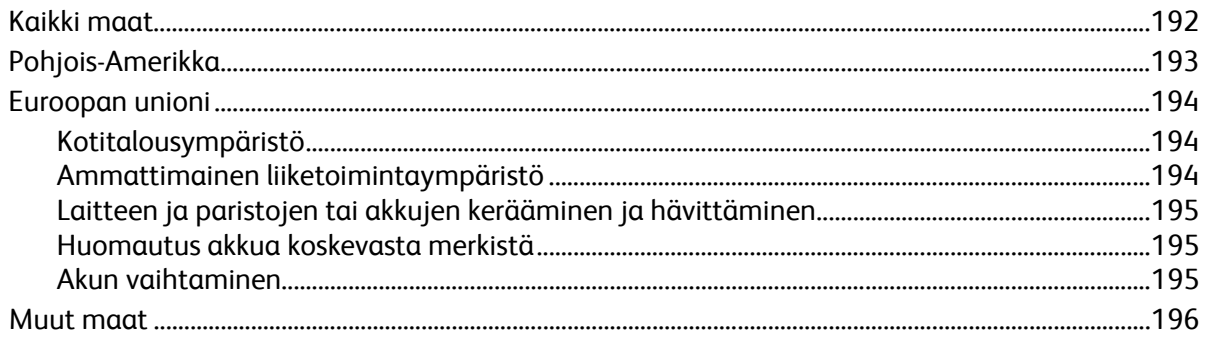

# Turvallisuusasiaa 1

#### Tämä luku sisältää seuraavaa:

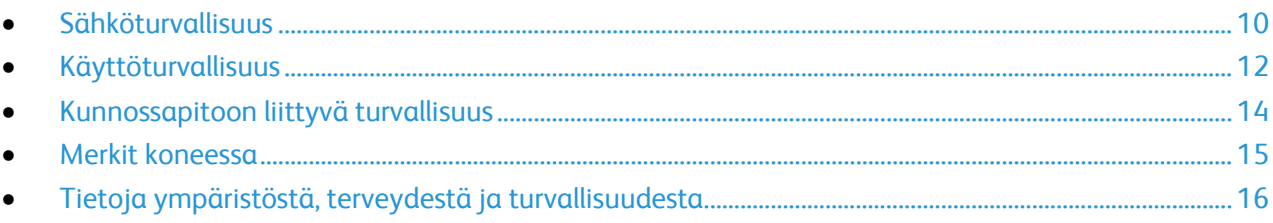

Kone ja sen tarvikkeet on suunniteltu ja testattu tiukkojen turvallisuusmääräysten mukaisesti. Seuraavien ohjeiden noudattaminen varmistaa Xerox-tulostimen turvallisen käytön.

# <span id="page-9-0"></span>Sähköturvallisuus

#### Tämä osio sisältää seuraavaa:

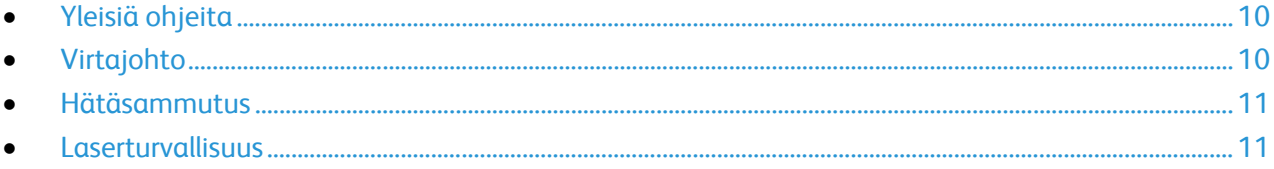

## <span id="page-9-1"></span>Yleisiä ohjeita

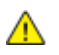

#### **VAAROJA:**

- Älä työnnä esineitä koneen tuuletusaukkoihin. Jännitteisen kohdan koskeminen tai osan oikosulkeminen voi aiheuttaa tulipalon tai sähköiskun.
- Älä irrota ruuvein kiinnitettyjä kansia tai suojalevyjä, ellei ohjeissa pyydetä tekemään niin (esimerkiksi asennettaessa lisälaitteita). Katkaise koneen virta tehdessäsi tällaisia asennuksia. Irrota virtajohto ennen kansien tai suojalevyjen irrottamista. Asennuksia lukuun ottamatta näitä levyjä ei tarvitse irrottaa, sillä niiden takana ei ole käyttäjän huollettavissa olevia osia.

Seuraavat tilanteet ovat vaarallisia turvallisuudelle:

- Virtajohto on vahingoittunut tai kulunut.
- Koneen sisään on pudonnut nestettä.
- Kone on kastunut.
- Koneesta tulee savua tai koneen pinnat ovat epätavallisen kuumia.
- Koneesta lähtee epätavallista ääntä tai hajua.
- Virtapiirin katkaisin, sulake tai muu turvalaite on lauennut.

Näissä tilanteissa toimi seuraavasti:

- 1. Katkaise heti koneen virta.
- 2. Irrota virtajohto pistorasiasta.
- <span id="page-9-2"></span>3. Kutsu paikalle valtuutettu huoltoedustaja.

## Virtajohto

- Käytä koneen mukana toimitettua virtajohtoa.
- Liitä virtajohto suoraan maadoitettuun pistorasiaan. Varmista, että virtajohdon molemmat päät ovat varmasti kiinni. Jos et ole varma pistorasian maadoituksesta, pyydä sähköasentajaa tarkistamaan asia.
- Älä koskaan kytke konetta maadoittamattomaan pistorasiaan maadoitetun sovittimen avulla.

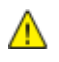

**VAARA:** Varmista, että kone on asianmukaisesti maadoitettu. Näin vältät sähköiskuvaaran. Sähkölaitteet voivat olla vaarallisia väärin käytettyinä.

- Käytä tarvittaessa vain tulostimen jännitteeseen sopivaa jatkojohtoa.
- Varmista, että kone on liitetty sähköverkkoon, jonka jännite ja virta ovat oikeat. Tarkista koneen sähkövaatimukset tarvittaessa sähköasentajan kanssa.
- Älä sijoita konetta niin, että sen virtajohdon päälle voidaan astua.
- 10 Xerox<sup>®</sup> WorkCentre<sup>®</sup> 3615 Black and White Multifunction Printer Käyttöopas
- Älä sijoita johdon päälle esineitä.
- Älä irrota tai kytke virtajohtoa, kun koneessa on virta kytkettynä.
- Vaihda aina rispaantunut tai kulunut virtajohto.
- Irrota virtajohto aina tarttumalla pistotulppaan. Näin vältyt mahdollisilta sähköiskuilta etkä aiheuta vahinkoa johdolle.

Virtajohto on liitetty koneen takaosaan. Virtajohto on irrotettava pistorasiasta silloin, kun koneesta halutaan katkaista kaikki virta.

#### <span id="page-10-0"></span>Hätäsammutus

Jos jokin seuraavista tilanteista ilmenee, katkaise koneen virta välittömästi ja irrota virtajohto pistorasiasta. Ota yhteys valtuutettuun Xerox-huoltoteknikkoon ongelman korjaamiseksi mikäli:

- Koneesta tulee epätavallista hajua tai outoja ääniä.
- Virtajohto on vahingoittunut tai kulunut.
- Kytkentäkaapin tai sähkökeskuksen rele, sulake tai muu turvalaite on lauennut.
- Koneen sisään on pudonnut nestettä.
- Kone on kastunut.
- <span id="page-10-1"></span>• Jokin koneen osa on vahingoittunut.

#### Laserturvallisuus

 $\mathbb{A}$ 

Tulostin täyttää kansallisten ja kansainvälisten viranomaisten asettamat lasertuotteiden toimintastandardit ja se on luokiteltu luokan 1 lasertuotteeksi. Tulostin ei lähetä vaarallista valoa, koska lasersäde on täysin koteloitu kaikkien käyttö- ja huoltotoimenpiteiden aikana.

**VAARA:** Muiden kuin tässä käyttöoppaassa mainittujen säätimien ja säätöjen käyttö tai toimenpiteiden tekeminen voi aiheuttaa vaarallista altistumista säteilylle.

# <span id="page-11-0"></span>Käyttöturvallisuus

Kone ja sen tarvikkeet on suunniteltu ja testattu vastaamaan tiukkoja turvallisuusmääräyksiä. Tähän kuuluvat muun muassa turvallisuusviranomaisen hyväksyntä ja yleisten ympäristösuositusten mukaisuus.

Noudattamalla seuraavia turvallisuusohjeita varmistat koneen jatkuvan turvallisen käytön.

## Käyttöön liittyviä ohjeita

- Älä poista paperialustaa koneen käydessä.
- Älä avaa koneen ovia koneen käydessä.
- Älä siirrä konetta sen käydessä.
- Pidä kädet, hiukset, solmiot yms. etäällä koneen syöttö- ja luovutusrullista.
- Työkaluin irrotettavat levyt suojaavat koneen vaarallisia alueita. Älä irrota näitä suojalevyjä.

#### **Otsoni**

Tämä kone tuottaa otsonia normaalissa käytössä. Tuotetun otsonin määrä vaihtelee kopiointimäärän mukaan. Otsoni on ilmaa painavampaa, eikä sen määrä koneessa nouse haitalliselle tasolle. Asenna kone hyvin ilmastoituun huoneeseen.

Lisätietoja Yhdysvaltoja ja Kanadaa varten on osoitteessa [www.xerox.com/environment.](http://www.office.xerox.com/cgi-bin/printer.pl?APP=udpdfs&Page=color&Model=WorkCentre+WC3615&PgName=environmentna&Language=Finnish) Muilla markkina-alueilla ota yhteyttä paikalliseen Xerox-edustajaan tai käy osoitteessa [www.xerox.com/environment\\_europe.](http://www.office.xerox.com/cgi-bin/printer.pl?APP=udpdfs&Page=color&Model=WorkCentre+WC3615&PgName=environmenteu&Language=Finnish)

#### Koneen sijainti

- Sijoita tulostin tasaiselle, vakaalle pinnalle, joka on tarpeeksi tukeva kannattamaan sen painon. Voit tarkistaa tulostinkokoonpanon painon kohdasta Fyysiset ominaisuudet sivull[a 172.](#page-171-0)
- Älä peitä koneen tuuletusaukkoja. Nämä aukot huolehtivat ilmanvaihdosta ja estävät konetta ylikuumenemasta.
- Sijoita kone paikkaan, jossa on riittävästi tilaa käyttöä ja huoltoa varten.
- Sijoita kone pölyttömään tilaan.
- Älä säilytä tai käytä konetta erittäin kuumassa, kylmässä tai kosteassa ympäristössä.
- Älä sijoita konetta lähelle lämmönlähdettä.
- Älä sijoita konetta suoraan auringonvaloon ja varo altistamasta valoherkkiä osia liialle valolle.
- Älä sijoita konetta paikkaan, jossa se altistuu ilmastointilaitteen puhaltamalle kylmälle ilmalle.
- Älä sijoita konetta paikkaan, jossa se voi altistua tärinälle.
- Kone toimii parhaiten, kun sen sijaintipaikka on kohdassa Korkeus merenpinnasta sivulla [175](#page-174-0) määritetyllä korkeudella.

## **Tarvikkeet**

- Käytä koneessa sitä varten tarkoitettuja tarvikkeita. Sopimattomien materiaalien käyttö voi heikentää koneen suorituskykyä ja aiheuttaa turvallisuusvaaran.
- Noudata aina koneeseen, sen lisälaitteisiin ja tarvikkeisiin kiinnitettyjä tai niiden mukana toimitettuja varoituksia ja ohjeita.
- Säilytä kaikki kulutustarvikkeet niiden pakkauksessa tai säiliössä olevien ohjeiden mukaan.
- Pidä tarvikkeet poissa lasten ulottuvilta.
- Älä koskaan heitä väriainetta, väri- tai rumpukasetteja tai väriainesäiliöitä avotuleen.
- Vältä väriaineen joutumista iholle tai silmiin käsitellessäsi esimerkiksi värikasetteja. Silmäkosketus voi aiheuttaa silmien ärsytystä tai tulehtumista. Älä yritä purkaa kasettia, se voi lisätä iho- tai silmäkosketuksen vaaraa.

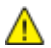

**VAROITUS:** Muiden kuin Xerox-tarvikkeiden käyttöä ei suositella. Xerox-takuu, huoltosopimus ja Total Satisfaction Guarantee (tyytyväisyystakuu) eivät korvaa vahinkoja, toimintahäiriöitä tai suorituskyvyn heikkenemistä, jotka on aiheuttanut muiden kuin Xerox-tarvikkeiden käyttö tai sellaisten Xerox-tarvikkeiden käyttö, joita ei ole tarkoitettu tälle koneelle. Total Satisfaction Guarantee (tyytyväisyystakuu) on käytössä USA:ssa ja Kanadassa. Sen saatavuus voi vaihdella näiden alueiden ulkopuolella. Lisätietoja saat ottamalla yhteyttä Xerox-edustajaan.

# <span id="page-13-0"></span>Kunnossapitoon liittyvä turvallisuus

- Älä yritä tehdä mitään kunnossapitotoimia, joita ei ole selostettu koneen mukana toimitetuissa käyttöohjeissa.
- Älä käytä puhdistukseen aerosolisuihkeita. Puhdista pelkällä kuivalla nukattomalla liinalla.
- Älä hävitä polttamalla mitään tarvikkeita tai osia. Tietoa Xerox-kierrätysohjelmista on verkko-osoitteessa [www.xerox.com/gwa.](http://www.office.xerox.com/cgi-bin/printer.pl?APP=udpdfs&Page=color&Model=WorkCentre+WC3615&PgName=recyclesupplies&Language=Finnish)

## <span id="page-14-0"></span>Merkit koneessa

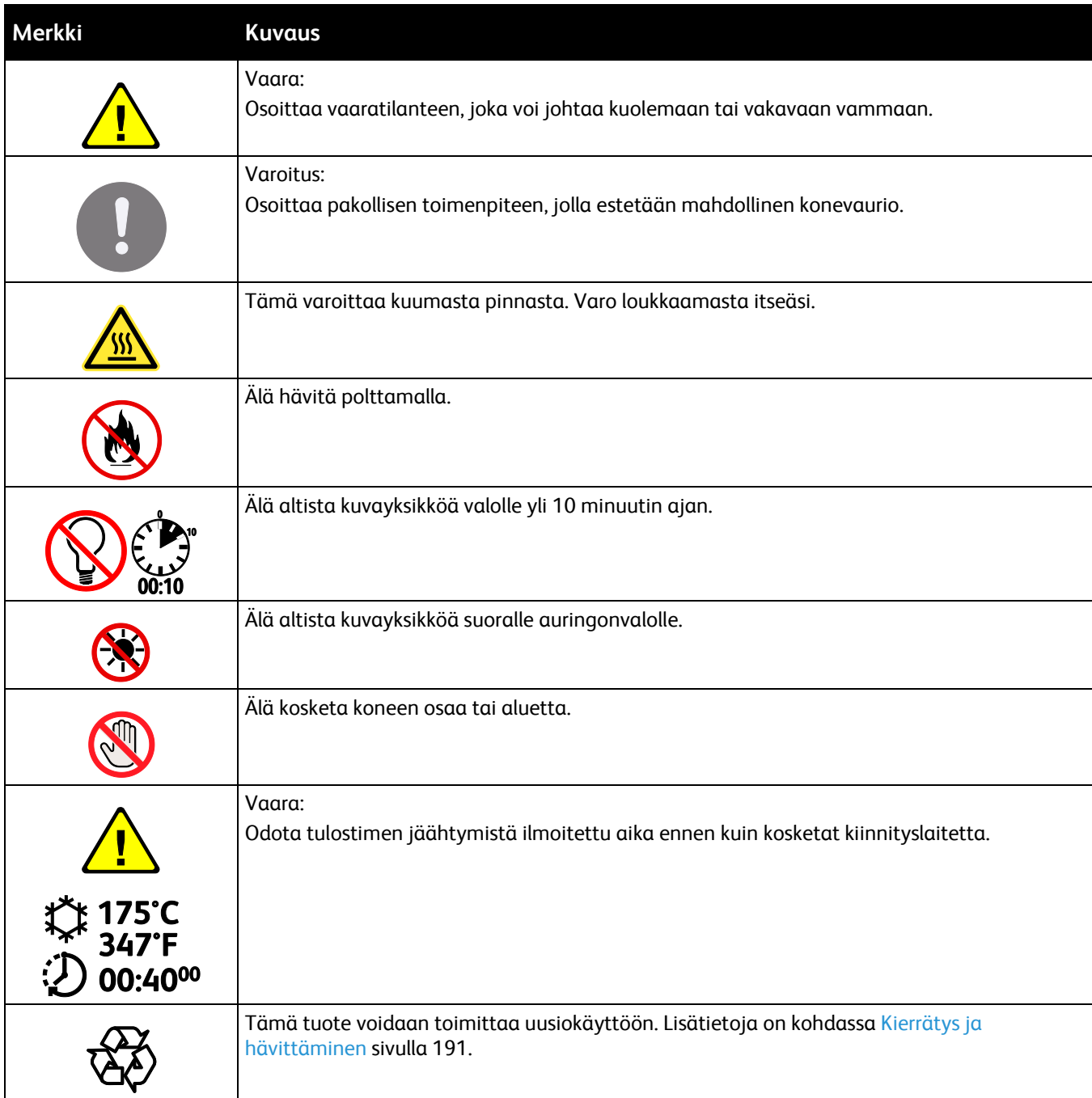

## <span id="page-15-0"></span>Tietoja ympäristöstä, terveydestä ja turvallisuudesta

Saat lisätietoja tähän Xerox-tuotteeseen ja sen tarvikkeisiin liittyvistä ympäristö-, terveys- ja turvallisuusasioista seuraavista asiakaspalvelunumeroista:

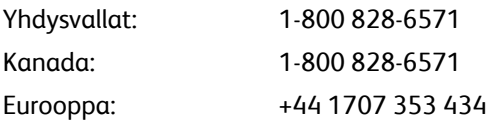

Yhdysvaltoja koskevia tuoteturvallisuustietoja on osoitteessa [www.xerox.com/environment.](http://www.office.xerox.com/cgi-bin/printer.pl?APP=udpdfs&Page=color&Model=WorkCentre+WC3615&PgName=environmentna&Language=Finnish) 

Eurooppaa koskevia tuoteturvallisuustietoja on osoitteessa [www.xerox.com/environment\\_europe.](http://www.office.xerox.com/cgi-bin/printer.pl?APP=udpdfs&Page=color&Model=WorkCentre+WC3615&PgName=environmenteu&Language=Finnish)

# Toiminnot

# 2

#### Tämä luku sisältää seuraavaa:

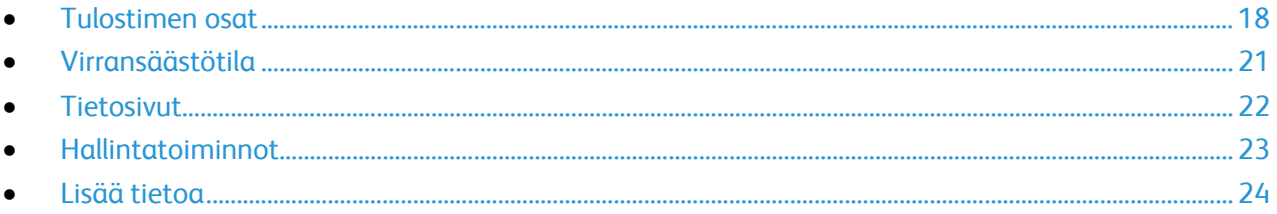

## <span id="page-17-0"></span>Tulostimen osat

Tämä osio sisältää seuraavaa:

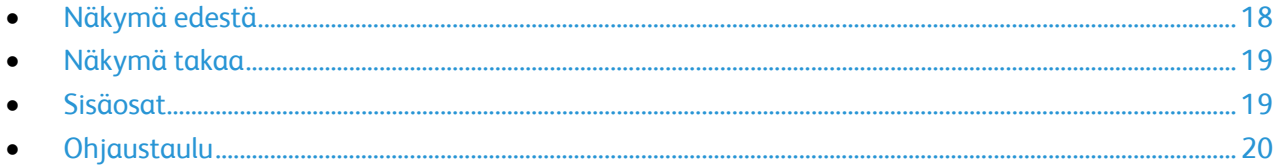

## <span id="page-17-1"></span>Näkymä edestä

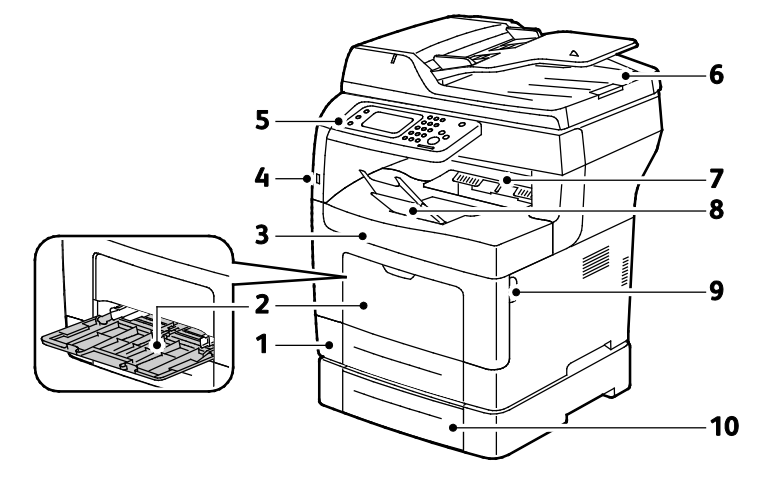

- 1. Alusta 1
- 2. Ohisyöttöalusta
- 3. Etuovi
- 4. USB-muistiportti
- 5. Ohjaustaulu
- 6. Originaalien automaattinen syöttölaite
- 7. Luovutusalusta
- 8. Luovutusalustan paperivaste i
- 9. Etuoven kahva
- 10.Alusta 2 (valinnainen)

## <span id="page-18-0"></span>Näkymä takaa

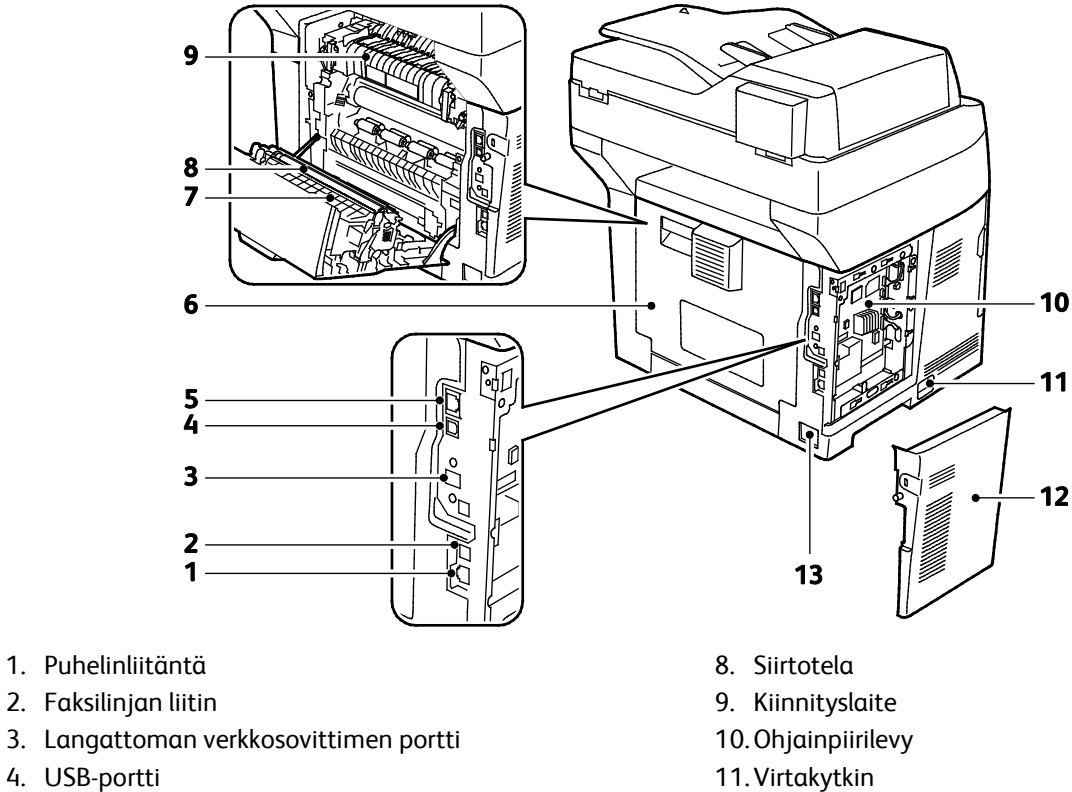

- 5. Ethernet-liitin
- 6. Takalevy
- 7. Dupleksilaite

## <span id="page-18-1"></span>Sisäosat

- 
- 12.Vasen sivuovi
- 13.Virtaliitin

5. Originaalien automaattinen syöttölaite

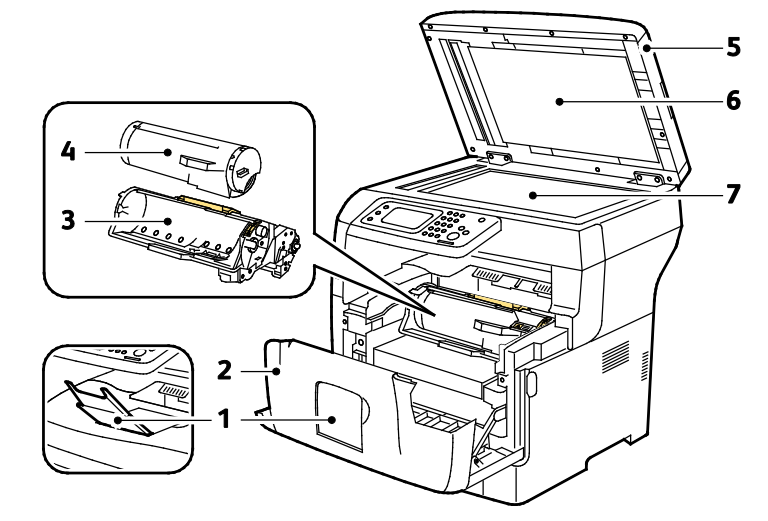

- 1. Luovutusalustan paperivaste
- 2. Etuovi
- 3. Smart Kit -rumpukasetti
- 6. Valotuskansi 7. Valotuslasi

4. Värikasetti

## <span id="page-19-0"></span>**Ohjaustaulu**

Ohjaustaulu koostuu kosketusnäytöstä ja tulostimen toimintaa ohjaavista näppäimistä. Ohjaustaulu:

- Näyttää tulostimen nykyisen toimintatilan.
- Tarjoaa pääsyn tulostimen toimintoihin.
- Tarjoaa pääsyn oheismateriaaliin.
- Tarjoaa pääsyn apuvälineiden ja asetusten valikkoihin.
- Tarjoaa pääsyn vianetsintään liittyviin valikkoihin ja videoihin.
- Näyttää kehotukset lisätä paperia, vaihtaa tarvikkeita ja selvittää tukkeumia.
- Näyttää virhe- ja varoitusviestejä.

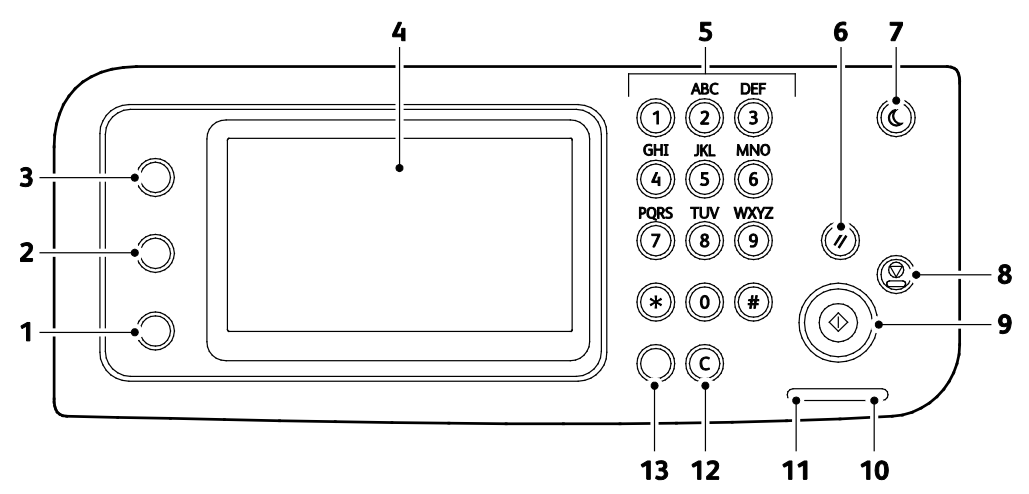

- 1. **Koneen tila** -näppäin tuo näkyviin järjestelmävalikot.
- 2. **Töiden tila** näyttää aktiiviset työn, suojatut tulostustyöt ja suojatut faksityöt.
- 3. **Kaikki palvelut** tuo näkyviin kaikki käytettävissä olevat palvelut, kuten kopioinnin, skannauksen ja faksin.
- 4. **Kosketusnäyttö** näyttää tietoja ja mahdollistaa tulostimen toimintojen käytön.
- 5. **Aakkosnumeerista näppäimistöä** käytetään kirjainten ja numeroiden antamiseen.
- 6. **Nollaa kaikki** nollaa edellisen ohjelman tai nykyiseen ohjelmaan tehdyt muutokset.
- 7. **Virransäästö** käynnistää ja lopettaa virransäästötilan.
- 8. **Pysäytys** peruuttaa käynnissä olevan työn.
- 9. **Käynnistys** käynnistää kopiointi-, skannaus-, faksi- tai tulostustyön (kuten tulostuksen USB:stä).
- 10. **Virheilmaisin**
	- − Palaa punaisena, kun tulostimessa on virhe, joka vaatii käyttäjän toimenpiteitä.
	- − Vilkkuu punaisena, kun tulostimessa on virhe, joka vaatii teknisen tuen apua.
- 11. **Datailmaisin**
	- − Vilkkuu vihreänä, kun tulostin lähettää tai vastaanottaa faksia.
	- − Palaa vihreänä, kun tulostimessa on ainakin yksi tallennettu työ, suojattu tulostustyö tai suojattu faksityö.
- 12. **C** tyhjentää numerokentän tai poistaa annetusta numerosta viimeisen merkin.
- 13. **Toisto/tauko** soittaa uudelleen viimeksi käytettyyn faksinumeroon tai lisää tauon faksinumeroon.

# <span id="page-20-0"></span>Virransäästötila

Voit asettaa ajan, jonka kuluttua valmiustilassa ollut tulostin siirtyy virransäästötilaan.

### Virransäästötilasta poistuminen

Tulostin poistuu virransäästötilasta automaattisesti vastaanottaessaan dataa tietokoneesta.

VIrransäästötilasta voidaan poistua painamalla ohjaustaulun **Virransäästö**-näppäintä.

# <span id="page-21-0"></span>**Tietosivut**

Tulostimessa on joukko tulostettavissa olevia tietosivuja. Nämä sisältävät konfigurointia ja fontteja koskevia tietoja, demosivuja ja paljon muuta.

## Konfigurointiraportti

Konfigurointiraportti sisältää tulostinta koskevaa tietoa, kuten oletusasetukset, asennetut lisäominaisuudet, verkkoasetukset IP-osoite mukaan lukien ja fonttiasetukset. Tämä raportti auttaa määrittämään tulostimen verkkoasetukset ja siitä voidaan tarkastaa sivumääriä ja järjestelmäasetuksia.

### Konfigurointiraportin tulostaminen

- 1. Paina tulostimen ohjaustaulun **Koneen tila** -näppäintä.
- 2. Kosketa **Tietosivut**.
- 3. Kosketa **Konfigurointi** ja sitten **Tulosta**.

## <span id="page-22-0"></span>Hallintatoiminnot

## <span id="page-22-1"></span>CentreWare Internet Services

CentreWare Internet Services on hallinta- ja konfigurointiohjelmisto, joka on asennettu tulostimen sisäiseen verkkopalvelimeen. Sen avulla voit konfiguroida ja hallita tulostinta selaimen kautta.

CentreWare Internet Services edellyttää seuraavaa:

- TCP/IP-yhteyden tulostimen ja verkon välillä (Windows-, Macintosh-, UNIX- ja Linux-ympäristöissä).
- TCP/IP:n ja HTTP:n käyttöönoton tulostimessa.
- Verkkoon liitetyn tietokoneen, jossa on JavaScriptiä tukeva verkkoselain.

#### **CentreWare Internet Services -sivuston käyttäminen**

Avaa tietokoneessa verkkoselain, kirjoita tulostimen IP-osoite osoiteriville ja paina sitten **Enter**- tai **Return**-näppäintä.

#### <span id="page-22-2"></span>Tulostimen IP-osoitteen selvittäminen

Tulostimen IP-osoitteen voi tarkastaa ohjaustaulusta tai konfigurointiraportista.

#### **IP-osoitteen tarkastaminen ohjaustaulusta**

Jos Näytä verkkoasetukset -kohdassa on valittu Näytä IPv4-osoite, osoite näytetään kosketusnäytön vasemmassa yläkulmassa.

Huom. Jos haluat, että IP-osoite näkyy kosketusnäytössä, katso ohjeita oppaasta *System Administrator* guide (järjestelmänvalvojan käsikirja) osoitteessa [www.xerox.com/office/WC3615docs.](http://www.office.xerox.com/cgi-bin/printer.pl?APP=udpdfs&Page=Color&Model=WorkCentre+WC3615&PgName=userdocpdfs&FileName=sys_admin_guide&Language=Finnish) 

IP-osoitteen näyttäminen ohjaustaulussa, kun Näytä verkkoasetukset ei ole käytössä:

- 1. Paina tulostimen ohjaustaulun **Koneen tila** -näppäintä.
- 2. Kosketa **Tästä monitoimilaitteesta** > **Verkko**.
- 3. Kirjoita muistiin IP-osoite näytön TCP/IP (v4) -ruudusta.
- 4. Voit palata Kaikki palvelut -valikkoon painamalla **Kaikki palvelut** -painiketta.

#### **IP-osoitteen etsiminen konfigurointiraportista**

- 1. Paina tulostimen ohjaustaulun **Koneen tila** -näppäintä.
- 2. Kosketa **Tietosivut**.
- 3. Kosketa **Konfigurointi** ja sitten **Tulosta**. IPv4- ja IPv6-osoitetiedot löytyvät konfigurointiraportin Verkkoasetukset-kohdasta, TCP/IPv4- ja TCP/IPv6-otsikoiden alta.

# <span id="page-23-0"></span>Lisää tietoa

Lisätietoja tulostimesta saa seuraavista lähteistä:

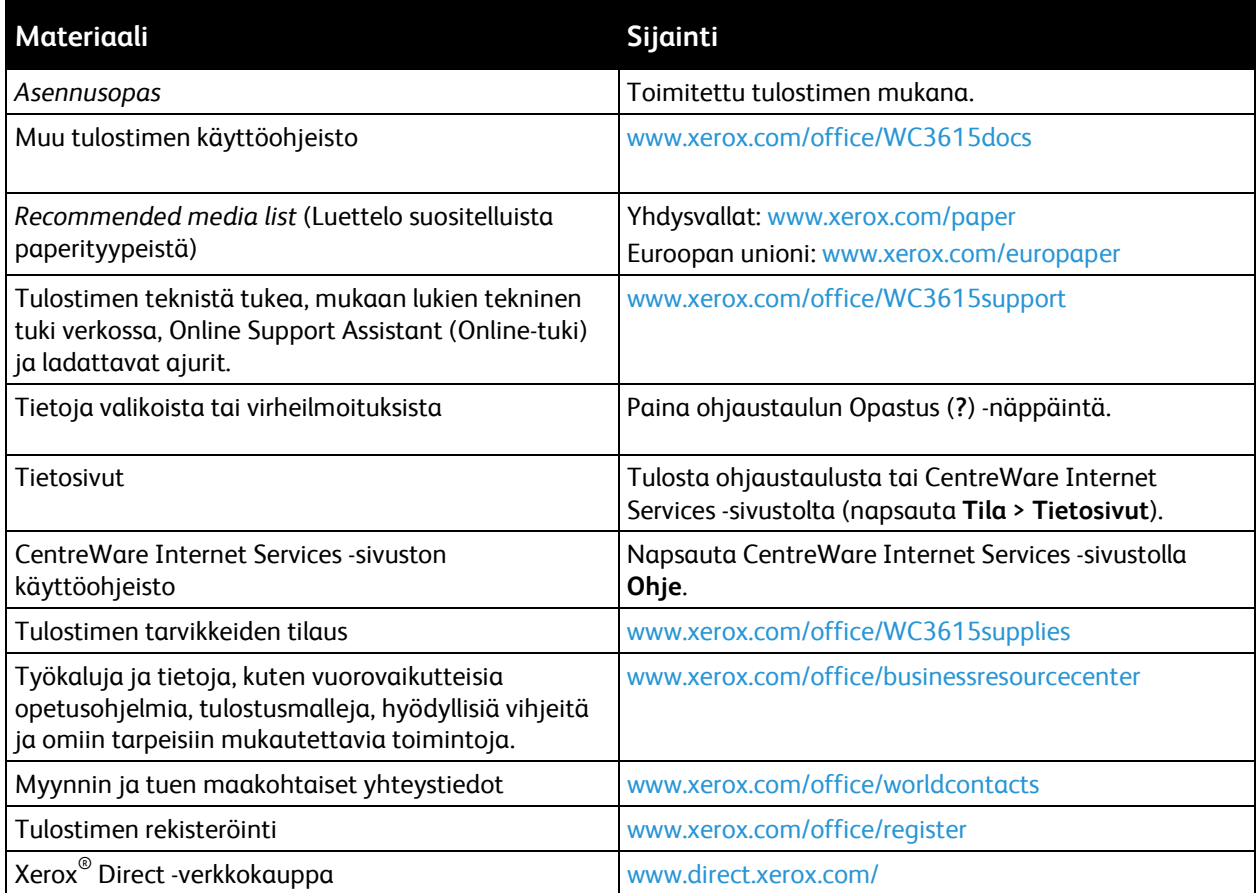

# Asennus ja asetukset 3

#### Tämä luku sisältää seuraavaa:

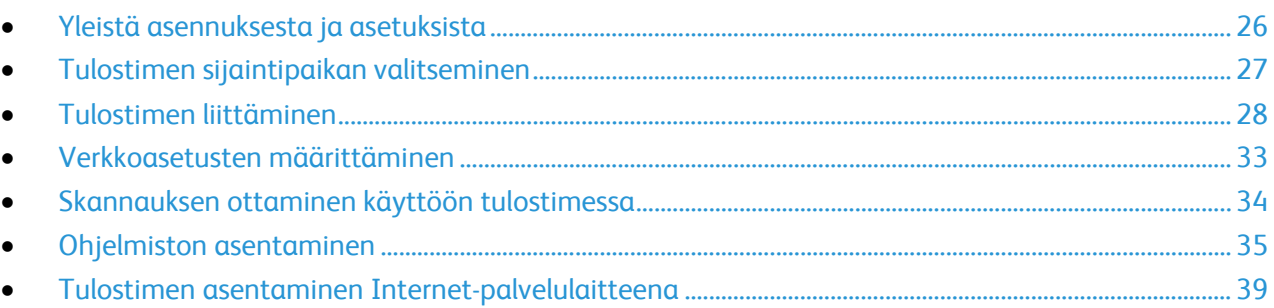

#### Katso myös:

*Installation Guide* (Asennusopas) (toimitettu tulostimen mukana). Online Support Assistant osoitteessa [www.xerox.com/office/WC3615support](http://www.office.xerox.com/cgi-bin/printer.pl?APP=udpdfs&Page=Color&Model=WorkCentre+WC3615&PgName=tech&Language=Finnish) 

# <span id="page-25-0"></span>Yleistä asennuksesta ja asetuksista

Ennen tulostamista on tarkastettava, että tietokone ja tulostin on liitetty ja virta kytketty. Määritä tulostimen alkuasetukset ja asenna sitten tietokoneeseen tulostimen ajuriohjelmisto ja apuohjelmat.

Voit liittää tulostimen suoraan tietokoneeseen USB-kaapelin avulla, tai voit liittää sen verkkoon käyttämällä Ethernet-kaapelia tai langatonta yhteyttä. Laitteisto- ja kaapelivaatimukset vaihtelevat eri liitäntätapojen välillä. Reitittimiä, keskittimiä, verkkokytkimiä, modeemeja, Ethernet- ja USB-kaapeleita ei toimiteta tulostimen mukana vaan ne on hankittava itse. Xerox suosittelee Ethernet-liitäntää, koska se on USB-liitäntää nopeampi ja mahdollistaa yhteyden CentreWare Internet Services -sivustoon.

Huom. Jos *Software and Documentation disc (Ohjelmisto ja käyttöohjeisto -levy)* ei ole käytettävissä, uusimmat ajurit ovat ladattavissa osoitteest[a www.xerox.com/office/WC3615drivers.](http://www.office.xerox.com/cgi-bin/printer.pl?APP=udpdfs&Page=color&Model=WorkCentre+WC3615&PgName=driver&Language=Finnish)

Katso myös:

Tulostimen sijaintipaikan valitseminen sivull[a 27](#page-26-0)

Liitäntätavan valitseminen sivulla [28](#page-27-1)

Tulostimen liittäminen sivulla [28](#page-27-0)

Verkkoasetusten määrittäminen sivulla [33](#page-32-0)

Ohjelmiston asentaminen sivull[a 35](#page-34-0)

## <span id="page-26-0"></span>Tulostimen sijaintipaikan valitseminen

1. Valitse pölytön tila, jossa lämpötila on 10–32°C ja suhteellinen kosteus 15–85%.

Huom. Äkilliset lämpötilan vaihtelut voivat vaikuttaa tulostuslaatuun. Kylmän huoneen nopea lämmittäminen voi aiheuttaa kosteuden tiivistymisen tulostimen sisällä, millä on suora vaikutus kuvansiirtoon.

2. Sijoita tulostin tasaiselle, vakaalle pinnalle, joka on tarpeeksi tukeva kannattamaan sen painon. Tulostimen on oltava vaakasuorassa ja kaikkien neljän jalan on oltava tukevasti lattiaa vasten. Voit tarkistaa tulostinkokoonpanon painon kohdasta Fyysiset ominaisuudet sivull[a 172.](#page-171-0)

Kun tulostin on paikallaan, se voidaan liittää virtalähteeseen ja tietokoneeseen tai verkkoon.

Katso myös: Kokonaistilan tarve sivulla [173](#page-172-0) Tilavaatimukset sivulla [173](#page-172-1)

# <span id="page-27-0"></span>Tulostimen liittäminen

#### Tämä osio sisältää seuraavaa:

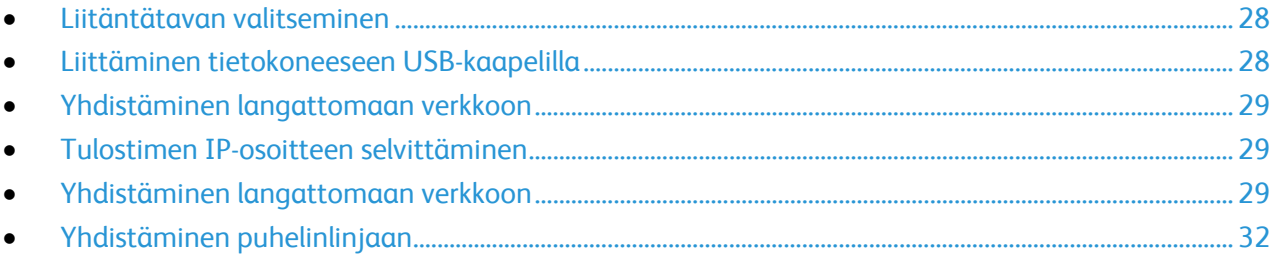

### <span id="page-27-1"></span>Liitäntätavan valitseminen

Tulostin voidaan liittää tietokoneeseen USB- tai Ethernet-kaapelilla. Liitäntätapa määräytyy sen mukaan, miten tietokone on liitetty verkkoon. USB-liitäntä on suora liitäntä ja helpoin asentaa. Ethernet-liitäntää käytetään verkkoympäristössä. Verkkoliitäntää käytettäessä on tärkeätä tietää, miten tietokone on liitetty verkkoon. Lisätietoja on kohdassa Tietoa TCP/IP- ja IP-osoitteista sivulla [33.](#page-32-1) 

Huom. Laitteisto- ja kaapelivaatimukset vaihtelevat eri liitäntätapojen välillä. Reitittimiä, keskittimiä, verkkokytkimiä, modeemeja, Ethernet- ja USB-kaapeleita ei toimiteta tulostimen mukana vaan ne on hankittava itse.

- **Verkko**: Jos tietokoneesi on liitetty toimisto- tai kotiverkkoon, liitä tulostin verkkoon Ethernet-kaapelilla. Tulostinta ei voi liittää suoraan tietokoneeseen. Se on liitettävä reitittimen tai keskittimien kautta. Ethernet-verkkoa voidaan käyttää, kun tietokoneita, tulostimia ja järjestelmiä on useita. Ethernet-liitäntä on yleensä USB-liitäntää nopeampi ja mahdollistaa pääsyn tulostimen asetuksiin CentreWare Internet Services -sivuston kautta.
- **Langaton verkko**: jos tietokoneesta on langaton yhteys reitittimeen tai tukiasemaan, tulostin voidaan liittää verkkoon langattomasti. Langaton verkkoyhteys tarjoaa samat palvelut kuin langallinen yhteys. Langaton verkkoyhteys on yleensä nopeampi kuin USB-yhteys ja mahdollistaa pääsyn tulostimen asetuksiin CentreWare Internet Services -sivustolta.
- **USB**: Jos haluat liittää tulostimen yhteen tietokoneeseen eikä käytössä ole verkkoa, käytä USB-liitäntää. Vaikka USB-liitäntä on nopea, se on kuitenkin yleensä hitaampi kuin Ethernet. USB-liitäntä ei mahdollista CentreWare Internet Services -sivuston käyttöä.
- **Puhelin**: faksien lähettämistä ja vastaanottamista varten tulostin on liitettävä omaan puhelinlinjaan.

## <span id="page-27-2"></span>Liittäminen tietokoneeseen USB-kaapelilla

USB:n käyttö edellyttää, että käyttöjärjestelmänä on Windows XP SP1 (tai uudempi), Windows Server 2003 (tai uudempi) tai Macintosh OS X:n versio 10.5 (tai uudempi).

Tulostimen liittäminen tietokoneeseen USB-kaapelilla:

- 1. Varmista, että tulostimen virta on katkaistu.
- 2. Liitä tavallisen A/B USB 2.0 -kaapelin B-pää tulostimen takana olevaan USB-porttiin.
- 3. Liitä verkkojohto ja kytke tulostimen virta.
- 4. Liitä USB-kaapelin A-pää tietokoneen USB-porttiin.
- 5. Kun Windowsin Ohjattu uuden laitteen asennus tulee näkyviin, peruuta se.
- <span id="page-28-0"></span>6. Nyt voit asentaa tulostinajurit. Lisätietoja on kohdassa Ohjelmiston asentaminen sivulla [35.](#page-34-0)

#### Yhdistäminen langattomaan verkkoon

- 1. Varmista, että tulostimen virta on katkaistu.
- 2. Liitä tulostin verkkoon Ethernet-kaapelilla.
- 3. Liitä virtajohto tulostimeen ja virtalähteeseen ja kytke tulostimeen virta.
- 4. Määritä tai etsi automaattisesti tulostimen verkko-IP-osoite.

Lisätietoja on oppaassa *System Administrator Guide* (järjestelmänvalvojan käsikirja) osoitteessa [www.xerox.com/office/WC3615docs.](http://www.office.xerox.com/cgi-bin/printer.pl?APP=udpdfs&Page=Color&Model=WorkCentre+WC3615&PgName=Man&Language=Finnish) 

## <span id="page-28-1"></span>Tulostimen IP-osoitteen selvittäminen

Jotta verkkotulostimen tulostinajurit voidaan asentaa, tarvitaan tulostimen IP-osoite. IP-osoite tarvitaan myös määritettäessä tulostimen asetuksia CentreWare Internet Services -sivustolla.Tulostimen IP-osoitteen voi tarkastaa konfigurointiraportista tai ohjaustaulusta.

Huom. Kun virta on ollut kytkettynä tulostimeen kaksi minuuttia, tulosta konfigurointiraportti. TCP/IP-osoite näkyy raportin Verkko-kohdassa. Jos IP-osoitteen kohdalla lukee 0.0.0.0, tulostin tarvitsee lisää aikaa IP-osoitteen saamiseen DHCP-palvelimesta. Odota vielä kaksi minuuttia ja tulosta sitten konfigurointiraportti uudelleen.

Konfigurointiraportin tulostaminen:

- 1. Paina tulostimen ohjaustaulun **Koneen tila** -näppäintä.
- 2. Kosketa **Tietosivut**.
- 3. Kosketa **Konfigurointi** ja sitten **Tulosta**.

Tulostimen IP-osoitteen tarkastaminen ohjaustaulusta:

- 1. Paina tulostimen ohjaustaulun **Koneen tila** -näppäintä.
- 2. Valitse **Apuvälineet** > **Hallinta-asetukset** > **Verkko** > **Ethernet** > **TCP/IP**.
- 3. Kirjoita muistiin näytössä näkyvä IP-osoite.
- <span id="page-28-2"></span>4. Voit palata Kaikki palvelut -valikkoon painamalla **Kaikki palvelut** -painiketta.

#### Yhdistäminen langattomaan verkkoon

Langaton lähiverkko (WLAN) tarjoaa mahdollisuuden liittää useita laitteita lähiverkkoon ilman fyysistä liitäntää. Tulostin voidaan yhdistää langattomaan lähiverkkoon, johon kuuluu langaton reititin tai tukiasema. Ennen tulostimen liittämistä langattomaan verkkoon, langattomaan reitittimeen on määritettävä SSID-tunnus (Service Set Identifier), tunnuslause ja suojausprotokollat.

Huom. Langaton verkko on käytettävissä vain, jos tulostimeen on asennettu valinnainen langaton verkkosovitin.

#### **Langattoman verkkosovittimen asentaminen**

Verkkosovitin kytketään ohjauskortin takaosaan. Kun sovitin on asennettu ja langaton verkko on otettu käyttöön ja määritetty, on mahdollista muodostaa yhteys langattomaan verkkoon.

Langattoman verkkosovittimen asentaminen:

1. Katkaise tulostimen virta.

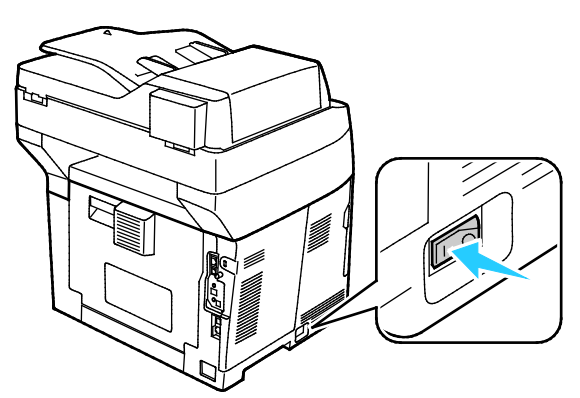

- 2. Ota langaton verkkosovitin pakkauksestaan.
- 3. Asenna langaton verkkosovitin tulostimeen sovittimen mukana tulleiden asennusohjeiden mukaisesti.

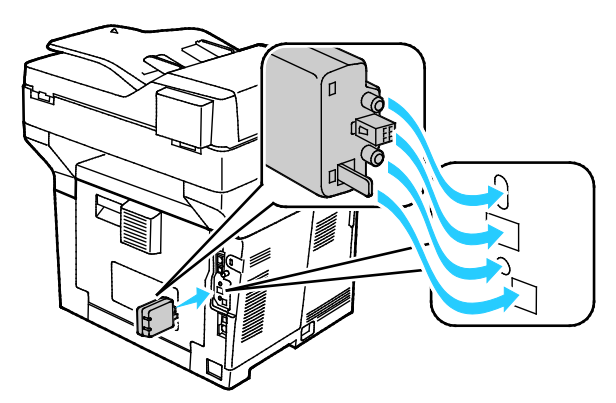

Huom. Kun langaton verkkosovitin on asennettu, poista se vain tarvittaessa ja luettuasi ohjeet sen poistamisesta.

4. Langattoman verkkosovittimen käyttöönottoa varten irrota Ethernet-kaapeli tulostimesta.

Huom. Vain yksi verkkoyhteys voi olla aktiivinen. Jos virrankytkennän yhteydessä havaitaan verkkokaapeli, se otetaan käyttöön ja langaton verkkosovitin poistetaan käytöstä.

5. Kytke tulostimeen virta.

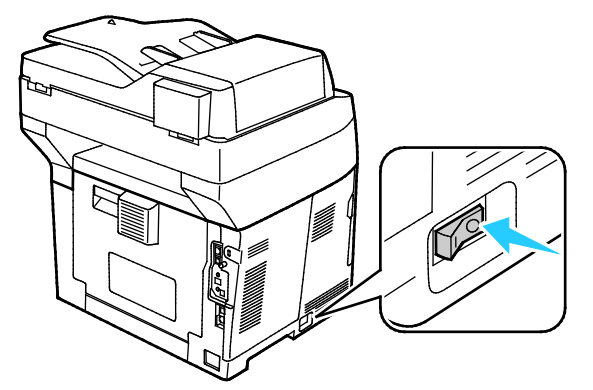

6. Määritä Wi-Fi-asetukset Hallintavalikossa. Lisätietoja on oppaassa *System Administrator Guide* (järjestelmänvalvojan käsikirja) osoitteessa [www.xerox.com/office/WC3615docs.](http://www.office.xerox.com/cgi-bin/printer.pl?APP=udpdfs&Page=Color&Model=WorkCentre+WC3615&PgName=Man&Language=Finnish) 

Huom. Lisätietoja Wi-Fi-asetusten määrittämisestä on oppaassa *System Administrator Guide* (järjestelmänvalvojan käsikirja).

#### **Langattoman verkkosovittimen poistaminen**

1. Katkaise tulostimen virta.

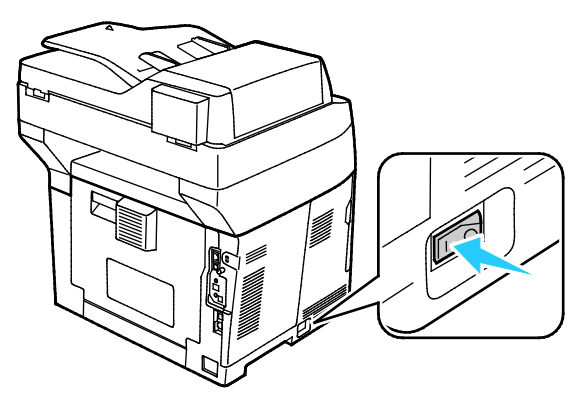

2. Irrota vasemman oven takana oleva peukaloruuvi ja avaa vasen ovi.

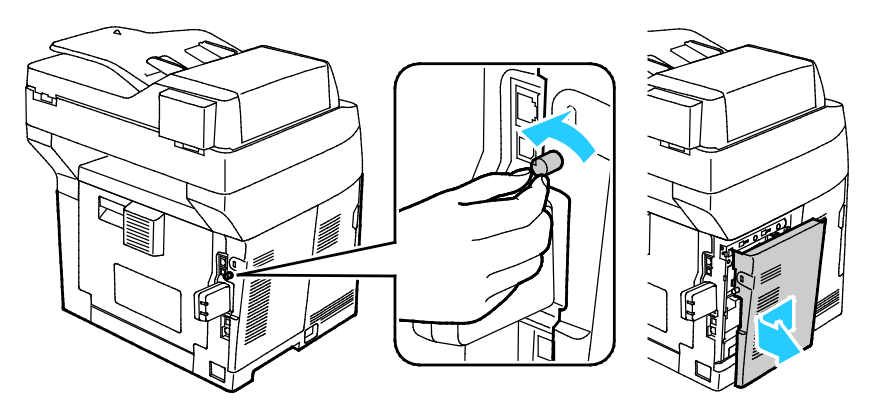

- 3. Etsi muovinen langattoman verkkosovittimen vapautin, joka työntyy ulos rungon takaosasta.
- 4. Työnnä vapautinta sisäänpäin ja sitten takaisin ja irrota langaton verkkosovitin.

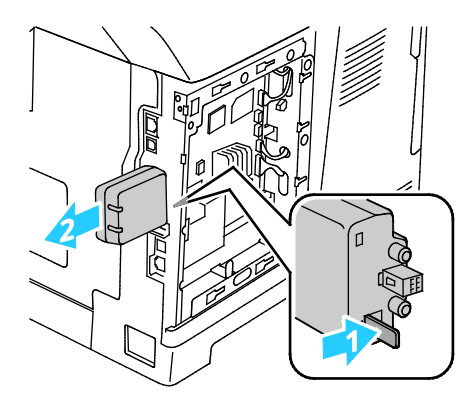

- **VAROITUS:** Älä käytä liikaa voimaa irrottaessasi langatonta verkkosovitinta. Jos salpa vapautetaan Æ. oikein, sovittimen irrottaminen käy helposti. Voiman käyttö voi vahingoittaa sovitinta.
- 5. Sulje vasen ovi ja kiinnitä peukaloruuvi oven taakse.
- 6. Yhdistä tulostin tietokoneeseen USB-kaapelilla tai Ethernet-kaapelilla.
- 7. Kytke tulostimeen virta.

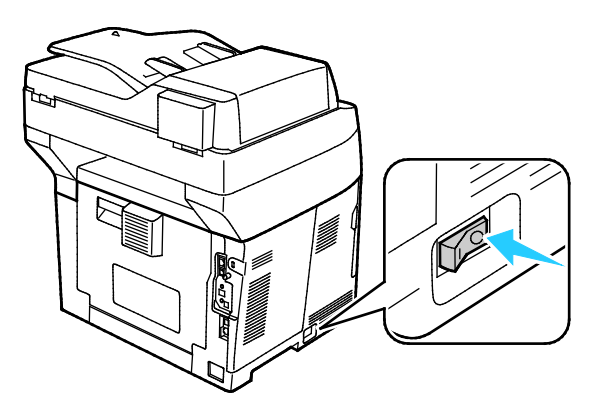

#### **Langattomien asetusten nollaaminen**

Jos tulostin oli aiemmin asennettuna langattomaan verkkoympäristöön, se on saattanut säilyttää asennus- ja määritystiedot.

Jotta tulostin ei yrittäisi muodostaa yhteyttä edelliseen verkkoon, nollaa langattomat asetukset. Lisätietoja langattoman yhteyden muodostamisesta on oppaassa *System Administrator Guide* (järjestelmänvalvojan käsikirja) osoitteessa [www.xerox.com/office/WC3615docs.](http://www.office.xerox.com/cgi-bin/printer.pl?APP=udpdfs&Page=Color&Model=WorkCentre+WC3615&PgName=Man&Language=Finnish)

#### <span id="page-31-0"></span>Yhdistäminen puhelinlinjaan

- 1. Varmista, että tulostimen virta on katkaistu.
- 2. Liitä tavallinen RJ11-kaapeli (vähintään 26 AWG) tulostimen takana olevaan Line-porttiin.
- 3. Liitä RJ11-kaapelin toinen pää toimivaan puhelinlinjaan.
- 4. Ota käyttöön ja määritä faksitoiminnot.

Lisätietoja on kohdassa Faksiasetusten määrittäminen ohjaustaulussa.

## <span id="page-32-0"></span>Verkkoasetusten määrittäminen

#### Tämä osio sisältää seuraavaa:

<span id="page-32-1"></span>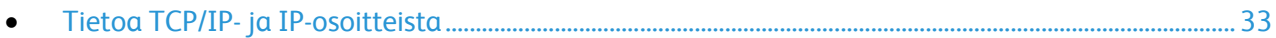

### Tietoa TCP/IP- ja IP-osoitteista

Tietokoneet ja tulostimet käyttävät ensisijaisesti TCP/IP-protokollia kommunikointiin Ethernet-verkossa. Macintosh-tietokoneet käyttävät yleisesti joko TCP/IP:tä tai Bonjouria kommunikointiin verkkotulostimen kanssa. Macintosh OS X -järjestelmissä käytetään yleisimmin TCP/IP:tä. Toisin kuin TCP/IP Bonjour ei vaadi tulostimilta tai tietokoneilta IP-osoitetta.

TCP/IP edellyttää, että jokaisella tulostimella ja tietokoneella on yksilöllinen IP-osoite. Useilla verkoilla ja kaapeli- ja DSL-reitittimillä on DHCP (Dynamic Host Configuration Protocol) -palvelin. DHCP-palvelin määrittää automaattisesti IP-osoitteen kaikille verkon tietokoneille ja tulostimille, jotka on asetettu käyttämään DHCP:tä.

Jos käytät kaapeli- tai DSL-reititintä, lue sen käyttöohjeista ohjeet IP-osoitteen määrittämisestä.

## <span id="page-33-0"></span>Skannauksen ottaminen käyttöön tulostimessa

Jos tulostin on liitetty verkkoon, on mahdollista skannata FTP-osoitteeseen, sähköpostiosoitteeseen tai tietokoneessa olevaan jaettuun kansioon. Ensin on skannausasetukset määritettävä CentreWare Internet Services -sivustolla. Lisätietoja on kohdassa CentreWare Internet Services sivulla [23.](#page-22-1)

Jos tulostin on liitetty USB-kaapelilla, on mahdollista skannata tietokoneessa olevaan kansioon tai sovellukseen. Ensin on asennettava skanneriajurit ja Express Scan Manager -apuohjelma.

Huom. Jos tulostin on liitetty USB-kaapelilla, skannaus sähköpostiosoitteeseen tai verkkosijaintiin, kuten tietokonneessa olevaan jaettuun kansioon, ei ole mahdollista.

Lisätietoja on oppaassa *System Administrator Guide* (järjestelmänvalvojan käsikirja) osoitteessa [www.xerox.com/office/WC3615docs.](http://www.office.xerox.com/cgi-bin/printer.pl?APP=udpdfs&Page=Color&Model=WorkCentre+WC3615&PgName=Man&Language=Finnish) 

# <span id="page-34-0"></span>Ohjelmiston asentaminen

#### Tämä osio sisältää seuraavaa:

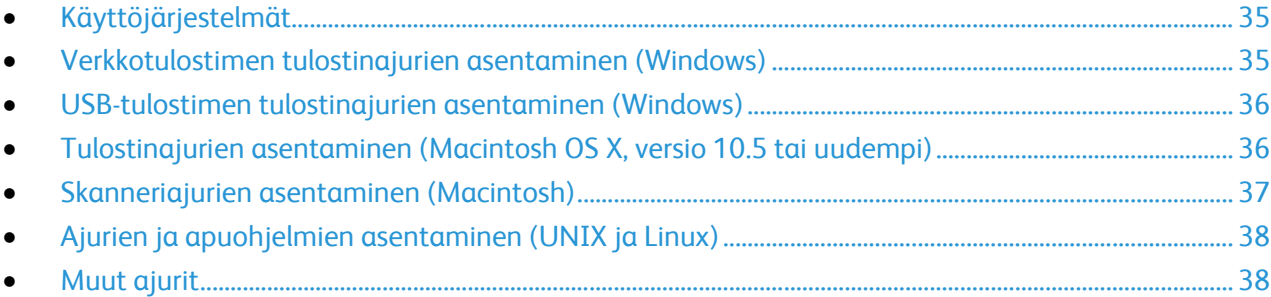

Ennen tulostinajuriohjelmiston asentamista on tarkastettava, että tulostin on kytketty virtalähteeseen ja liitetty oikein, että siihen on kytketty virta ja että sillä on kelvollinen IP-osoite. IP-osoite näkyy yleensä ohjaustaulun oikeassa yläkulmassa. Jos et löydä IP-osoitetta, katso Tulostimen IP-osoitteen selvittäminen sivulla [23.](#page-22-2)

Jos *Software and Documentation disc (Ohjelmisto ja käyttöohjeisto -levy)* ei ole käytettävissä, uusimmat ajurit ovat ladattavissa osoitteesta [www.xerox.com/office/WC3615drivers.](http://www.office.xerox.com/cgi-bin/printer.pl?APP=udpdfs&Page=color&Model=WorkCentre+WC3615&PgName=driver&Language=Finnish) 

## <span id="page-34-1"></span>Käyttöjärjestelmät

- Windows XP SP3, Windows Vista, Windows 7, Windows 8, Windows Server 2003, Windows Server 2008, Windows Server 2008 R2 ja Windows Server 2012.
- Macintosh OS X:n versiot 10.5, 10.6, 10.7, and 10.8.

UNIX ja Linux: tulostin voidaan liittää verkossa useisiin eri UNIX-käyttöympäristöihin. Lisätietoja on osoitteess[a www.xerox.com/office/WC3615drivers.](http://www.office.xerox.com/cgi-bin/printer.pl?APP=udpdfs&Page=color&Model=WorkCentre+WC3615&PgName=driver&Language=Finnish)

#### <span id="page-34-2"></span>Verkkotulostimen tulostinajurien asentaminen (Windows)

1. Aseta *Software and Documentation disc (Ohjelmisto ja käyttöohjeisto -levy)* tietokoneen levyasemaan. Jos asennusohjelma ei käynnisty automaattisesti, etsi levyltä **Setup.exe**-tiedosto ja

kaksoisnapsauta sitä.

- 2. Valitse **Verkkoasennus**.
- 3. Valitse ajurin asennusikkunan alareunasta **Kieli**.
- 4. Valitse kieli ja napsauta sitten **OK**.
- 5. Valitse **Seuraava**.
- 6. Hyväksy käyttöoikeussopimus napsauttamalla **Hyväksyn ehdot** ja napsauta sitten **Seuraava**.
- 7. Valitse tulostin **Löydetyt tulostimet** -luettelosta ja napsauta **Seuraava**.

Huom. Jos verkkotulostimen ajureita asennettaessa tulostinta ei näy luettelossa, napsauta **IP-osoite tai DNS-nimi** -painiketta. Kirjoita IP-osoite tai DNS-nimi -kenttään tulostimen IP-osoite ja valitse sitten **Etsi**. Jos et tiedä tulostimen IP-osoitetta, katso kohtaa Tulostimen IP-osoitteen selvittäminen sivulla [29.](#page-28-1)

Asennus ja asetukset

- 8. Aloita asennus napsauttamalla **Seuraava**.
- 9. Kun asennus on valmis, valitse Enter Printer Settings (Anna tulostimen asetukset) -näytöstä seuraavat:
	- − **Jaa tämä tulostin verkon muiden tietokoneiden kanssa**
	- − **Aseta tämä tulostin oletustulostimeksi tulostamista varten**
- 10. Valitse **Seuraava**.
- 11. Poista Software and Documentation (Ohjelmisto ja ohjeisto) -ikkunassa niiden vaihtiehtojen valinta, joita et halua asentaa.
- 12. Napsauta **Asenna**.
- 13. Ohjatussa InstallShield-asennuksessa käynnistä tietokone uudelleen napsauttamalla **Kyllä** ja napsauta sitten **Valmis**.
- 14. Valitse **Tuotteen rekisteröinti** -näytössä oma maasi ja napsauta sitten **Seuraava**. Täytä rekisteröintilomake ja lähetä se.

#### <span id="page-35-0"></span>USB-tulostimen tulostinajurien asentaminen (Windows)

1. Aseta *Software and Documentation disc (Ohjelmisto ja käyttöohjeisto -levy)* tietokoneen levyasemaan.

Jos asennusohjelma ei käynnisty automaattisesti, etsi levyltä **Setup.exe**-tiedosto ja kaksoisnapsauta sitä.

- 2. Valitse ajurin asennusikkunan alareunasta **Kieli**.
- 3. Valitse kieli ja napsauta sitten **OK**.
- 4. Valitse tulostimen malli ja napsauta sitten **Asenna tulostin- ja skanneriajurit**.
- 5. Hyväksy käyttöoikeussopimus napsauttamalla **Hyväksyn** ja napsauta sitten **Seuraava**.
- 6. Valitse Tuotteen rekisteröinti -näytössä oma maasi ja napsauta sitten **Seuraava**.
- 7. Täytä rekisteröintilomake ja napsauta **Lähetä**.

Huom. Seuraavat sovellukset asennetaan tietokoneeseen tulostinajurin asennuksen yhteydessä:

- Express Scan Manager
- Osoitteiston editori

Katso myös:

<span id="page-35-1"></span>Online Support Assistant osoitteessa [www.xerox.com/office/WC3615support](http://www.office.xerox.com/cgi-bin/printer.pl?APP=udpdfs&Page=Color&Model=WorkCentre+WC3615&PgName=tech&Language=Finnish) 

#### Tulostinajurien asentaminen (Macintosh OS X, versio 10.5 tai uudempi)

Asenna Xerox-tulostinajuri, jotta voit käyttää tulostimen kaikkia toimintoja.

Tulostinajurin asentaminen:

- 1. Aseta *Software and Documentation disc (Ohjelmisto ja käyttöohjeisto -levy)* tietokoneen levyasemaan.
- 2. Saat tulostimesi .**dmg**-tiedoston näkyviin kaksoisosoittamalla levyn symbolia työpöydällä.
- 3. Avaa **.dmg**-tiedosto ja selaa esiin käyttöjärjestelmää vastaava asennustiedosto.
- 4. Avaa asennustiedosto.
- 5. Hyväksy varoitus- ja esittelyviestit osoittamalla **Jatka**. Valitse **Jatka** uudelleen.
- 6. Hyväksy käyttöoikeussopimus valisemalla **Jatka** ja sitten **Hyväksy**.
- 7. Hyväksy nykyinen asennuspaikka osoittamalla **Asenna**, tai valitse jokin muu paikka asennustiedostoille ja osoita sitten **Asenna**.
- 36 Xerox® WorkCentre® 3615 Black and White Multifunction Printer Käyttöopas
- 8. Anna salasanasi ja osoita **OK**.
- 9. Valitse tulostin löydettyjen tulostimien luettelosta ja osoita **Jatka**.
- 10. Jos haluamasi tulostin ei näy löydettyjen tulostimien luettelossa:
	- a. Osoita **verkkotulostimen symbolia**.
	- b. Kirjoita tulostimen IP-osoite ja osoita **Jatka**.
	- c. Valitse tulostin löydettyjen tulostimien luettelosta ja osoita **Jatka**.
- 11. Hyväksy tulostusjonoa koskeva viesti osoittamalla **OK**.
- 12. Hyväksy asennuksen onnistumista koskeva viesti valitsemalla **Sulje**.

Huom. Macintosh OS X:n versiosta 10.4 lähtien tulostin lisätään automaattisesti tulostinjonoon.

Varmista, että tulostinajuri tunnistaa tulostimeen asennetut lisäominaisuudet seuraavasti:

- 1. Osoita omenavalikossa **Järjestelmäasetukset** > **Tulostus ja skannaus**.
- 2. Valitse tulostin luettelosta ja osoita **Valinnat ja tarvikkeet**.
- 3. Osoita **Ohjain** ja varmista, että tulostimesi on valittuna.
- 4. Varmista, että tulostimen kokoonpano on oikea.
- 5. Jos teet muutoksia, osoita **OK**, sulje ikkuna ja lopeta Järjestelmäasetukset.

#### Skanneriajurien asentaminen (Macintosh)

- 1. Aseta *Software and Documentation disc (Ohjelmisto ja käyttöohjeisto -levy)* tietokoneen levyasemaan.
- 2. Saat tulostimesi .**dmg**-tiedoston näkyviin kaksoisosoittamalla levyn symbolia työpöydällä.
- 3. Avaa **Scan Installer.dmg** -tiedosto ja selaa esiin käyttöjärjestelmää vastaava asennustiedosto.
- 4. Avaa **Scan Installer** -pakettitiedosto.
- 5. Hyväksy varoitus- ja esittelyviestit osoittamalla **Jatka**.
- 6. Hyväksy käyttöoikeussopimus valisemalla **Jatka** ja sitten **Hyväksy**.
- 7. Valitse **Jatka** uudelleen.
- 8. Anna salasanasi ja osoita **OK**.
- 9. Jos muut asennukset kehotetaan sulkemaan, valitse **Jatka asennusta**.
- 10. Uudelleenkäynnistystä varten valitse **Kirjaudu ulos**.

# Ajurien ja apuohjelmien asentaminen (UNIX ja Linux)

Xerox® Services for UNIX Systems -asennus on kaksiosainen. Siihen kuuluvat Xerox® Services for UNIX Systems -koodipaketin ja tulostimen tukipaketin asennus. Xerox® Services for UNIX Systems -koodipaketti on asennettava ennen tulostimen tukipakettia.

Huom. UNIX-tulostinajurin asentaminen edellyttää Root- tai Superuser-oikeuksia.

- 1. Tulostimen ääressä:
	- a. Tarkasta, että TCP/IP-protokolla ja oikea liitin on otettu käyttöön.
	- b. IP-osoitetta määrittäessäsi tee jokin seuraavista:
		- Anna tulostimen asettaa DHCP-osoite.
		- Anna IP-osoite manuaalisesti.
	- c. Tulosta konfigurointiraportti. Katso lisätietoja kohdassa Konfigurointiraportti sivulla 22.
- 2. Tietokoneen ääressä:
	- a. Avaa [www.xerox.com/office/WC3615drivers](http://www.office.xerox.com/cgi-bin/printer.pl?APP=udpdfs&Page=color&Model=WorkCentre+WC3615&PgName=driver&Language=Finnish) ja valitse tulostimen malli.
	- b. Valitse käyttöjärjestelmävalikosta **UNIX** ja valitse sitten **Go**.
	- c. Valitse sitten käyttöjärjestelmän mukainen **Xerox**® **Services for UNIX Systems** -paketti. Tämä on peruspaketti ja se on asennettava ennen tulostimen tukipakettia.
	- d. Käynnistä paketin lataus napsauttamalla **Start**-painiketta.
	- e. Toista työvaiheet a ja b, ja valitse sitten aiemmin valitun Xerox<sup>®</sup> Services for UNIX Systems -paketin kanssa käytettävä tulostinpaketti. Ajuripaketin toinen osa on nyt valmis ladattavaksi.
	- f. Käynnistä paketin lataus napsauttamalla **Start**-painiketta.
	- g. Napsauta valitsemasi ajuripaketin alla olevaa **Asennusopas**-linkkiä, ja noudata asennusoppaan ohjeita.

#### Huom.

- Noudata Linux-tulostinajurien asennuksessa edellisiä ohjeita, mutta valitse käyttöjärjestelmäksi **Linux**. Valitse **Xerox**® **Services for Linux Systems-** tai **Linux CUPS Printing Package -ajuri**. Voit myös käyttää Linux-paketin sisältämää CUPS-ajuria.
- Tuetut Linux-ajurit löytyvät osoitteest[a www.xerox.com/office/WC3615drivers.](http://www.office.xerox.com/cgi-bin/printer.pl?APP=udpdfs&Page=color&Model=WorkCentre+WC3615&PgName=driver&Language=Finnish)
- Lisätietoja UNIX- ja Linux-ajureista on oppaassa *System Administrator Guide* (järjestelmänvalvojan käsikirja) osoitteessa [www.xerox.com/office/WC3615docs.](http://www.office.xerox.com/cgi-bin/printer.pl?APP=udpdfs&Page=Color&Model=WorkCentre+WC3615&PgName=Man&Language=Finnish)

## Muut ajurit

Seuraavat ajurit ovat ladattavissa osoitteesta [www.xerox.com/office/WC3615drivers.](http://www.office.xerox.com/cgi-bin/printer.pl?APP=udpdfs&Page=color&Model=WorkCentre+WC3615&PgName=driver&Language=Finnish)

- Xerox® Global Print Driver -ajurin avulla voidaan tulostaa mihin tahansa verkossa olevaan tulostimeen, myös muiden valmistajien. Se konfiguroi itse itsensä asennuksen yhteydessä.
- Xerox® Mobile Express Driver -ajurin avulla voidaan tulostaa mihin tahansa verkossa olevaan PostScript-tulostimeen. Se konfiguroi itse itsensä joka kerta, kun valitset tulostimen. Jos vierailet usein samoissa toimipaikoissa, voit tallentaa suosikkitulostimesi noissa paikoissa ja ajuri tallentaa asetuksesi.

# Tulostimen asentaminen Internet-palvelulaitteena

WSD (Web Services on Devices) antaa asiakaskoneelle mahdollisuuden käyttää etälaitetta ja sen palveluja verkon kautta. WSD tukee laitteiden etsintää, hallintaa ja käyttöä.

WSD-tulostimen asentaminen käyttämällä ohjattua laitteen lisäämistä:

- 1. Valitse tietokoneessa **Käynnistä** ja valitse sitten **Laitteet ja tulostimet**.
- 2. Käynnistä ohjattu laitteen lisääminen valitsemalla **Lisää laite**.
- 3. Valitse käytettävissä olevien laitteiden luettelosta haluamasi tulostin ja napsauta sitten **Seuraava**.

Huom. Jos haluamasi tulostin ei näy luettelossa, valitse **Peruuta**. Lisää WSD-tulostin manuaalisesti käyttämällä ohjattua tulostimen lisäämistä.

4. Valitse **Sulje**.

WSD-tulostimen asentaminen käyttämällä ohjattua laitteen lisäämistä:

- 1. Valitse tietokoneessa **Käynnistä** ja valitse sitten **Laitteet ja tulostimet**.
- 2. Käynnistä ohjattu tulostimen lisääminen valitsemalla **Lisää tulostin**.
- 3. Valitse **Lisää verkkotulostin, Bluetooth-tulostin tai langaton tulostin**.
- 4. Valitse käytettävissä olevien laitteiden luettelosta haluamasi tulostin ja napsauta sitten **Seuraava**.
- 5. Jos haluamasi tulostin ei näy luettelossa, valitse **Haluamani tulostin ei ole luettelossa**.
- 6. Valitse **Lisää tulostin TCP/IP-osoitetta tai isäntänimeä käyttämällä** ja napsauta sitten **Seuraava**.
- 7. Valitse Laitetyyppi-kentästä **Internet-palvelulaite**.
- 8. Anna tulostimen IP-osoite Isäntänimi tai IP-osoite -kenttään ja napsauta sitten **Seuraava**.
- 9. Valitse **Sulje**.

# $\overline{\mathcal{L}}$

# Paperit ja muu tulostusmateriaali

#### Tämä luku sisältää seuraavaa:

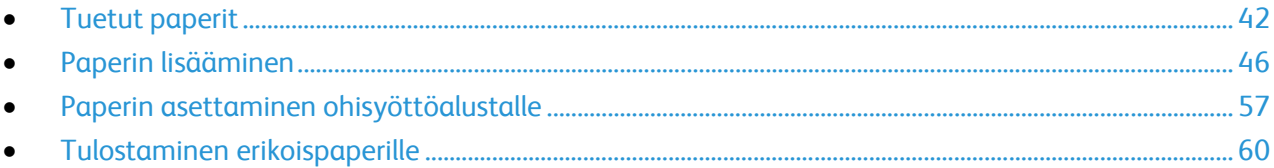

# <span id="page-41-0"></span>Tuetut paperit

Tämä osio sisältää seuraavaa:

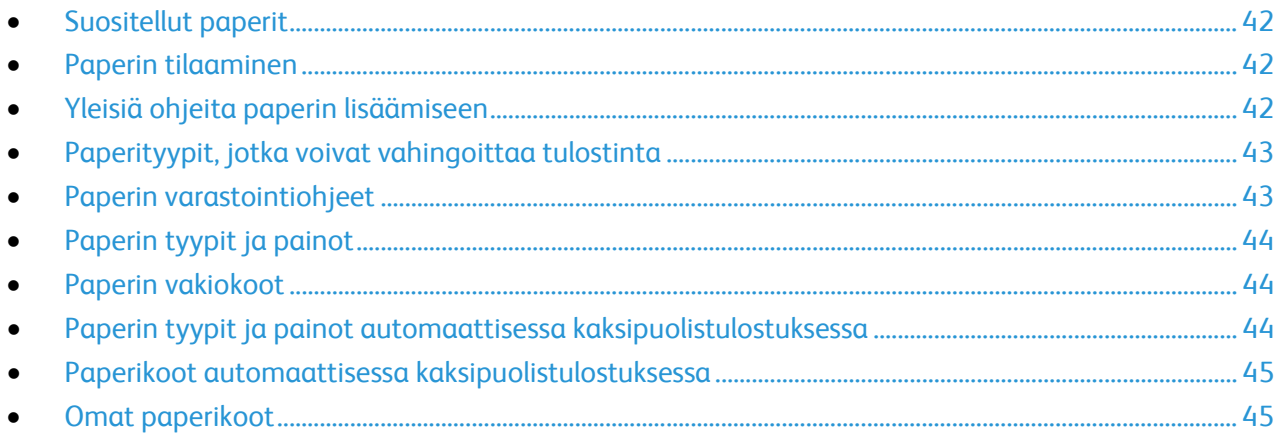

Tulostimessa voidaan käyttää useita erilaisia paperi- ja tulostusmateriaalityyppejä. Noudattamalla seuraavia ohjeita varmistat parhaan mahdollisen tulostuslaadun ja vältät tukkeumat.

<span id="page-41-1"></span>Parhaan tuloksen saa käyttämällä tulostimessa Xerox-paperia ja muita suositeltuja papereita.

# Suositellut paperit

Luettelo suositelluista papereista on saatavilla osoitteessa:

- [www.xerox.com/paper](http://www.office.xerox.com/cgi-bin/printer.pl?APP=udpdfs&Page=color&Model=WorkCentre+WC3615&PgName=rmlna&Language=Finnish) *Recommended media list* (Luettelo suositelluista paperityypeistä) (USA)
- [www.xerox.com/europaper](http://www.office.xerox.com/cgi-bin/printer.pl?APP=udpdfs&Page=color&Model=WorkCentre+WC3615&PgName=rmleu&Language=Finnish) *Recommended media list* (Luettelo suositelluista paperityypeistä) (Eurooppa)

# <span id="page-41-2"></span>Paperin tilaaminen

Voit tilata paperia tai muita materiaaleja paikalliselta jälleenmyyjältä tai verkko-osoitteesta [www.xerox.com/office/WC3615supplies.](http://www.office.xerox.com/cgi-bin/printer.pl?APP=udpdfs&Page=color&Model=WorkCentre+WC3615&PgName=order&Language=Finnish)

# <span id="page-41-3"></span>Yleisiä ohjeita paperin lisäämiseen

- Älä lisää alustoille liikaa paperia. Älä täytä alustaa yli sen täyttörajan.
- Säädä rajoittimet paperin koon mukaan.
- Tuuleta paperi ennen alustalle asettamista.
- Jos tukkeumia esiintyy toistuvasti, käytä paperia uudesta pakkauksesta.
- Älä tulosta tarra-arkeille, joista on irronnut tarroja.
- Käytä vain paperisia kirjekuoria. Käytä kirjekuoriin vain yksipuolista tulostusta.

# <span id="page-42-0"></span>Paperityypit, jotka voivat vahingoittaa tulostinta

Tietynlaisten paperien ja tulostusmateriaalien käyttö voi heikentää tulostuslaatua, aiheuttaa tukkeumia tai vahingoittaa tulostinta. Älä käytä seuraavia:

- Karkea tai huokoinen paperi
- Mustesuihkupaperi
- Muille kuin lasertulostimille tarkoitettu kiiltävä tai pinnoitettu paperi
- Paperi, jolle on valokopioitu
- Taitettu tai rypistynyt paperi
- Paperi, jossa on aukkoja tai perforointia
- Nidottu paperi
- Kirjekuoret, joissa on ikkunoita, metallisia sulkimia, sivusaumoja tai irrotettavalla liuskalla suojattuja liimapintoja
- Pehmustetut kirjekuoret
- Muovimateriaali

⚠

**VAROITUS:** Xerox-takuu, huoltosopimus tai Xerox Total Satisfaction Guarantee (tyytyväisyystakuu) eivät kata suositusten vastaisen paperin tai muun erikoismateriaalin käytöstä johtuvia vahinkoja. Xerox Total Satisfaction Guarantee (tyytyväisyystakuu) on käytössä USA:ssa ja Kanadassa. Sen saatavuus voi vaihdella näiden alueiden ulkopuolella. Lisätietoja saat ottamalla yhteyttä paikalliseen edustajaan.

## <span id="page-42-1"></span>Paperin varastointiohjeet

Paperin ja muiden materiaalien varastointi hyvissä olosuhteissa auttaa saavuttamaan parhaan mahdollisen tulostuslaadun.

- Säilytä papereita pimeässä, viileässä ja suhteellisen kuivassa ympäristössä. Ultravioletti (UV) -valo ja näkyvä valo vahingoittavat useimpia paperityyppejä. Auringon ja loistelamppujen lähettämä UV-säteily on erityisen haitallista paperille.
- Suojaa paperi kirkkaalta valolta niin pitkään kuin mahdollista.
- Lämpötila ja suhteellinen kosteus on pidettävä tasaisena.
- Älä säilytä paperia ullakolla, keittiössä, autotallissa tai kellarissa. Näihin tiloihin kertyy todennäköisimmin kosteutta.
- Säilytä paperia tasaisella pinnalla, esimerkiksi kuormalavalla, laatikossa, hyllyssä tai kaapissa.
- Älä tuo ruokaa tai juomia lähelle aluetta, jossa säilytät tai käsittelet papereita.
- Älä avaa suljettuja paperipakkauksia, ennen kuin aiot asettaa paperin tulostimeen. Pidä varastoitavia papereita alkuperäisessä pakkauksessa. Käärepaperi suojaa paperia kosteuden vaihteluilta.
- Jotkin erikoismateriaalit on pakattu uudelleensuljettaviin muovipusseihin. Säilytä materiaalia pussissa, kunnes otat sen käyttöön. Pane käyttämättä jäänyt materiaali takaisin pussiin ja sulje pussi tiiviisti uudelleen.

# <span id="page-43-0"></span>Paperin tyypit ja painot

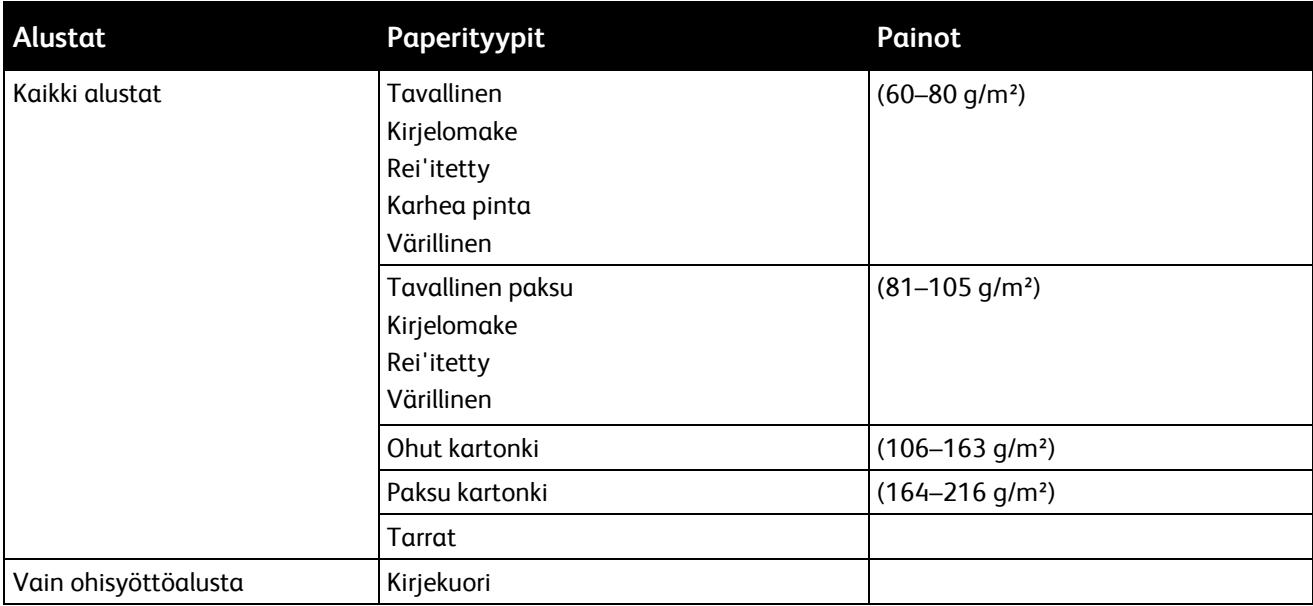

# <span id="page-43-1"></span>Paperin vakiokoot

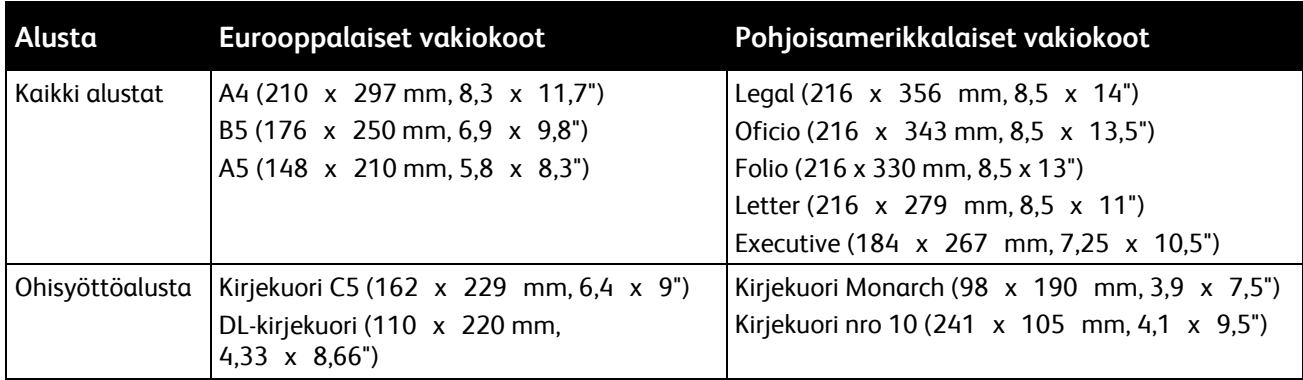

# <span id="page-43-2"></span>Paperin tyypit ja painot automaattisessa kaksipuolistulostuksessa

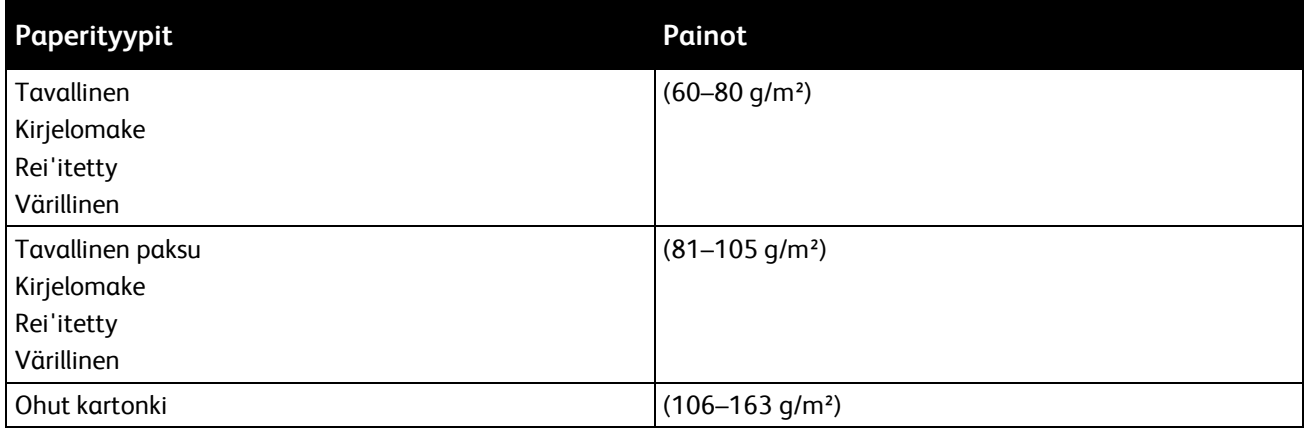

# <span id="page-44-0"></span>Paperikoot automaattisessa kaksipuolistulostuksessa

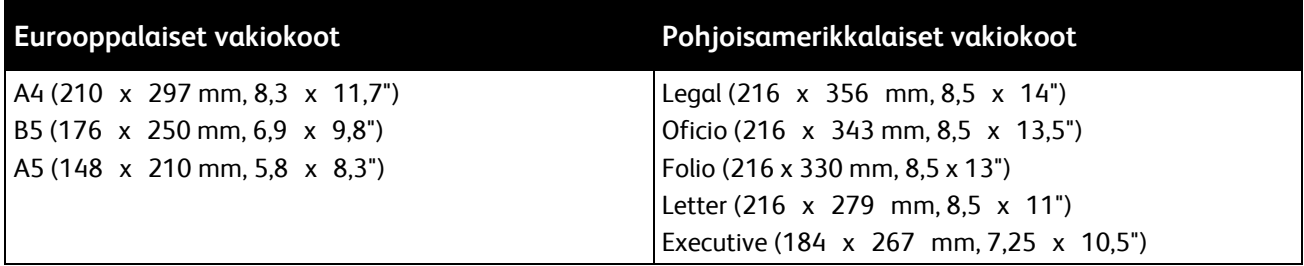

## <span id="page-44-1"></span>Omat paperikoot

#### Ohisyöttöalusta

- Leveys: 76,2–215,9 mm (3–8,5")
- Pituus: 127–355,6 mm (5–14")

#### Alusta 1

- Leveys: 76,2–215,9 mm (3–8,5")
- Pituus: 127–355,6 mm (5–14")

#### Alustat 2–4

- Leveys: 139,7–215,9 mm (5,5–8,5")
- Pituus: 210–355,6 mm (8,3–14")

# <span id="page-45-0"></span>Paperin lisääminen

#### Tämä osio sisältää seuraavaa:

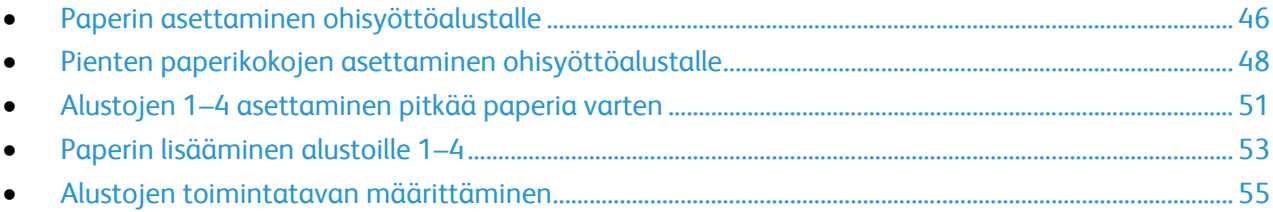

## <span id="page-45-1"></span>Paperin asettaminen ohisyöttöalustalle

1. Avaa ohisyöttöalusta. Jos ohisyöttöalustalla on paperia, poista se, jos se on eri kokoa tai tyyppiä.

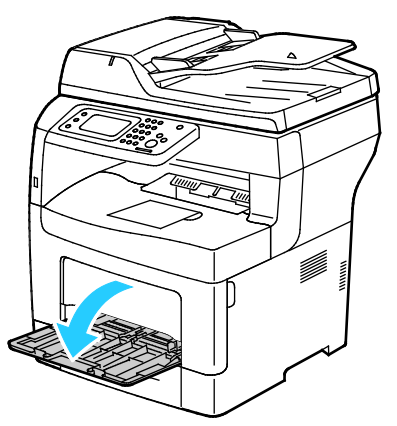

2. Siirrä leveysrajoittimet alustan reunoille.

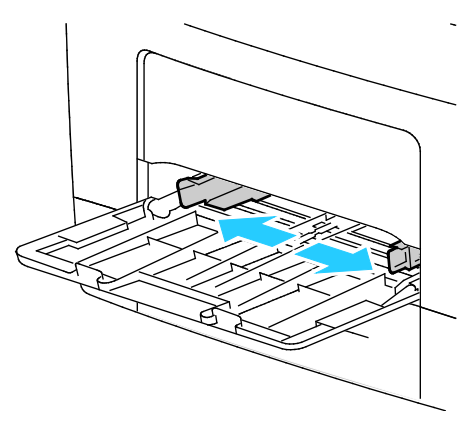

3. Taivuta arkkeja edestakaisin, tuuleta niitä ja tasoita sitten reunat tasaista pintaa vasten. Tämä erottaa yhteen takertuneet arkit toisistaan ja vähentää näin mahdollisia paperitukkeumia.

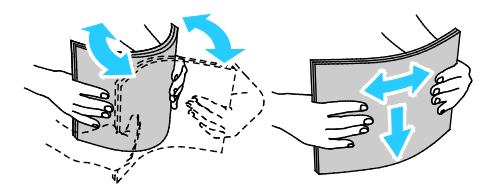

Huom. Tukkeumien ja virhesyöttöjen välttämiseksi älä poista paperia pakkauksesta ennen käyttöä.

4. Aseta paperi alustalle. Aseta rei'itetty paperi alustalle rei'itetty reuna vasemmalle päin.

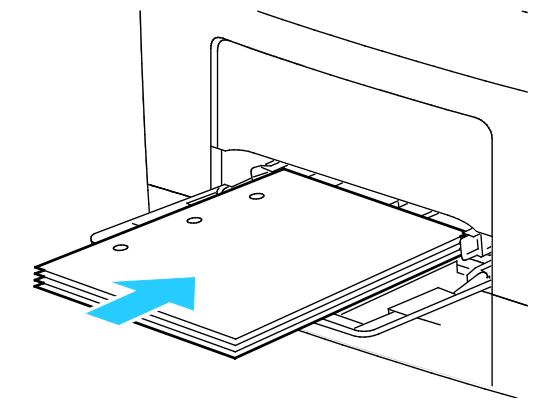

Yksipuolisessa tulostuksessa aseta kirjelomakkeet tai esipainetut arkit etusivu ylöspäin, yläreuna tulostimeen päin.

Huom. Kirjelomakkeiden 2-puolistila mahdollistaa yksipuoliset tulostustyöt samalta alustalta kuin kaksipuoliset työt. Katso lisätietoja kohdasta Kirjelomakkeiden 2-puolistilan ottaminen käyttöön sivulla [74.](#page-73-0)

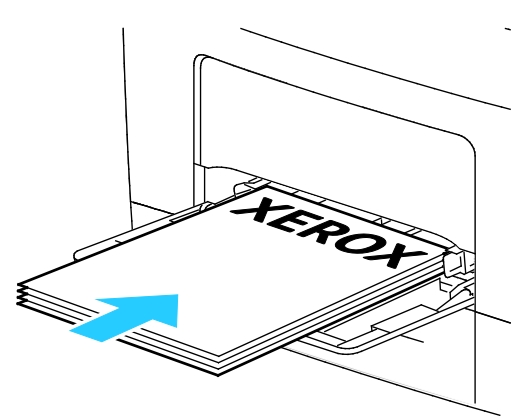

Kaksipuolisessa tulostuksessa aseta kirjelomakkeet tai esipainetut arkit etusivu alaspäin, yläreuna itseesi päin.

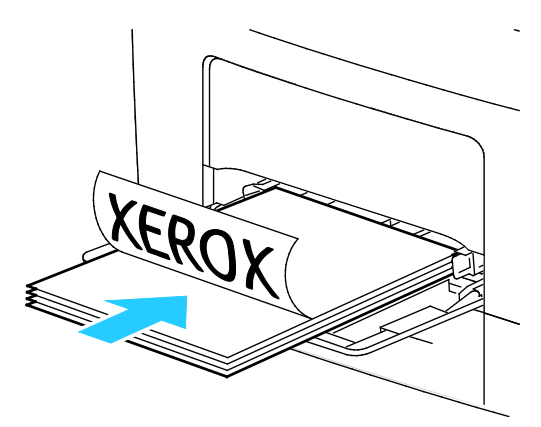

Huom. Älä täytä alustaa yli sen täyttörajan. Alustan ylitäyttö voi aiheuttaa tukkeumia.

5. Säädä leveysrajoittimia niin, että ne koskettavat paperin reunoja.

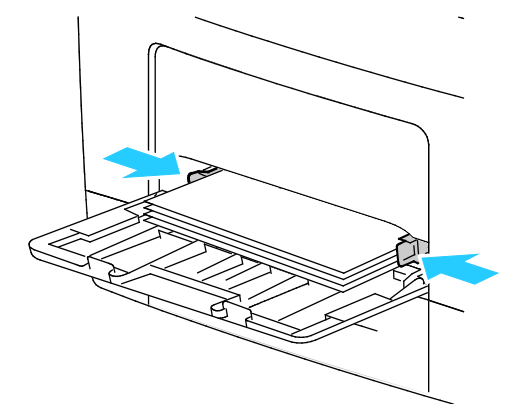

- 6. Vahvista pyydettäessä paperin koko ja tyyppi.
- 7. Jos haluat määrittää asetukset tulostimen ohjaustaulusta, poista merkki Käytä tulostustyössä ajurin asetuksia -valintaruudusta.
	- a. Kosketa **Koko** ja valitse sitten haluttu vakiokoko.
	- b. Kosketa **Tyyppi** ja valitse haluttu paperityyppi.
	- c. Kosketa **OK**.
- 8. Vahvista tai aseta paperin koko ja tyyppi.
	- a. Paina tulostimen ohjaustaulun **Koneen tila** -näppäintä.
	- b. Valitse **Apuvälineet** > **Alustojen hallinta** > **Alusta-asetukset**.
	- c. Valitse haluamasi alusta.

Huom. Kun valitset ohisyöttöalustan, Käytä tulostustyössä ajurin asetuksia valitaan oletusarvoisesti. Jos haluat muuttaa asetusta, poista merkki valintaruudusta.

- d. Valitse **Koko** ja valitse haluamasi vaihtoehto.
- <span id="page-47-0"></span>e. Valitse **Tyyppi** ja valitse haluamasi vaihtoehto.

# Pienten paperikokojen asettaminen ohisyöttöalustalle

Poista ohisyöttöalusta tulostimesta, jolloin paperin lisääminen on helpompaa.

1. Avaa ohisyöttöalusta.

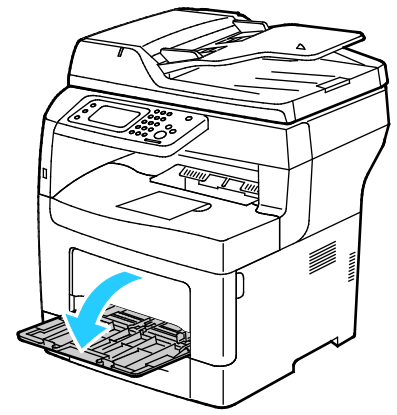

2. Poista ohisyöttöalusta tulostimesta vetämällä sitä suoraan ulospäin.

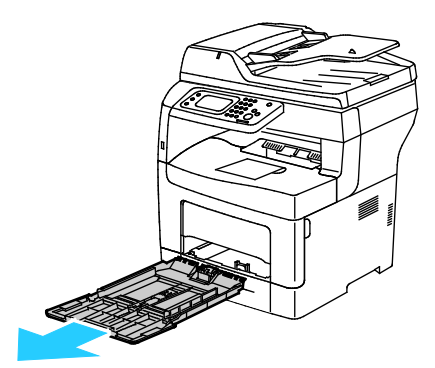

3. Jos ohisyöttöalustalla on paperia, poista se, jos se on eri kokoa tai tyyppiä. Nosta sitten paperivaste.

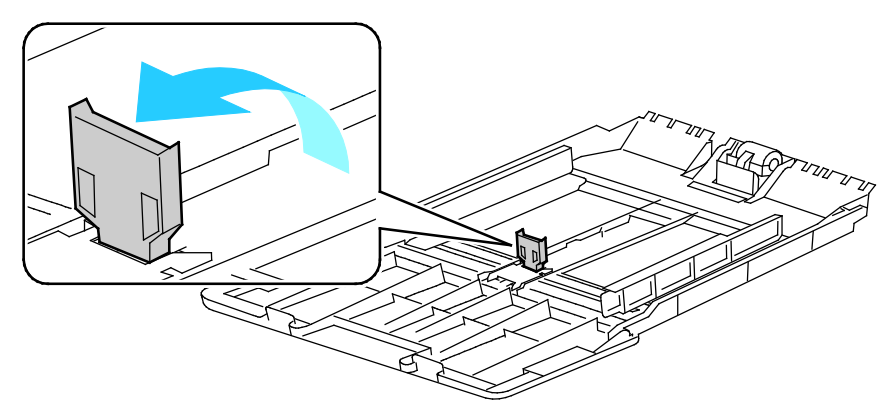

4. Siirrä leveysrajoittimet alustan reunoille.

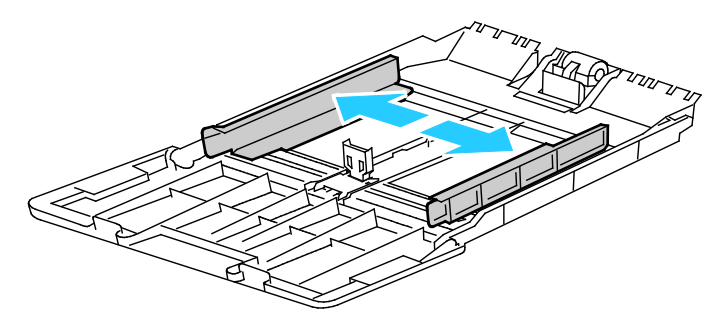

5. Taivuta arkkeja edestakaisin, tuuleta niitä ja tasoita sitten reunat tasaista pintaa vasten. Tämä erottaa yhteen takertuneet arkit toisistaan ja vähentää näin mahdollisia paperitukkeumia.

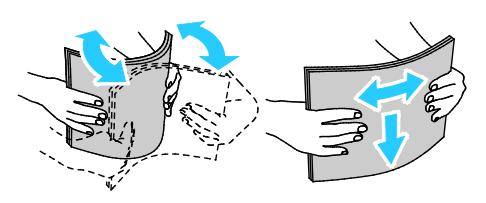

Huom. Tukkeumien ja virhesyöttöjen välttämiseksi älä poista paperia pakkauksesta ennen käyttöä.

6. Aseta paperi alustalle.

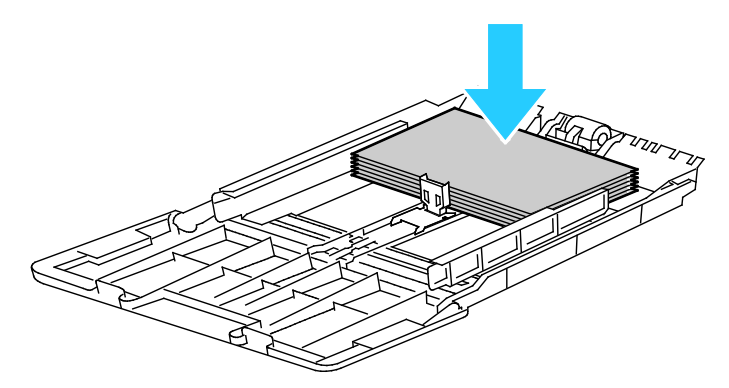

Huom. Älä täytä alustaa yli sen täyttörajan. Alustan ylitäyttö voi aiheuttaa tukkeumia.

7. Säädä leveysrajoittimia niin, että ne koskettavat paperin reunoja.

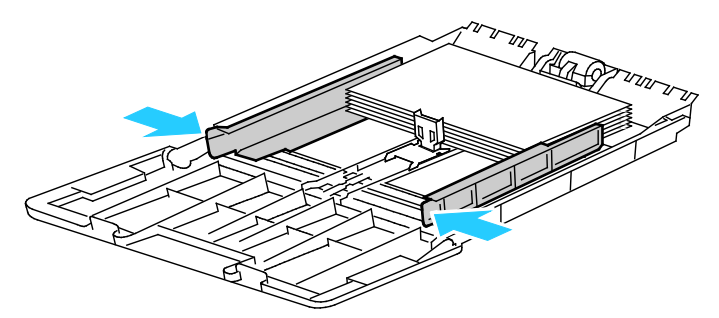

8. Siirrä paperivaste kiinni paperin reunaan.

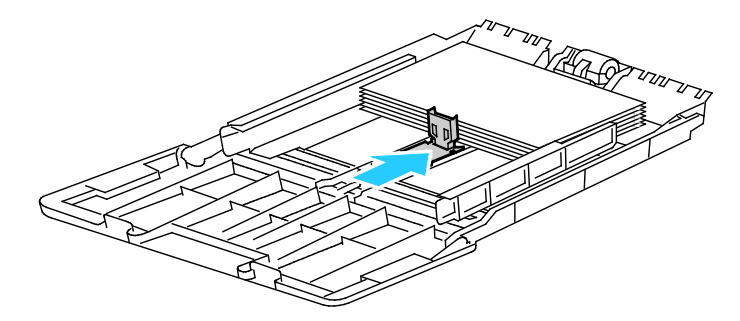

9. Työnnä alusta takaisin tulostimeen.

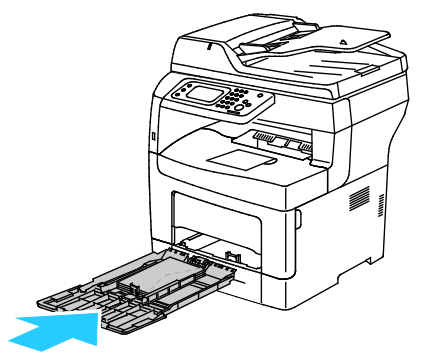

- 10. Vahvista pyydettäessä paperin koko ja tyyppi.
- 11. Jos haluat määrittää asetukset tulostimen ohjaustaulusta, poista merkki Käytä tulostustyössä ajurin asetuksia -valintaruudusta.
	- a. Kosketa **Koko** ja valitse sitten haluttu vakiokoko.
	- b. Kosketa **Tyyppi** ja valitse haluttu paperityyppi.
	- c. Kosketa **OK**.
- 12. Vahvista tai aseta paperin koko ja tyyppi.
	- a. Paina tulostimen ohjaustaulun **Koneen tila** -näppäintä.
	- b. Valitse **Apuvälineet** > **Alustojen hallinta** > **Alusta-asetukset**.
	- c. Valitse haluamasi alusta.

Huom. Kun valitset ohisyöttöalustan, Käytä tulostustyössä ajurin asetuksia valitaan oletusarvoisesti. Jos haluat muuttaa asetusta, poista merkki valintaruudusta.

- d. Valitse **Koko** ja valitse haluamasi vaihtoehto.
- e. Valitse **Tyyppi** ja valitse haluamasi vaihtoehto.

<span id="page-50-0"></span>Ohjeet paperikehotteiden asettamisesta on kohdassa Alustojen toimintatavan määrittäminen.

## Alustojen 1–4 asettaminen pitkää paperia varten

Alustojen 1 ja 2 pituutta voidaan säätää A4/Letter- ja Legal-paperikokoja varten. Legal-pituuteen säädetty alusta työntyy ulos tulostimesta.

550 arkin alustojen 1–4 asettaminen vastaamaan paperin pituutta:

- 1. Poista alustalla oleva paperi.
- 2. Kun haluat poistaa alustan koneesta, vedä sitä ulospäin kunnes se pysähtyy, nosta hieman alustan etuosaa ja vedä alusta ulos.

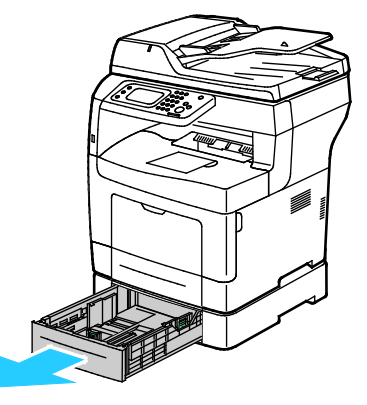

3. Jos alustaa on pidennettävä, pidä kiinni sen takareunasta toiselle kädellä. Paina toisella kädellä alustan etuosassa olevaa vapautinta ja vedä päitä ulospäin, kunnes ne lukkiutuvat.

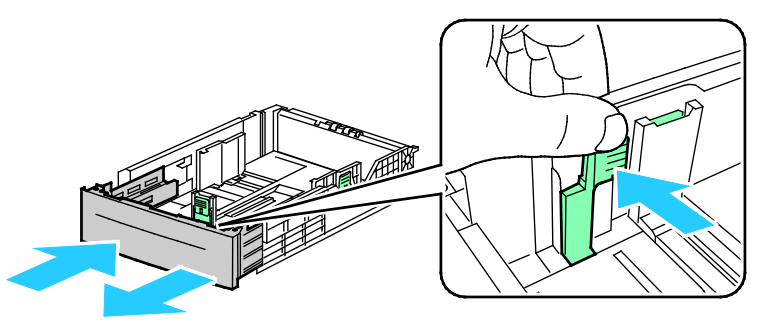

4. Suojaa paperi asettamalla kansi alustan jatkeen päälle.

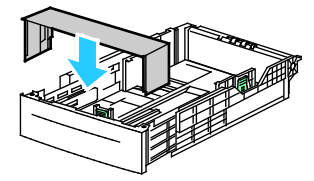

- 5. Jos alustaa on säädettävä lyhyempää paperia varten, pidä kiinni sen takareunasta toisella kädellä. Paina toisella kädellä alustan etuosassa olevaa vapautinta ja työnnä päitä sisäänpäin, kunnes ne lukkiutuvat.
- 6. Aseta paperi alustalle ennen kuin työnnät alustan takaisin tulostimeen. Lisätietoja on kohdassa Paperin lisääminen alustoille 1–4 sivulla [53.](#page-52-0)

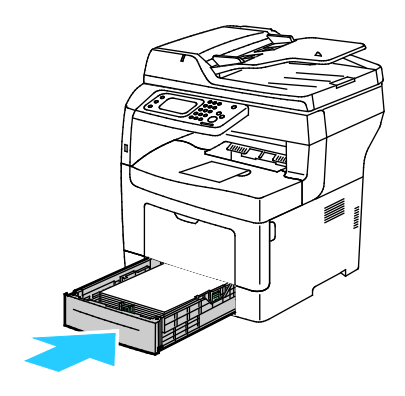

# <span id="page-52-0"></span>Paperin lisääminen alustoille 1–4

1. Kun haluat poistaa alustan koneesta, vedä sitä ulospäin kunnes se pysähtyy, nosta hieman alustan etuosaa ja vedä alusta ulos.

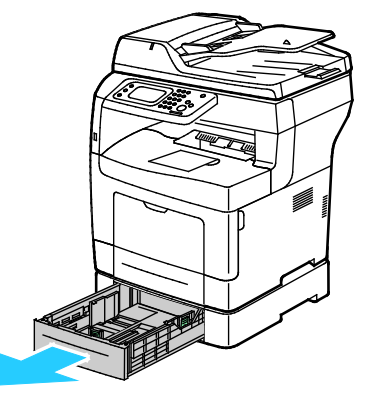

- 2. Paina alustan takaosaa alaspäin, kunnes se lukkiutuu.
- 3. Säädä paperin pituus- ja leveysrajoittimia kuvan mukaisesti.

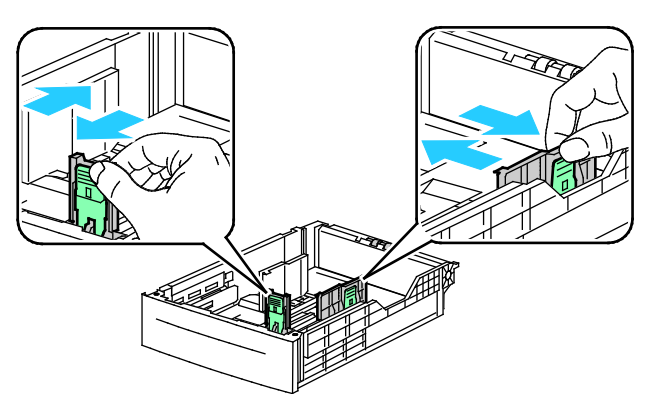

4. Taivuta arkkeja edestakaisin, tuuleta niitä ja tasoita sitten reunat tasaista pintaa vasten. Tämä erottaa yhteen takertuneet arkit toisistaan ja vähentää näin mahdollisia paperitukkeumia.

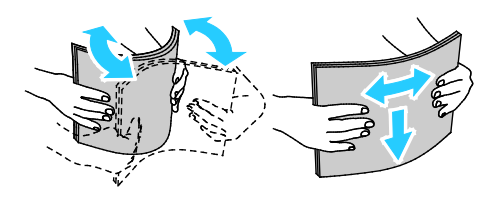

Paperit ja muu tulostusmateriaali

- 5. Aseta paperi alustalle tulostuspuoli ylöspäin.
	- − Aseta rei'itetty paperi alustalle rei'itetty reuna vasemmalle päin.
	- − Yksipuolisessa tulostuksessa aseta kirjelomakkeet etusivu ylöspäin ja yläreuna alustan takareunaan päin.
	- Kaksipuolisessa tulostuksessa aseta kirjelomakkeet tai esipainetut arkit etusivu alaspäin, yläreuna itseesi päin.

Huom. Älä täytä alustaa yli sen täyttörajan. Alustan ylitäyttö voi aiheuttaa tukkeumia.

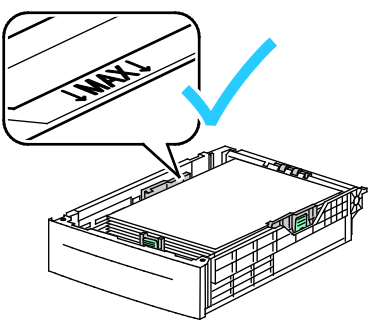

6. Säädä pituus- ja leveysrajoittimet paperin mukaan.

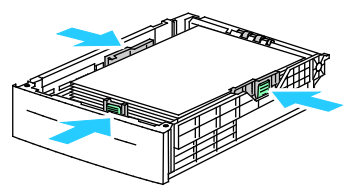

7. Työnnä alusta takaisin tulostimeen.

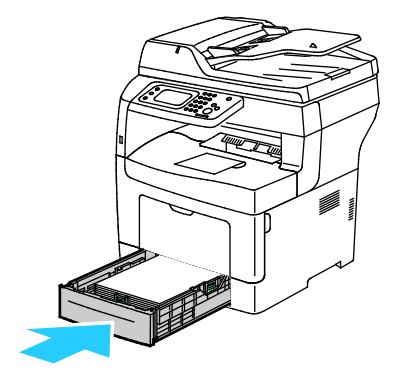

8. Työnnä alusta kokonaan sisään.

Huom.

- Jos alusta ei mene kokonaan sisään, varmista, että alustan takaosa on lukittuna ala-asentoon.
- Jos alustaa on jatkettu Legal-kokoista paperia varten, osa alustasta ulottuu tulostimen ulkopuolelle.
- 9. Vahvista pyydettäessä paperin koko ja tyyppi.
- 10. Jos haluat määrittää asetukset tulostimen ohjaustaulusta, poista merkki Käytä tulostustyössä ajurin asetuksia -valintaruudusta.
	- a. Kosketa **Koko** ja valitse sitten haluttu vakiokoko.
	- b. Kosketa **Tyyppi** ja valitse haluttu paperityyppi.
	- c. Kosketa **OK**.
- 11. Vahvista tai aseta paperin koko ja tyyppi.
	- a. Paina tulostimen ohjaustaulun **Koneen tila** -näppäintä.
	- b. Valitse **Apuvälineet** > **Alustojen hallinta** > **Alusta-asetukset**.
	- c. Valitse haluamasi alusta.

Huom. Kun valitset ohisyöttöalustan, Käytä tulostustyössä ajurin asetuksia valitaan oletusarvoisesti. Jos haluat muuttaa asetusta, poista merkki valintaruudusta.

- d. Valitse **Koko** ja valitse haluamasi vaihtoehto.
- e. Valitse **Tyyppi** ja valitse haluamasi vaihtoehto.

## <span id="page-54-0"></span>Alustojen toimintatavan määrittäminen

Kun yksittäinen alusta on asetettu Näytä alustakehote -tilaan, ohjaustaulu kehottaa vahvistamaan tai asettamaan paperin koon ja tyypin.

Alustojen prioriteettitoiminnolla määritetään missä järjestyksessä tulostin valitsee työssä käytettävän alustan, jos käyttäjä ei ole sitä määrittänyt. Alustan prioriteetti määrää myös sen, minkä alustan tulostin valitsee seuraavaksi, jos alustalta loppuu paperi kesken työn. Prioriteetin 1 omaava alusta on käyttöjärjestyksessä ensimmäisenä.

Alustatila sallii ohisyöttöalustan tilan määrittämisen ohjaustaulussa tai tulostinajurissa.

Näytä alustakehote -tilan asettaminen:

- 1. Paina tulostimen ohjaustaulun **Koneen tila** -näppäintä.
- 2. Valitse **Apuvälineet** > **Alustojen hallinta** > **Alusta-asetukset**.
- 3. Valitse haluamasi alusta.
- 4. Valitse **Näytä alustakehote** -valintaruutu.
- 5. Kosketa **OK**.

Alustan prioriteetin asettaminen:

- 1. Paina tulostimen ohjaustaulun **Koneen tila** -näppäintä.
- 2. Valitse **Apuvälineet** > **Alustojen hallinta** > **Alustan prioriteetti**.
- 3. Ensimmäisen prioriteetin määrittämistä varten kosketa **1 Ensimmäinen**.
- 4. Kosketa 1 Ensimmäinen -näytössä haluttua alustaa ja kosketa sitten **OK**.
- 5. Aseta seuraavat prioriteetit toistamalla samalla tavalla.

Huom. Kun alustan prioriteetti on asetettu, valikko siirtyy automaattisesti seuraavan prioriteetin kohdalle. Kun asetettavia alustoja ei ole enää jäljellä, valikko palaa Alustan prioriteetti -kohtaan. Paperit ja muu tulostusmateriaali

Alustan tilan asettaminen:

- 1. Paina tulostimen ohjaustaulun **Koneen tila** -näppäintä.
- 2. Valitse **Apuvälineet** > **Alustojen hallinta** > **Alusta-asetukset**.
- 3. Valitse **Ohisyöttöalusta**.
	- − Jos haluat määrittää asetukset tulostinajurista, valitse Käytä tulostustyössä ajurin asetuksia -valintaruutu.
	- − Jos haluat määrittää asetukset tulostimen ohjaustaulusta, poista merkki Käytä tulostustyössä ajurin asetuksia -valintaruudusta.
- 4. Kosketa **OK**.

# <span id="page-56-0"></span>Paperin asettaminen ohisyöttöalustalle

1. Avaa ohisyöttöalusta. Jos ohisyöttöalustalla on paperia, poista se, jos se on eri kokoa tai tyyppiä.

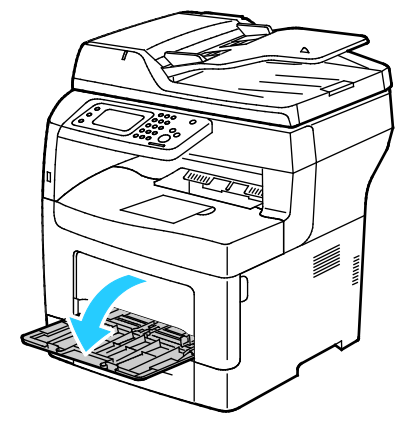

2. Siirrä leveysrajoittimet alustan reunoille.

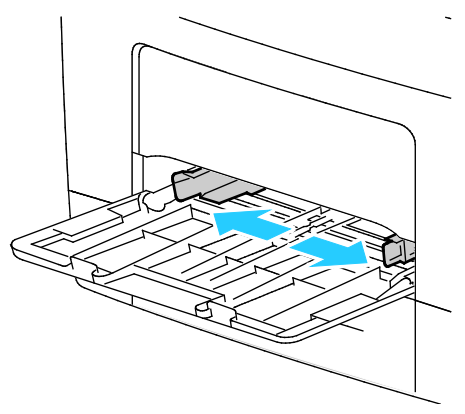

3. Taivuta arkkeja edestakaisin, tuuleta niitä ja tasoita sitten reunat tasaista pintaa vasten. Tämä erottaa yhteen takertuneet arkit toisistaan ja vähentää näin mahdollisia paperitukkeumia.

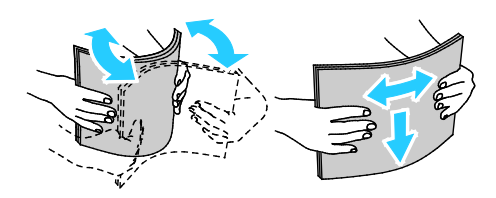

Huom. Tukkeumien ja virhesyöttöjen välttämiseksi älä poista paperia pakkauksesta ennen käyttöä.

4. Aseta paperi alustalle. Aseta rei'itetty paperi alustalle rei'itetty reuna vasemmalle päin.

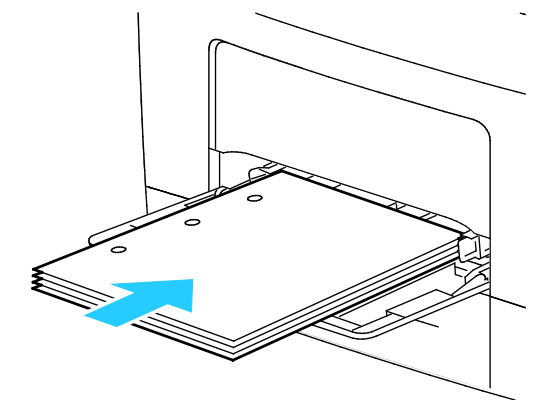

Yksipuolisessa tulostuksessa aseta kirjelomakkeet tai esipainetut arkit etusivu ylöspäin, yläreuna tulostimeen päin.

Huom. Kirjelomakkeiden 2-puolistila mahdollistaa yksipuoliset tulostustyöt samalta alustalta kuin kaksipuoliset työt. Katso lisätietoja kohdasta Kirjelomakkeiden 2-puolistilan ottaminen käyttöön sivulla [74.](#page-73-0)

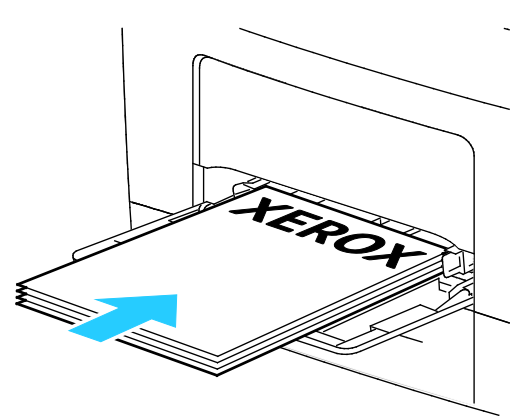

Kaksipuolisessa tulostuksessa aseta kirjelomakkeet tai esipainetut arkit etusivu alaspäin, yläreuna itseesi päin.

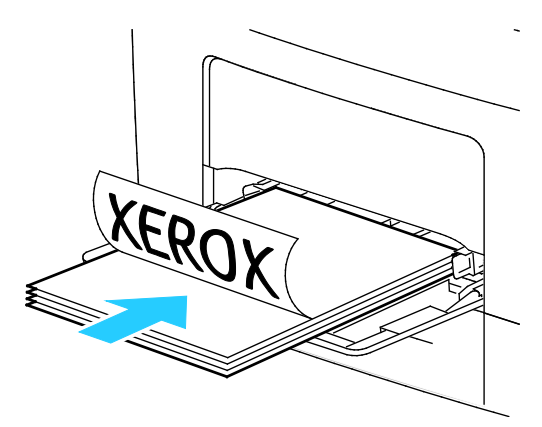

Huom. Älä täytä alustaa yli sen täyttörajan. Alustan ylitäyttö voi aiheuttaa tukkeumia.

5. Säädä leveysrajoittimia niin, että ne koskettavat paperin reunoja.

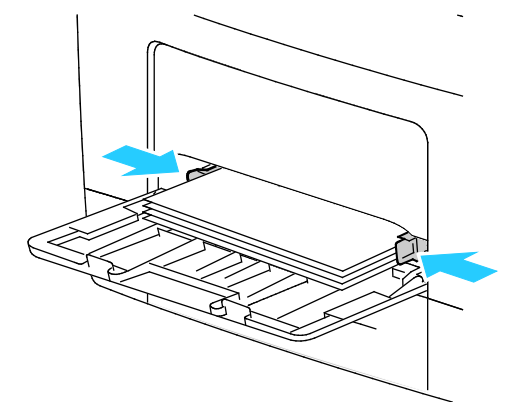

- 6. Vahvista pyydettäessä paperin koko ja tyyppi.
- 7. Jos haluat määrittää asetukset tulostimen ohjaustaulusta, poista merkki Käytä tulostustyössä ajurin asetuksia -valintaruudusta.
	- a. Kosketa **Koko** ja valitse sitten haluttu vakiokoko.
	- b. Kosketa **Tyyppi** ja valitse haluttu paperityyppi.
	- c. Kosketa **OK**.
- 8. Vahvista tai aseta paperin koko ja tyyppi.
	- a. Paina tulostimen ohjaustaulun **Koneen tila** -näppäintä.
	- b. Valitse **Apuvälineet** > **Alustojen hallinta** > **Alusta-asetukset**.
	- c. Valitse haluamasi alusta.

Huom. Kun valitset ohisyöttöalustan, Käytä tulostustyössä ajurin asetuksia valitaan oletusarvoisesti. Jos haluat muuttaa asetusta, poista merkki valintaruudusta.

- d. Valitse **Koko** ja valitse haluamasi vaihtoehto.
- e. Valitse **Tyyppi** ja valitse haluamasi vaihtoehto.

# <span id="page-59-0"></span>Tulostaminen erikoispaperille

Tämä osio sisältää seuraavaa:

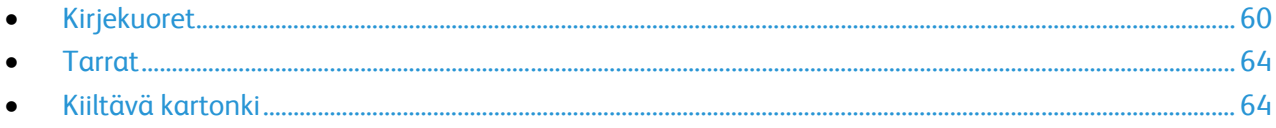

Voit tilata paperia tai muita materiaaleja paikalliselta jälleenmyyjältä tai verkko-osoitteesta [www.xerox.com/office/WC3615supplies.](http://www.office.xerox.com/cgi-bin/printer.pl?APP=udpdfs&Page=color&Model=WorkCentre+WC3615&PgName=order&Language=Finnish)

#### Katso myös:

[www.xerox.com/paper](http://www.office.xerox.com/cgi-bin/printer.pl?APP=udpdfs&Page=color&Model=WorkCentre+WC3615&PgName=rmlna&Language=Finnish) *Recommended media list* (Luettelo suositelluista paperityypeistä) (USA) [www.xerox.com/europaper](http://www.office.xerox.com/cgi-bin/printer.pl?APP=udpdfs&Page=color&Model=WorkCentre+WC3615&PgName=rmleu&Language=Finnish) *Recommended media list* (Luettelo suositelluista paperityypeistä) (Eurooppa)

# <span id="page-59-1"></span>Kirjekuoret

Kirjekuoria voidaan syöttää vain ohisyöttöalustalta.

#### **Ohjeita tulostamisesta kirjekuorille**

- Onnistunut tulostus kirjekuorille vaihtelee kirjekuorien laadun ja tyypin mukaan. Jos tulos ei ole tyydyttävä, kokeile toista kirjekuorimerkkiä.
- Lämpötila ja suhteellinen kosteus on pidettävä tasaisena.
- Säilytä käyttämättä jääneet kirjekuoret pakkauksissaan suojassa liialta kosteudelta ja kuivuudelta, jotka voivat vaikuttaa tulostuslaatuun ja aiheuttaa rypistymistä. Liiallinen kosteus voi aiheuttaa kirjekuorien sulkeutumisen ennen tulostamista tai sen aikana.
- Ennen kuorien asettamista alustalle poista niistä mahdolliset ilmakuplat esimerkiksi asettamalla niiden päälle paksu kirja.
- Valitse tulostinajurista paperin tyypiksi Kirjekuori.
- Älä käytä pehmustettuja kirjekuoria. Käytä sellaisia kuoria, jotka ovat litteinä alustaa vasten.
- Älä käytä kuoria, joissa on käytetty lämpöliimaa.
- Älä käytä kuoria, joissa on painamalla suljettavat läpät.
- Käytä vain paperisia kirjekuoria.
- Älä käytä ikkunakuoria tai metallisulkimilla varustettuja kuoria.

## **Kirjekuorien asettaminen ohisyöttöalustalle**

1. Avaa ohisyöttöalusta.

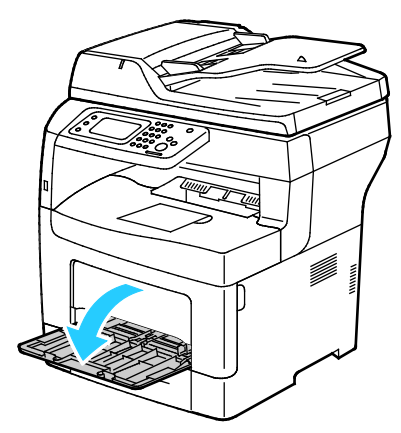

2. Siirrä leveysrajoittimet alustan reunoille.

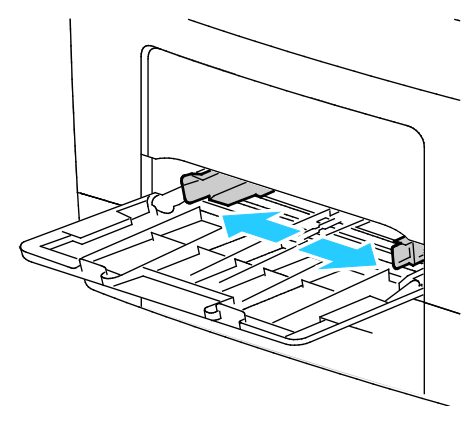

Huom. Jos et pane kirjekuoria ohisyöttöalustalle heti kun olet ottanut ne pakkauksesta, ne voivat pullistua. Paina ne litteäksi tukkeumien välttämiseksi.

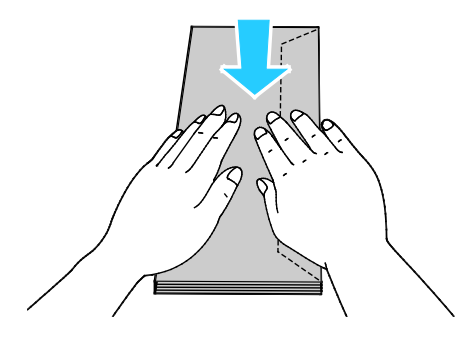

- 3. Kirjekuorien asettaminen alustalle:
	- − Aseta Nro 10 -kirjekuoret lyhyt reuna tulostimeen päin, läppä alaspäin ja oikealle.

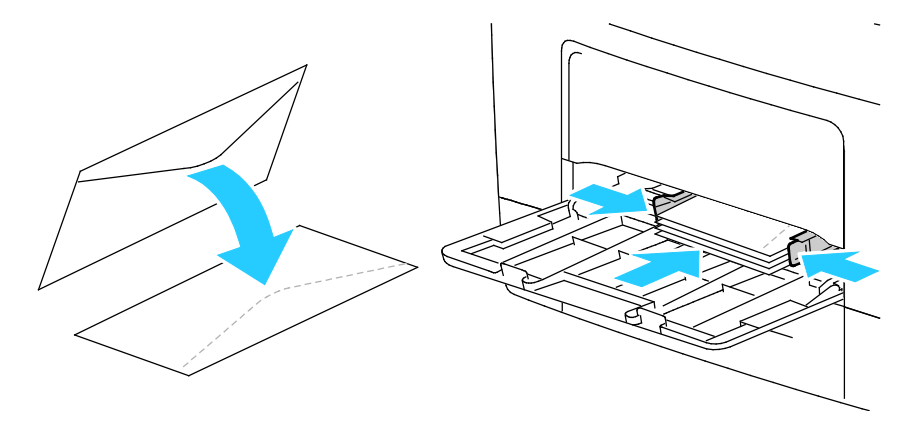

- − Aseta C5-kirjekuoret jollakin seuraavista tavoista:
	- Aseta kirjekuoret etupuoli ylöspäin, läppä auki, alareuna tulostimeen päin.

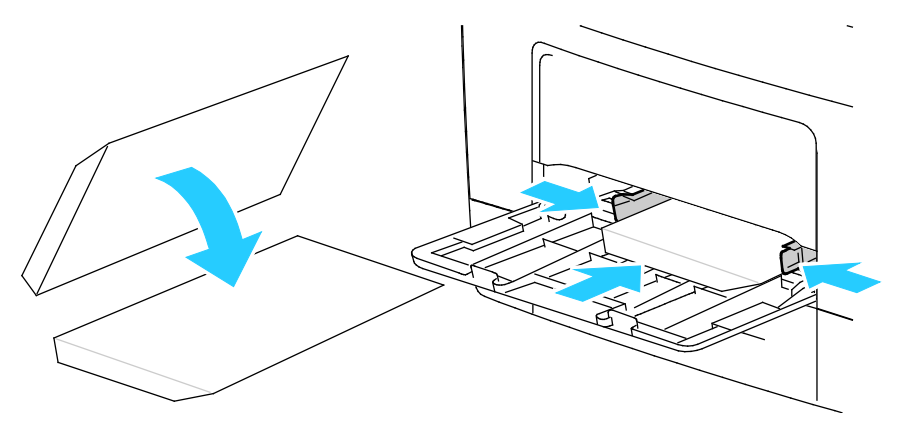

• Aseta kirjekuoret etupuoli ylöspäin, läppä kiinni ja alaspäin ja läppäreuna tulostimeen päin.

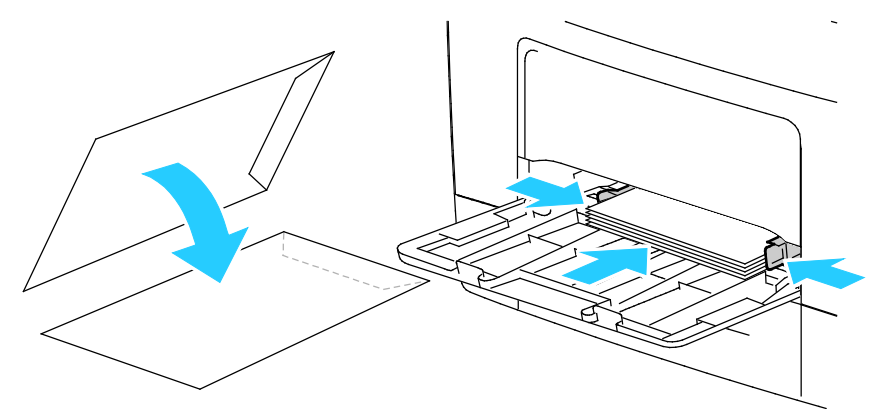

− Aseta Monarch- ja DL-kirjekuoret jollakin seuraavista tavoista:

Huom. Poista ohisyöttöalusta lisätessäsi Monarch- tai DL-kirjekuoria. Lisätietoja on kohdassa Pienten paperikokojen asettaminen ohisyöttöalustalle sivull[a 48.](#page-47-0) 

• Aseta kirjekuoret lyhyt reuna tulostimeen päin, läppä alaspäin ja oikealle.

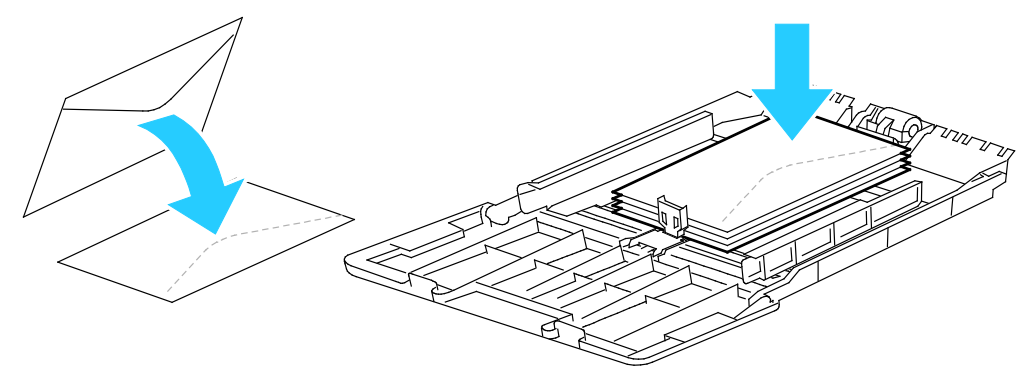

• Aseta kirjekuoret etupuoli ylöspäin, läppä auki, alareuna tulostimeen päin.

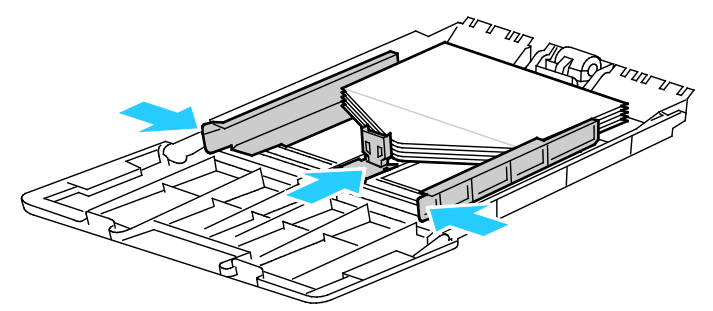

• Aseta kirjekuoret etupuoli ylöspäin, läppä kiinni ja alaspäin ja läppäreuna tulostimeen päin.

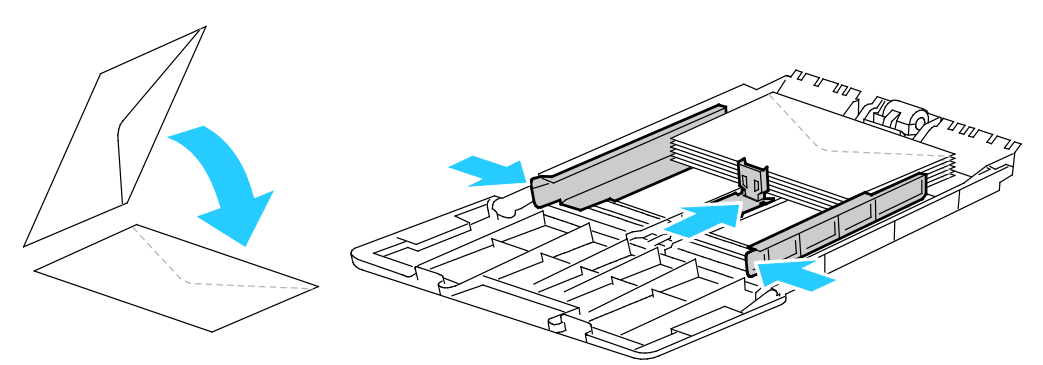

Huom. Kun asetat kirjekuoret läppä auki, valitse tulostinajurissa **Pysty**, **Vaaka** tai **Pyöritetty vaaka**, jotta tulostus onnistuisi oikein. Valitse tarvittaessa tulostinajurista Pyöritä kuvaa 180 astetta.

- 4. Paina tulostimen ohjaustaulun **Koneen tila** -näppäintä.
- 5. Valitse **Apuvälineet** > **Alustojen hallinta** > **Alusta-asetukset**.
- 6. Valitse **Ohisyöttöalusta**.
- 7. Poista merkki Käytä tulostustyössä ajuriasetuksia -valintamerkki.
- 8. Kosketa **Koko** ja valitse haluamasi vaihtoehto.
- 9. Kosketa **Tyyppi** ja kosketa sitten **Kirjekuori**.
- 10. Kosketa **OK**.

# <span id="page-63-0"></span>Tarrat

Tarra-arkkeja voidaan syöttää miltä tahansa alustalta.

### **Ohjeita tulostamisesta tarroille**

- Käytä lasertulostukseen tarkoitettuja tarroja.
- Älä käytä vinyylitarroja.
- Syötä tarra-arkit tulostimen läpi vain yhden kerran.
- Älä käytä kostutettavalla liimalla kiinnitettäviä tarroja.
- Tulosta vain tarra-arkkien toiselle puolelle. Käytä vain täysiä arkkeja.
- Säilytä käyttämättömiä tarroja alkuperäispakkauksessa vaakatasossa. Älä ota tarra-arkkeja pakkauksesta ennen kuin aiot käyttää niitä. Palauta käyttämättä jääneet tarra-arkit takaisin alkuperäispakkaukseen ja sulje pakkaus uudelleen.
- Älä säilytä tarroja hyvin kuivassa, kosteassa, kuumassa tai kylmässä ympäristössä. Tarrojen säilyttäminen ääriolosuhteissa voi aiheuttaa tulostuslaatuongelmia ja tukkeumia tulostimessa.
- Kierrätä varastoa säännöllisesti. Pitkäaikainen säilyttäminen ääriolosuhteissa voi aiheuttaa tarrojen käpristymistä ja tukkeumia tulostimessa.
- Valitse tulostinajurista paperin tyypiksi Tarrat.
- Tyhjennä alusta ennen tarrojen lisäämistä.
- **VAROITUS:** Älä käytä arkkeja, josta puuttuu tarroja, tai joissa on käpristyneitä tai osittain irronneita ⚠ tarroja. Ne saattavat vahingoittaa tulostinta.

#### **Tarrojen asettaminen ohisyöttöalustalle**

- 1. Poista alustalla oleva paperi.
- 2. Aseta tarrat alustalle etupuoli ylöspäin, yläreuna tulostimeen päin.
- 3. Säädä leveysrajoittimia niin, että ne koskettavat paperin reunoja.
- 4. Muuta kosketusnäytössä paperin tyypiksi Tarrat.
- 5. Valitse koko ohjaustaulusta.
- 6. Kosketa **OK**.
- 7. Muuta paperin tyyppiä tulostinajurin Tulostusmääritykset-ikkunan Paperi ja tulostus -välilehdellä.

#### <span id="page-63-1"></span>Kiiltävä kartonki

Ohutta kiiltävää kartonkia ja paksua kiiltävää kartonkia (216 g/m²:aan asti) voidaan syöttää miltä tahansa alustalta.

#### **Ohjeita tulostamisesta kiiltävälle kartongille**

- Älä avaa suljettuja pakkauksia, ennen kuin aiot asettaa kiiltävää kartonkia tulostimeen.
- Pidä kiiltävää kartonkia alkuperäisessä kääreessä ja säilytä pakkauksia alkuperäisessä laatikossa, kunnes aiot käyttää paperia.
- Tyhjennä alusta ennen kuin lisäät kiiltävää kartonkia.
- Aseta alustalle kiiltävää kartonkia vain sen verran, kuin aiot käyttää. Älä jätä kiiltävää kartonkia alustalle tulostuksen päätyttyä. Kääri käyttämätön kartonki alkuperäisen kääreeseen ja sulje tiiviisti.
- Kierrätä varastoa säännöllisesti. Pitkäaikainen säilyttäminen ääriolosuhteissa voi aiheuttaa kiiltävän kartongin käpristymistä ja tukkeumia tulostimessa.
- Valitse tulostinajurista paperin tyypiksi kiiltävä kartonki tai valitse alusta, jolla on kiiltävää kartonkia.

# Tulostetaan

# 5

#### Tämä luku sisältää seuraavaa:

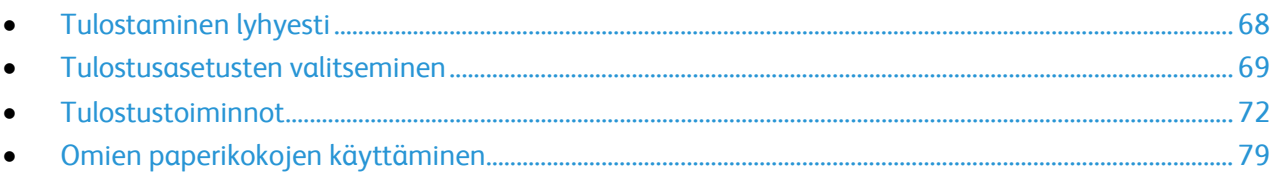

# <span id="page-67-0"></span>Tulostaminen lyhyesti

Ennen tulostamista on tarkastettava, että tietokone ja tulostin on liitetty ja virta kytketty. On myös varmistettava, että tietokoneeseen on asennettu oikea tulostinajuriohjelmisto. Lisätietoja on kohdassa Ohjelmiston asentaminen sivulla [35.](#page-34-0) 

- 1. Valitse haluttu paperi.
- 2. Aseta valitsemaasi paperia paperialustalle.
- 3. Määritä paperin koko ja tyyppi tulostimen ohjaustaulusta.
- 4. Avaa tulostusasetukset käyttämässäsi ohjelmistosovelluksessa. Useimmissa sovelluksissa tulostusasetuksiin pääsee painamalla **CTRL+P** (Windows) tai **CMD+P** (Macintosh).
- 5. Valitse tulostin luettelosta.
- 6. Windows: avaa tulostinajuri valitsemalla **Ominaisuudet** tai **Asetukset**. Macintosh: valitse **Xerox**® **Toiminnot**.

Huom. Painikkeen nimi vaihtelee sovelluksen mukaan.

- 7. Muuta tulostinajurin asetuksia tarpeen mukaan ja valitse **OK**.
- 8. Lähetä työ tulostimeen napsauttamalla **Tulosta**.

# <span id="page-68-0"></span>Tulostusasetusten valitseminen

#### Tämä osio sisältää seuraavaa:

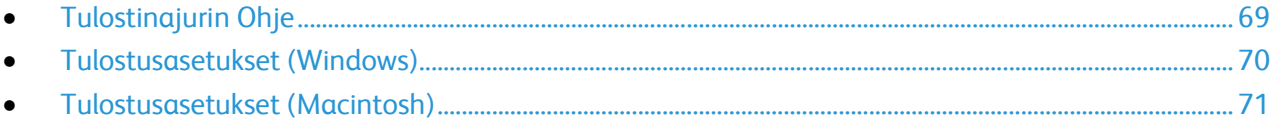

Tulostusasetukset (tulostinajurin asetukset) määritetään kohdassa Tulostusmääritykset (Windows) tai Xerox®-toiminnot (Macintosh). Tulostusasetuksia ovat muun muassa 2-puolinen tulostus, sivujen asemointi ja tulostuslaatu. Asetuksista, jotka on valittu Tulostusmääritykset-ikkunassa, tulee tulostinajurin oletusasetuksia. Sovellusohjelmassa valitut tulostusasetukset ovat väliaikaisia. Sovellusohjelma ja tietokone eivät tallenna asetuksia, kun sovellusohjelma suljetaan.

## <span id="page-68-1"></span>Tulostinajurin Ohje

Xerox®-tulostinajuriohjelman Ohje voidaan avata Tulostusmääritykset-ikkunasta. Avaa Ohje napsauttamalla Tulostusmääritykset-ikkunan vasemmassa alakulmassa olevaa ohjepainiketta (**?**).

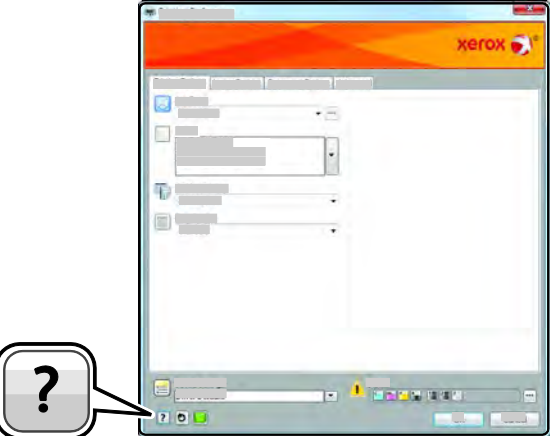

Tulostusasetuksia koskevaa tietoa ilmestyy Ohje-ikkunaan. Sieltä voi valita aiheen tai kirjoittaa etsintäkenttään aihe tai toiminto, josta halutaan lisätietoa.

# <span id="page-69-0"></span>Tulostusasetukset (Windows)

#### **Tulostuksen oletusasetusten määrittäminen (Windows)**

Tulostettaessa mistä tahansa sovellusohjelmasta tulostin käyttää Tulostusmääritykset-ikkunassa määritettyjä asetuksia. Voit määrittää yleisimmät tulostusasetukset ja tallentaa ne, jotta niitä ei tarvitse muuttaa aina tulostettaessa.

Jos esimerkiksi tulostat yleensä paperin molemmille puolille, valitse Tulostusmääritykset-ikkunassa 2-puolinen tulostus.

Tulostuksen oletusasetusten valitseminen:

- 1. Siirry tulostimien luetteloon tietokoneessa:
	- − Windows XP SP2 ja uudemmat: valitse **Käynnistä** > **Asetukset** > **Tulostimet ja faksit**.
	- − Windows Vista: valitse **Käynnistä** > **Ohjauspaneeli** > **Laitteisto ja äänet** > **Tulostimet**
	- − Windows Server 2003 ja uudemmat: valitse **Käynnistä** > **Asetukset** > **Tulostimet**.
	- − Windows 7: valitse **Käynnistä** > **Laitteet ja tulostimet**.
	- − Windows 8: valitse **Ohjaustaulu** > **Laitteet ja tulostimet**.

Huom. Jos ohjaustaulun kuvake ei näy työpöydällä, napsauta työpöytää hiiren kakkospainikkeella ja valitse **Mukauta** > **Ohjauspaneelin pääikkuna** > **Laitteet ja tulostimet**.

- 2. Napsauta luettelossa tulostimen kuvaketta hiiren kakkospainikkeella ja valitse **Tulostusmääritykset**.
- 3. Napsauta Tulostusmääritykset-ikkunassa välilehteä, valitse asetukset ja tallenna ne valitsemalla **OK**.

Huom. Lisätietoja Windowsin tulostinajurin asetuksista saat napsauttamalla Ohje-painiketta (**?**) Tulostusmääritykset-ikkunassa.

#### **Yksittäisen työn tulostusasetusten valitseminen (Windows)**

Jos haluat käyttää tiettyjä tulostusasetuksia yksittäisessä työssä, valitse ne sovelluksessa ennen työn lähettämistä tulostimeen. Jos haluat esimerkiksi käyttää parannettua kuvalaatua tietyn asiakirjan tulostamisessa, valitse tämä asetus tulostusmäärityksissä ennen työn tulostamista.

- 1. Kun asiakirja on auki sovellusohjelmassa, siirry tulostusasetuksiin. Useimmissa sovelluksissa tulostusasetuksiin pääsee napsauttamalla **Tiedosto** > **Tulosta** tai painamalla **CTRL+P**.
- 2. Valitse tulostin ja avaa Tulostusmääritykset-ikkuna napsauttamalla **Ominaisuudet** tai **Määritykset**-painiketta. Painikkeen nimi voi vaihdella sovelluksen mukaan.
- 3. Napsauta Tulostusmääritykset-ikkunassa välilehteä ja tee tarvittavat valinnat.
- 4. Tallenna muutokset valisemalla **OK** ja sulje Tulostusmääritykset-ikkuna.
- 5. Lähetä työ tulostimeen napsauttamalla **Tulosta**.

#### **Usein käytettyjen tulostusasetusten tallentaminen (Windows)**

Voit määrittää ja tallentaa tulostusasetuksia, jotta saat ne tarvittaessa uusien tulostustöiden käyttöön.

Tulostusasetusten tallentaminen:

- 1. Kun asiakirja on auki sovelluksessa, valitse **Tiedosto** > **Tulosta**.
- 2. Avaa Tulostusmääritykset-ikkuna valitsemalla tulostin ja sitten **Ominaisuudet** tai **Asetukset**.
- 3. Valitse halutut tulostusasetukset Ominaisuudet-ikkunassa näkyviltä välilehdiltä.
- 70 Xerox® WorkCentre® 3615 Black and White Multifunction Printer Käyttöopas
- 4. Valitse Ominaisuudet-ikkunan alareunasta **Tallennetut asetukset** ja valitse sitten **Tallenna nimellä**.
- 5. Kirjoita tulostusasetuksille nimi ja tallenna asetukset napsauttamalla **OK**.
- <span id="page-70-0"></span>6. Kun haluat käyttää näitä asetuksia tulostuksessa, valitse nimi luettelosta.

### Tulostusasetukset (Macintosh)

#### **Tulostusasetusten valitseminen (Macintosh)**

Jos haluat käyttää tiettyjä tulostusasetuksia, valitse ne ennen työn lähettämistä tulostimeen.

- 1. Kun asiakirja on auki sovelluksessa, valitse **Tiedosto** > **Tulosta**.
- 2. Valitse tulostin luettelosta.
- 3. Valitse Sivut ja kopiot -valikosta **Xerox**®**-toiminnot**.
- 4. Valitse tulostusasetukset avattavista luetteloista.
- 5. Lähetä työ tulostimeen napsauttamalla **Tulosta**.

#### **Usein käytettyjen tulostusasetusten tallentaminen (Macintosh)**

Voit määrittää ja tallentaa tulostusasetuksia, jotta saat ne tarvittaessa uusien tulostustöiden käyttöön.

Tulostusasetusten tallentaminen:

- 1. Kun tulostettava asiakirja on auki sovelluksessa, valitse **Arkisto** > **Tulosta**.
- 2. Valitse tulostin tulostinluettelosta.
- 3. Valitse haluamasi tulostusasetukset Tulosta-valintataulun avattavista luetteloista.
- 4. Valitse **Esiasetukset** > **Tallenna nimellä**.
- 5. Kirjoita tulostusasetuksille nimi ja tallenna asetukset osoittamalla **OK**.
- 6. Tulosta näillä asetuksilla valitsemalla nimi Esiasetukset-luettelosta.

# <span id="page-71-0"></span>Tulostustoiminnot

#### Tämä osio sisältää seuraavaa:

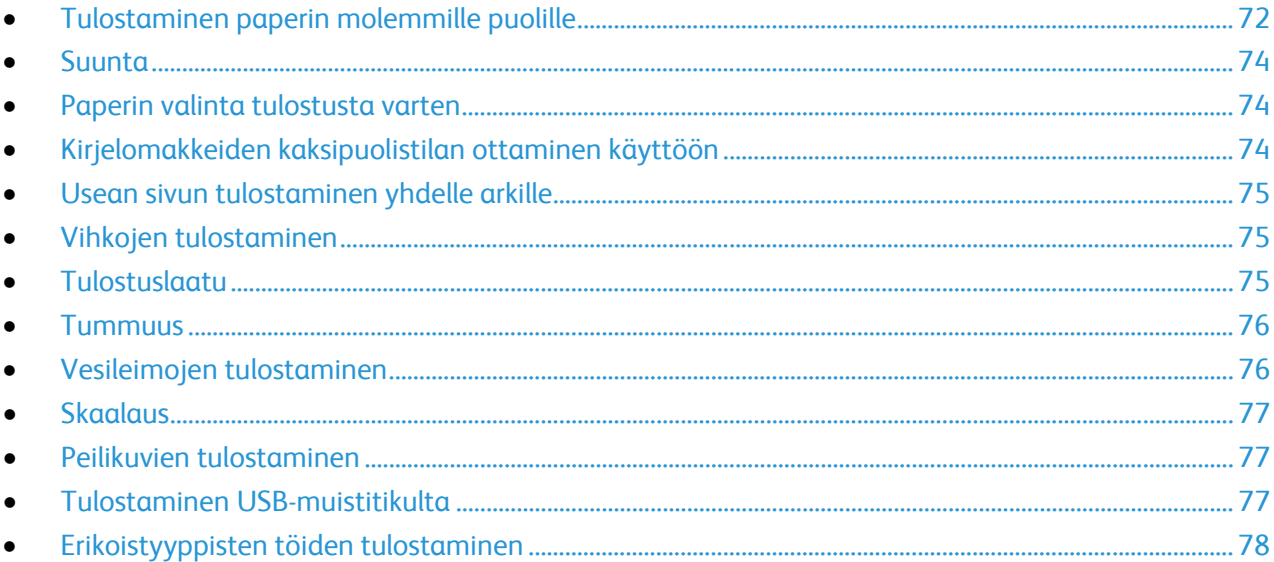

# <span id="page-71-1"></span>Tulostaminen paperin molemmille puolille

#### **Kaksipuolisen asiakirjan tulostaminen**

Jos tulostin tukee automaattista kaksipuolistulostusta, haluttu puolisuusasetus määritetään tulostinajurissa. Tulostinajuri käyttää asiakirjan tulostamisessa sovelluksessa määritettyä pysty- tai vaakasuunta-asetusta.

Huom. Varmista, että paperin kokoa ja painoa tuetaan. Lisätietoja on kohdassa Paperin koot ja painot automaattisessa kaksipuolistulostuksessa sivull[a 44.](#page-43-2) 

#### **Yksipuolisen tulostuksen asettaminen**

Yksipuolisen tulostuksen asettaminen oletusasetukseksi:

- 1. Siirry tulostimien luetteloon tietokoneessa.
- 2. Valitse Tulostimet ja faksit -ikkunassa tulostin, napsauta sitä hiiren kakkospainikkeella ja valitse **Tulostusmääritykset**.
- 3. Napsauta Tulostusasetukset-välilehdellä 1-/2-puolisuus-kentän oikeassa reunassa olevaa nuolta ja valitse **1-puolinen**.
- 4. Sulje Tulostusmääritykset-ikkuna napsauttamalla **OK**.
### **Sivujen asemointi kaksipuolistulostuksessa**

Kun valitset 2-puolisen tulostuksen, voit määrittää sivujen asemointia varten sivujen suunnan eli mistä reunasta sivuja tullaan kääntämään. Nämä asetukset ohittavat sovelluksessa valitut asetukset.

Käytä kaksipuolisen tulostuksen valintaan Asemointi-välilehdellä näkyvän esikatselukuvan vasemmassa alakulmassa olevaa nuolipainiketta. Asemointi on Asiakirjan asetukset -välilehdellä.

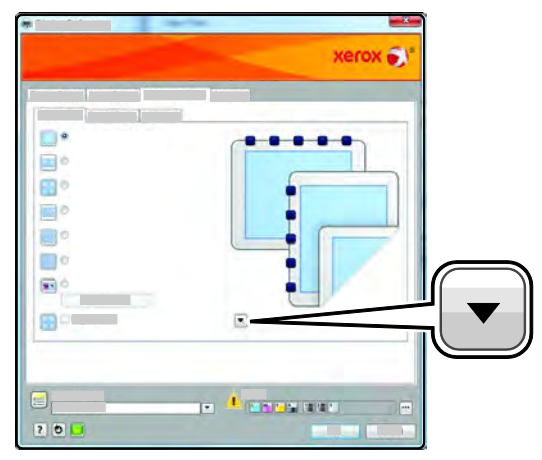

- **1-puolinen** tulostaa vain paperin toiselle puolelle. Valitse tämä, kun tulostat kalvoille, kirjekuorille, tarra-arkeille tai muulle vastaavalle materiaalille, jonka molemmille puolille ei voi tulostaa.
- **2-puolinen** tulostaa paperin molemmille puolille niin, että tulosteet voidaan sitoa pitkästä reunasta. Seuraavissa kuvissa näkyy esimerkki pysty- ja vaakasuuntaisesta asiakirjasta.

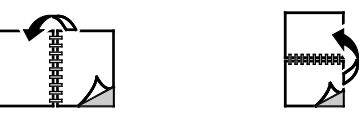

• **2-puolinen (lyhyt reuna)** tulostaa paperin molemmille puolille. Sivut tulostetaan paperille niin, että ne voidaan sitoa lyhyestä reunasta. Seuraavissa kuvissa näkyy esimerkki pysty- ja vaakasuuntaisesta asiakirjasta.

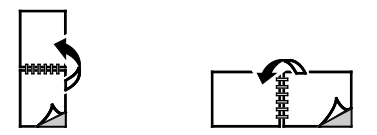

Huom. 2-puolinen tulostus sisältyy luontoa säästäviin asetuksiin.

Tulostinajurin oletusasetusten muuttamisesta on lisätietoja kohdassa Tulostuksen oletusasetusten määrittäminen (Windows).

### Suunta

Oletussuunnan valitseminen:

- 1. Napsauta tulostinajurin Asiakirjan asetukset -välilehdellä **Suunta**-välilehteä.
- 2. Valitse jokin seuraavista:
	- − **Pysty** tarkoittaa paperia, jonka pitkät reunat ovat sivuilla.
	- − **Vaaka** tarkoittaa paperia, jonka lyhyet reunat ovat sivuilla.
	- − **Pyöritetty vaaka** pyörittää sivua 180 astetta niin, että sivun alareuna osoittaa ylöspäin.

А

A

3. Valitse **OK**.

### Paperin valinta tulostusta varten

Tulostustyössä käytettävä paperi voidaan valita kahdella eri tavalla. Voit antaa tulostimen valita paperialustan automaattisesti asiakirjan koon sekä valitsemasi paperin tyypin mukaan. Vaihtoehtoisesti voit itse valita paperialustan, jolla on haluttua paperia.

### Kirjelomakkeiden kaksipuolistilan ottaminen käyttöön

Kirjelomakkeiden 2-puolistila mahdollistaa yksipuoliset tulostustyöt samalta alustalta kuin kaksipuoliset työt. Kun tämä toiminto otetaan käyttöön, 1- ja 2-puoliset tulostustyöt voidaan tulostaa samalta alustalta muuttamatta paperin suuntaa.

Kirjelomakkeen kaksipuolistilan ottaminen käyttöön:

- 1. Avaa tietokoneessa verkkoselain, kirjoita tulostimen IP-osoite osoiteriville ja paina sitten **Enter**tai **Return**-näppäintä.
- 2. Valitse CentreWare Internet Services -sivustolla **Ominaisuudet**.
- 3. Valikon laajentamista varten napsauta plus-symbolia (**+**) Ominaisuudet-ruudun Yleiset asetukset -kohdassa.
- 4. Valitse Yleiset asetukset -valikosta **Järjestelmäaset.**
- 5. Valitse **Ota käyttöön** Luovutusasetusten kohdassa Kirjelomake, 2-puolistila.
- 6. Valitse **Tallenna muutokset**.

### Usean sivun tulostaminen yhdelle arkille

Monisivuista asiakirjaa tulostettaessa voidaan yhdelle arkille tulostaa useita sivuja. Valitse arkille tulostettavien sivujen määrä (1, 2, 4, 6, 9 tai 16) Asemointi-välilehden kohdasta Sivuja arkille. Asemointi on Asiakirjan asetukset -välilehdellä.

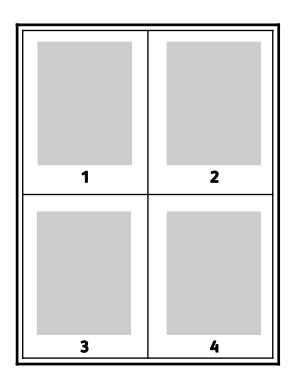

### Vihkojen tulostaminen

Kaksipuolistulostuksen avulla asiakirja voidaan tulostaa vihkon muotoon. Vihkoja voidaan luoda mitä tahansa paperikokoa käyttämällä, kunhan se soveltuu kaksipuoliseen tulostukseen. Ajuri pienentää jokaisen sivun automaattisesti ja tulostaa neljä sivua arkille (kaksi kummallekin puolelle). Sivut tulostetaan vihkoarkeille niin, että arkit voidaan taittaa ja nitoa vihkoksi.

Kun tulostat vihkoja Windows PostScript- tai Macintosh-ajurista, voit määrittää siirtymän ja sisäreunukset.

- **Sisäreunukset** määrittää sivujen väliin jäävät reunukset (pisteinä). Piste on 0,35 mm (1/72").
- **Siirtymä** määrittää, kuinka paljon sivuja siirretään ulospäin keskikohdasta (pisteen kymmenesosissa). Tämä kompensoi taitetun vihkon paksuutta, mikä saattaisi muutoin aiheuttaa sivujen siirtymisen hieman ulospäin. Siirtymä voi olla 0–1 pistettä.

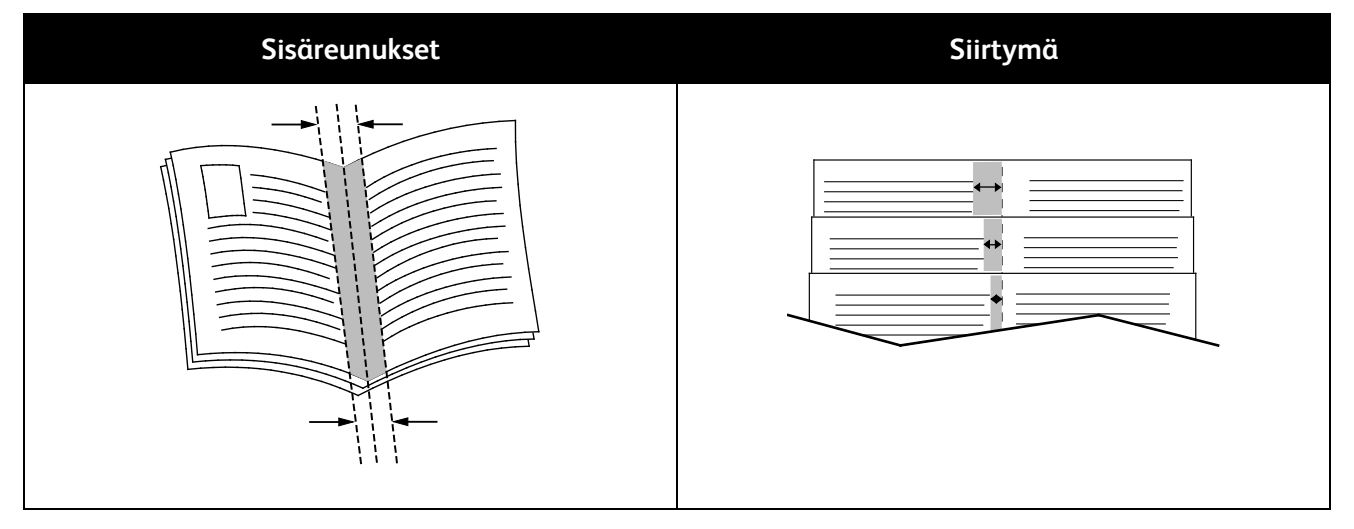

### Tulostuslaatu

Tulostuslaatutilat:

- Normaali tulostuslaatu: 600 x 600 dpi
- Parannettu tulostuslaatu: 1200 x 1200 dpi

### Tummuus

Tummuus-toiminnolla säädetään tekstin ja kuvien yleistä tummuutta.

- 1. Kuva-asetukset-välilehdellä vaalenna kuvaa siirtämällä liukusäädintä oikealle tai tummenna siirtämällä säädintä vasemmalle.
- 2. Napsauta **OK** tai **Käytä**.

### Vesileimojen tulostaminen

Vesileima on erikoisteksti, joka voidaan tulostaa yhdelle tai kaikille sivuille. Vesileimoina voidaan käyttää muun muassa sanoja, kuten Kopio, Vedos ja Luottamuksellinen, jotka halutaan lisätä sivuille ennen jakelua.

Vesileiman tulostaminen:

- 1. Napsauta tulostinajurin **Asiakirjan asetukset** -välilehteä.
- 2. Napsauta **Vesileima**-välilehteä.
- 3. Valitse vesileima Vesileima-valikosta. Voit valita esiasetetun vesileiman tai luoda oman vesileiman. Tästä valikosta voidaan myös hallita vesileimoja.
- 4. Valitse Teksti-kohdassa haluamasi vaihtoehto:
	- − **Teksti**: Kirjoita teksti kenttään ja määritä sitten fontti.
	- − **Päiväysleima**: Valitse päiväysasetus ja määritä sitten fontti.
	- − **Kuva**: Etsi kuva napsauttamalla Selaa-kuvaketta.
- 5. Määritä vesileiman skaalaus, kulma ja sijainti.
	- Valitse skaalausasetus, joka määrittää kuvan koon suhteessa alkuperäiseen kuvaan. Skaalaa kuvaa 1%:n askelin nuolipainikkeilla.
	- Määritä kuvan kulma sivulla sijaintitoiminnolla tai pyöritä kuvaa vasemmalle tai oikealle nuolipainikkeilla.
	- Määritä kuvan sijainti sivulla sijaintitoiminnolla tai siirrä kuvaa nuolipainikkeilla.
- 6. Valitse **Kerros**-kohdassa vesileiman tulostustapa.
	- − **Tulosta taustalle** tulostaa vesileiman asiakirjan tekstin tai kuvien taakse.
	- − **Yhdistä** yhdistää vesileiman asiakirjan tekstiin tai kuviin. Yhdistetty vesileima on läpikuultava, joten näet sekä vesileiman että asiakirjan sisällön.
	- − **Tulosta etualalle** tulostaa vesileiman asiakirjan tekstin tai kuvien päälle.
- 7. Napsauta **Sivut** ja valitse sitten sivut, joille vesileima tulostetaan:
	- − **Tulosta kaikille sivuille** tulostaa vesileiman asiakirjan jokaiselle sivulle.
	- − **Tulosta vain 1. sivulle** tulostaa vesileiman vain asiakirjan ensimmäiselle sivulle.
- 8. Jos valitsit vesileimaksi kuvan, määritä kuvan tummuus.
- 9. Valitse **OK**.

### **Skaalaus**

Skaalaus pienentää tai suurentaa alkuperäisen asiakirjan valitun paperikoon mukaiseksi. Windows-käyttöjärjestelmässä skaalaustoiminto on tulostinajurin Tulostusasetukset-välilehden Paperi-kohdassa.

Avaa skaalausasetukset napsauttamalla Paperi-kentän oikeassa reunassa olevaa nuolta ja valitse **Muu koko** > **Lisäasetukset**.

- **Autom. skaalaus** skaalaa asiakirjan valitun tulostuspaperin kokoiseksi. Skaalaussuhde näytetään prosenttiruudussa havaintokuvan alapuolella.
- **Ei skaalausta** ei muuta kuvien kokoa tulostuspaperin mukaiseksi. Prosenttiruudussa lukee 100%. Jos alkuperäinen koko on tulostuskokoa suurempi, osa kuvasta voi hävitä. Jos alkuperäinen koko on pienempi kuin tulostuskoko, kuvan ympärille jää tyhjää tilaa.
- **Käsinskaalaus** skaalaa asiakirjan prosenttiruutuun kirjoitetun prosentin mukaan.

### Peilikuvien tulostaminen

Peilikuvia voidaan tulostaa, jos PostScript-ajuri on asennettu. Tulostettaessa kuva käännetään vasemmalta oikealle.

### Tulostaminen USB-muistitikulta

USB-muistitikulle tallennettu tiedosto voidaan tulostaa. USB-portti on tulostimen etuosassa.

Tulostaminen USB-muistitikulta:

- 1. Aseta USB-muistitikku tulostimen USB-muistiporttiin.
- 2. Valitse USD-asema havaittu -näytössä **Tulosta USB:stä**.
- 3. Selaa esiin tiedosto ja kosketa sitten tiedoston nimeä tai kuvaketta.
- 4. Kosketa **OK**.
- 5. Valitse paperialusta, puolisuus, sivujen määrä arkilla ja PDF-salasana. Jos otat PDF-salasanan käyttöön, anna salasana ja kosketa **OK**.
- 6. Anna kopiomäärä numeronäppäimillä.
- 7. Paina vihreää **Käynnistys**-näppäintä.
- 8. Jos haluat tulostaa toisen tiedon USB-muistitikulta, valitse tiedosto ja toista työvaiheet.
- 9. Poista lopuksi USB-muistitikku asemasta.

Tulostus USB-muistitikulta, joka on jo tulostimessa:

- 1. Jos USB-muistitikku on jo USB-portissa, kosketa **Tulostus** > **USB-muisti**.
- 2. Selaa esiin tiedosto ja kosketa sitten tiedoston nimeä tai kuvaketta.
- 3. Kosketa **OK**.
- 4. Valitse paperialusta, puolisuus, sivujen määrä arkilla ja PDF-salasana.
- 5. Anna kopiomäärä numeronäppäimillä.
- 6. Paina vihreää **Käynnistys**-näppäintä.

### Erikoistyyppisten töiden tulostaminen

Erikoistöitä voidaan lähettää tietokoneesta tulostimeen ja sitten tulostaa tulostimen ohjaustaulusta. Erikoistyön tyyppi valitaan tulostinajurin Tulostusasetukset-välilehdeltä, kohdasta Työn tyyppi.

Huom. Tulostimen RAM-levylle tallennetut erikoistyyppiset työt poistetaan, kun tulostimen virta katkaistaan. Jos haluat tallentaa erikoistyöt pysyvästi, asenna tulostimeen laitemuisti.

### **Tallennettu työ**

Tallennetut työt ovat tulostimeen lähetettyjä asiakirjoja, jotka on tallennettu tulostimeen myöhempää käyttöä varten. Tallennetut työt näkyvät Kaikki palvelut -näytön Tulostus-valikossa.

Huom. Jos valitsit vesileimaksi kuvan, määritä kuvan tummuus.

Tallennetun työn tulostaminen:

- 1. Jos ohjaustaulu on pimeä, paina **Virransäästö**-näppäintä.
- 2. Valitse **Tulostus**-palvelu ja sitten **Tallennetut työt**.
- 3. Kosketa käyttäjänimeä tai kansionimeä, joka sisältää tallennetun työn.
- 4. Kosketa tallennetun työn nimeä, kosketa **Määrä**, valitse kopiomäärä ja kosketa sitten **OK**.
- 5. Kosketa **Tulosta**.
- 6. Jos haluat, että työ poistetaan tulostamisen jälkeen, valitse **Poista tulostuksen jälkeen**.
- 7. Kosketa **OK**.

### **Suojattu tulostus**

Suojatussa tulostuksessa käyttäjä voi liittää tulostustyöhön 1–12-numeroisen tunnusluvun ennen työn lähettämistä tulostimeen. Työtä pidetään tulostimen työjonossa, kunnes sama tunnusluku annetaan tulostimen ohjaustaulusta.

Suojatun tulostustyön vapauttaminen:

- 1. Jos ohjaustaulu on pimeä, paina **Virransäästö**-näppäintä.
- 2. Valitse tulostimen ohjaustaulussa **Töiden tila**.
- 3. Kosketa **Suojatut työt** ja valitse sitten käyttäjän tai kansion nimi.
- 4. Anna numeronäppäimillä tulostustyön tunnusluku.
- 5. Kosketa **OK**.
- 6. Kosketa tulostettavan työn nimeä.
- 7. Kosketa **Määrä**, anna kopiomäärä ja kosketa **OK**.
- 8. Valitse **Tulosta ja poista**.
- 9. Kosketa **OK**.

## Omien paperikokojen käyttäminen

### Tämä osio sisältää seuraavaa:

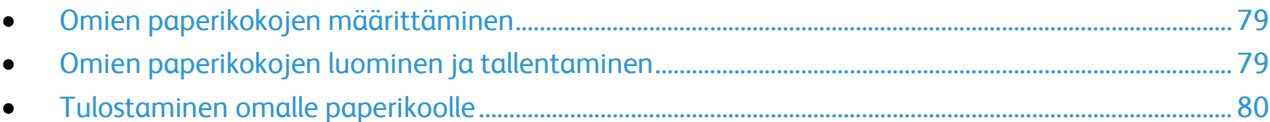

Xerox® WorkCentre® 3615 -mustavalkomonitoimitulostin voi tulostaa omalle paperikoolle, joka on sen kokorajoitusten puitteissa. Lisätietoja on kohdissa Paperin vakiokoot sivulla [44](#page-43-0) ja Omat paperikoot sivulla [45.](#page-44-0) 

### <span id="page-78-0"></span>Omien paperikokojen määrittäminen

Omalle paperikoolle tulostamista varten määritä paperin leveys ja pituus tulostinajurissa ja tulostimen ohjaustaulussa. Paperikokoa asettaessasi varmista, että koko vastaa alustalla olevan paperin kokoa. Väärän koon asettaminen voi aiheuttaa virhetilanteen. Tulostinajurin asetukset korvaavat ohjaustaulun asetukset tulostettaessa tulostinajurista.

### <span id="page-78-1"></span>Omien paperikokojen luominen ja tallentaminen

Erikoiskokoista paperia voidaan käyttää kaikilla alustoilla. Erikoiskokoisen paperin asetukset tallennetaan tulostinajuriin ja paperi on valittavissa kaikissa sovelluksissa.

Lisätietoja siitä, mitä paperikokoja kullakin alustalla voi käyttää, on kohdassa Omat paperikoot sivulla [45.](#page-44-0) 

Omien paperikokojen luominen ja tallentaminen (Windows):

- 1. Napsauta tulostinajurin **Tulostusasetukset**-välilehteä.
- 2. Napsauta Paperi-kentän vieressä olevaa nuolta ja valitse **Muu koko** > **Tulostuspaperin koko** > **Uusi**.
- 3. Anna Uusi oma paperikoko -ikkunassa paperin pituus ja leveys.
- 4. Napsauta Uusi oma paperikoko -ikkunan alareunassa **Mittayksikkö**.
- 5. Valitse **Tuumat** tai **Millimetrit**.
- 6. Tallennusta varten kirjoita uuden koon nimi Nimi-kenttään ja napsauta **OK**.
- 7. Valitse **OK**.

Omien paperikokojen luominen ja tallentaminen (Macintosh):

- 1. Osoita sovelluksessa **Arkisto** ja valitse **Sivun asetukset**.
- 2. Osoita **Paperikoko** ja valitse sitten **Hallinnoi muokattuja kokoja**.
- 3. Lisää uusi koko osoittamalla Hallinnoi muokattuja kokoja -ikkunassa plus-merkkiä (**+**).
- 4. Kaksoisosoita **Nimetön** (ikkunan yläreunassa) ja kirjoita mukautetun koon nimi.
- 5. Anna uuden koon pituus ja leveys.
- 6. Napsauta Reunukset-kentän oikeassa reunassa olevaa nuolta ja valitse tulostin luettelosta. Tai valitse Käyttäjän määrittelemä ja anna ylä-, ala-, oikea- ja vasenreunus.
- 7. Tallenna asetukset napsauttamalla **OK**.

### <span id="page-79-0"></span>Tulostaminen omalle paperikoolle

Huom. Ennen tulostamista omalle paperikoolle, määritä oma koko käyttämällä Omat paperikoot -toimintoa tulostinajurin Ominaisuudet-ikkunassa. Lisätietoja on kohdassa Omien paperikokojen määrittäminen sivulla [79.](#page-78-0)

### **Tulostaminen omalle paperikoolle (Windows)**

- 1. Aseta erikoiskokoinen paperi alustalle. Lisätietoja on kohdassa Paperin lisääminen sivulla [46.](#page-45-0)
- 2. Valitse sovelluksessa **Tiedosto** > **Tulosta** ja valitse tulostin.
- 3. Valitse Tulosta-ikkunassa **Ominaisuudet**.
- 4. Oman paperikoon valitsemista varten käytä Tulostusasetukset-välilehden **Paperi**-pudotusvalikkoa.

Huom. Jos tulostat omalle paperikoolle, määritä oma koko tulostinajurin Ominaisuudet-ikkunassa ennen tulostamista.

- 5. Valitse Muu tyyppi ja valitse paperin tyyppi.
- 6. Valitse muut halutut asetukset ja napsauta lopuksi **OK**.
- 7. Aloita tulostus valitsemalla Tulosta-ikkunassa **OK**.

### **Tulostaminen omalle paperikoolle (Macintosh)**

- 1. Pane tulostimeen käytettävää paperia. Lisätietoja on kohdassa Paperin lisääminen sivulla 46.
- 2. Valitse sovelluksessa **Arkin määrittely**.
- 3. Valitse Paperikoko-luettelosta mukautettu paperikoko.
- 4. Valitse **OK**.
- 5. Valitse sovellusohjelmassa **Tulosta**.
- 6. Valitse **OK**.

# Kopiointi 6

### Tämä luku sisältää seuraavaa:

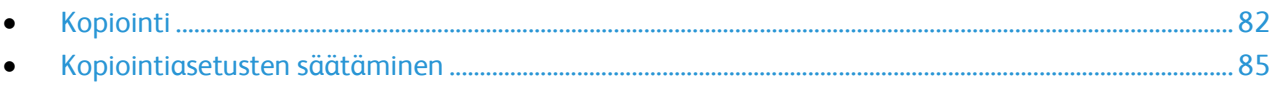

## <span id="page-81-0"></span>Kopiointi

- 1. Voit nollata aiemmat kopiointiasetukset painamalla **Nollaa kaikki** -näppäintä.
- 2. Aseta originaalit.
	- − Aseta yksittäiset originaalit ja syöttölaitteeseen sopimattomat originaalit valotuslasille. Nosta originaalien syöttölaite ylös ja aseta originaali kopioitava puoli alaspäin valotuslasin vasempaan yläkulmaan.

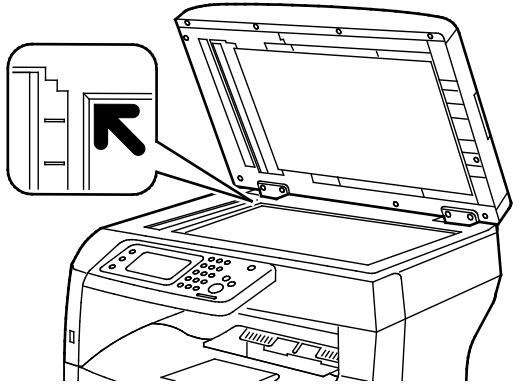

− Aseta monisivuiset originaalit syöttölaitteeseen. Poista originaaleista nitomanastat ja paperiliittimet ja aseta originaalit etusivut ylöspäin syöttölaitteeseen. Aseta originaalit etusivut ylöspäin, yläreunat syöttölaitteeseen päin. Säädä syöttöohjaimet niin, että ne koskettavat originaalien reunoja.

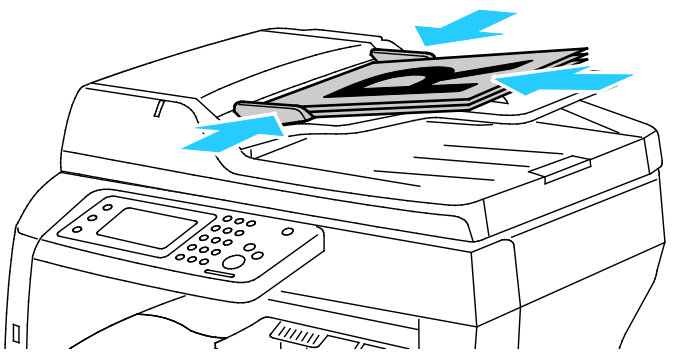

- 3. Valitse ohjaustaulusta **Kopiointi**.
- 4. Kirjoita kopioiden määrä ohjaustaulun numeronäppäimistöllä. Kopiomäärä näkyy näytön oikeassa yläkulmassa. Voit palauttaa kopiomääräksi 1 painamalla **C**-näppäintä.
- 5. Kosketa muutettavaa kopiointiasetusta.Lisätietoja on kohdassa Kopiointiasetusten säätäminen sivulla [85.](#page-84-0)
- 6. Paina **Käynnistys**-näppäintä. Valittu määrä kopioita tulostetaan.

### Ohjeita valotuslasin käytöstä

Originaalin koko voi olla valotuslasilla enintään 216 x 356 mm (8,5 x 14").

Käytä valotuslasia syöttölaitteen sijasta seuraavan tyyppisten originaalien kopiointiin tai skannaukseen.

- Arkkeja, joissa on paperiliittimiä tai nitomanastoja
- Arkkeja, joissa on ryppyjä, käpristymiä, repeämiä tai lovia
- Päällystetty tai jäljentävä paperi tai muu kuin paperimateriaali, kuten kangas tai metalli
- Kirjekuoret
- Kirjat

### Henkilökortin kopiointi

Henkilökortin tai muu pienen originaalin molemmat puolet voidaan kopioida samalle arkin puolelle. Kumpikin puoli asetetaan kopiointia varten samaan kohtaan valotuslasilla. Tulostin tallentaa molemmat puolet ja tulostaa ne arkille vierekkäin.

Henkilökortin kopioiminen:

- 1. Paina tulostimen ohjaustaulun **Kaikki palvelut** -näppäintä.
- 2. Kosketa **Henkilökortin kopiointi**.
- 3. Vahvista Henkilökortin kopiointi -kortissa etusivun paperi-, tummuus-, terävyys- ja taustanhäivytysasetukset. Muuta asetuksia tarpeen mukaan.
- 4. Nosta valotuskantta.
- 5. Aseta henkilökortti (tai muu originaali, joka on enemmän kuin puolet valittua paperikokoa pienempi) noin 6 mm:n päähän valotuslasin vasemmasta yläkulmasta.
- 6. Paina vihreää **Käynnistys**-näppäintä.
- 7. Nosta valotuskantta.
- 8. Käännä originaali ympäri takasivun kopiointia varten ja aseta se noin 6 mm:n päähän valotuslasin vasemmasta yläkulmasta.
- 9. Kosketa **Skannaa takas**.
- 10. Lopeta painamalla **Kaikki palvelut** -näppäintä.
- 11. Poista henkilökortti skannerista.

### Kaksipuolisia originaaleja käsittelevän syöttölaitteen ohjeita

Kaksipuolisia originaaleja käsittelevä syöttölaitteessa voidaan käyttää seuraavia originaaleja:

- Leveys: 139,7–215,9 mm (5,5–8,5")
- Pituus: 139,7–355,6 mm (5,5–14")
- Paino:
	- − 1-puoliset asiakirjat: 50–125 g/m²
	- − 2-puoliset asiakirjat: 60–125 g/m²

Noudata näitä ohjeita kun lisäät originaaleja kaksipuolisia originaaleja käsittelevään syöttölaitteeseen:

- Aseta originaalit ylössuin yläreuna syöttölaitteeseen päin.
- Aseta vain irrallisia paperiarkkeja kaksipuolisia originaaleja käsittelevään syöttölaitteeseen.
- Säädä syöttöohjaimet niin, että ne koskettavat originaalien reunoja.
- Aseta paperia kaksipuolisia originaaleja käsittelevään syöttölaitteeseen vain kun paperin väriaine on kuivaa.
- Älä lisää originaaleja yli MAX-täyttörajan.

## <span id="page-84-0"></span>Kopiointiasetusten säätäminen

Tämä osio sisältää seuraavaa:

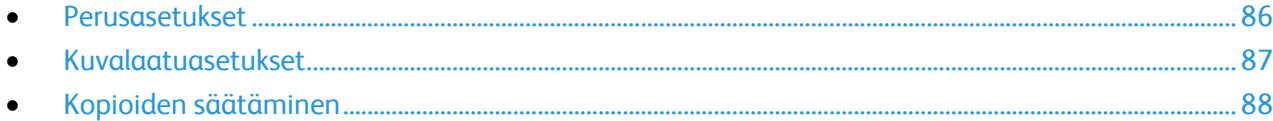

On mahdollista säätää useita kopiointitöihin liittyviä asetuksia, määrittää tiettyjä originaalin ominaisuuksia ja mukauttaa kopioita. Lisätietoja on kohdassa Peruskopiointi.

On myös mahdollista muokata useiden toimintojen oletusasetuksia. Lisätietoja on kohdassa Kopioinnin oletusasetusten valitseminen.

### <span id="page-85-0"></span>Perusasetukset

### Tämä osio sisältää seuraavaa:

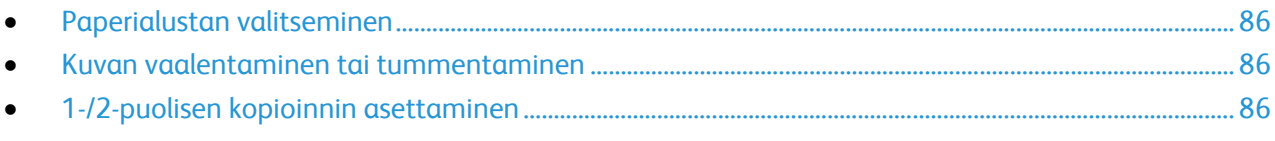

### <span id="page-85-1"></span>**Paperialustan valitseminen**

- 1. Paina tulostimen ohjaustaulun **Kaikki palvelut** -näppäintä.
- 2. Kosketa **Kopioi**.
- 3. Kosketa Kopioi-välilehdessä **Paperi**.
- 4. Kosketa alustaa.
- <span id="page-85-2"></span>5. Kosketa **OK**.

### **Kuvan vaalentaminen tai tummentaminen**

- 1. Paina tulostimen ohjaustaulun **Kaikki palvelut** -näppäintä.
- 2. Kosketa **Kopioi**.
- 3. Kosketa Kopioi-välilehdessä **Tummuus**.
- 4. Vaalenna tai tummenna kuvaa siirtämällä liukusäädintä painikkeilla.
- <span id="page-85-3"></span>5. Kosketa **OK**.

### **1-/2-puolisen kopioinnin asettaminen**

- 1. Paina tulostimen ohjaustaulun **Kaikki palvelut** -näppäintä.
- 2. Kosketa **Kopioi**.
- 3. Kosketa Kopiointi-kortissa **2-puolinen kopiointi**.
- 4. Valitse jokin seuraavista:
	- − **1 1**
	- − **1 2**
	- − **2 1**
	- − **2 2**
- 5. Kosketa **OK**.

### <span id="page-86-0"></span>Kuvalaatuasetukset

### Tämä osio sisältää seuraavaa:

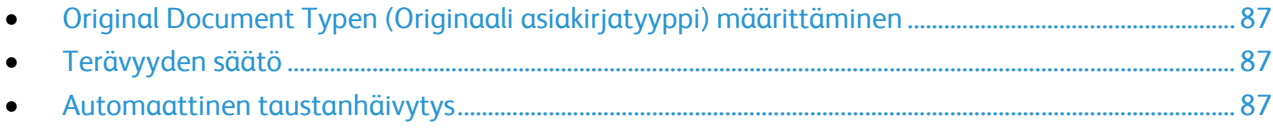

### <span id="page-86-1"></span>**Original Document Typen (Originaali asiakirjatyyppi) määrittäminen**

### Originaalin tyypin määrittäminen:

- 1. Paina tulostimen ohjaustaulun **Kaikki palvelut** -näppäintä.
- 2. Kosketa **Kopioi**.
- 3. Kosketa **Laatu**-välilehteä.
- 4. Valitse **Originaalin tyyppi**.
- 5. Valitse jokin seuraavista:
	- − **Valokuva ja teksti** sekä valokuville että tekstille, kuten aikakausi- ja sanomalehdille. Tämä on oletusasetus.
	- − **Teksti** mustavalko- tai väritekstille.
	- − **Valokuva** valokuville.
- <span id="page-86-2"></span>6. Kosketa **OK**.

### **Terävyyden säätö**

- 1. Paina tulostimen ohjaustaulun **Kaikki palvelut** -näppäintä.
- 2. Kosketa **Kopioi**.
- 3. Kosketa **Laatu**-välilehteä.
- 4. Kosketa **Terävyys** ja valitse haluamasi vaihtoehto.
- <span id="page-86-3"></span>5. Kosketa **OK**.

### **Automaattinen taustanhäivytys**

Kun originaali kopioidaan ohuelle paperille, kääntöpuolen teksti ja kuvat saattavat näkyä paperin läpi. Automaattisella taustanhäivytyksellä voidaan vähentää tulostimen herkkyyttä vaaleiden taustavärien vaihteluille.

Automaattisen taustanhäivytyksen säätö:

- 1. Paina tulostimen ohjaustaulun **Kaikki palvelut** -näppäintä.
- 2. Kosketa **Kopioi**.
- 3. Kosketa **Laatu**-välilehteä.
- 4. Kosketa **Automaattinen taustanhäivytys** ja valitse uusi asetus.
- 5. Kosketa **OK**.

### <span id="page-87-0"></span>Kopioiden säätäminen

### **Kopioiden lajittelu**

Monisivuiset kopiointityöt voidaan automaattisesti lajitella. Jos otat esimerkiksi kolme yksipuolista kopiota kuusisivuisesta originaalista, kone luovuttaa kopiot seuraavassa järjestyksessä:

1, 2, 3, 4, 5, 6; 1, 2, 3, 4, 5, 6; 1, 2, 3, 4, 5, 6

Lajittelemattomien kopioiden järjestys on

1, 1, 1, 2, 2, 2, 3, 3, 3, 4, 4, 4, 5, 5, 5, 6, 6, 6

Lajittelun valitseminen:

- 1. Paina tulostimen ohjaustaulun **Kaikki palvelut** -näppäintä.
- 2. Kosketa **Kopioi**.
- 3. Kosketa **Luovutus**-korttia.
- 4. Valitse **Lajittelu**.
- 5. Valitse jokin seuraavista:
	- − **Autom.** valitsee lajittelun vain syöttölaitteeseen asetetuille originaaleille. Valotuslasille asetettuja originaaleja ei lajitella. Tämä on oletusasetus.
	- − **Lajittelu** lajittelee kaikki kopiot riippumatta siitä, mihin originaalit on asetettu.
	- − **Ei lajittelua** peruuttaa lajittelun.
- 6. Kosketa **OK**.

### **Kuvan pienentäminen tai suurentaminen**

Kuva voidaan pienentää jopa 25 prosenttiin alkuperäisestä koosta tai suurentaa se jopa 400 prosenttiin.

Kopioidun kuvan pienentäminen ja suurentaminen:

- 1. Paina tulostimen ohjaustaulun **Kaikki palvelut** -näppäintä.
- 2. Kosketa **Kopioi**.
- 3. Kosketa **Luovutus**-välilehteä.
- 4. Kosketa **Kokosuhde**.
- 5. Valitse jokin seuraavista:
	- − Valitse esiasetettu kuvan koko painamalla painiketta.
	- − Voit asettaa kopion koon 1% tarkkuudella koskettamalla **+** tai **-** painiketta tai asettamalla prosentin näppäimistöllä. Oletusasetus on 100%.
- 6. Kosketa **OK**.

### **Usean sivun kopioiminen samalle arkille**

Usean sivun tulostaminen arkille:

- 1. Paina tulostimen ohjaustaulun **Kaikki palvelut** -näppäintä.
- 2. Kosketa **Kopioi**.
- 3. Kosketa **Luovutus**-korttia.
- 4. Kosketa **Sivuja arkille**.
- 5. Valitse jokin seuraavista:
	- − **Ei** kopioi yhden originaalin kuvan arkille. Tämä on oletusasetus.
	- − **Autom.** kopioi kaksi originaalisivua, pienentää niiden kuvat ja tulostaa ne samalle puolelle arkkia.
	- − **Manuaalinen** pienentää kahden originaalin kuvat Kokosuhde-asetuksen mukaan ja tulostaa ne samalle puolelle arkkia.
- 6. Kosketa **OK**.

### **Reunahäivytyksen säätö**

- 1. Paina tulostimen ohjaustaulun **Kaikki palvelut** -näppäintä.
- 2. Kosketa **Kopioi**.
- 3. Kosketa **Luovutus**-korttia.
- 4. Valitse **Reunahäivytys**.
- 5. Valitse haluttu reuna ja säädä koskettamalla (**+**)- tai (**-**)-näppäintä.
- 6. Kosketa **OK**.

## Skannaus 7

### Tämä luku sisältää seuraavaa:

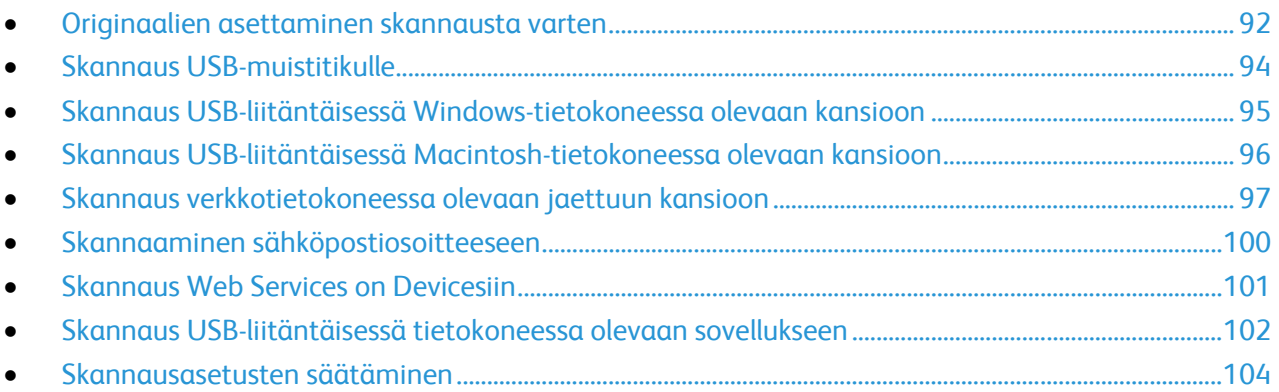

### Katso myös:

Yleistä asennuksesta ja asetuksista sivulla [26](#page-25-0)

## <span id="page-91-0"></span>Originaalien asettaminen skannausta varten

Aseta originaali(t) kuvan mukaisesti.

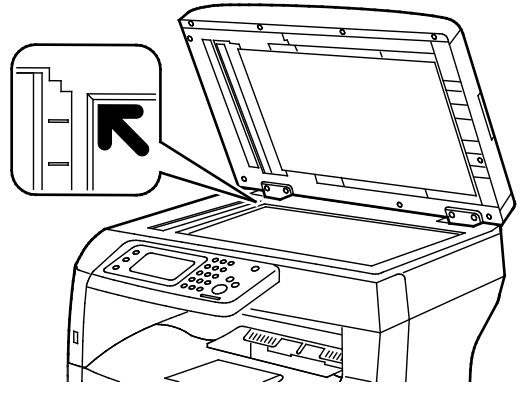

### **Valotuslasi**

Nosta originaalien syöttölaite ylös ja aseta originaali kopioitava puoli alaspäin valotuslasin vasempaan yläkulmaan.

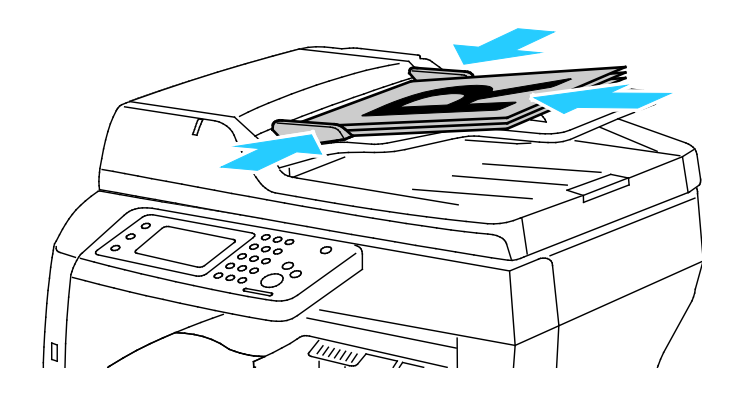

**Originaalien automaattinen syöttölaite** Aseta originaalit etusivut ylöspäin, yläreunat syöttölaitteeseen päin. Säädä syöttöohjaimet niin, että ne koskettavat originaalien reunoja.

### Ohjeita valotuslasin käytöstä

Originaalin koko voi olla valotuslasilla enintään 216 x 356 mm (8,5 x 14"). Käytä valotuslasia syöttölaitteen sijasta seuraavan tyyppisten originaalien kopiointiin tai skannaukseen.

- Arkkeja, joissa on paperiliittimiä tai nitomanastoja
- Arkkeja, joissa on ryppyjä, käpristymiä, repeämiä tai lovia
- Päällystetty tai jäljentävä paperi tai muu kuin paperimateriaali, kuten kangas tai metalli
- Kirjekuoret
- Kirjat

### Kaksipuolisia originaaleja käsittelevän syöttölaitteen ohjeita

Kaksipuolisia originaaleja käsittelevä syöttölaitteessa voidaan käyttää seuraavia originaaleja:

- Leveys: 139,7–215,9 mm (5,5–8,5")
- Pituus: 139,7–355,6 mm (5,5–14")
- Paino:
	- − 1-puoliset asiakirjat: 50–125 g/m²
	- − 2-puoliset asiakirjat: 60–125 g/m²

Noudata näitä ohjeita kun lisäät originaaleja kaksipuolisia originaaleja käsittelevään syöttölaitteeseen:

- Aseta originaalit ylössuin yläreuna syöttölaitteeseen päin.
- Aseta vain irrallisia paperiarkkeja kaksipuolisia originaaleja käsittelevään syöttölaitteeseen.
- Säädä syöttöohjaimet niin, että ne koskettavat originaalien reunoja.
- Aseta paperia kaksipuolisia originaaleja käsittelevään syöttölaitteeseen vain kun paperin väriaine on kuivaa.
- Älä lisää originaaleja yli MAX-täyttörajan.

## <span id="page-93-0"></span>Skannaus USB-muistitikulle

Asiakirja voidaan skannata ja näin saatu skannaustiedosto tallentaa USB-muistitikulle. Scan to USB Memory (Skannaus USB-muistiin) skannaa tiedostot muotoihin **.jpg**, **.pdf** ja **.tiff**.

Huom. Ennen Skannaus-näppäimen painamista tai USB-muistitikun asettamista tulostimeen, paina **Virransäästö**-näppäintä, kunnes sen merkkivalo sammuu.

Skannaaminen USB-muistitikulle:

- 1. Aseta originaali valotuslasille tai kaksipuolisia originaaleja käsittelevään syöttölaiteseen.
- 2. Työnnä USB-muistitikku tulostimen etuosassa olevaan USB-porttiin. Skannaus USB-muistiin -kortti tulee näkyviin kosketusnäytössä.
- 3. Voit tallentaa skannatun tiedoston tiettyyn USB-muistitikun kansioon koskettamalla **Vaihda kansio**.
- 4. Jos haluat muuttaa skannausasetuksia, kosketa asianmukaisia painikkeita. Lisätietoja on kohdassa Skannausasetusten säätäminen sivulla [104.](#page-103-0)
- 5. Kansion ja tiedostoasetusten muuttamista varten valitse **Asetukset**.
- 6. Luo kansio skannatulle tiedostolle valitsemalla **Luo kansio** > **Kyllä** > **OK**.
- 7. Jos haluat lisätä tiedoston nimeen etu- tai jälkiliitteen, valitse **Työn nimi**.
	- − Jos haluat, että tulostin nimeää tiedoston automaattisesti, valitse **Autom.**
	- − Jos haluat lisätä nimeen etuliitteen, valitse **Etuliite**, sitten **Kirjoita teksti**. Kirjoita etuliite ja kosketa **OK**.
	- − Jos haluat lisätä nimeen jälkiliitteen, valitse **Jälkiliite**, sitten **Kirjoita teksti**. Kirjoita jälkiliite ja kosketa **OK**.
- 8. Aloita skannaus painamalla **Käynnistys**. Tulostin skannaa kuvat määrittämääsi kansioon.
- 9. Skannatessasi valotuslasilta tee kehotettaessa jokin seuraavista:
	- − Kosketa lopuksi **Valmis, tallenna nyt**.
	- Jos haluat skannata vielä toisen sivun, aseta uusi originaali valotuslasille ja kosketa sitten **Skannaa toinen sivu**.

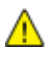

**VAARA:** Irrota USB-muistitikku vasta pyydettäessä. Jos poistat muistitikun ennen kuin siirto on valmis, tiedostosta voi tulla käyttökelvoton ja muut muistitikun tiedostot saattavat vaurioitua.

### <span id="page-94-0"></span>Skannaus USB-liitäntäisessä Windows-tietokoneessa olevaan kansioon

- 1. Valitse **Käynnistä** > **Kaikki ohjelmat** > **Xerox Office Printing**.
- 2. Valitse luettelosta tietokoneesi ja kaksoisnapsauta **Express Scan Manager**.
- 3. Hyväksy oletuskohdekansio valitsemalla **OK**. Jos haluat valita toisen kansion, valitse **Selaa**.
- 4. Valitse **OK**.
- 5. Aseta originaali valotuslasille tai kaksipuolisia originaaleja käsittelevään syöttölaiteseen.
- 6. Valitse tulostimen ohjaustaulusta **Skannaus**.
- 7. Valitse **PC**.
- 8. Muuta skannausasetuksia tarpeen mukaan.
- 9. Aloita skannaus painamalla **Käynnistys**-näppäintä. Tulostin skannaa asiakirjat Express Scan Managerissa määritettyyn paikkaan.

## <span id="page-95-0"></span>Skannaus USB-liitäntäisessä Macintosh-tietokoneessa olevaan kansioon

- 1. Valitse **Ohjelmat** > **Xerox**.
- 2. Valitse luettelosta tietokoneesi ja kaksoisnapsauta **Express Scan Manager**.
- 3. Hyväksy oletuskohdekansio valitsemalla **OK**. Jos haluat valita toisen kansion, valitse **Selaa**.
- 4. Valitse **OK**.
- 5. Aseta originaali valotuslasille tai kaksipuolisia originaaleja käsittelevään syöttölaiteseen.
- 6. Valitse tulostimen ohjaustaulusta **Skannaus**.
- 7. Valitse **PC**.
- 8. Muuta skannausasetuksia tarpeen mukaan.
- 9. Aloita skannaus painamalla **Käynnistys**-näppäintä. Tulostin skannaa asiakirjat Express Scan Managerissa määritettyyn paikkaan.

## <span id="page-96-0"></span>Skannaus verkkotietokoneessa olevaan jaettuun kansioon

### Tämä osio sisältää seuraavaa:

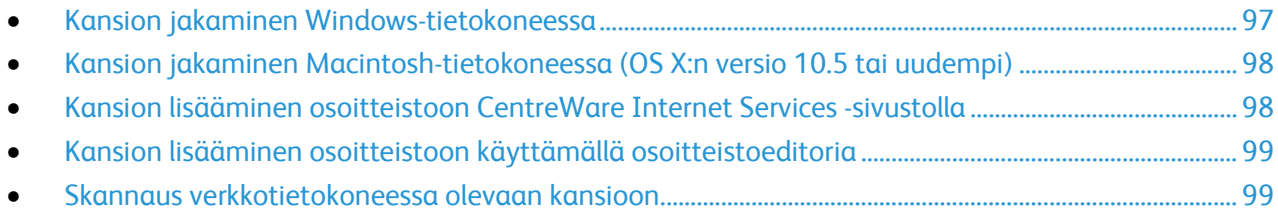

### Ennen kuin tulostinta voidaan käyttää skannerina verkossa:

- 1. Luo tietokoneen kiintolevylle jaettu kansio.
- 2. Luo osoite CentreWare Internet Services -sivustolla tai käyttämällä osoitteistoeditoria.

Huom. Lisätietoja on kohdassa Tulostimen liittäminen sivulla [28.](#page-27-0) 

### <span id="page-96-1"></span>Kansion jakaminen Windows-tietokoneessa

- 1. Avaa Resurssienhallinta.
- 2. Napsauta hiiren kakkospainikkeella jaettavaa kansiota ja valitse **Ominaisuudet**.
- 3. Napsauta **Jakaminen**-välilehteä ja valitse **Jakamisen lisäasetukset**.
- 4. Valitse **Tämä kansio jaetaan**.
- 5. Valitse **Oikeudet**.
- 6. Valitse **Kaikki** ja varmista, että täydet oikeudet on otettu käyttöön.
- 7. Valitse **OK**.

Huom. Paina mieleen jakonimi myöhempää käyttöä varten.

- 8. Valitse **OK** uudelleen.
- 9. Valitse **Sulje**.

### <span id="page-97-0"></span>Kansion jakaminen Macintosh-tietokoneessa (OS X:n versio 10.5 tai uudempi)

- 1. Valitse omenavalikosta **Järjestelmäasetukset**.
- 2. Valitse Internet & langaton -valikosta **Jakaminen**.
- 3. Valitse Palvelu-valikosta **Tiedostonjako**.
- 4. Osoita Jaetut kansiot -kohdassa plus-symbolia (**+**).
- 5. Selaa esiin verkossa jaettava kansio ja valitse sitten **Lisää**.
- 6. Valitse kansio, jos haluat muokata sen käyttöoikeuksia. Ryhmistä tulee aktiivisia.
- 7. Valitse Käyttäjä-luettelosta **Everyone**, ja valitse sitten nuolipainikkeilla **Luku ja kirjoitus**.
- 8. Valitse **Asetukset**.
- 9. Jos haluat jakaa kansion Windows-tietokoneiden kanssa, valitse **Jaa tiedostoja ja kansioita SMB:llä**.
- 10. Jos haluat jakaa kansion tiettyjen käyttäjien kanssa, valitse käyttäjän nimen kohdalla **Kyllä**.
- 11. Valitse **Valmis**.
- 12. Sulje Järjestelmäasetukset-ikkuna.

Huom. Kun jaettu kansio avataan, Jaettu kansio -banneri näkyy kansion ja sen alikansioiden Finderissa.

### <span id="page-97-1"></span>Kansion lisääminen osoitteistoon CentreWare Internet Services -sivustolla

1. Avaa tietokoneessa verkkoselain, kirjoita tulostimen IP-osoite osoiteriville ja paina sitten **Enter**tai **Return**-näppäintä.

Huom. Jos et tiedä tulostimen IP-osoitetta, katso kohtaa Tulostimen IP-osoitteen selvittäminen sivulla [23.](#page-22-0)

- 2. Valitse **Osoitteisto**.
- 3. Valitse Verkkoskannaus (tietokone/palvelin) -kohdassa **Tietokoneen/palvelimen osoitteisto**.
- 4. Napsauta tyhjän kentän vieressä **Lisää**.
- 5. Anna osoitteistossa näytettävä nimi.
- 6. Valitse palvelimen tyypiksi **Tietokone (SMB)**.
- 7. Kirjoita isäntäosoitteeksi palvelimen IP-osoite ja DNS-nimi.
- 8. Anna portin numeroksi oletusportin numero tai valitse numero annetulta alueelta.
- 9. Kirjoita nimi, jolla kirjaudut tähän tietokoneeseen. Tulostin käyttää tätä nimeä kirjautuessaan jaettuun kansioon.
- 10. Jotta voit tallentaa skannatut tiedostot etätietokoneessa olevaan jaettuun kansioon, kirjoita ja vahvista salasana.
- 11. Kirjoita jaetun hakemiston nimeksi FTP-palvelimella olevan kohdekansion nimi. Jos haluat esimerkiksi tallentaa skannatut tiedostot jaettuun skannaukset-nimiseen kansioon*,* kirjoita **skannaukset**.
- 12. Kirjoita alihakemiston poluksi polku kansioon, jos tarpeen. Jos haluat esimerkiksi tallentaa skannatut tiedostot väriskannaukset-nimiseen kansioon, joka on skannaukset-kansion alikansio, kirjoita **/väriskannaukset**
- 13. Valitse **Tallenna muutokset**.

### <span id="page-98-0"></span>Kansion lisääminen osoitteistoon käyttämällä osoitteistoeditoria

- 1. Valitse tietokoneessa **Käynnistä** > **Kaikki ohjelmat** > **Xerox Office Printing** > **WorkCentre 3615 Osoitteiston editori**.
- 2. Siirry vasemmassa ruudussa kohtaan Osoitteisto ja valitse **Palvelin**.
- 3. Anna Nimi-kenttään tietokoneessa olevan jaetun tiedoston nimi.
- 4. Valitse palvelimen tyypiksi **Tietokone (SMB)**.
- 5. Napsauta **Ohjatut tietokoneen asetukset**.
- 6. Tietokoneen kansioasetukset -ikkunassa napsauta **Selaa**.
- 7. Selaa esiin tietokoneessasi oleva jaettu kansio.
- 8. Valitse **Seuraava**.
- 9. Pyydettäessä jatkamaan napsauta **Kyllä**.
- 10. Napsauta Aseta skanneritili -ikkunassa **Seuraava**.
- 11. Napsauta Vahvistus-ikkunassa **Valmis**.
- 12. Napsauta Palvelimen osoite -ikkunassa **OK**.
- <span id="page-98-1"></span>13. Vahvista muutosten tallennus lopetuksen yhteydessä napsauttamalla **Kyllä**.

### Skannaus verkkotietokoneessa olevaan kansioon

- 1. Aseta originaali valotuslasille tai kaksipuolisia originaaleja käsittelevään syöttölaiteseen.
- 2. Valitse tulostimen ohjaustaulusta **Skannaus**.
- 3. Valitse **Verkko**.
- 4. Kosketa osoitteistomerkintää.
- 5. Kosketa **OK**.
- 6. Jos haluat muuttaa skannausasetuksia, kosketa asianmukaisia painikkeita. Lisätietoja on kohdassa Skannausasetusten säätäminen sivulla [104.](#page-103-0)
- 7. Kansion ja tiedostoasetusten muuttamista varten valitse **Asetukset**.
- 8. Luo kansio skannatulle tiedostolle valitsemalla **Luo kansio** > **Kyllä** > **OK**.
- 9. Jos haluat lisätä tiedoston nimeen etu- tai jälkiliitteen, valitse **Työn nimi**.
	- − Jos haluat, että tulostin nimeää tiedoston automaattisesti, valitse **Autom.**
	- − Jos haluat lisätä nimeen etuliitteen, valitse **Etuliite**, sitten **Kirjoita teksti**. Kirjoita etuliite ja kosketa **OK**.
	- − Jos haluat lisätä nimeen jälkiliitteen, valitse **Jälkiliite**, sitten **Kirjoita teksti**. Kirjoita jälkiliite ja kosketa **OK**.
- 10. Aloita skannaus painamalla **Käynnistys**. Tulostin skannaa kuvan määrittämääsi kansioon.
- 11. Skannatessasi valotuslasilta tee kehotettaessa jokin seuraavista:
	- − Kosketa lopuksi **Valmis, tallenna nyt**.
	- − Jos haluat skannata vielä toisen sivun, aseta uusi originaali valotuslasille ja kosketa sitten **Skannaa toinen sivu**.

## <span id="page-99-0"></span>Skannaaminen sähköpostiosoitteeseen

Ennen skannausta sähköpostiosoitteeseen on tulostimeen annettava sähköpostipalvelinta koskevat tiedot. Lisätietoja on oppaassa *System Administrator Guide* (Järjestelmänvalvojan käsikirja).

Kuvan skannaaminen ja lähettäminen sähköpostiosoitteeseen:

- 1. Aseta originaali valotuslasille tai kaksipuolisia originaaleja käsittelevään syöttölaiteseen.
- 2. Valitse näytöstä **Tulostin**.
- 3. Määritä vastaanottajien valitsemistapa:
	- − **Uusi vastaanottaja** mahdollistaa sähköpostiosoitteen kirjoittamisen. Anna osoite näppäimistöstä.
	- − **Osoitteistosta** voidaan valita sähköpostiosoite tai jakelulista.
- 4. Kosketa **OK**.
- 5. Jos haluat muuttaa skannausasetuksia, kosketa asianmukaisia painikkeita. Lisätietoja on kohdassa Skannausasetusten säätäminen sivulla [104.](#page-103-0)
- 6. Kansion ja tiedostoasetusten muuttamista varten valitse **Asetukset**.
- 7. Jos haluat lisätä tiedoston nimeen etu- tai jälkiliitteen, valitse **Työn nimi**.
	- − Jos haluat, että tulostin nimeää tiedoston automaattisesti, valitse **Autom.**
	- − Jos haluat lisätä nimeen etuliitteen, valitse **Etuliite**, sitten **Kirjoita teksti**. Kirjoita etuliite ja kosketa **OK**.
	- − Jos haluat lisätä nimeen jälkiliitteen, valitse **Jälkiliite**, sitten **Kirjoita teksti**. Kirjoita jälkiliite ja kosketa **OK**.
- 8. Aloita skannaus painamalla **Käynnistys**.
- 9. Skannatessasi valotuslasilta tee kehotettaessa jokin seuraavista:
	- − Kosketa lopuksi **Valmis, tallenna nyt**.
	- − Jos haluat skannata vielä toisen sivun, aseta uusi originaali valotuslasille ja kosketa sitten **Skannaa toinen sivu**.

## <span id="page-100-0"></span>Skannaus Web Services on Devicesiin

Web Services on Devices (WSD) yhdistää tietokoneen tulostimeen. WSD:llä voit käyttää skannattuja kuvia tietokoneellasi.

Huom. Tulostimen asentaminen Web Service on Devices-palvelulaitteena.

Skannaaminen WSD:hen:

- 1. Aseta originaali valotuslasille tai kaksipuolisia originaaleja käsittelevään syöttölaiteseen.
- 2. Valitse tulostimen ohjaustaulusta **Skannaus**.
- 3. Valitse **WSD**.
- 4. Valitse määränpää koskettamalla tietokoneen osoitetta.
- 5. Kosketa **Tapahtuma** ja valitse sitten skannauksen tyyppi.
- 6. Aloita skannaus painamalla **Käynnistys**.
- 7. Valitse tietokoneen WSD-skannauslaiteviestissä ohjelma, joka viimeistelee skannauksen.

## <span id="page-101-0"></span>Skannaus USB-liitäntäisessä tietokoneessa olevaan sovellukseen

### Tämä osio sisältää seuraavaa:

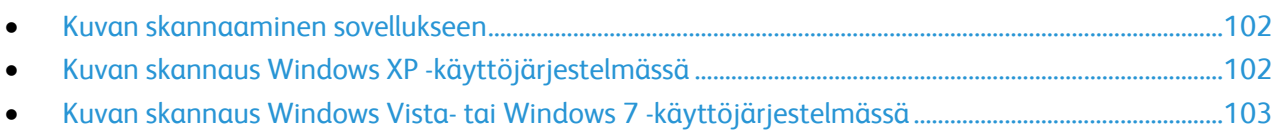

Kuvia voidaan tuoda suoraan skannerista tietokoneessa olevaan kansioon. Macintosh-tietokoneissa ja joissakin Windows-tietokoneissa kuvia voidaan tuoda suoraan sovellusohjelmaan.

### <span id="page-101-1"></span>Kuvan skannaaminen sovellukseen

Huom. Jotkin Windows-sovellukset, kuten Office 2007 eivät tue tätä ominaisuutta.

- 1. Avaa tiedoston kuvan lisäämistä varten.
- 2. Valitse tiedostossa kuvan lisäyskohta.
- 3. Napsauta Windows-työkalurivillä **Kuva** > **Kuva** > **Skannerista tai kamerasta**.
- 4. Valitse laitteesi Lisää kuva kamerasta tai skannerista -ikkunassa.
- 5. Valitse **Mukauta lisäystä**.
- 6. Valitse haluamasi vaihtoehto Perusskannaus-välilehden kohdasta Skannaa kohteesta.
- 7. Valitse tarvittaessa asetukset, joita haluat muuttaa.
- 8. Leikkausviivojen säätöä varten valitse **Esikatselu**.
- 9. Valitse **Skannaus**.

Tulostin skannaa asiakirjan ja asettaa kuvan sovellukseen.

### <span id="page-101-2"></span>Kuvan skannaus Windows XP -käyttöjärjestelmässä

- 1. Valitse tietokoneessa **Käynnistä** > **Ohjauspaneeli**.
- 2. Valitse tietokoneessa **Käynnistä** > **Asetukset** > **Ohjauspaneeli** > **Tulostin ja muut laitteet**.
- 3. Kaksoisnapsauta **Skannerit ja kamerat**.
- 4. Napsauta Skannerit ja kamerat -ikkunassa **Seuraava**.
- 5. Kaksoisnapsauta **Xerox WC3615**.
- 6. Valitse jokin seuraavista:
	- − **Värikuva**
	- − **Harmaasävykuva**
	- − **Mustavalkoinen kuva tai teksti**
	- − **Oma**
- 7. Valitse paperilähde:
	- − Valotuslasi
	- − Originaalien syöttölaite
- 8. Voit esikatsella asiakirjan tai valita osan asiakirjasta skannattavaksi valitsemalla **Esikatselu**. Tulostin skannaa esikatselukopion kuvasta.
- 9. Voit valita osan asiakirjasta skannattavaksi muuttamalla kehyksen kokoa napsauttamalla ja vetämällä kulmapisteitä.
- 10. Valitse **Seuraava**.
- 11. Nimeä tämä kuvien ryhmä.
- 12. Valitse tiedostomuoto.
- 13. Kirjoita polku skannattujen kuvien sijaintiin tai selaa sijaintiin.
- 14. Jos haluat tallentaa kuvan kansioon, valitse Muut asetukset -ikkunassa **Ei mitään**.
- 15. Valitse **Seuraava**.
- 16. Voit tarkastella skannattua kuvaa napsauttamalla kansion linkkiä ikkunassa.
- 17. Valitse **Valmis**. Kuva tallennetaan kansioon ja on valmis käytettäväksi sovelluksissa.

### <span id="page-102-0"></span>Kuvan skannaus Windows Vista- tai Windows 7 -käyttöjärjestelmässä

- 1. Valitse tietokoneessa **Käynnistä** > **Kaikki ohjelmat** > **Windowsin faksi ja skannaus**.
- 2. Valitse **Uusi skannaus**.
- 3. Valitse pyydettäessä **Xerox WC3615** ja napsauta sitten **Ok**.
- 4. Valitse skannausasetukset.
- 5. Voit esikatsella asiakirjan tai valita osan asiakirjasta skannattavaksi valitsemalla **Esikatselu**. Tulostin skannaa esikatselukopion kuvasta.
- 6. Jos haluat valita asiakirjasta osan, nollaa **Esikatsele tai skannaa kuvia erillisinä tiedostoina** ja muuta sitten kehyksen kokoa kulmapisteistä.
- 7. Valitse **Skannaus**.

Skannattu kuva tallennetaan Skannatut tiedostot -oletuskansioon tai valitsemaasi kansioon.

## <span id="page-103-0"></span>Skannausasetusten säätäminen

### Tämä osio sisältää seuraavaa:

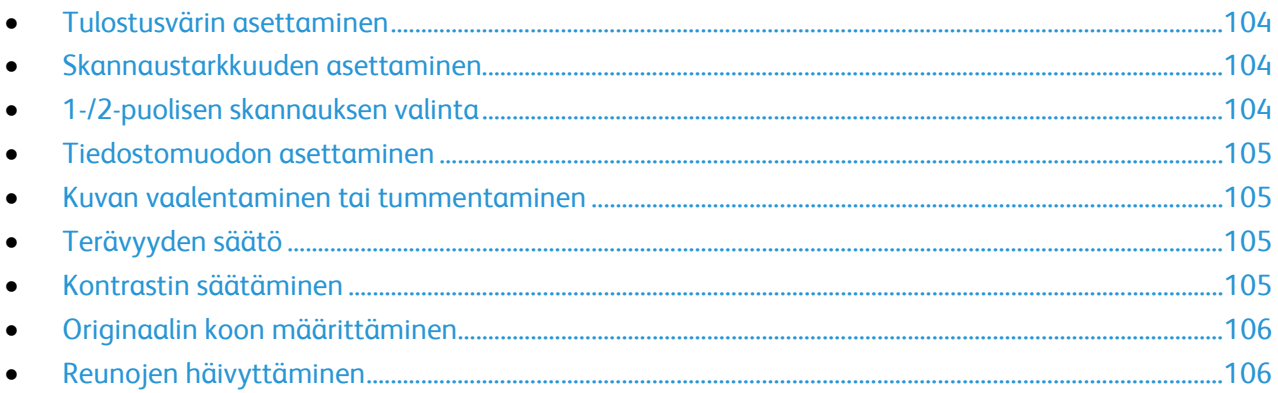

Skannausasetuksia voidaan muokata työkohtaisesti skannaustilan valitsemisen jälkeen.

On myös mahdollista muuttaa joittenkin asetusten oletusarvoja. Lisätietoja on kohdassa Skannauksen oletusasetusten muuttaminen.

### <span id="page-103-1"></span>Tulostusvärin asettaminen

Jos alkuperäinen kuva on värillinen, kuva voidaan skannata joko väreissä tai mustavalkoisena. Mustavalkoisen valinta pienentää huomattavasti skannatun kuvatiedoston kokoa.

Tulostusvärin valitseminen:

- 1. Paina tulostimen ohjaustaulun **Kaikki palvelut** -näppäintä.
- 2. Kosketa **Scan To (skannaus kohteeseen)** ja valitse haluamasi vaihtoehto.
- 3. Kosketa Skannaus tietokoneelle -välilehdessä **Tulostusväri**.
- 4. Valitse väritila.
- <span id="page-103-2"></span>5. Kosketa **OK**.

### Skannaustarkkuuden asettaminen

Skannaustarkkuus vaihtelee sen mukaan, miten skannattua kuvaa aiotaan käyttää. Skannaustarkkuus vaikuttaa sekä kuvatiedoston kokoon että kuvalaatuun. Suurempi skannaustarkkuus tuottaa paremman kuvalaadun ja suuremman tiedoston.

Skannaustarkkuuden asettaminen:

- 1. Paina tulostimen ohjaustaulun **Kaikki palvelut** -näppäintä.
- 2. Kosketa **Scan To (skannaus kohteeseen)** ja valitse haluamasi vaihtoehto.
- 3. Kosketa Skannaus tietokoneelle -välilehdessä **Tarkkuus**.
- 4. Valitse jokin vaihtoehto.
- <span id="page-103-3"></span>5. Kosketa **OK**.

### 1-/2-puolisen skannauksen valinta

1-/2-puolinen skannaus skannaa originaaleista molemmat puolet.

2-puolisen skannauksen asettaminen:

- 1. Paina tulostimen ohjaustaulun **Kaikki palvelut** -näppäintä.
- 2. Kosketa **Scan To (skannaus kohteeseen)** ja valitse haluamasi vaihtoehto.
- 3. Kosketa Skannaus tietokoneelle -välilehdessä **1-/2-puolinen skannaus**.
- 4. Valitse **2-puoliset**.
- 5. Jos haluat pyörittää takasivun kuvaa 180 astetta, valitse **Takasivun pyöritys**.
- <span id="page-104-0"></span>6. Kosketa **OK**.

### Tiedostomuodon asettaminen

- 1. Paina tulostimen ohjaustaulun **Kaikki palvelut** -näppäintä.
- 2. Kosketa **Scan To (skannaus kohteeseen)** ja valitse haluamasi vaihtoehto.
- 3. Kosketa Skannaus tietokoneelle -välilehdessä **Tiedostomuoto**.
- 4. Kosketa asetusta.
- <span id="page-104-1"></span>5. Kosketa **OK**.

### Kuvan vaalentaminen tai tummentaminen

- 1. Paina tulostimen ohjaustaulun **Kaikki palvelut** -näppäintä.
- 2. Kosketa **Scan To (skannaus kohteeseen)** ja valitse haluamasi vaihtoehto.
- 3. Kosketa **Laatu**-välilehteä.
- 4. Kosketa **Tummuus**.
- 5. Vaalenna tai tummenna kuvaa siirtämällä liukusäädintä painikkeilla.
- <span id="page-104-2"></span>6. Kosketa **OK**.

### Terävyyden säätö

- 1. Paina tulostimen ohjaustaulun **Kaikki palvelut** -näppäintä.
- 2. Kosketa **Scan To (skannaus kohteeseen)** ja valitse haluamasi vaihtoehto.
- 3. Kosketa **Laatu**-välilehteä.
- 4. Kosketa **Terävyys** ja valitse haluamasi vaihtoehto.
- <span id="page-104-3"></span>5. Kosketa **OK**.

### Kontrastin säätäminen

- 1. Paina tulostimen ohjaustaulun **Kaikki palvelut** -näppäintä.
- 2. Kosketa **Scan To (skannaus kohteeseen)** ja valitse haluamasi vaihtoehto.
- 3. Kosketa **Laatu**-välilehteä.
- 4. Kosketa **Kontrasti** ja valitse haluamasi vaihtoehto.
- 5. Kosketa **OK**.

### <span id="page-105-0"></span>Originaalin koon määrittäminen

- 1. Paina tulostimen ohjaustaulun **Kaikki palvelut** -näppäintä.
- 2. Kosketa **Scan To (skannaus kohteeseen)** ja valitse haluamasi vaihtoehto.
- 3. Kosketa **Asetukset**-välilehteä.
- 4. Kosketa **Originaalin koko** ja valitse asiakirjan koko.
- <span id="page-105-1"></span>5. Kosketa **OK**.

### Reunojen häivyttäminen

Skannausten reuna-alueilta (ylä, ala, oikea, vasen) voidaan poistaa sisältöä määrittämällä reunahäivytys.

Reunojen häivyttämisen käyttö:

- 1. Paina tulostimen ohjaustaulun **Kaikki palvelut** -näppäintä.
- 2. Kosketa **Scan To (skannaus kohteeseen)** ja valitse haluamasi vaihtoehto.
- 3. Kosketa **Asetukset**-välilehteä.
- 4. Kosketa **Reunahäivytys** ja kosketa sitten **+** tai **-** painikkeita.
- 5. Kosketa **OK**.

## Faksi

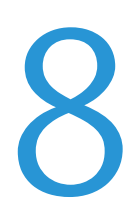

### Tämä luku sisältää seuraavaa:

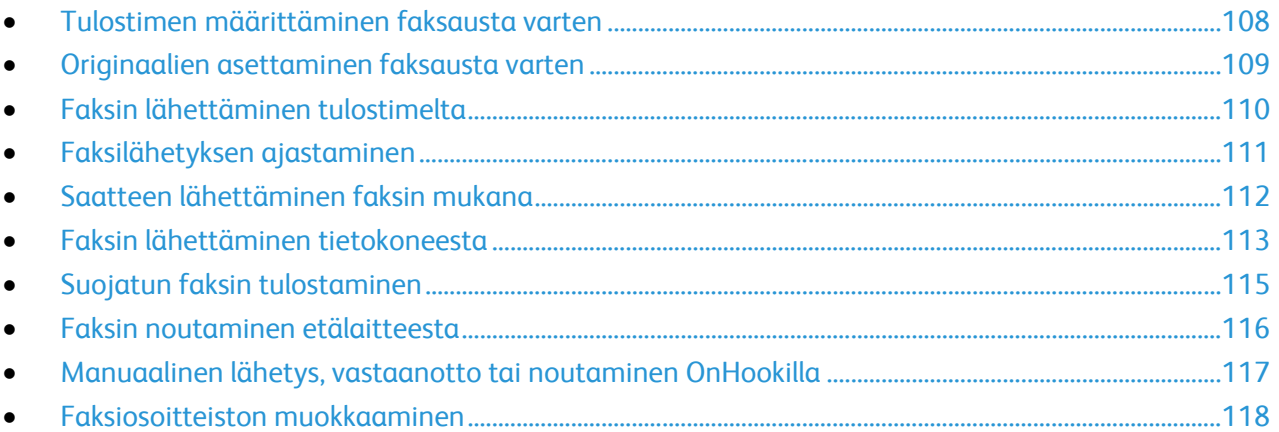

<span id="page-107-0"></span>Ennen faksin käyttöä on faksiasetukset määritettävä niin, että ne vastaavat sijaintipaikan faksiliikenneyhteyksiä ja säännöksiä. Faksiasetuksiin kuuluu valinnaisia toimintoja, joita voidaan käyttää tulostimen määrittämiseen faksausta varten.

Lisätietoja on oppaassa *System Administrator Guide* (järjestelmänvalvojan käsikirja) osoitteessa [www.xerox.com/office/WC3615docs.](http://www.office.xerox.com/cgi-bin/printer.pl?APP=udpdfs&Page=Color&Model=WorkCentre+WC3615&PgName=Man&Language=Finnish)
## Originaalien asettaminen faksausta varten

Aseta originaali(t) kuvan mukaisesti.

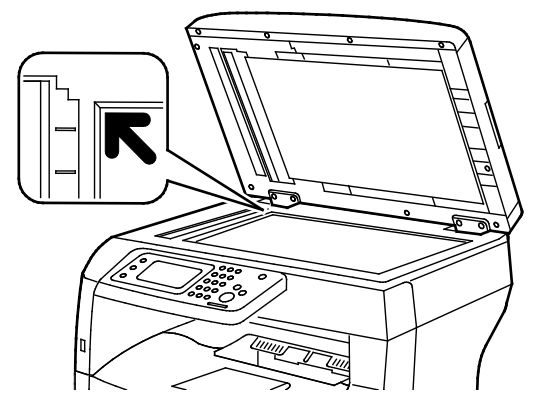

**Valotuslasi**

Nosta originaalien syöttölaite ylös ja aseta originaali kopioitava puoli alaspäin valotuslasin vasempaan yläkulmaan.

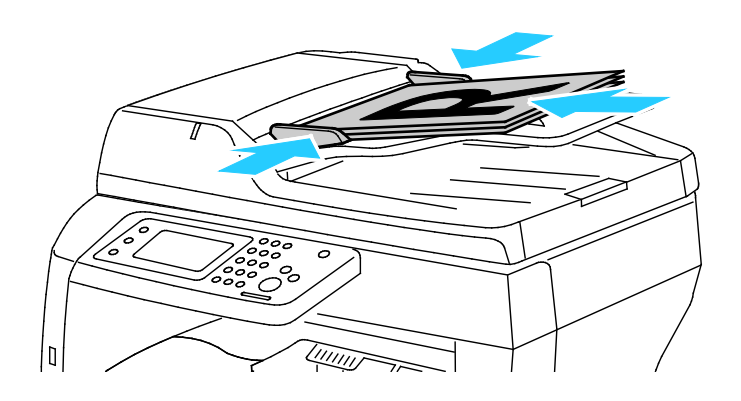

**Originaalien automaattinen syöttölaite** Aseta originaalit etusivut ylöspäin, yläreunat syöttölaitteeseen päin. Säädä syöttöohjaimet niin, että ne koskettavat originaalien reunoja.

Huom. Lisätietoja on kohdassa Originaalien syöttölaitteen ohjeita sivull[a 84.](#page-83-0) 

## Faksin lähettäminen tulostimelta

- 1. Paina tulostimen ohjaustaulun **Kaikki palvelut** -näppäintä.
- 2. Kosketa **Faksi**.
- 3. Säädä faksiasetuksia tarvittaessa.
	- − Voit säätää kirkkautta koskettamalla **Tummuus**-asetusta ja säätämällä tarvittaessa. Tummenna vaaleat originaalit, kuten lyijykynäkuvat, ja vaalenna tummat kuvat, kuten sanoma- tai aikakauslehtien rasterikuvat.
	- − Voit asettaa skannaustarkkuuden koskettamalla **Tarkkuus** ja valitsemalla uuden asetuksen.
	- − Voit skannata originaalin molemmat puolet koskettamalla **1-/2-puolinen skannaus** ja sitten **2--puolinen**.
- 4. Anna vastaanottajan faksinumero manuaalisesti tai valitse henkilö tai ryhmä faksiosoitteistosta.
	- − Kun haluat antaa faksinumeron manuaalisesti, käytä numeronäppäimiä. Lisää tauko painamalla **Toisto/tauko**-näppäintä (**-**). Lisää numeroon taukoja painamalla **Toisto/tauko**-näppäintä niin monta kertaa kuin tarpeen.
	- − Jos haluat lisätä numeron faksiosoitteistosta, kosketa osoitteiston kuvaketta ja valitse **Laitteen osoitteisto, henkilöt** tai **Laitteen osoitteisto, ryhmät**. Valitse henkilö tai ryhmä luettelosta ja kosketa **OK**.
	- − Voit lisätä numeroita käyttämällä lyhytvalintaa koskettamalla oranssia puhelimen kuvaketta. Kirjoita lyhytvalintanumero, joka liittyy osoitteistossa olevaan yhteystietoon ja kosketa **OK**.
- 5. Paina vihreää **Käynnistys**-näppäintä.

Huom. Voit määrittää tulostimen tulostamaan vahvistusraportin, kun se on lähettänyt faksin. Lisätietoja on oppaassa *System Administrator Guide* (järjestelmänvalvojan käsikirja) osoitteessa [www.xerox.com/office/WC3615docs.](http://www.office.xerox.com/cgi-bin/printer.pl?APP=udpdfs&Page=Color&Model=WorkCentre+WC3615&PgName=Man&Language=Finnish)

## Faksilähetyksen ajastaminen

- 1. Paina tulostimen ohjaustaulun **Kaikki palvelut** -näppäintä.
- 2. Kosketa **Faksi**.
- 3. Lisää faksin vastaanottajat ja valitse faksiasetuksia tarvittaessa.
- 4. Kosketa **Asetukset**.
- 5. Kosketa **Ajastus**.
- 6. Valitse **Kyllä**.
- 7. Kosketa **Tunnit** tai **Minuutit** ja anna näppäimistöstä tunti- tai minuuttimäärä, jonka tulostin odottaa ennen faksin lähettämistä.
- 8. Kosketa **OK**.
- 9. Kosketa **Faksi**.
- 10. Paina vihreää **Käynnistys**-näppäintä. Faksi skannataan, tallennetaan ja lähetetään määritettynä aikana.

## Saatteen lähettäminen faksin mukana

Faksin mukana voidaan lähettää saate. Saatteessa lukee faksiosoitteistosta saadut vastaanottajatiedot ja Yrityksen nimi - Faksilinjan asetuksesta -kohdasta saadut lähettäjätiedot. Lisätietoja on oppaassa *System Administrator Guide* (järjestelmänvalvojan käsikirja) osoitteessa [www.xerox.com/office/WC3615docs.](http://www.office.xerox.com/cgi-bin/printer.pl?APP=udpdfs&Page=Color&Model=WorkCentre+WC3615&PgName=Man&Language=Finnish) 

- 1. Paina tulostimen ohjaustaulun **Kaikki palvelut** -näppäintä.
- 2. Kosketa **Faksi**.
- 3. Lisää faksin vastaanottajat ja valitse faksiasetuksia tarvittaessa.
- 4. Kosketa **Asetukset**.
- 5. Valitse **Saate**.
- 6. Valitse **Kyllä**.
- 7. Kosketa **OK**.
- 8. Kosketa **Faksi**.
- 9. Paina vihreää **Käynnistys**-näppäintä.

## Faksin lähettäminen tietokoneesta

#### Tämä osio sisältää seuraavaa:

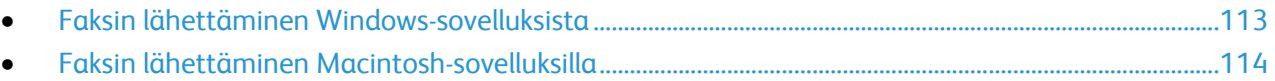

Tulostimeen voidaan lähettää faksi tietokoneessa olevasta sovellusohjelmasta.

#### <span id="page-112-0"></span>Faksin lähettäminen Windows-sovelluksista

Voit lähettää faksin useista Windows-sovelluksista käyttämällä PCL 6- ja PS-ajureita. Faksi-ikkunassa annetaan vastaanottajat, luodaan saate ja valitaan asetukset. Voit asettaa vahvistussivun, lähetysnopeuden, tarkkuuden, lähetysajan ja numeronvalinnan.

- 1. Kun haluttu asiakirja tai kuva on auki sovelluksessa, avaa Tulosta-valintaikkuna. Useimmissa sovelluksissa tämä tapahtuu valitsemalla **Tiedosto** > **Tulosta** tai painamalla **CTRL+P**.
- 2. Valitse tulostin ja avaa sitten tulostinajurin valintaikkuna napsauttamalla **Ominaisuudet**.
- 3. Valitse Tulostusasetukset-välilehdellä Työn tyyppi -valikosta **Faksi**.
- 4. Valitse **Vastaanottajat**.
- 5. Tee jokin seuraavista:
	- − Napsauta **Lisää puhelinluettelosta** ja valitse puhelinluettelo luettelosta. Valitse nimi ylemmästä luettelosta ja lisää se faksin vastaanottajiin.Jos haluat lisätä lisää nimeä, toista nämä työvaiheet. Valitse **OK**.
	- − Napsauta **Lisää vastaanottajia** -painiketta, kirjoita vastaanottajan nimi ja faksinumero, lisää muut mahdolliset tiedot ja napsauta sitten **OK**. Valitse tarvittaessa lisää vastaanottajia.
- 6. Jos haluat sisällyttää saatteen, napsauta **Saate** ja valitse sitten Saateasetukset-luettelosta **Tulosta saate**.
- 7. Kirjoita saatteeseen lisättäviä tietoja.
- 8. Valitse Kuva-valikon Vesileima-alavalikosta **Oma**. Lisätietoja on kohdassa Vesileimojen tulostaminen sivull[a 76.](#page-75-0)
- 9. Valitse Asetukset-välilehdeltä faksiasetukset.
- 10. Valitse **OK**.
- 11. Napsauta Faksin ominaisuudet -ikkunassa **OK**.
- 12. Napsauta Tulosta-ikkunassa **OK**. Faksin vahvistussivu -ikkuna tulee näkyviin.
- 13. Varmista, että vastaanottajien nimet ja faksinumerot ovat oikeat ja napsauta sitten **OK**.

#### <span id="page-113-0"></span>Faksin lähettäminen Macintosh-sovelluksilla

Voit lähettää faksin useista Macintosh-sovelluksista käyttäen faksiajuria. TIetoja faksiajurin asennuksesta on kohdassa Ohjelmiston asentaminen sivulla [35.](#page-34-0) 

- 1. Siirry käyttämäsi sovellusohjelman tulostusasetuksiin. Useimmat sovellukset: paina **CMD+P**.
- 2. Valitse LAN Fax -tulostin luettelosta.
- 3. Voit käyttää faksiajurin asetuksia valitsemalla **Faksiasetukset**. Painikkeen nimi voi vaihdella sovelluksen mukaan.
- 4. Muokkaa faksiasetuksia tarvittaessa. Saat lisätietoja napsauttamalla **Ohje** (**?**) -painiketta.
- 5. Valitse **Tulosta**.
- 6. Tee jokin seuraavista:
	- − Kirjoita vastaanottajan nimi ja faksinumero ja napsauta **Lisää**.
	- − Napsauta **Look Up Address Book** (etsi osoitteisto), valitse vastaanottajat paikallisesta osoitteistosta tai napsauta **Look Up Device Address Book** (etsi laitteen osoitteisto), valitse vastaanottajat ja napsauta **Lisää**.
- 7. Valitse **OK**.
- 8. Jos haluat ajastaa faksilähetyksen, valitse **Ajastus** ja kirjoita kellonaika, jolloin faksi lähetetään.
- 9. Napsauta **Start Sending** (aloita lähetys).

## Suojatun faksin tulostaminen

Kun suojattu vastaanotto on otettu käyttöön, faksien tulostamiseen tarvitaan salasana.

Huom. Ennen kuin voit vastaanottaa suojatun faksin, on otettava käyttöön Ohjaustaulun lukitusja Suojattu faksi -toiminnot. Lisätietoja on oppaassa *System Administrator Guide* (järjestelmänvalvojan käsikirja) osoitteessa [www.xerox.com/office/WC3615docs.](http://www.office.xerox.com/cgi-bin/printer.pl?APP=udpdfs&Page=Color&Model=WorkCentre+WC3615&PgName=Man&Language=Finnish) 

- 1. Valitse tulostimen ohjaustaulussa **Töiden tila**.
- 2. Kosketa **Faksin suojattu vastaanotto**.
- 3. Kirjoita tunnusluku.
- 4. Kosketa **OK**.

Faksin noutamisen avulla tulostin voi hakea faksin joka on tallennettu toiseen faksin noutamista tukevaan faksiin.

Faksin noutaminen toisesta faksilaitteesta:

- 1. Paina tulostimen ohjaustaulun **Kaikki palvelut** -näppäintä.
- 2. Kosketa **Faksi**.
- 3. Kosketa **Asetukset**.
- 4. Kosketa **Nouto-vastaanotto**.
- 5. Valitse **Kyllä**.
- 6. Kosketa **OK**.
- 7. Kosketa **Faksi**.
- 8. Anna noudon kohteena olevan faksilaitteen faksinumero.
- 9. Paina vihreää **Käynnistys**-näppäintä.

### Manuaalinen lähetys, vastaanotto tai noutaminen OnHookilla

OnHookin avulla voit tilapäisesti lähettää, vastaanottaa tai noutaa fakseja manuaalisesti. OnHook myös kytkee faksimodeemin kaiuttimen tilapäisesti päälle, jotta kuulet faksin lähetysäänet. Tämä ominaisuus on hyödyllinen soitettaessa ulkomaille, tai käytettäessä puhelinta, joka edellyttää erityisen äänimerkin odottamista.

#### Manuaalinen lähetys, vastaanotto tai noutaminen On-hook-toiminnolla

- 1. Paina tulostimen ohjaustaulun **Kaikki palvelut** -näppäintä.
- 2. Kosketa **Faksi**.
- 3. Kosketa **On-hook**.
- 4. Kosketa **Tila**.
- 5. Kosketa **Käsinlähetys**, **Käsinvastaanotto** tai **Käsinnouto**.
- 6. Anna vastaanottajan faksinumero manuaalisesti, kirjoita lyhytvalintanumero tai valitse henkilö faksiosoitteistosta.
	- − Kun haluat antaa faksinumeron manuaalisesti, käytä numeronäppäimiä.
	- − Lisää tauko painamalla **Toisto/tauko**-näppäintä (**-**). Lisää numeroon taukoja painamalla **Toisto/tauko**-näppäintä niin monta kertaa kuin tarpeen.
	- − Jos haluat lisätä numeron faksiosoitteistosta, kosketa osoitteiston kuvaketta ja valitse **Laitteen osoitteisto, henkilöt** tai **Laitteen osoitteisto, ryhmät**.
	- − Valitse henkilö tai ryhmä luettelosta ja kosketa **OK**.
	- − Voit lisätä numeroita käyttämällä lyhytvalintaa koskettamalla oranssia puhelimen kuvaketta. Kirjoita lyhytvalintanumero, joka liittyy osoitteistossa olevaan yhteystietoon ja kosketa **OK**.

Huom. Voit lisätä yhden faksinumeron, yhden puhelinnumeron, yhden lyhytvalintanumeron tai valita yhden henkilön osoitteistosta, manuaalisesti, On-hook-toiminnolla.

7. Paina vihreää **Käynnistys**-näppäintä.

## Faksiosoitteiston muokkaaminen

#### Tämä osio sisältää seuraavaa:

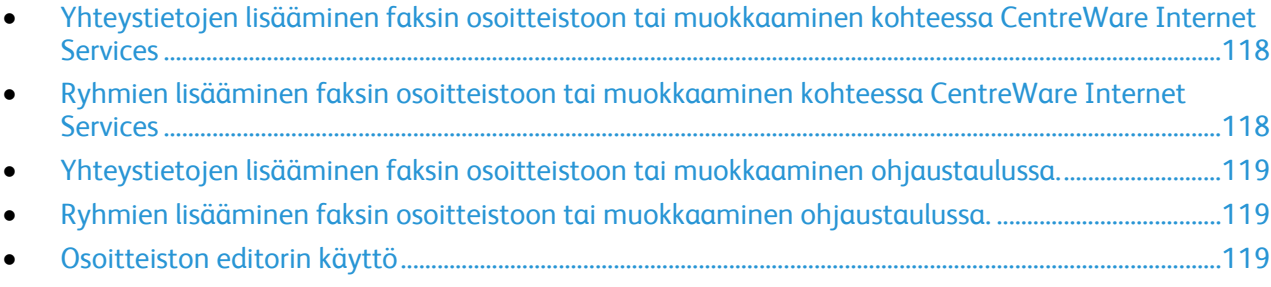

Voit luoda ja tallentaa yksittäisten yhteystietojen tai ryhmien faksitiedot. Kuhunkin yhteyshenkilöön liittyy pikavalintanumero. Voit hallita osoitteiston yhteystietoja kohdassa CentreWare Internet Services, ohjaustaulussa tai käyttämällä osoitteiston editoria.

#### <span id="page-117-0"></span>Yhteystietojen lisääminen faksin osoitteistoon tai muokkaaminen kohteessa CentreWare Internet Services

- 1. Avaa tietokoneessa verkkoselain, kirjoita tulostimen IP-osoite osoiteriville ja paina sitten **Enter**tai **Return**-näppäintä.
- 2. Valitse **Osoitteisto**.
- 3. Napsauta kohdassa **Faksi** valintaa **Faksiosoitteisto**.
- 4. Voit lisätä tai muokata yhteyshenkilön tietoja valitsemalla **Lisää** tai **Muokkaa**.
- 5. Kirjoita yhteyshenkilön nimi ja faksinumero. Osoita tauko numeronvalinnassa (**-**)-merkillä.
- <span id="page-117-1"></span>6. Valitse **Tallenna muutokset**.

#### Ryhmien lisääminen faksin osoitteistoon tai muokkaaminen kohteessa CentreWare Internet Services

- 1. Avaa tietokoneessa verkkoselain, kirjoita tulostimen IP-osoite osoiteriville ja paina sitten **Enter**tai **Return**-näppäintä.
- 2. Valitse **Osoitteisto**.
- 3. Napsauta **Faksi**-kohdassa **Faksiryhmät**.
- 4. Voit lisätä tai muokata ryhmää valitsemalla **Lisää** tai **Muokkaa**.
- 5. Anna ryhmälle nimi kohdassa Ryhmän nimi.
- 6. Valitse **Tallenna muutokset**.
- 7. Napsauta **Takaisin**.
- 8. Yhteystiedon lisäämistä varten napsauta ryhmää ja valitse sitten lisättävä yhteystieto.

Huom. Ryhmään voidaan lisätä vain faksiosoitteistoon tallennettuja yhteystietoja.

9. Valitse **Tallenna muutokset**.

#### <span id="page-118-0"></span>Yhteystietojen lisääminen faksin osoitteistoon tai muokkaaminen ohjaustaulussa.

- 1. Paina tulostimen ohjaustaulun **Koneen tila** -näppäintä.
- 2. Kosketa **Apuvälineet** > **Hallinta-asetukset** > **Faksiosoitteisto** > **Henkilöt**.
- 3. Yhteystiedon lisäämistä varten kosketa vapaata yhteystietoriviä ja kosketa sitten **Muokkaa**. Yhteystiedon muokkaamista varten kosketa kyseistä yhteystietoa ja kosketa sitten **Muokkaa**.
- 4. Kosketa **Nimi**, kirjoita nimi ja kosketa sitten **OK**.
- 5. Kosketa **Faksinumero**, anna faksilinjan numero numeronäppäimillä ja kosketa sitten **OK**. Lisää tauko painamalla **Toisto/tauko**-näppäintä (**-**).
- <span id="page-118-1"></span>6. Kosketa **OK**.

#### Ryhmien lisääminen faksin osoitteistoon tai muokkaaminen ohjaustaulussa.

- 1. Paina tulostimen ohjaustaulun **Koneen tila** -näppäintä.
- 2. Kosketa **Apuvälineet** > **Hallinta-asetukset** > **Faksiosoitteisto** > **Ryhmät**.
- 3. Ryhmän lisäämistä varten kosketa vapaata ryhmäriviä ja kosketa sitten **Muokkaa**. Ryhmän muokkaamista varten kosketa kyseistä ryhmää ja kosketa sitten **Muokkaa**.
- 4. Kosketa **Anna ryhmän nimi**, kirjoita nimi ja kosketa sitten **OK**.
- 5. Voit lisätä yhteystietoja ryhmään valitsemalla **Lisää osoitteistosta**.
- 6. Kosketa ryhmään lisättäviä yhteystietoja ja kosketa sitten **OK**.
- <span id="page-118-2"></span>7. Kosketa **OK**.

#### Osoitteiston editorin käyttö

Osoitteiston editorilla voit hallita osoitteiston yhteyshenkilöitä tietokoneellasi.

Osoitteiston editorin käyttö:

- Windows-tietokoneet: valitse **Käynnistä** > **Ohjelmat** > **Xerox Office Printing** > **WorkCentre 3615 Osoitteiston editori**.
- Macintosh-tietokoneet: valitse**Ohjelmat** > **Xerox** > **WorkCentre 3615** ja avaa **Osoitteiston editori**.

## Tulostimen S kunnossapito

#### Tämä luku sisältää seuraavaa:

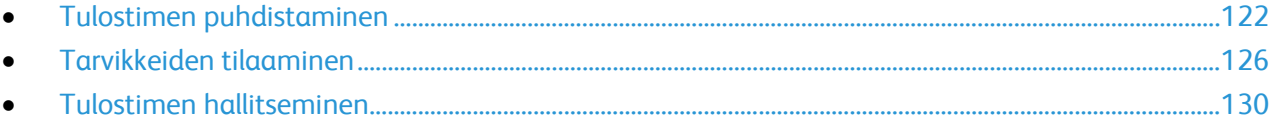

## <span id="page-121-0"></span>Tulostimen puhdistaminen

#### Tämä osio sisältää seuraavaa:

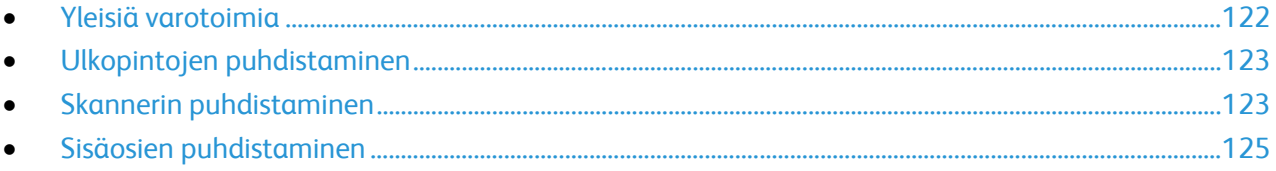

#### <span id="page-121-1"></span>Yleisiä varotoimia

**VAROITUS:** Älä altista rumpukasettia suoralle auringonvalolle tai voimakkaalle loistelampun valolle.  $\mathbb{A}$ Varo koskemasta tai naarmuttamasta rummun pintaa.

**VAROITUS:** Älä käytä puhdistukseen orgaanisia tai voimakkaita kemiallisia aineita tai aerosolisuihkeita. Älä kaada nestemäisiä aineita suoraan puhdistettavalla pinnalle. Käytä puhdistusaineita vain tämän käyttöoppaan ohjeiden mukaisesti.

- **VAARA:** Pidä kaikki puhdistusaineet poissa lasten ulottuvilta. ⚠
- **VAARA:** Älä käytä aerosolipulloissa olevia puhdistusaineita. Jotkin aerosolisuihkeet sisältävät räjähtävää ainetta eivätkä sovellu käytettäviksi elektronisten laitteiden puhdistukseen. Tällaisten puhdistusaineiden käyttö voi aiheuttaa tulipalo- tai räjähdysvaaran.
- **VAARA:** Älä irrota ruuvein kiinnitettyjä kansia tai suojalevyjä. Niiden takana ei ole mitään käyttäjän A. vaihdettavia tai huollettavia osia. Älä yritä tehdä mitään kunnossapitotoimia, joita ei ole selostettu tulostimen mukana toimitetuissa käyttöohjeissa.

**VAARA:** Koneen sisäosat voivat olla kuumia. Ole varovainen ovien ja levyjen ollessa auki. ⚠

- Älä pane mitään koneen päälle.
- Älä jätä koneen päällyslevyjä auki pitkäksi aikaa eritoten kirkkaasti valaistuissa tiloissa. Valo voi vahingoittaa rumpukasettia.
- Älä avaa koneen päällyslevyjä koneen käydessä.
- Älä kallista konetta käytön aikana.
- Älä koske sähkökoskettimiin tai hammaspyöriin. Tämä voi vahingoittaa konetta ja heikentää kuvalaatua.
- Varmista, että panet kaikki puhdistuksen aikana irrotetut osat takaisin paikoilleen ennen virran kytkemistä koneeseen.

#### <span id="page-122-0"></span>Ulkopintojen puhdistaminen

Puhdista tulostimen ulkopinnat kuukausittain.

- Pyyhi kostealla, pehmeällä liinalla paperialusta, luovutusalusta, ohjaustaulu ja muut osat.
- Puhdistamisen jälkeen pyyhi kuivaksi kuivalla, puhtaalla liinalla.
- Itsepintaisten tahrojen poistamiseen voidaan käyttää miedolla puhdistusaineella kostutettua liinaa.

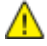

**VAROITUS:** Älä suihkuta puhdistusainetta suoraan tulostimeen. Nestemäinen puhdistusaine voi valua tulostimeen ja aiheuttaa ongelmia. Käytä puhdistamiseen vain vettä ja mietoa puhdistusainetta.

#### <span id="page-122-1"></span>Skannerin puhdistaminen

Puhdista skanneri noin kerran kuukaudessa, kun sinne on läikkynyt jotain tai kun sen pinnoille on kerääntynyt roskia tai pölyä. Varmista paras mahdollinen kopio- ja skannaustulos pitämällä syöttörullat puhtaina.

#### **Skannerin puhdistaminen**

- 1. Kostuta hieman vedellä pehmeä nukkaamaton liina.
- 2. Tyhjennä luovutusalusta.

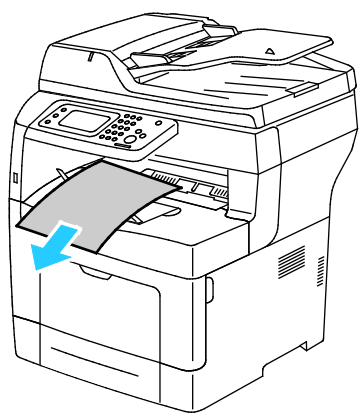

- 3. Pyyhi skannerin alla oleva alue puhtaaksi.
- 4. Avaa originaalien syöttölaitteen kansi.

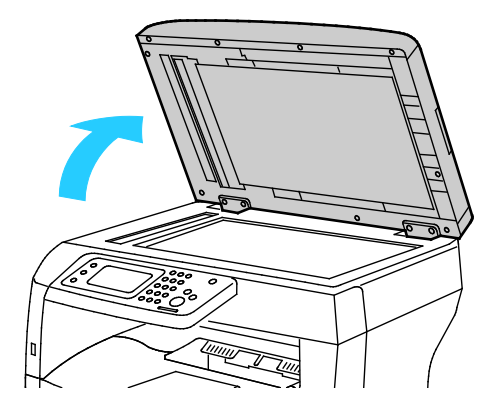

Tulostimen kunnossapito

5. Pyyhi valotuslasin pinta puhtaaksi ja kuivaksi.

Huom. Paras puhdistustulos saadaan käyttämällä Xerox-lasinpuhdistusainetta.

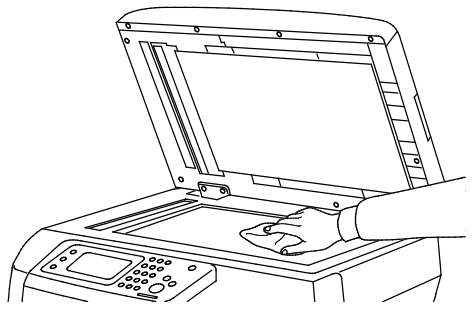

6. Pyyhi valotuskannen alapinta puhtaaksi ja kuivaksi.

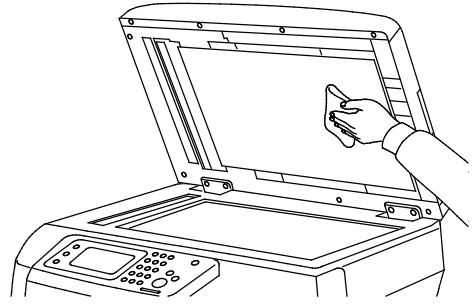

- 7. Sulje originaalien syöttölaitteen kansi.
- 8. Avaa originaalien syöttölaitteen kansi.

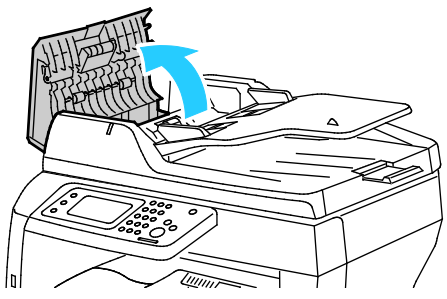

9. Pyyhi originaalien syöttölaitteen syöttörullat ja hidastuspala puhtaiksi kuivalla, pehmeällä, nukkaamattomalla liinalla tai talouspaperilla.

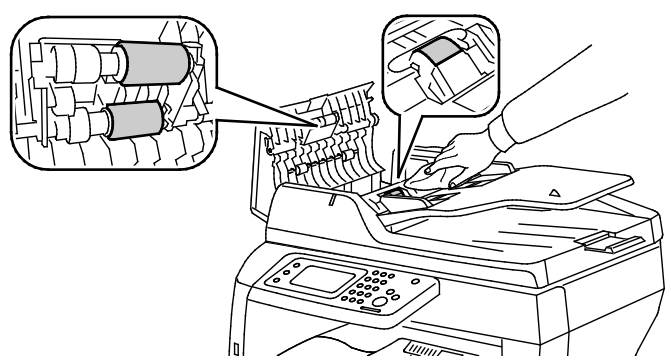

10. Sulje originaalien syöttölaitteen kansi.

#### **Originaalien syöttölaitteen syöttörullien puhdistaminen**

1. Avaa originaalien syöttölaitteen kansi.

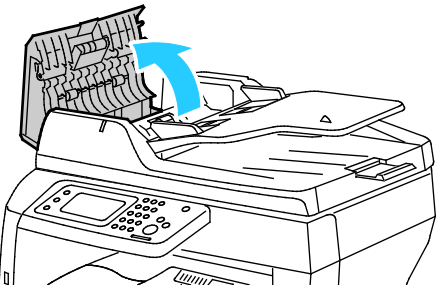

2. Pyyhi syöttörullat ja hidastuspala puhtaiksi kuivalla, pehmeällä, nukkaamattomalla liinalla tai talouspaperilla.

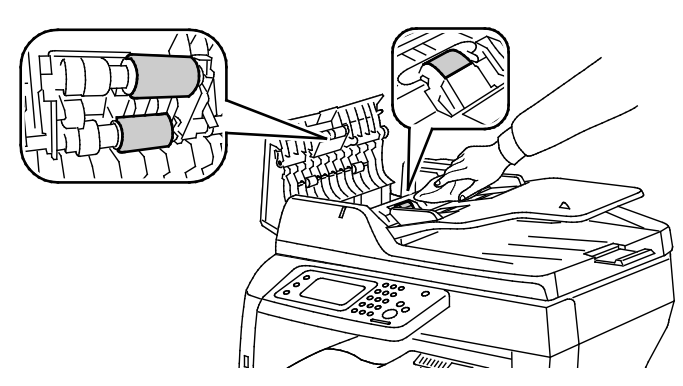

Huom. Originaalit voivat tahraantua, jos originaalien syöttölaitteen syöttörullissa on väritahroja tai roskia. Voit poistaa tahrat pehmeällä nukkaamattomalla liinalla, jossa on neutraalia pesuainetta tai vettä.

#### <span id="page-124-0"></span>Sisäosien puhdistaminen

Puhdista tulostimen sisäpuoli säännöllisesti. Näin estetään sisäosien tahriintuminen, mikä voi heikentää kuvalaatua. Puhdista tulostimen sisäpuoli aina rumpukasetin vaihdon yhteydessä.

Tukkeuman selvittämisen ja värikasetin vaihtamisen jälkeen tutki tulostimen sisäosat ennen päällyslevyjen ja ovien sulkemista.

- Poista mahdolliset paperinpalaset tai roskat. Lisätietoja on kohdassa Tukkeumien selvittäminen sivulla [146.](#page-145-0)
- Poista pöly ja tahrat kuivalla puhtaalla liinalla.

**VAARA:** Älä koskaan kosketa tarralla merkittyä aluetta lähellä kiinnityslaitteen lämpötelaa. Voit ⚠ saada palovammoja. Jos paperia on kiertynyt lämpötilan ympärille, älä yritä heti poistaa sitä. Katkaise heti tulostimen virta ja odota kiinnityslaitteen jäähtymistä 40 minuuttia. Yritä selvittää tukkeuma kiinnityslaitteen jäähdyttyä.

## <span id="page-125-0"></span>Tarvikkeiden tilaaminen

#### Tämä osio sisältää seuraavaa:

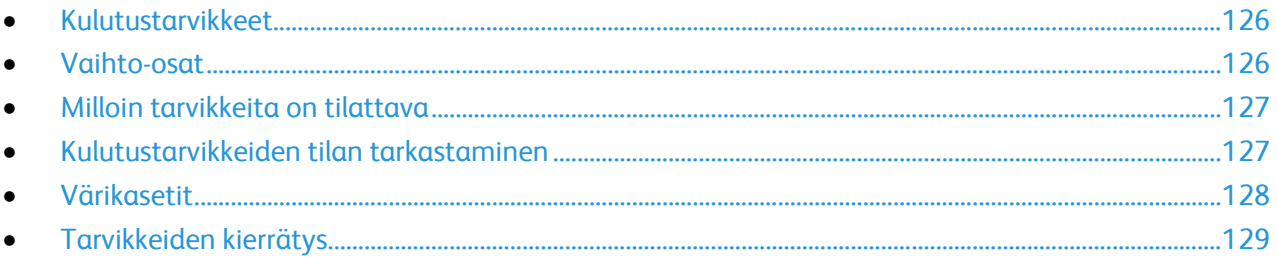

#### <span id="page-125-1"></span>Kulutustarvikkeet

Kulutustarvikkeet ovat tarvikkeita, joita on lisättävä aika ajoin. Tämän tulostimen kulutustarvike on aito musta Xerox®-värikasetti.

#### Huom.

- Asennusohjeet tulevat tarvikkeiden mukana.
- Asenna tulostimeen vain uusia kasetteja. Jos käytetty kasetti asennetaan, näytössä näkyvä jäljellä olevan värin määrä voi olla virheellinen.
- Hyvän tulostuslaadun varmistamiseksi värikasetti on suunniteltu niin, että se lakkaa toimimasta ennalta määritetyllä hetkellä.
- **VAROITUS:** Muun kuin aidon Xerox®-värin käyttäminen voi heikentää kuvalaatua ja koneen  $\mathbb{A}$ toimintavarmuutta. Xerox®-väri on ainoa väriaine, joka on kehitetty ja jota valmistetaan tiukan laadunvalvonnan alaisena nimenomaan Xerox-tulostimia varten.

#### <span id="page-125-2"></span>Vaihto-osat

Vaihto-osat ovat tulostimen osia, joilla on tietyn pituinen käyttöikä ja jotka on siis vaihdettava aika ajoin. Vaihto-osat ovat joko osia tai paketteja. Ne ovat yleensä asiakkaiden vaihdettavissa.

Huom. Asennusohjeet tulevat vaihto-osien mukana.

Tulostimen vaihto-osia ovat:

- Smart Kit -rumpukasetti
- Ylläpitopaketti, johon kuuluvat kiinnityslaite, siirtoyksikkö ja syöttörullat

#### <span id="page-126-0"></span>Milloin tarvikkeita on tilattava

Ohjaustauluun tulee ilmoitus, kun tarvikkeen vaihtoaika lähestyy. Varmista, että tarvikkeita on varastossa. On tärkeätä tilata tarvikkeita, kun saadaan ensimmäinen viesti niiden vähyydestä. Näin vältetään koneen käyttökeskeytykset. Ohjaustauluun tulee viesti, kun tarvike on vaihdettava.

Tarvikkeita voi tilata paikalliselta jälleenmyyjältä tai verkko-osoitteesta [www.xerox.com/office/WC3615supplies.](http://www.office.xerox.com/cgi-bin/printer.pl?APP=udpdfs&Page=color&Model=WorkCentre+WC3615&PgName=order&Language=Finnish)

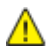

**VAROITUS:** Muiden kuin Xerox-tarvikkeiden käyttöä ei suositella. Xerox-takuu, huoltosopimus ja Total Satisfaction Guarantee (tyytyväisyystakuu) eivät korvaa vahinkoja, toimintahäiriöitä tai suorituskyvyn heikkenemistä, jotka on aiheuttanut muiden kuin Xerox-tarvikkeiden käyttö tai sellaisten Xerox-tarvikkeiden käyttö, joita ei ole tarkoitettu tälle koneelle. Total Satisfaction Guarantee (tyytyväisyystakuu) on käytössä USA:ssa ja Kanadassa. Sen saatavuus voi vaihdella näiden alueiden ulkopuolella. Lisätietoja saat ottamalla yhteyttä Xerox-edustajaan.

#### <span id="page-126-1"></span>Kulutustarvikkeiden tilan tarkastaminen

Kulutustarvikkeiden tila ja jäljellä oleva käyttöaika voidaan tarkistaa milloin tahansa CentreWare Internet Services -sivustolta.

1. Avaa tietokoneessa verkkoselain, kirjoita tulostimen IP-osoite osoiteriville ja paina sitten **Enter**tai **Return**-näppäintä.

Huom. Lisätietoja on oppaassa *System Administrator Guide* (järjestelmänvalvojan käsikirja) osoitteessa [www.xerox.com/office/WC3615docs.](http://www.office.xerox.com/cgi-bin/printer.pl?APP=udpdfs&Page=Color&Model=WorkCentre+WC3615&PgName=Man&Language=Finnish) 

- 2. Valitse **Tila**-välilehti.
- 3. Valitse Tila-kohdassa **Tarvikkeet**.

#### <span id="page-127-0"></span>Värikasetit

#### Tämä osio sisältää seuraavaa:

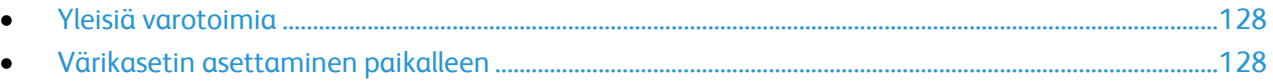

#### <span id="page-127-1"></span>**Yleisiä varotoimia**

#### A

- **VAAROJA:** 
	- Vaihtaessasi värikasettia varo, ettei väriä pääse läikkymään ulos. Jos väriä läikkyä, varo ettei sitä pääse vaatteisiin, iholle, silmiin tai suuhun. Älä hengitä väriainepölyä.
	- Pidä värikasetit poissa lasten ulottuvilta. Jos lapsi nielee vahingossa väriainetta, pyydä häntä sylkäisemään se ulos ja huuhdo suu vedellä. Ota heti yhteyttä lääkäriin.
	- Pyyhi läikkynyt väri kostealla liinalla. Älä yritä poistaa väriainetta imuroimalla. Sähkökipinät imurin sisällä saattavat aiheuttaa tulipalon tai räjähdyksen. Jos väriainetta läikkyy iso määrä, ota yhteyttä paikalliseen Xerox-edustajaan.
	- Älä koskaan heitä värikasettia avotuleen. Kasettiin jäänyt väriaine voi syttyä ja aiheuttaa palovammoja tai räjähdyksen.

**VAARA:** Älä irrota ruuvein kiinnitettyjä kansia tai suojalevyjä. Niiden takana ei ole mitään käyttäjän AN. vaihdettavia tai huollettavia osia. Älä yritä tehdä mitään kunnossapitotoimia, joita ei ole selostettu tulostimen mukana toimitetuissa käyttöohjeissa.

- Älä avaa koneen päällyslevyjä koneen käydessä.
- Älä jätä koneen päällyslevyjä auki pitkäksi aikaa eritoten kirkkaasti valaistuissa tiloissa. Valo voi vahingoittaa rumpukasettia.
- Älä pane mitään koneen päälle.
- Älä kallista konetta käytön aikana.
- Älä koske sähkökoskettimiin tai hammaspyöriin. Tämä voi vahingoittaa konetta ja heikentää kuvalaatua.
- Varmista, että panet kaikki puhdistuksen aikana irrotetut osat takaisin paikoilleen ennen virran kytkemistä koneeseen.

#### <span id="page-127-2"></span>**Värikasetin asettaminen paikalleen**

Kun värikasetti lähestyy käyttöikänsä loppua, ohjaustauluun saadaan Väri vähissä -viesti. Kun värikasetti on tyhjä, tulostin pysähtyy ja näyttää viestin ohjaustaulussa.

Asenna tulostimeen vain uusia kasetteja. Jos käytetty kasetti asennetaan, näytössä näkyvä jäljellä olevan värin määrä voi olla virheellinen.

#### Huom. Asennusohjeet tulevat värikasettien mukana.

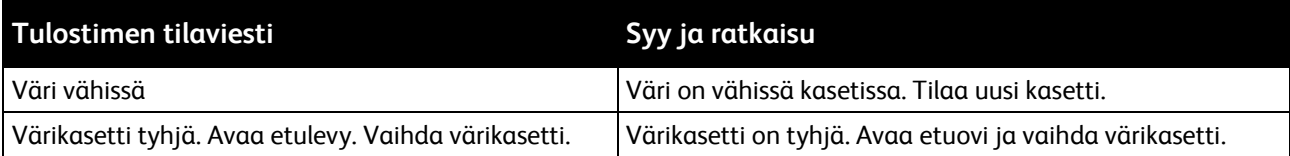

#### <span id="page-128-0"></span>Tarvikkeiden kierrätys

Lisätietoja Xerox®-tarvikkeiden kierrätysohjelmasta: [www.xerox.com/gwa.](http://www.office.xerox.com/cgi-bin/printer.pl?APP=udpdfs&Page=color&Model=WorkCentre+WC3615&PgName=recyclesupplies&Language=Finnish) 

## <span id="page-129-0"></span>Tulostimen hallitseminen

#### Tämä osio sisältää seuraavaa:

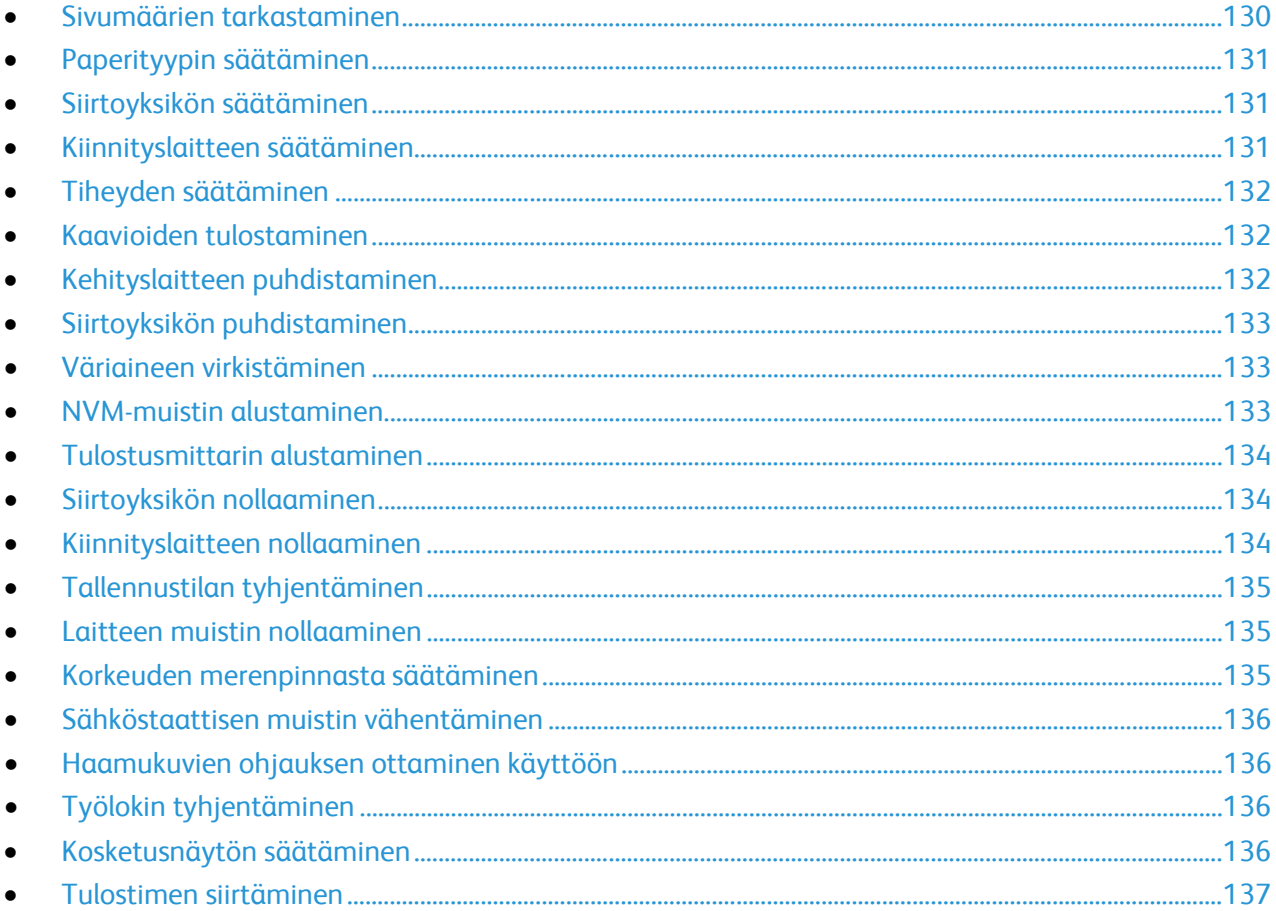

#### <span id="page-129-1"></span>Sivumäärien tarkastaminen

Mittarilukemat-valikossa näytetään tulostettujen töiden määrä. Mittarilukemat on jaettu väritilan mukaan. Mittarilukemia ei voi nollata; ne laskevat tulostettuja sivuja tulostimen koko elinkaaren ajan.

Voit tarkastaa tulostettujen sivujen kokonaismäärän konfigurointiraportista. Siinä luetellaan tulostusmäärä kunkin paperikoon tulostettujen sivujen kokonaismääränä.

#### **Konfigurointiraportin tulostaminen**

- 1. Paina tulostimen ohjaustaulun **Koneen tila** -näppäintä.
- 2. Kosketa **Tietosivut** ja **Konfigurointiraportti**.
- 3. Kosketa **Tulosta**.

#### **Mittarilukemien tarkastaminen**

- 1. Paina tulostimen ohjaustaulun **Koneen tila** -näppäintä.
- 2. Kosketa **Mittarilukemat**.
- 3. Tarkastettuasi mittarilukemat sulje ikkuna koskettamalla **X** tai palaa Kaikki palvelut -näyttöön painamalla **Kaikki palvelut** -näppäintä.

#### <span id="page-130-0"></span>Paperityypin säätäminen

Paperityyppi voidaan säätää vastaamaan paperin paksuutta. Jos tulostettu kuva on liian vaalea, käytä paksumpaa asetusta. Jos tulostettu kuva on laikukas, käytä ohuempaa asetusta.

Paperityypin säätäminen:

- 1. Paina tulostimen ohjaustaulun **Koneen tila** -näppäintä.
- 2. Valitse **Apuvälineet** ja sitten **Hallinta-asetukset**.
- 3. Valitse **Huoltotyökalut**.
- 4. Kosketa **Säädä paperin tyyppiä**. Oletusvalinta Tavallinen tulee näkyviin.
- 5. Kosketa **Tavallinen**.
- <span id="page-130-1"></span>6. Valitse **Ohut** tai **Paksu** ja paina **OK**.

#### Siirtoyksikön säätäminen

Siirtoyksikön säätäminen voi vähentää tulosteiden laikukkuutta tai valkoisia pisteitä. Tämä säätö on käytettävissä kaikkien paperityyppien osalta.

Huom. Asetus vaikuttaa tulostuslaatuun. Mitä korkeampi arvo, sitä tummempi tulostusjälki.

Siirtoyksikön säätäminen:

- 1. Paina tulostimen ohjaustaulun **Koneen tila** -näppäintä.
- 2. Valitse **Apuvälineet** ja sitten **Hallinta-asetukset**.
- 3. Valitse **Huoltotyökalut**.
- 4. Valitse **Säädä siirtoyksikköä**.
- 5. Kosketa säädettävää paperia, kosketa (**-**) tai (**+**) ja kosketa sitten **OK**.
- 6. Toista tämä kunkin säädettävän paperityypin osalta.
- <span id="page-130-2"></span>7. Voit palata Kaikki palvelut -valikkoon painamalla **Kaikki palvelut** -painiketta.

#### Kiinnityslaitteen säätäminen

Kiinnityslaitetta voidaan säätää niin, että saadaan paras mahdollinen tulostuslaatu käytettiinpä mitä tahansa paperia. Jos painojälki tulosteessa leviää tai irtoaa hangattaessa, suurenna jännitettä. Jos painojälki on kuplivaa tai laikukasta, pienennä jännitettä.

Kiinnityslaitteen säätäminen:

- 1. Paina tulostimen ohjaustaulun **Koneen tila** -näppäintä.
- 2. Valitse **Apuvälineet** ja sitten **Hallinta-asetukset**.
- 3. Valitse **Huoltotyökalut**.
- 4. Valitse **Kiinnityslaitteen säätö**
- 5. Kosketa säädettävää paperia, kosketa (**-**) tai (**+**) ja kosketa sitten **OK**.

#### <span id="page-131-0"></span>Tiheyden säätäminen

Tiheyden säätötoiminto ohjaa tulostuksessa käytettävän väriaineen määrää. Säädä tiheyttä, jos haluat säästää väriainetta tai jos haluat tulosteista tummempia. Positiivinen säätö tummentaa tulosteita, negatiivinen säätö vaalentaa niitä. Voit myös säätää tiheyttä eri tyyppisiä ja paksuisia papereita varten.

Tiheyden säätäminen:

- 1. Paina tulostimen ohjaustaulun **Koneen tila** -näppäintä.
- 2. Valitse **Apuvälineet** ja sitten **Hallinta-asetukset**.
- 3. Valitse **Huoltotyökalut**.
- 4. Kosketa **Säädä tiheyttä**.
- <span id="page-131-1"></span>5. Valitse haluttu tummuusaste ja paina sitten **OK**.

#### Kaavioiden tulostaminen

Kaaviot-toiminnolla tulostetaan erilaisia vianetsinnässä käytettäviä kaavioita.

Kaavion tulostaminen:

- 1. Paina tulostimen ohjaustaulun **Koneen tila** -näppäintä.
- 2. Valitse **Apuvälineet** ja sitten **Hallinta-asetukset**.
- 3. Valitse **Huoltotyökalut**.
- 4. Kosketa**Kaavio**.
- 5. Valitse jokin seuraavista:
	- − **Etäisyyskaavio**: tämä valinta tulostaa koko sivun rasterikaavion sekä etäisyyden mittauskaavion, jota käytetään toistuvien virheiden välisen etäisyyden mittaamiseen. Virheen aiheuttaneen komponentin määrittämiseksi vertaa rasterikaaviota, tai tulostusnäytettä, kaaviossa näkyviin mittoihin.
	- − **Koko sivun peitto**: tämä valinta tulostaa 1- tai 2-puolisen, kokonaan mustan peittämän kaavion, jota käytetään tiheysvaihteluiden tarkastamiseen.
	- − **Kohdistuskaavio**: tämä valinta tulostaa kohdistuskaavion, jonka avulla tarkastetaan kuvan kohdistus sivulla.
- <span id="page-131-2"></span>6. Kosketa **Tulosta**.

#### Kehityslaitteen puhdistaminen

Kehityslaitteen puhdistustoiminto pyörittää kehitysmoottoria ja sekoittaa värikasetissa olevaa väriainetta. Käytä Puhdista kehityslaite -toimintoa värikasetin puhdistamiseksi juuri ennen sen vaihtoa tai väriaineen virkistämiseksi kasetin vaihdon jälkeen.

Kehityslaitteiden puhdistaminen:

- 1. Paina tulostimen ohjaustaulun **Koneen tila** -näppäintä.
- 2. Valitse **Apuvälineet** ja sitten **Hallinta-asetukset**.
- 3. Valitse **Huoltotyökalut**.
- 4. Kosketa **Puhdista kehityslaite**.
- 5. Kosketa **Käynnistä**.

Toiminto on automaattinen ja voi kestää kolme minuuttia.

6. Tulostin näyttää viestin ja palauttaa sitten Kaikki palvelut -näytön.

#### <span id="page-132-0"></span>Siirtoyksikön puhdistaminen

Siirtoyksikön puhdistustoiminnolla käynnistetään moottorit, jotka puhdistavat siirtotelan. Voit käyttää tätä toimintoa, jos tulosteiden takasivulle on tarttunut väriainetta.

Siirtoyksikön puhdistaminen:

- 1. Paina tulostimen ohjaustaulun **Koneen tila** -näppäintä.
- 2. Valitse **Apuvälineet** ja sitten **Hallinta-asetukset**.
- 3. Valitse **Huoltotyökalut**.
- 4. Kosketa **Puhdista siirtoyks.** ja paina sitten **Käynnistys**. Toiminto on automaattinen ja voi kestää kolme minuuttia. Tulostin näyttää viestin ja palauttaa sitten Kaikki palvelut -näytön.

#### <span id="page-132-1"></span>Väriaineen virkistäminen

Käytä väriaineen virkistystä, kun haluat käyttää loput kasetissa olevasta väriaineesta ennen kasetin vaihtoa, tai sekoittaaksesi uudessa kasetissa olevan väriaineen.

Väriaineen virkistäminen

- 1. Paina tulostimen ohjaustaulun **Koneen tila** -näppäintä.
- 2. Valitse **Apuvälineet** ja sitten **Hallinta-asetukset**.
- 3. Valitse **Huoltotyökalut**.
- 4. Valitse **Virkistä väriaine**.
- 5. Kosketa **OK**.

Tulostin näyttää viestin ja palauttaa sitten Kaikki palvelut -näytön.

Huom. Älä käytä tätä toimintoa toistuvasti. Toiminnon toistuva käyttö kuluttaa väriä.

#### <span id="page-132-2"></span>NVM-muistin alustaminen

NVM- eli pysyväismuistin alustaminen palauttaa järjestelmän asetukset tehtaan oletusasetuksiin.

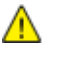

**VAROITUS:** NVM-muistin palauttaminen oletusasetuksiin poistaa osoitteistosta kaikki faksinumerot ja sähköposti- ja palvelinosoitteet.

NVM-muistin alustaminen:

- 1. Paina tulostimen ohjaustaulun **Koneen tila** -näppäintä.
- 2. Valitse **Apuvälineet** ja sitten **Hallinta-asetukset**.
- 3. Valitse **Huoltotyökalut**.
- 4. Valitse **Alusta NVM** ja valitse haluamasi vaihtoehto.
- 5. Valitse **Alusta**.
- 6. Valitse **Kyllä, alusta**.

Tulostin näyttää viestin ja palauttaa sitten Kaikki palvelut -näytön.

#### <span id="page-133-0"></span>Tulostusmittarin alustaminen

Tulostusmittarin alustaminen nollaa mittarin.

Tulostusmittarin alustaminen:

- 1. Paina tulostimen ohjaustaulun **Koneen tila** -näppäintä.
- 2. Valitse **Apuvälineet** ja sitten **Hallinta-asetukset**.
- 3. Valitse **Huoltotyökalut**.
- 4. Valitse **Alusta tulostusmittari**.
- 5. Valitse **Alusta**.
- 6. Valitse **Kyllä, alusta**. Tulostin näyttää viestin ja palauttaa sitten Kaikki palvelut -näytön.

#### <span id="page-133-1"></span>Siirtoyksikön nollaaminen

Siirtoyksikön nollaustoiminnolla nollataan yksikön laskuri yksikön vaihdon jälkeen.

Siirtoyksikön nollaaminen:

- 1. Paina tulostimen ohjaustaulun **Koneen tila** -näppäintä.
- 2. Valitse **Apuvälineet** ja sitten **Hallinta-asetukset**.
- 3. Valitse **Huoltotyökalut**.
- 4. Valitse **Hihnan nollaus**.
- 5. Valitse **Nollaa**.
- 6. Valitse **Kyllä, nollaa**.

Tulostin näyttää viestin ja palauttaa sitten Kaikki palvelut -näytön.

#### <span id="page-133-2"></span>Kiinnityslaitteen nollaaminen

Kiinnityslaitteen nollaustoiminnolla nollataan kiinnityslaitteen laskuri. Käytä tätä toimintoa kiinnityslaitteen vaihdon jälkeen.

Kiinnityslaitteen nollaaminen:

- 1. Paina tulostimen ohjaustaulun **Koneen tila** -näppäintä.
- 2. Valitse **Apuvälineet** ja sitten **Hallinta-asetukset**.
- 3. Valitse **Huoltotyökalut**.
- 4. Valitse **Nollaa kiinn.laite**.
- 5. Valitse **Nollaa**.
- 6. Valitse **Kyllä, nollaa**.

Tulostin näyttää viestin ja palauttaa sitten Kaikki palvelut -näytön.

#### <span id="page-134-0"></span>Tallennustilan tyhjentäminen

Tallennustilan tyhjennystoiminto poistaa kaikki RAM-levylle tai valinnaiseen laitemuistiin tallennetut tiedot, mukaan lukien suojatut ja tallennetut työt.

Tallennustilan tyhjentäminen:

- 1. Paina tulostimen ohjaustaulun **Koneen tila** -näppäintä.
- 2. Valitse **Apuvälineet** ja sitten **Hallinta-asetukset**.
- 3. Valitse **Huoltotyökalut**.
- 4. Valitse **Tallennustilan tyhjennys**.
- 5. Valitse jokin seuraavista:
	- − **Kaikki** poistaa kaikki suojatut ja tallennetut työt.
	- − **Suojatut työt** poistaa kaikki suojatut tulostustyöt.
	- − **Tallennetut työt** poistaa kaikki tallennetut työt.
- 6. Valitse **Tyhjennä**.
- 7. Valitse **Kyllä, tyhjennä**.

Tulostin näyttää viestin ja palauttaa sitten Kaikki palvelut -näytön.

#### <span id="page-134-1"></span>Laitteen muistin nollaaminen

Laitteen muistin nollaustoiminnolla alustetaan valinnainen laitemuisti.

Laitteen muistin nollaaminen:

- 1. Paina tulostimen ohjaustaulun **Koneen tila** -näppäintä.
- 2. Valitse **Apuvälineet** ja sitten **Hallinta-asetukset**.
- 3. Valitse **Huoltotyökalut**.
- 4. Valitse **Nollaa laitteen muisti**.
- 5. Kosketa **Käynnistä**.
- 6. Valitse **Kyllä, aloita**. Kun prosessi on valmis, tulostin käynnistyy uudelleen automaattisesti.

#### <span id="page-134-2"></span>Korkeuden merenpinnasta säätäminen

Korkeus merenpinnasta -asetus on määritettävä tulostimen sijaintipaikan mukaiseksi. Virheellinen korkeusasetus voi aiheuttaa tulostuslaatuongelmia.

Korkeuden merenpinnasta säätäminen:

- 1. Paina tulostimen ohjaustaulun **Koneen tila** -näppäintä.
- 2. Valitse **Apuvälineet** ja sitten **Hallinta-asetukset**.
- 3. Valitse **Huoltotyökalut**.
- 4. Valitse **Korkeus merenpinnasta**
- 5. Valitse tulostimen sijaintipaikan korkeus merenpinnasta ja paina **OK**.

#### <span id="page-135-0"></span>Sähköstaattisen muistin vähentäminen

Vähennä sähköstaattista muistia -toiminnolla vähennetään raitojen esiintymistä tulosteiden reuna-alueilla.

Vähennä sähköstaattista muistia -toiminnon ottaminen käyttöön:

- 1. Paina tulostimen ohjaustaulun **Koneen tila** -näppäintä.
- 2. Valitse **Apuvälineet** ja sitten **Hallinta-asetukset**.
- 3. Valitse **Huoltotyökalut**.
- 4. Valitse **Vähennä sähköstaatt. muistia**.
- 5. Valitse **Kyllä** ja kosketa **OK**.
- <span id="page-135-1"></span>6. Voit palata Kaikki palvelut -valikkoon painamalla **Kaikki palvelut** -painiketta.

#### Haamukuvien ohjauksen ottaminen käyttöön

Haamukuvien ohjaustoiminnolla vähennetään haamukuvien esiintymistä tulosteissa.

Haamukuvien ohjauksen ottaminen käyttöön:

- 1. Paina tulostimen ohjaustaulun **Koneen tila** -näppäintä.
- 2. Valitse **Apuvälineet** ja sitten **Hallinta-asetukset**.
- 3. Valitse **Huoltotyökalut**.
- 4. Valitse **Vähennä haamukuvia**.
- 5. Valitse **Kyllä** ja kosketa **OK**.
- <span id="page-135-2"></span>6. Voit palata Kaikki palvelut -valikkoon painamalla **Kaikki palvelut** -painiketta.

#### Työlokin tyhjentäminen

Työlokin tyhjennystoiminnolla poistetaan kaikkien valmiiden töiden loki.

Työlokin tyhjentäminen:

- 1. Paina tulostimen ohjaustaulun **Koneen tila** -näppäintä.
- 2. Valitse **Apuvälineet** ja sitten **Hallinta-asetukset**.
- 3. Valitse **Huoltotyökalut**.
- 4. Valitse **Työlokin tyhjennys**.
- 5. Kosketa **Käynnistä**.
- 6. Valitse **Kyllä, aloita**. Tulostin näyttää viestin ja palauttaa sitten Kaikki palvelut -näytön.

#### <span id="page-135-3"></span>Kosketusnäytön säätäminen

Kosketusnäytön säätötoiminnolla voidaan kalibroida näytön kosketuskohdat.

Kosketusnäytön säätäminen:

- 1. Paina tulostimen ohjaustaulun **Koneen tila** -näppäintä.
- 2. Valitse **Apuvälineet** ja sitten **Hallinta-asetukset**.
- 3. Valitse **Huoltotyökalut**.
- 4. Valitse **Kosketusnäytön säätö**
- 5. Lue ohjeet ja kosketa sitten **OK**.
- 6. Kosketa kutakin ristiä sen tullessa näkyviin.

Huom. Säädön tarkkuuden varmistamiseksi käytä osoitinkynää ristin keskipisteen koskettamiseen.

- 7. Kosketa **OK**.
- 8. Palaa Huoltotyökalut-näyttöön koskettamalla **Takaisin**-nuolta. Voit palata Kaikki palvelut -valikkoon painamalla **Kaikki palvelut** -painiketta.

#### <span id="page-136-0"></span>Tulostimen siirtäminen

#### **VAAROJA:**

- Tulostimen nostamiseen tarvitaan vähintään kaksi ihmistä.
- Nosta tulostinta tarttumalla tiukasti sen molemmilla puolilla oleviin syvennyksiin, jotta tulostin ei putoa tai vaurioidu. Älä koskaan nosta tulostinta tarttumalla muihin alueisiin.
- Jos valinnainen 550 arkin syöttölaite on asennettu, poista se ennen tulostimen siirtämistä. Jos valinnaista 550 arkin syöttölaitetta ei ole kiinnitetty kunnolla tulostimeen, se voi pudota maahan ja aiheuttaa vammoja.

Noudata seuraavia ohjeita siirtäessäsi tulostinta toiseen paikkaan:

- 1. Katkaise aina tulostimen virta ja odota, että tulostin sammuu.
- 2. Irrota virtajohto tulostimen takaa.
- **VAROITUS:** Jos valinnaista laitemuistia ei ole asennettu, aktiivisessa jonossa olevat tallennetut tai ⚠ pidätetyt työt häviävät, kun tulostimen virta katkeaa.
- **VAARA:** Sähköiskun välttämiseksi älä koskaan koske virtajohdon pistokkeeseen märillä käsillä. Irrota virtajohto vetämällä pistokkeesta, ei johdosta. Johdosta vetäminen voi vaurioittaa johtoa. Vaurioitunut johto voi aiheuttaa tulipalon tai sähköiskun.
- 3. Tyhjennä luovutusalusta. Jos luovutusalustan jatke on vedetty ulos, sulje se.

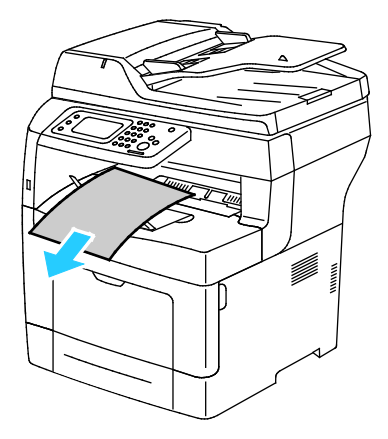

Tulostimen kunnossapito

4. Poista alustalla oleva paperi. Säilytä paperi käärepaperissaan, kuivassa ja puhtaassa paikassa.

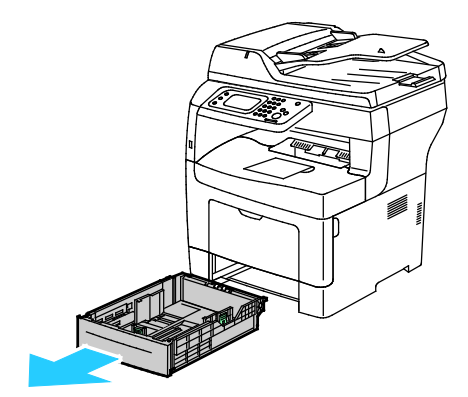

5. Nosta tulostinta kuvan osoittamista kohdista.

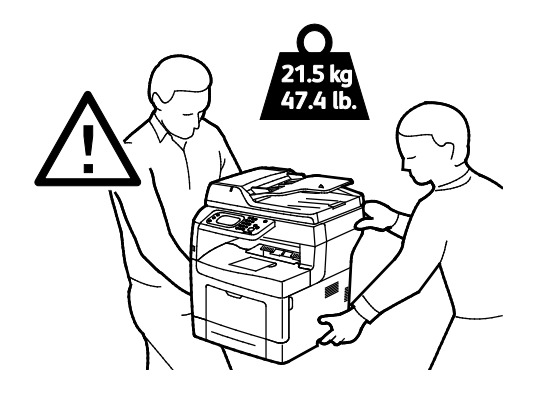

#### Huom.

- Kun tulostinta siirretään, älä kallista sitä yli 10 astetta eteen, taakse, vasemmalle tai oikealle. Tulostimen kallistaminen yli 10 astetta voi aiheuttaa väriaineen läikkymisen.
- Kun siirrät tulostinta pitkiä matkoja, poista kuvayksiköt ja värikasetit estääksesi väriaineen vuotamisen. Pakkaa tulostin ja sen lisälaitteet käyttämällä alkuperäisiä pakkauksia ja pakkausmateriaalia tai Xerox-uudelleenpakkauspakettia. Uudelleenpakkauspaketti ja ohjeet löytyvät osoitteesta [www.xerox.com/office/WC3615support.](http://www.office.xerox.com/cgi-bin/printer.pl?APP=udpdfs&Page=Color&Model=WorkCentre+WC3615&PgName=tech&Language=Finnish)
- **VAROITUS:** Jos tulostinta ei ole pakattu asianmukaisesti kuljetusta varten, Xerox®-takuu, Æ. huoltosopimus tai Total Satisfaction Guarantee (tyytyväisyystakuu) ei ehkä kata kuljetuksen tulostimelle aiheuttamia vahinkoja. Xerox®-takuu, huoltosopimus tai Total Satisfaction Guarantee (tyytyväisyystakuu) ei kata tulostimelle epäasianmukaisesta siirtämisestä aiheutuneita vahinkoja.

Tulostimen siirtämisen jälkeen:

- 1. Asenna takaisin kaikki irrotetut osat.
- 2. Liitä kaapelit ja virtajohto tulostimeen.
- 3. Liitä virtajohto pistorasiaan ja kytke tulostimen virta.

## Vianetsintä

# 10

#### Tämä luku sisältää seuraavaa:

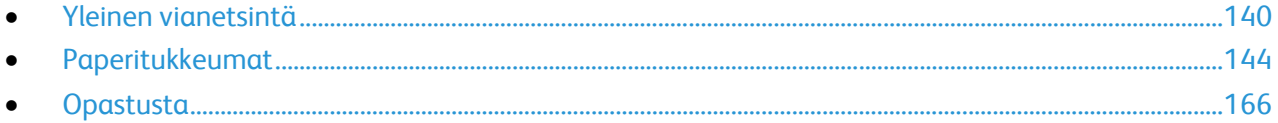

## <span id="page-139-0"></span>Yleinen vianetsintä

#### Tämä osio sisältää seuraavaa:

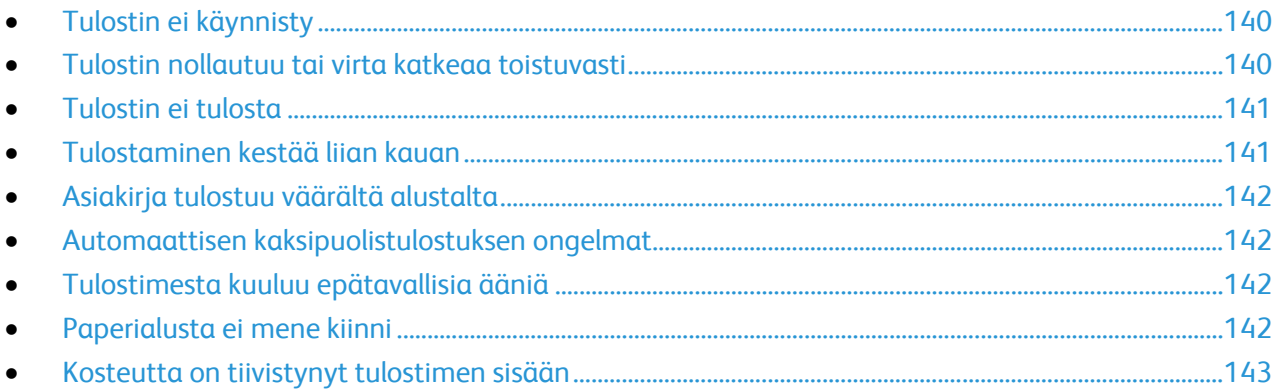

Tässä osiossa on ohjeita ongelmien paikantamisesta ja selvittämisestä. Voit ratkaista joitakin ongelmia yksinkertaisimmillaan vain käynnistämällä tulostimen uudelleen.

#### <span id="page-139-1"></span>Tulostin ei käynnisty

⚠

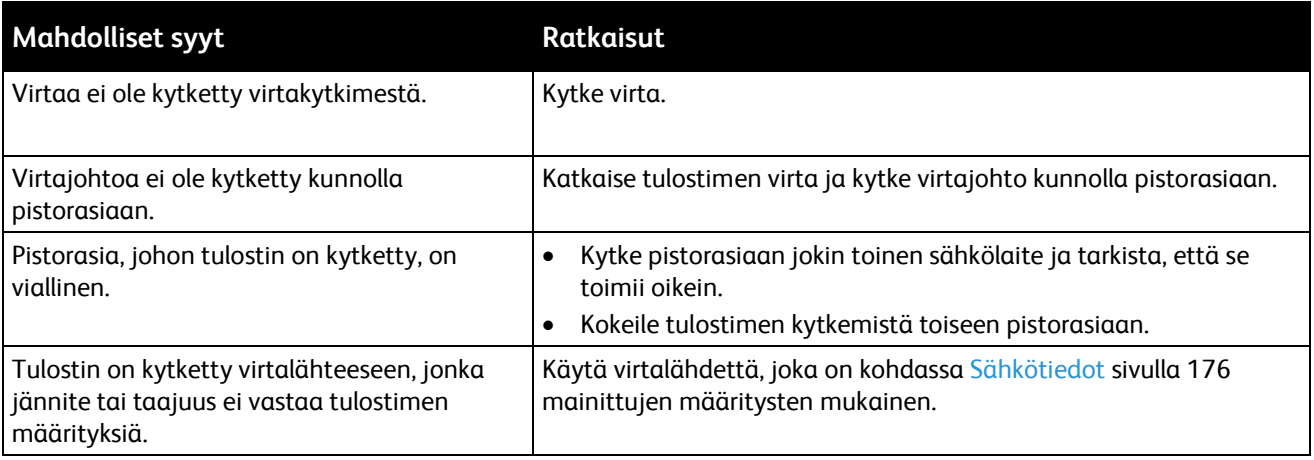

**VAROITUS:** Kytke maadoitettu virtajohto suoraan maadoitettuun pistorasiaan.

#### <span id="page-139-2"></span>Tulostin nollautuu tai virta katkeaa toistuvasti

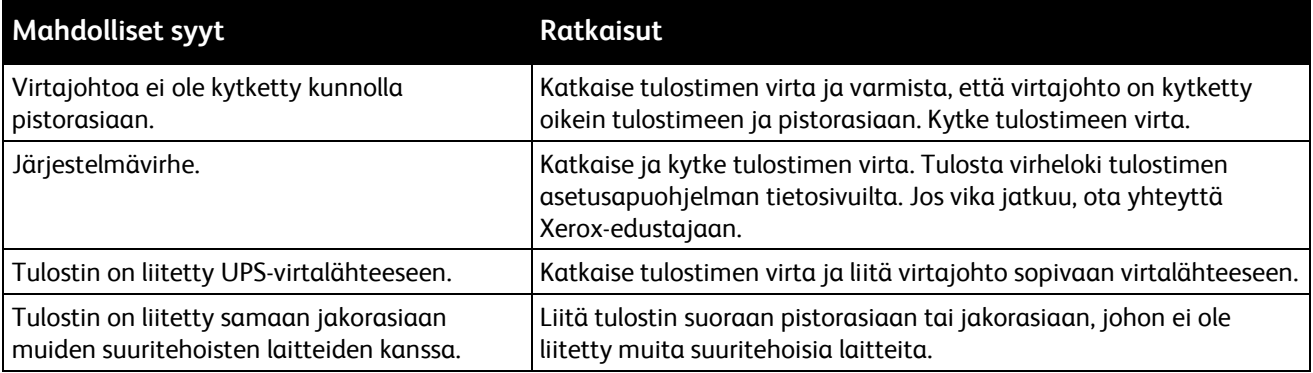

#### <span id="page-140-0"></span>Tulostin ei tulosta

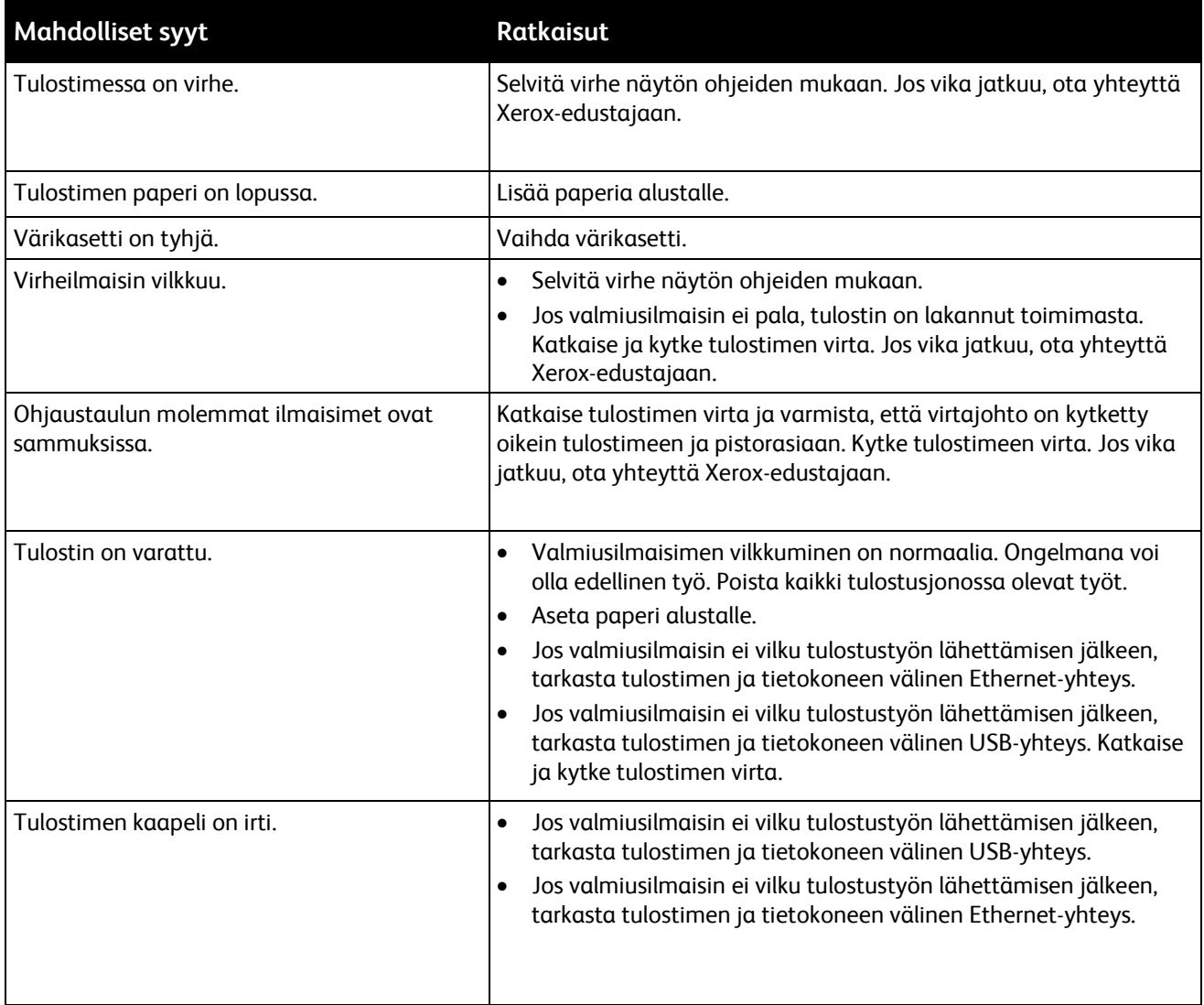

#### <span id="page-140-1"></span>Tulostaminen kestää liian kauan

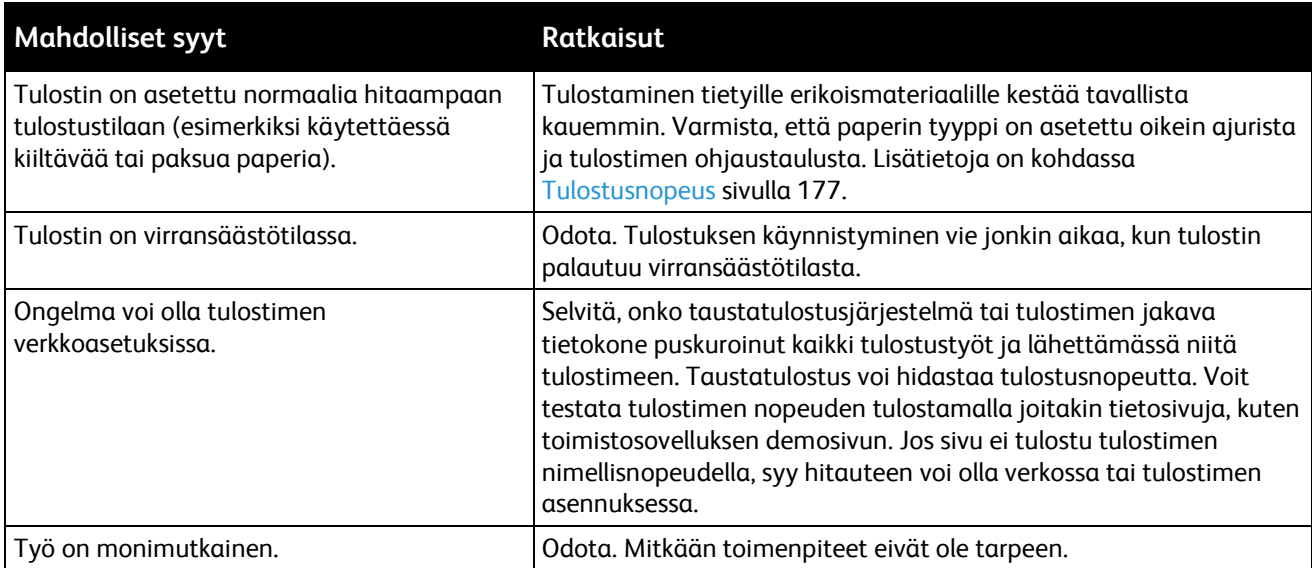

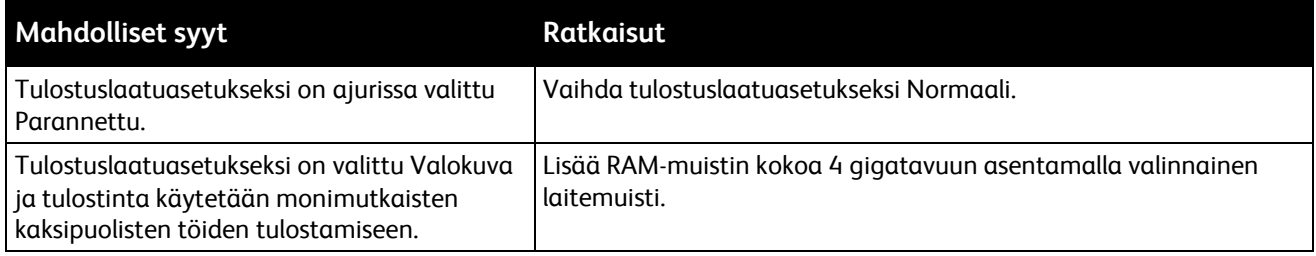

#### <span id="page-141-0"></span>Asiakirja tulostuu väärältä alustalta

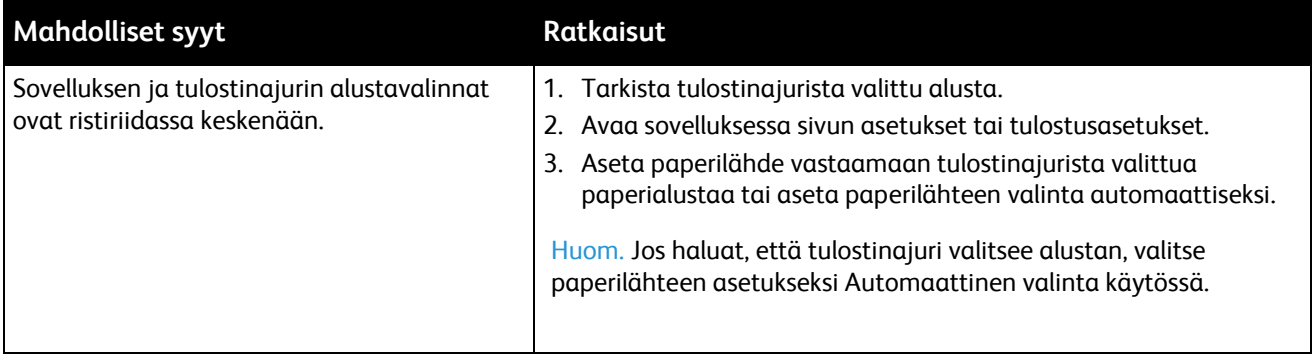

#### <span id="page-141-1"></span>Automaattisen kaksipuolistulostuksen ongelmat

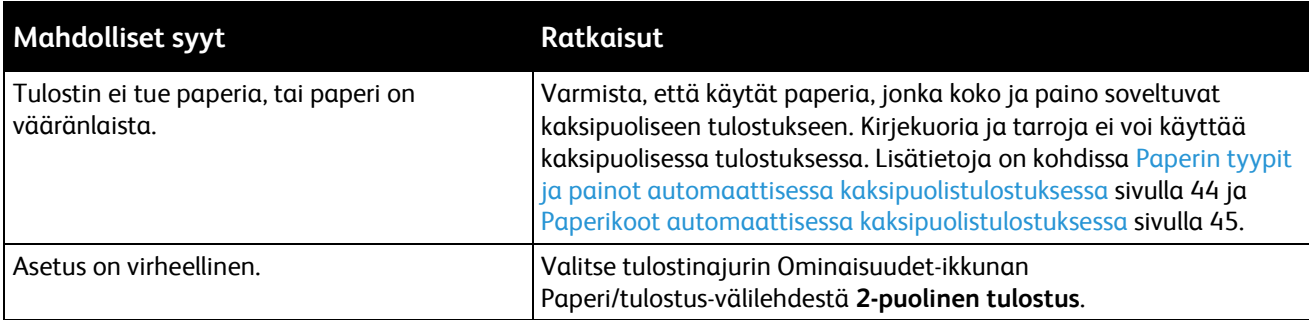

#### <span id="page-141-2"></span>Tulostimesta kuuluu epätavallisia ääniä

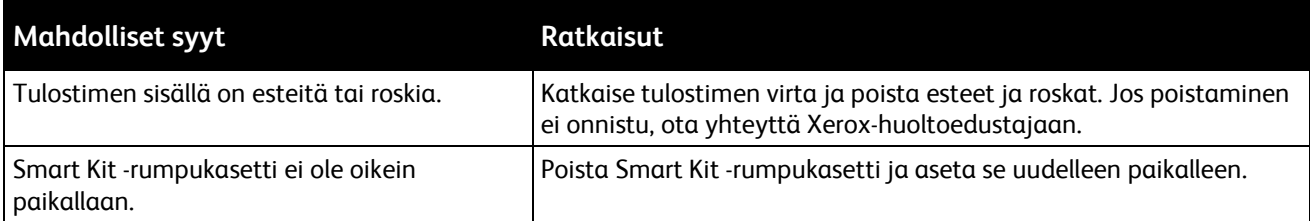

#### <span id="page-141-3"></span>Paperialusta ei mene kiinni

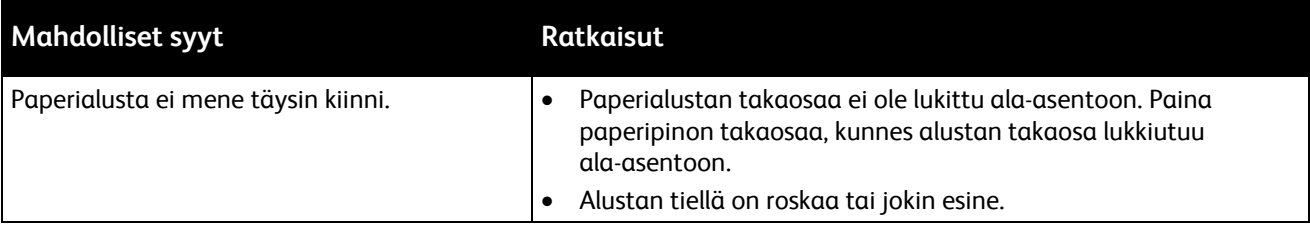

#### <span id="page-142-0"></span>Kosteutta on tiivistynyt tulostimen sisään

Kosteutta voi tiivistyä tulostimeen sisään, kun ympäristön kosteuspitoisuus on yli 85% tai kylmä tulostin on lämpimässä huoneessa. Kosteuden tiivistymistä voi esiintyä myös, kun tulostin on ollut kylmässä huoneessa, jota lämmitetään liian nopeasti.

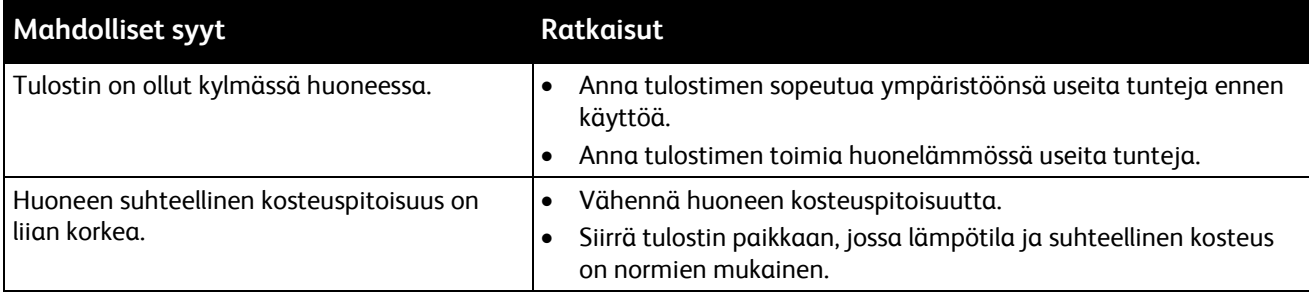

## <span id="page-143-0"></span>Paperitukkeumat

#### Tämä osio sisältää seuraavaa:

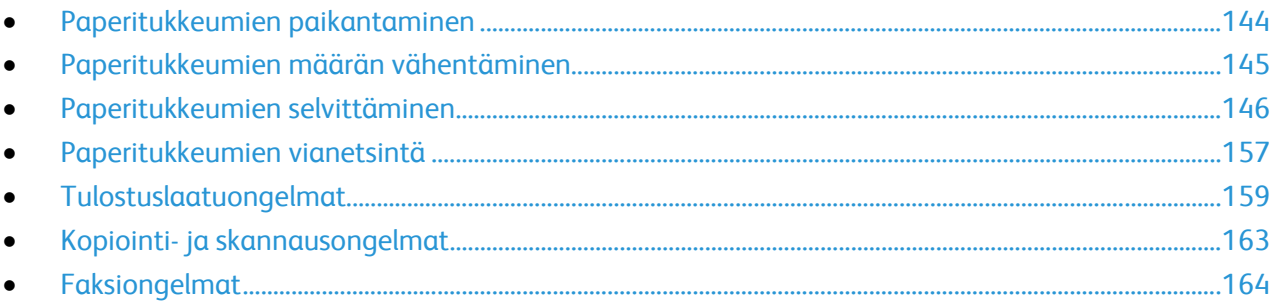

#### <span id="page-143-1"></span>Paperitukkeumien paikantaminen

**VAARA:** Älä koskaan kosketa tarralla merkittyä aluetta lähellä kiinnityslaitteen lämpötelaa. Voit  $\mathbb{A}$ saada palovammoja. Jos paperia on kiertynyt lämpötilan ympärille, älä yritä heti poistaa sitä. Katkaise heti tulostimen virta ja odota kiinnityslaitteen jäähtymistä 40 minuuttia. Yritä selvittää tukkeuma kiinnityslaitteen jäähdyttyä. Jos vika jatkuu, ota yhteyttä Xerox-edustajaan.

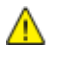

**VAROITUS:** Älä yritä selvittää paperitukkeumia minkään työvälineen avulla. Tämä voi vahingoittaa tulostinta pysyvästi.

Seuraavassa kuvassa osoitetaan ne paperiradan alueet, joissa tukkeumia voi esiintyä.

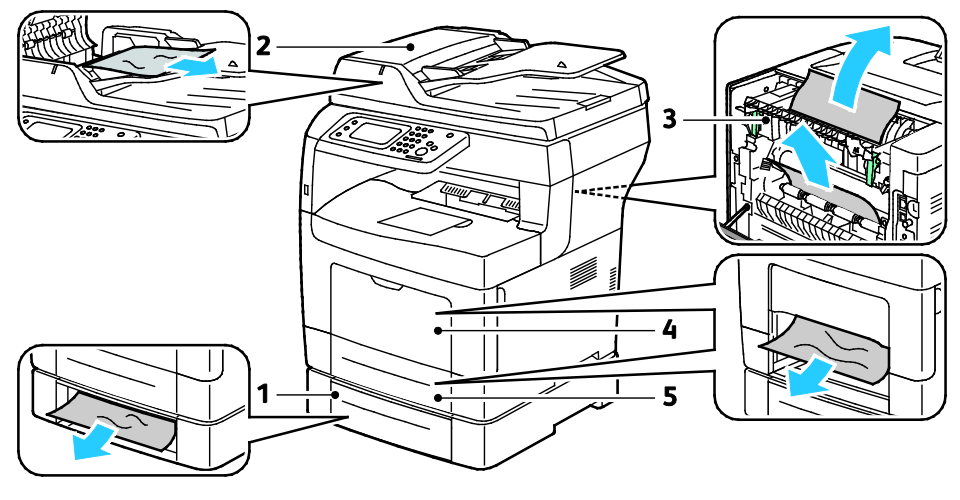

- 1. Alusta 2
- 2. Originaalien automaattinen syöttölaite
- 4. Ohisyöttöalusta
- 5. Alusta 1

3. Kiinnityslaite
# Paperitukkeumien määrän vähentäminen

Tulostin on suunniteltu toimimaan niin, että paperitukkeumia esiintyy mahdollisimman vähän käytettäessä paperityyppejä, jotka Xerox on hyväksynyt. Muut paperityypit voivat aiheuttaa tukkeumia. Jos tulostimen tukema paperi aiheuttaa tukkeumia toistuvasti tietyllä paperiradan alueella, puhdista kyseinen alue.

Paperitukkeumien syynä voi olla muun muassa:

- väärän paperityypin valinta tulostinajurista
- vioittuneen paperin käyttäminen
- väärän paperityypin käyttäminen
- paperin asettaminen väärin alustalle
- alustan ylitäyttö
- alustan rajoittimien säätäminen väärin.

Useimmat tukkeumat voidaan estää noudattamalla muutamaa yksinkertaista sääntöä:

- Käytä vain paperia, jota järjestelmä tukee. Katso tarkempia tietoja kohdasta Tuetut paperit sivulla [42.](#page-41-0)
- Käytä asianmukaista paperinkäsittely- ja lisäystekniikkaa.
- Käytä aina puhdasta ja ehjää paperia.
- Älä käytä käpristynyttä, repeytynyttä, kosteaa, rypistynyttä tai taittunutta paperia.
- Tuuleta paperi ennen sen asettamista alustalle, jotta arkit irtoavat toisistaan.
- Älä täytä alustaa yli sen täyttöviivan.
- Säädä alustojen rajoittimet lisättyäsi paperia. Väärin säädetty rajoitin voi heikentää tulostuslaatua, aiheuttaa syöttöhäiriöitä tai paperin syöttymistä vinoon ja jopa vahingoittaa tulostinta.
- Lisättyäsi paperia alustoille valitse ohjaustaulusta oikea paperityyppi ja -koko.
- Kun tulostat, valitse tulostinajurista oikea paperityyppi ja -koko.
- Säilytä paperia kuivassa paikassa.
- Käytä vain Xerox-paperia ja -kalvoja, jotka on tarkoitettu tulostinta varten.

Vältä seuraavia:

- Polyesteri-päällysteinen paperi on tarkoitettu erityisesti mustesuihkutulostimille.
- taittunutta, rypistynyttä tai erittäin käpristynyttä paperia
- erityyppisten, -kokoisten tai -painoisten paperien asettamista yhtä aikaa samalle alustalle
- alustojen ylitäyttöä
- luovutusalustan täyttymistä liiaksi

Yksityiskohtainen luettelo tuetuista papereista löytyy osoitteesta [www.xerox.com/paper.](http://www.office.xerox.com/cgi-bin/printer.pl?APP=udpdfs&Page=color&Model=WorkCentre+WC3615&PgName=rmlna&Language=Finnish)

# Paperitukkeumien selvittäminen

#### Tämä osio sisältää seuraavaa:

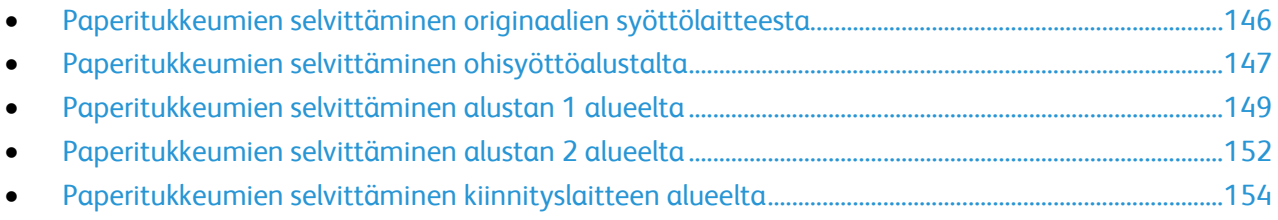

#### <span id="page-145-0"></span>**Paperitukkeumien selvittäminen originaalien syöttölaitteesta**

- 1. Poista originaalien syöttölaitteessa jäljellä olevat arkit.
- 2. Avaa originaalien syöttölaitteen kansi.

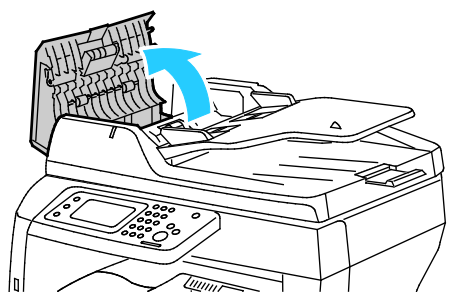

3. Jos tukkeuma on originaalien syöttölaitteen luovutusalueella, vedä arkki ulos kuvan mukaisesti.

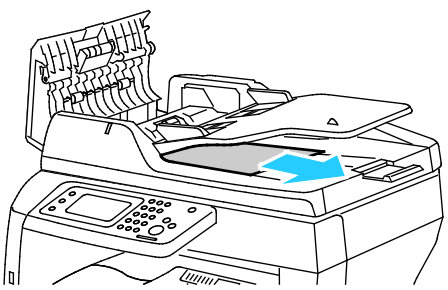

4. Palauta varmistuskytkin ja sammuta paperitukkeumaviesti avaamalla ja sulkemalla takalevy.

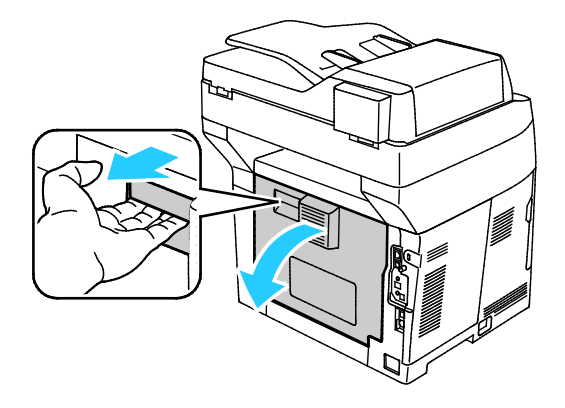

5. Aseta originaali takaisin syöttölaitteeseen ja siirrä ohjaimet kiinni sen reunoihin.

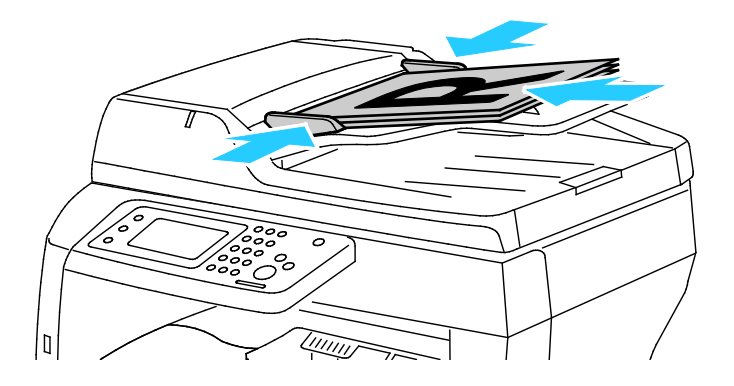

#### <span id="page-146-0"></span>**Paperitukkeumien selvittäminen ohisyöttöalustalta**

Ohjaustaulussa näkyvä virheviesti ei sammu ennen kuin paperirata on tyhjennetty.

1. Poista ohisyöttöalustalla oleva paperi.

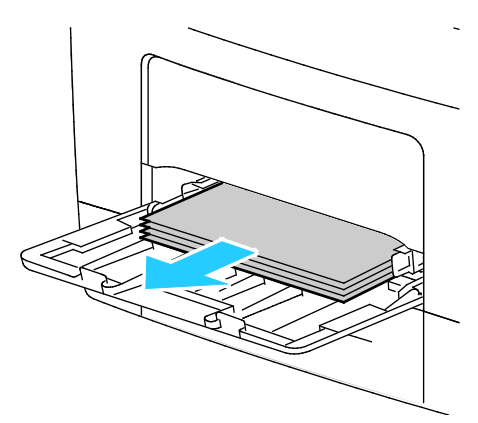

2. Tartu ohisyöttöalustan molempiin reunoihin ja vedä alusta suorassa ulos tulostimesta.

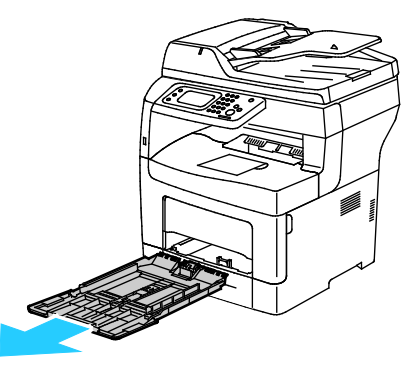

3. Vedä alustaa ulos, kunnes se pysähtyy.

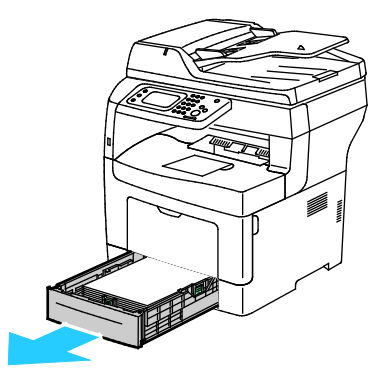

Vianetsintä

4. Poista alusta nostamalla hieman sen etuosaa ja vetämällä sitten alusta tulostimesta.

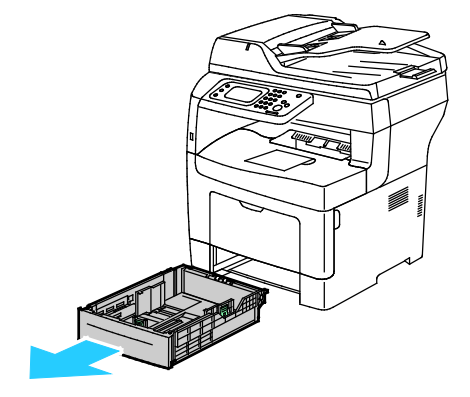

5. Poista juuttunut paperi.

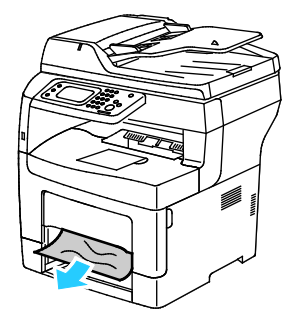

6. Palauta varmistuskytkin ja sammuta paperitukkeumaviesti avaamalla ja sulkemalla takalevy.

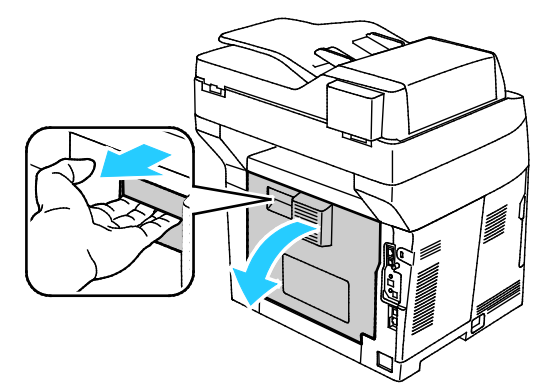

7. Työnnä alusta 1 niin pitkälle tulostimen sisään kuin se menee.

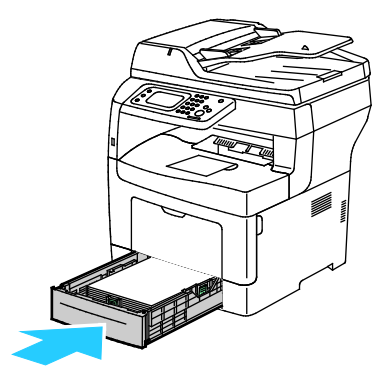

Huom. Jos alustaa on jatkettu Legal-kokoista paperia varten, osa alustasta ulottuu tulostimen ulkopuolelle.

8. Työnnä ohisyöttöalusta takaisin tulostimeen. Työnnä alusta kokonaan sisään.

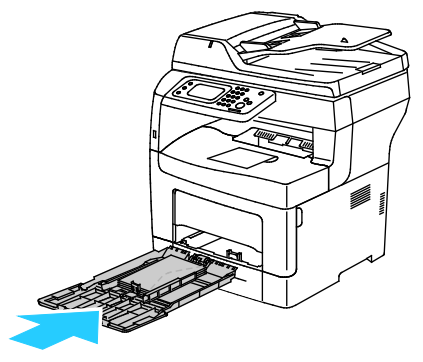

- 9. Vahvista pyydettäessä paperin koko ja tyyppi.
	- a. Kosketa **Koko** ja valitse sitten haluttu vakiokoko.
	- b. Kosketa **Tyyppi** ja valitse haluttu paperityyppi.
- <span id="page-148-0"></span>10. Kosketa **OK**.

#### **Paperitukkeumien selvittäminen alustan 1 alueelta**

Ohjaustaulussa näkyvä virheviesti ei sammu ennen kuin paperirata on tyhjennetty.

1. Vedä alustaa ulos, kunnes se pysähtyy.

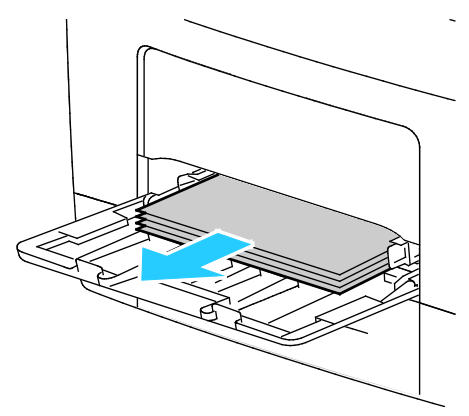

2. Tartu ohisyöttöalustan molempiin reunoihin ja vedä alusta suorassa ulos tulostimesta.

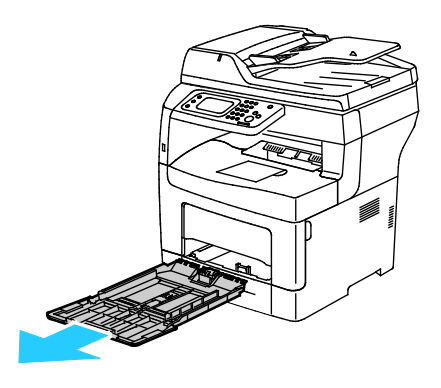

Vianetsintä

3. Vedä alustaa ulos, kunnes se pysähtyy.

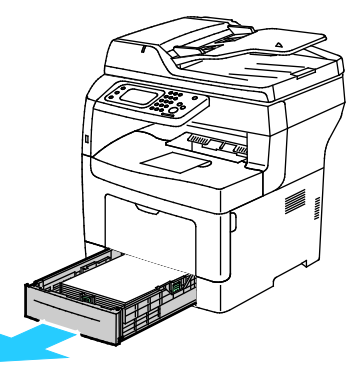

4. Poista alusta nostamalla hieman sen etuosaa ja vetämällä sitten alusta tulostimesta.

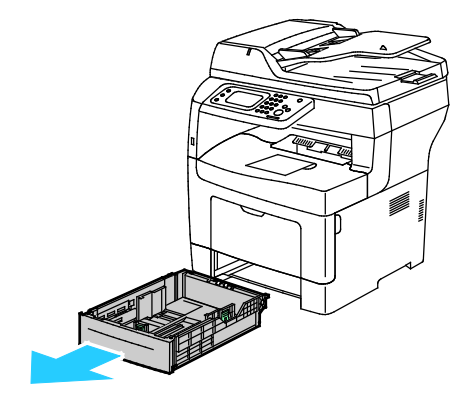

5. Poista juuttunut paperi.

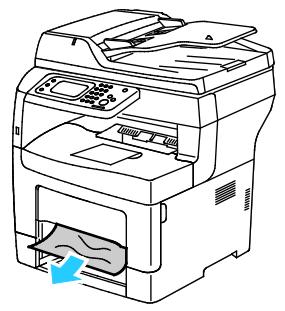

6. Palauta varmistuskytkin ja sammuta paperitukkeumaviesti avaamalla ja sulkemalla takalevy.

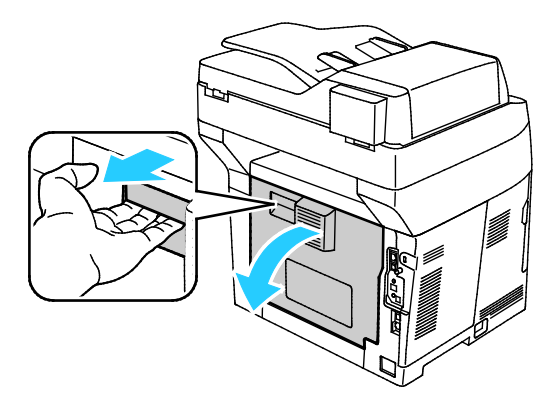

7. Työnnä alusta 1 niin pitkälle tulostimen sisään kuin se menee.

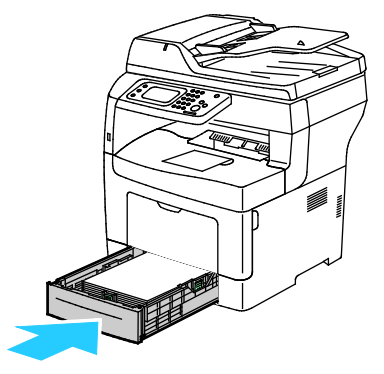

Huom. Jos alustaa on jatkettu Legal-kokoista paperia varten, osa alustasta ulottuu tulostimen ulkopuolelle.

8. Työnnä ohisyöttöalusta takaisin tulostimeen. Työnnä alusta kokonaan sisään.

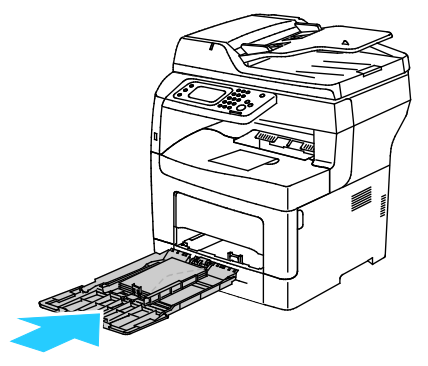

- 9. Vahvista pyydettäessä paperin koko ja tyyppi.
	- a. Kosketa **Koko** ja valitse sitten haluttu vakiokoko.
	- b. Kosketa **Tyyppi** ja valitse haluttu paperityyppi.
	- c. Kosketa **OK**.

#### <span id="page-151-0"></span>**Paperitukkeumien selvittäminen alustan 2 alueelta**

Ohjaustaulussa näkyvä virheviesti ei sammu ennen kuin paperirata on tyhjennetty.

1. Vedä alustaa 2 ulos, kunnes se pysähtyy.

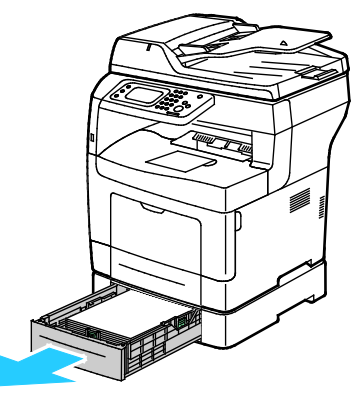

2. Poista alusta nostamalla hieman sen etuosaa ja vetämällä sitten alusta tulostimesta.

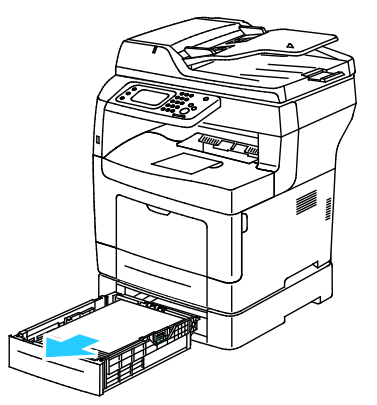

3. Poista paperitukkeuma tulostimen etupuolelta.

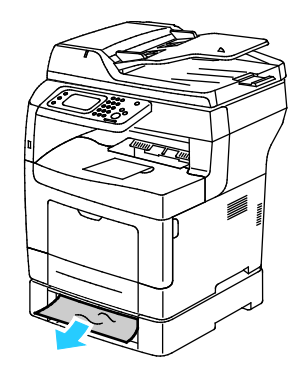

4. Avaa alustan 2 takalevy tulostimen takaa ja poista juuttunut paperi.

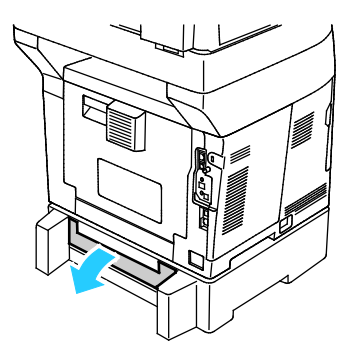

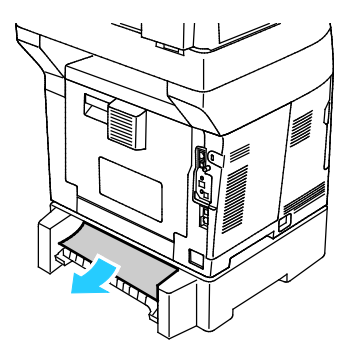

152 Xerox<sup>®</sup> WorkCentre<sup>®</sup> 3615 Black and White Multifunction Printer Käyttöopas

5. Palauta varmistuskytkin ja sammuta paperitukkeumaviesti avaamalla ja sulkemalla takalevy.

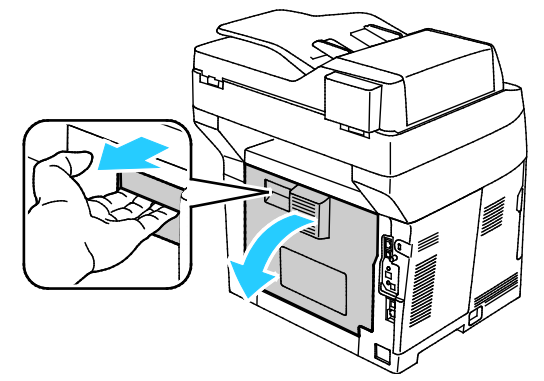

6. Työnnä alusta 2 niin pitkälle tulostimen sisään kuin se menee.

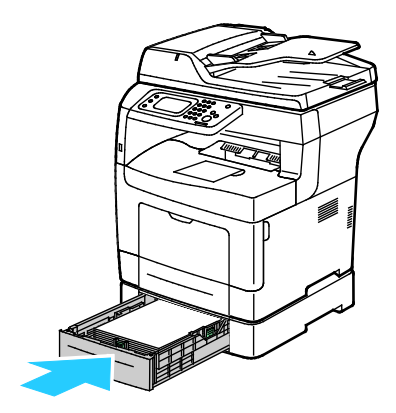

Huom. Jos alustaa on jatkettu Legal-kokoista paperia varten, osa alustasta ulottuu tulostimen ulkopuolelle.

- 7. Vahvista pyydettäessä paperin koko ja tyyppi.
	- a. Kosketa **Koko** ja valitse sitten haluttu vakiokoko.
	- b. Kosketa **Tyyppi** ja valitse haluttu paperityyppi.
	- c. Kosketa **OK**.

#### <span id="page-153-0"></span>**Paperitukkeumien selvittäminen kiinnityslaitteen alueelta**

Ohjaustaulussa näkyvä virheviesti ei sammu ennen kuin paperirata on tyhjennetty.

1. Avaa takalevy vetämällä vapauttimesta.

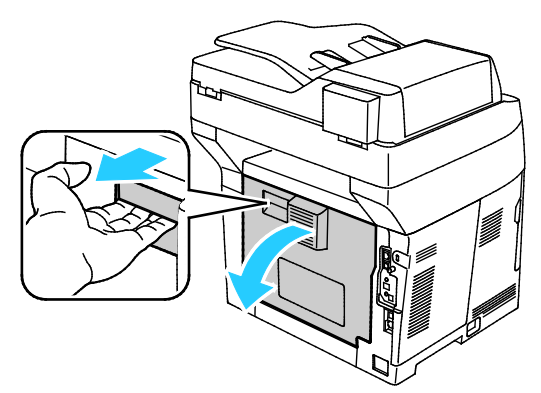

2. Jos paperi on juuttunut kiinnityslaitteeseen, avaa kiinnityslaite nostamalla molemmat vihreät vivut.

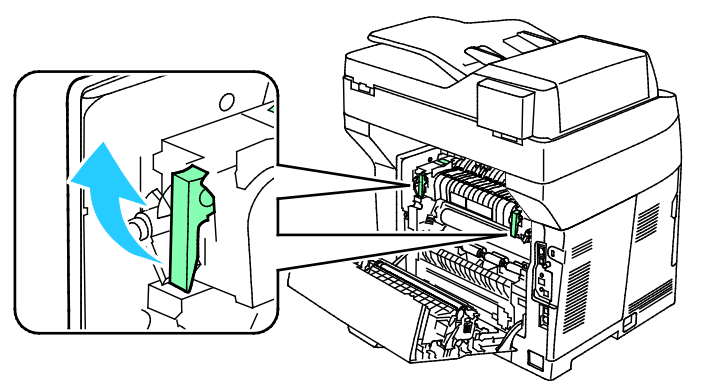

3. Avaa paperinohjain nostamalla vihreätä kahvaa.

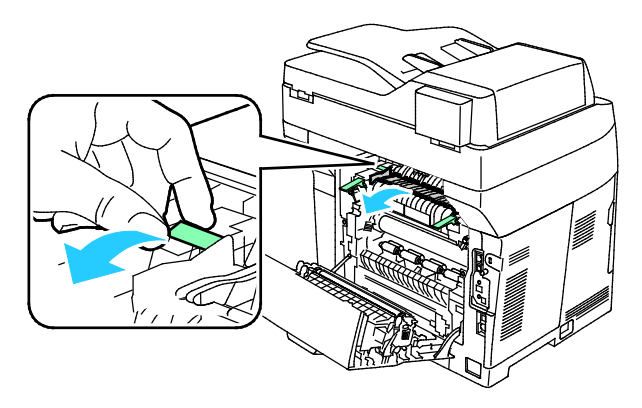

4. Poista paperitukkeuma tulostimen takaa.

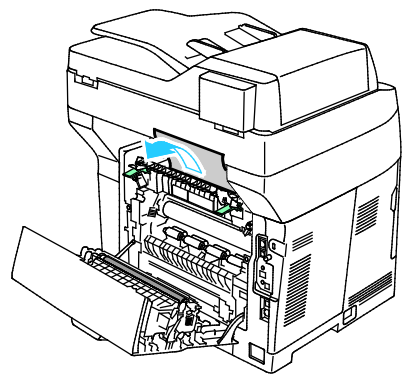

5. Sulje kiinnityslaitteen päällä oleva paperinohjain.

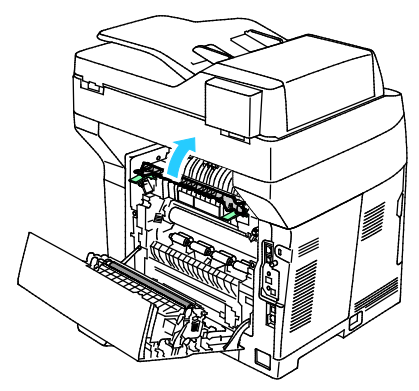

6. Laske vivut alkuperäisiin asentoihin.

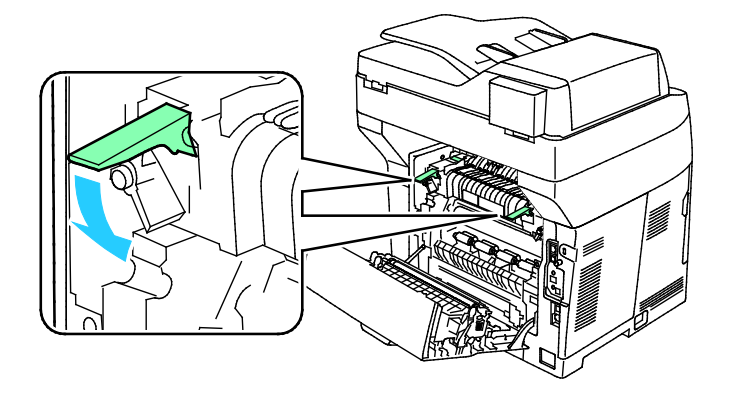

#### Vianetsintä

7. Poista paperitukkeuma tulostimen takaa.

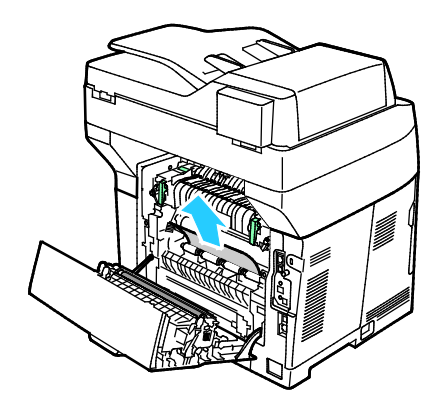

8. Sulje takaovi.

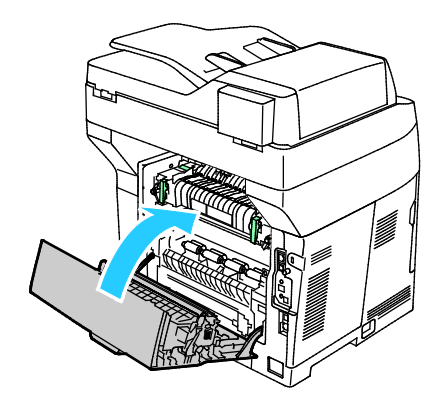

# Paperitukkeumien vianetsintä

#### Tämä osio sisältää seuraavaa:

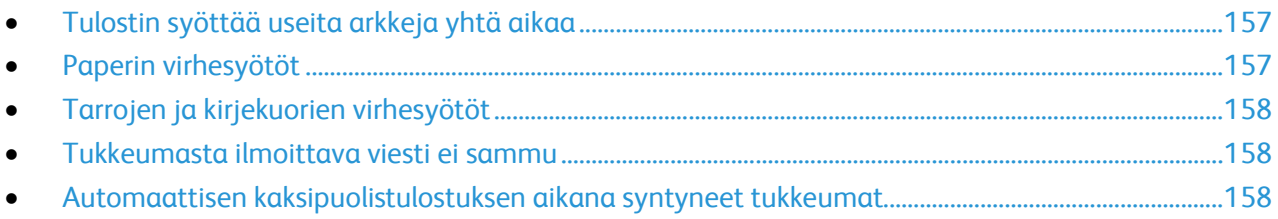

# <span id="page-156-0"></span>**Tulostin syöttää useita arkkeja yhtä aikaa**

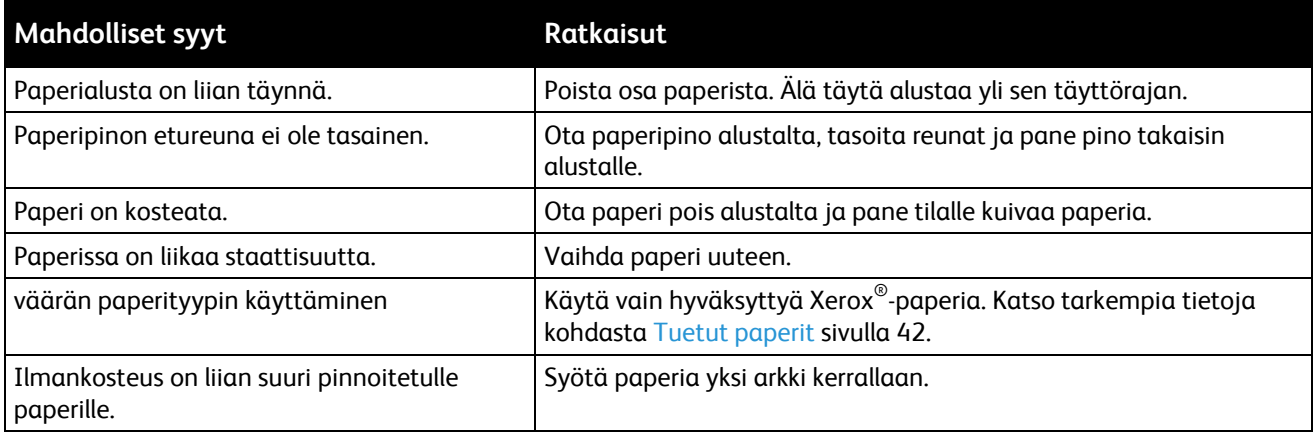

# <span id="page-156-1"></span>**Paperin virhesyötöt**

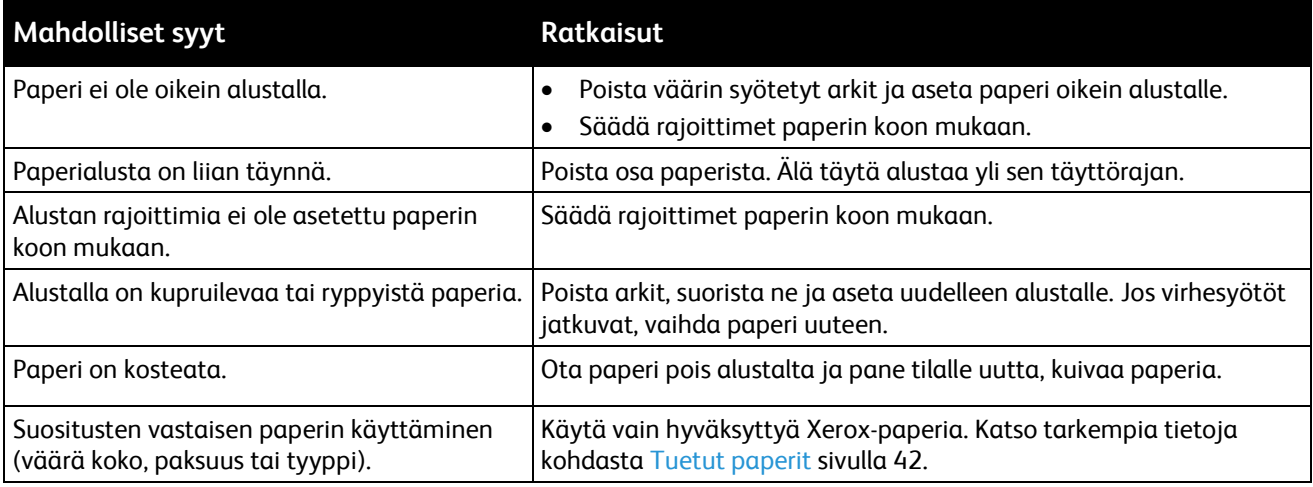

## <span id="page-157-0"></span>**Tarrojen ja kirjekuorien virhesyötöt**

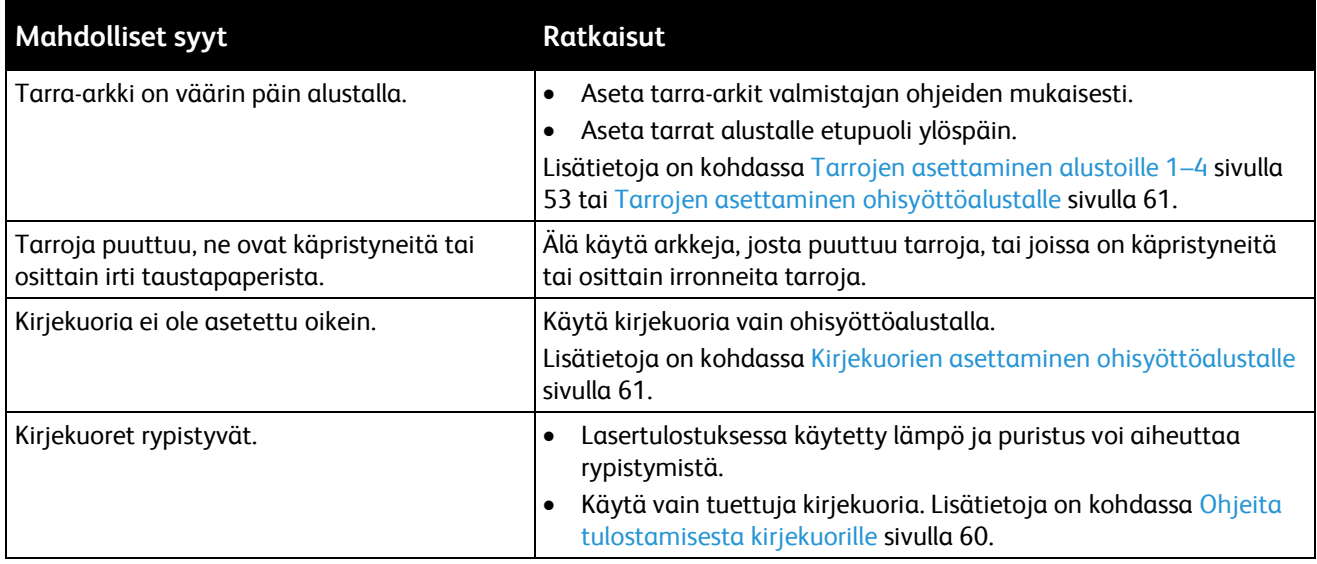

#### <span id="page-157-1"></span>**Tukkeumasta ilmoittava viesti ei sammu**

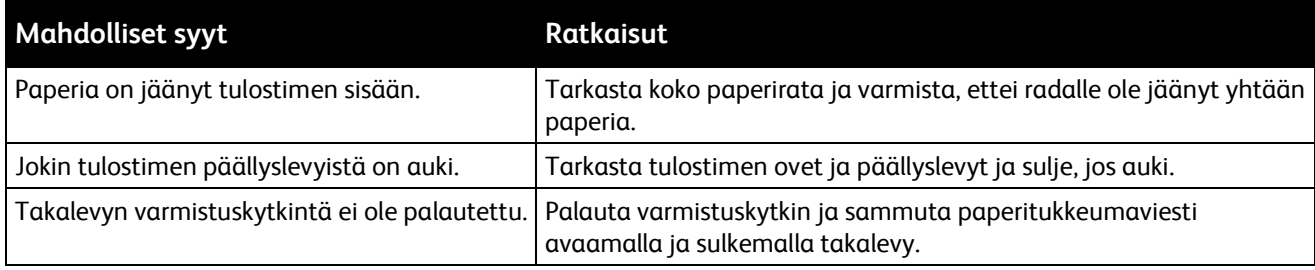

Huom. Tarkasta, onko paperiradalle jäänyt paperinpalasia, ja poista ne.

#### <span id="page-157-2"></span>**Automaattisen kaksipuolistulostuksen aikana syntyneet tukkeumat**

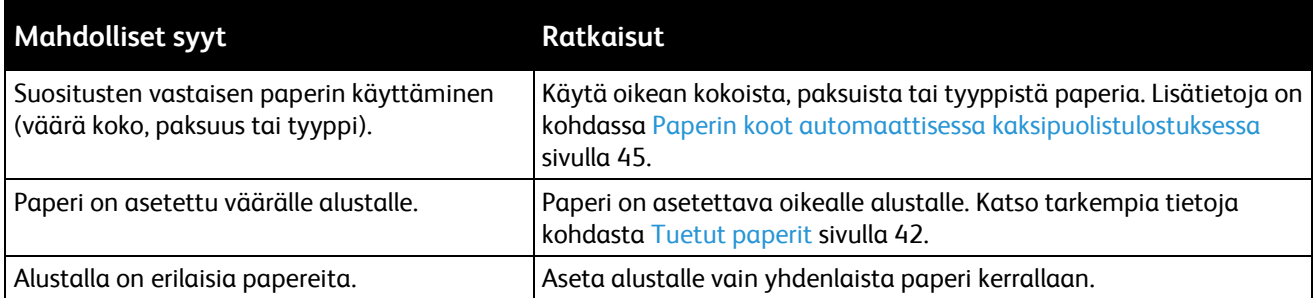

## Tulostuslaatuongelmat

#### Tämä osio sisältää seuraavaa:

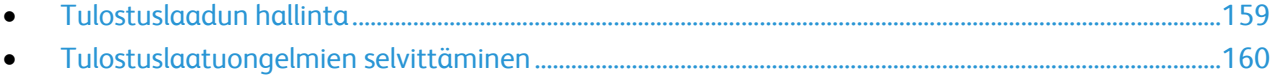

Kone on suunniteltu tuottamaan tasaisen korkealaatuisia tulosteita. Jos havaitset tulostuslaatuongelmia, tämän osan tietojen avulla voit yrittää selvittää ne. Lisätietoja on osoitteessa [www.xerox.com/office/WC3615support.](http://www.office.xerox.com/cgi-bin/printer.pl?APP=udpdfs&Page=Color&Model=WorkCentre+WC3615&PgName=tech&Language=Finnish) 

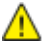

**VAROITUS:** Xerox-takuu, huoltosopimus tai Xerox Total Satisfaction Guarantee (tyytyväisyystakuu) eivät kata suositusten vastaisen paperin tai muun erikoismateriaalin käytöstä johtuvia vahinkoja. Xerox Total Satisfaction Guarantee (tyytyväisyystakuu) on käytössä USA:ssa ja Kanadassa. Sen saatavuus voi vaihdella näiden alueiden ulkopuolella. Lisätietoja saat ottamalla yhteyttä paikalliseen edustajaan.

Huom. Tasaisen tulostuslaadun varmistamiseksi monien laitemallien värikasetit ja kuvayksiköt on suunniteltu siten, että tietyssä vaiheessa ne lakkaavat toimimasta.

#### <span id="page-158-0"></span>**Tulostuslaadun hallinta**

Eri tekijät voivat vaikuttaa tulostimen tulostuslaatuun. Parhaan mahdollisen tulostuslaadun varmistamiseksi käytä vain tulostimelle tarkoitettua paperia ja valitse oikea paperityyppi ohjaustaulusta. Tulostimesta saa parhaan mahdollisen tulostuslaadun noudattamalla tässä osassa olevia ohjeita.

Ympäristön lämpötila ja kosteuspitoisuus vaikuttavat tulosteiden laatuun. Parhaan tulostuslaadun takaavat seuraavat olosuhteet: 15–28ºC (59–82ºF) ja 20–70%:n suhteellinen kosteus.

#### **Paperit ja muu tulostusmateriaali**

Tulostimessa voidaan käyttää useita erilaisia paperi- ja tulostusmateriaalityyppejä. Noudattamalla seuraavia ohjeita varmistat parhaan mahdollisen tulostuslaadun ja vältät tukkeumat:

- Käytä vain hyväksyttyä Xerox-paperia. Katso tarkempia tietoja kohdasta Tuetut paperit sivulla [42.](#page-41-0)
- Käytä vain kuivaa ja ehjää paperia.

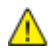

**VAROITUS:** Tietynlaisten paperien ja tulostusmateriaalien käyttö voi heikentää tulostuslaatua, aiheuttaa tukkeumia tai vahingoittaa tulostinta. Älä käytä seuraavia:

- Karkea tai huokoinen paperi
- Mustesuihkupaperi
- Muille kuin lasertulostimille tarkoitettu kiiltävä tai pinnoitettu paperi
- Paperi, jolle on valokopioitu
- Taitettu tai rypistynyt paperi
- Paperi, jossa on aukkoja tai perforointia
- Nidottu paperi
- Kirjekuoret, joissa on ikkunoita, metallisia sulkimia, sivusaumoja tai irrotettavalla liuskalla suojattuja liimapintoja
- Pehmustetut kirjekuoret
- Muovimateriaali
- Varmista, että tulostinajurista valittu paperityyppi vastaa paperia, jolle tulostetaan.
- Jos olet lisännyt samankokoista paperia useammalle alustalle, varmista, että valitset oikean alustan tulostinajurista.
- Säilytä paperit ja muu tulostusmateriaali asianmukaisesti. Katso tarkempia tietoja kohdasta Paperin varastointiohjeet sivull[a 43.](#page-42-0)

#### <span id="page-159-0"></span>**Tulostuslaatuongelmien selvittäminen**

Kun tulostuslaatu ei ole tyydyttävä, valitse seuraavasta taulukosta virhettä lähinnä vastaava kohta ja noudata annettua korjausohjetta. Voit myös tulostaa demosivun tulostuslaatuvirheen tarkempaa määrittämistä varten.

Jos korjausohjeen noudattaminen ei paranna tulostuslaatua, ota yhteyttä Xerox-edustajaan.

Huom. Tulostuslaadun ylläpitämiseksi värikasetti on suunniteltu niin, että se varoittaa värin vähyydestä. Kun väri värikasetissa alittaa tämän määrän, varoitusviesti tulee näkyviin. Kun värikasetti on tyhjä, toinen viesti tulee näkyviin, jossa pyydetään vaihtamaan kasetti. Tulostin lakkaa tulostamasta, kunnes uusi värikasetti on asennettu.

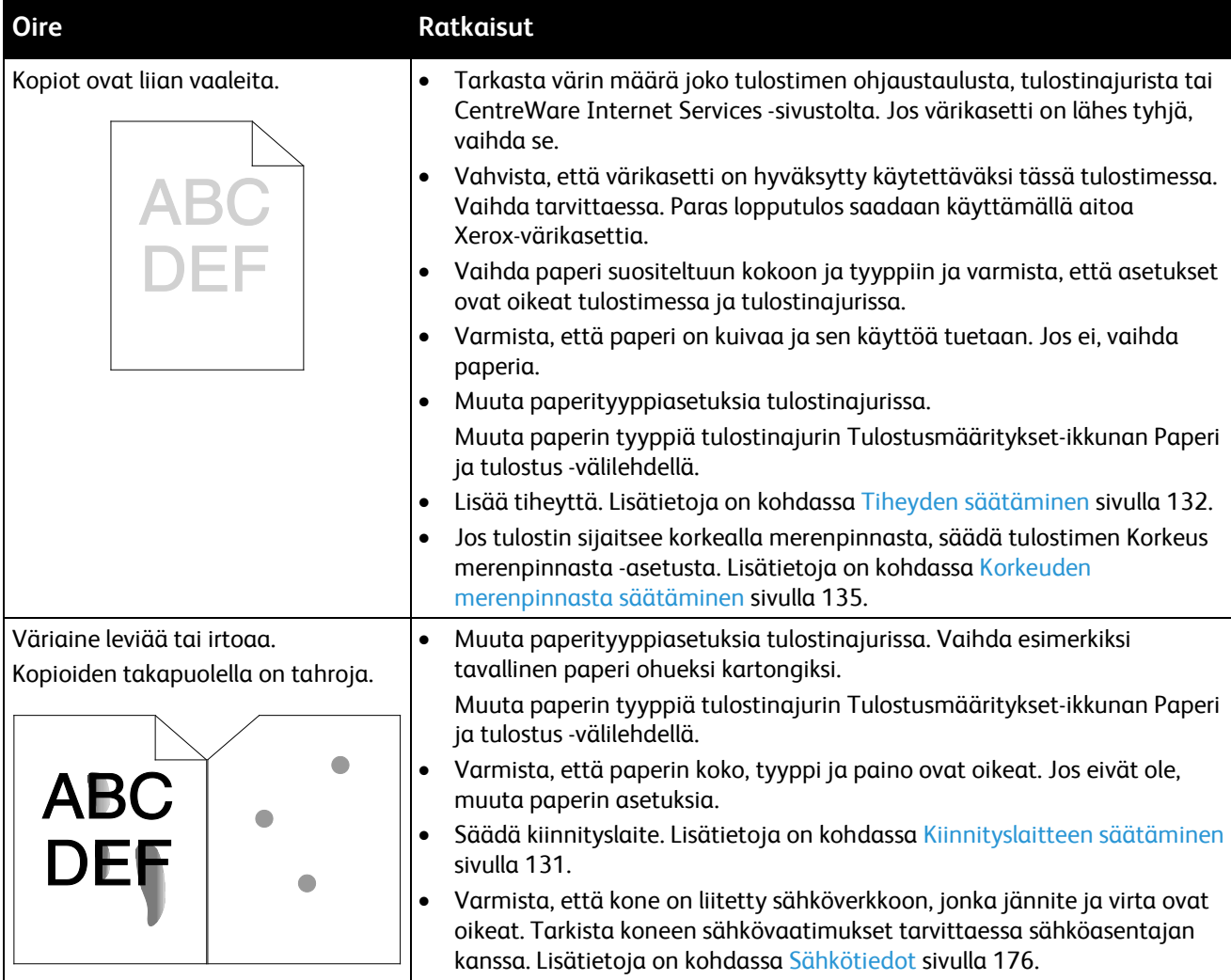

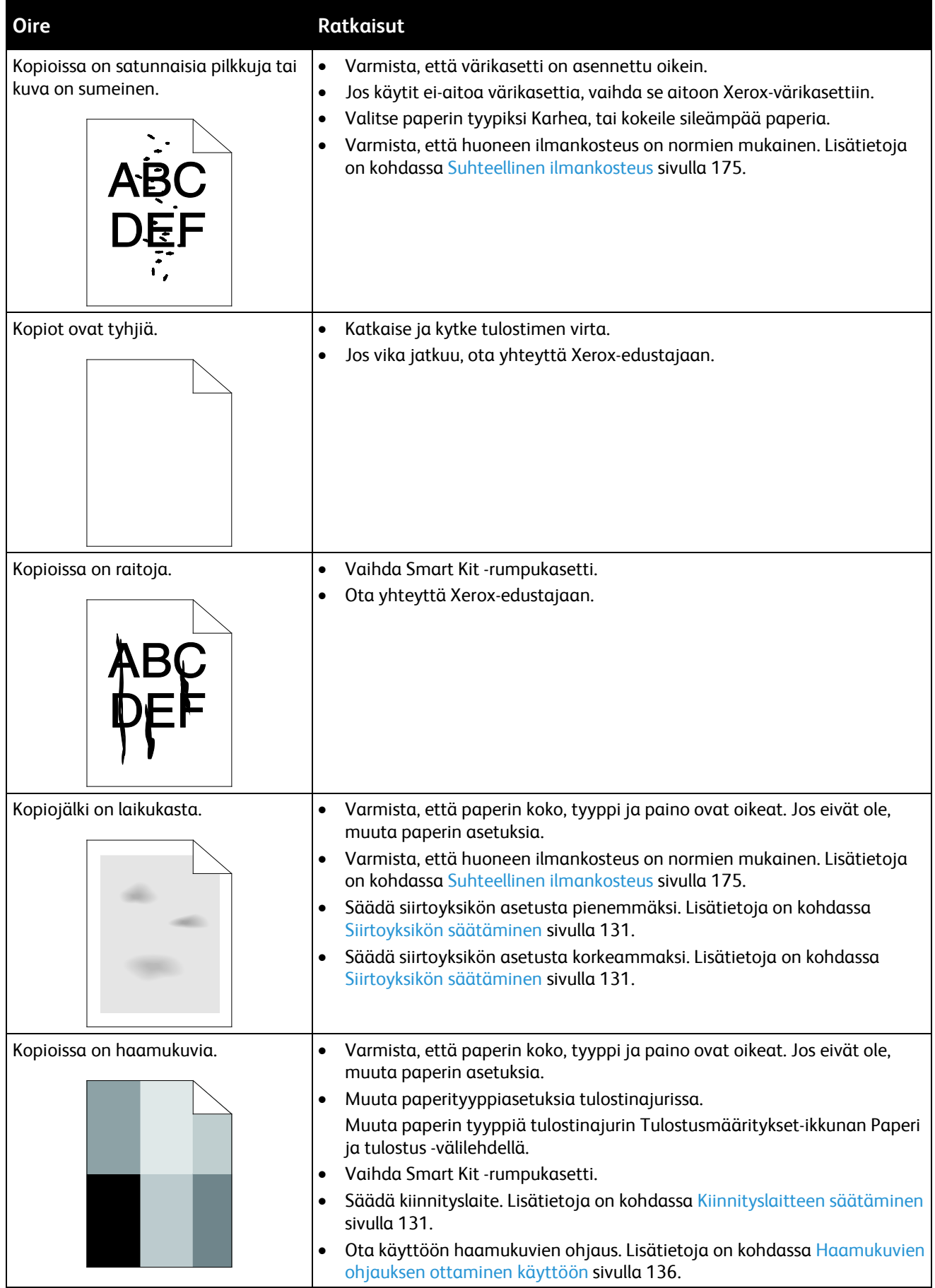

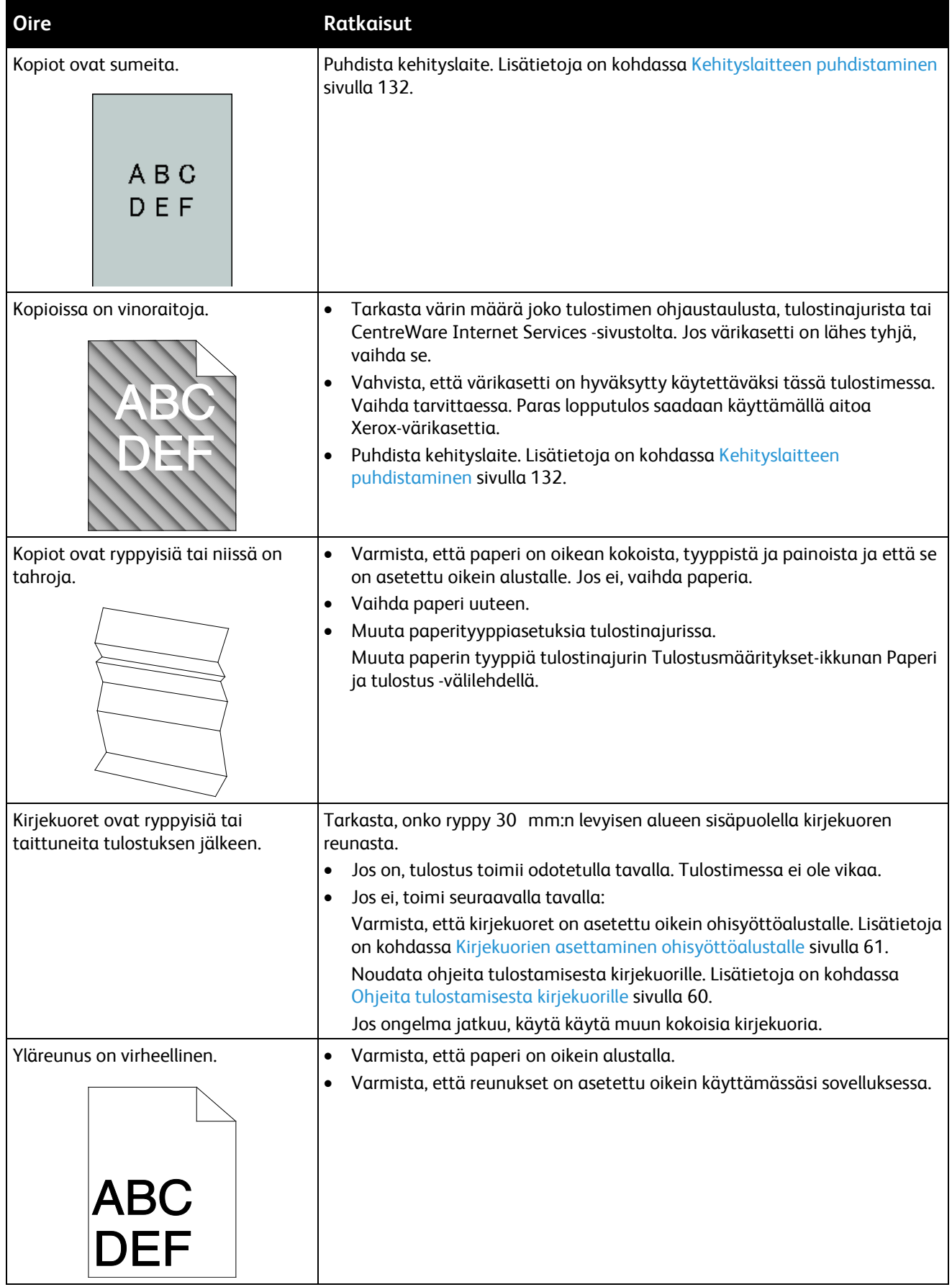

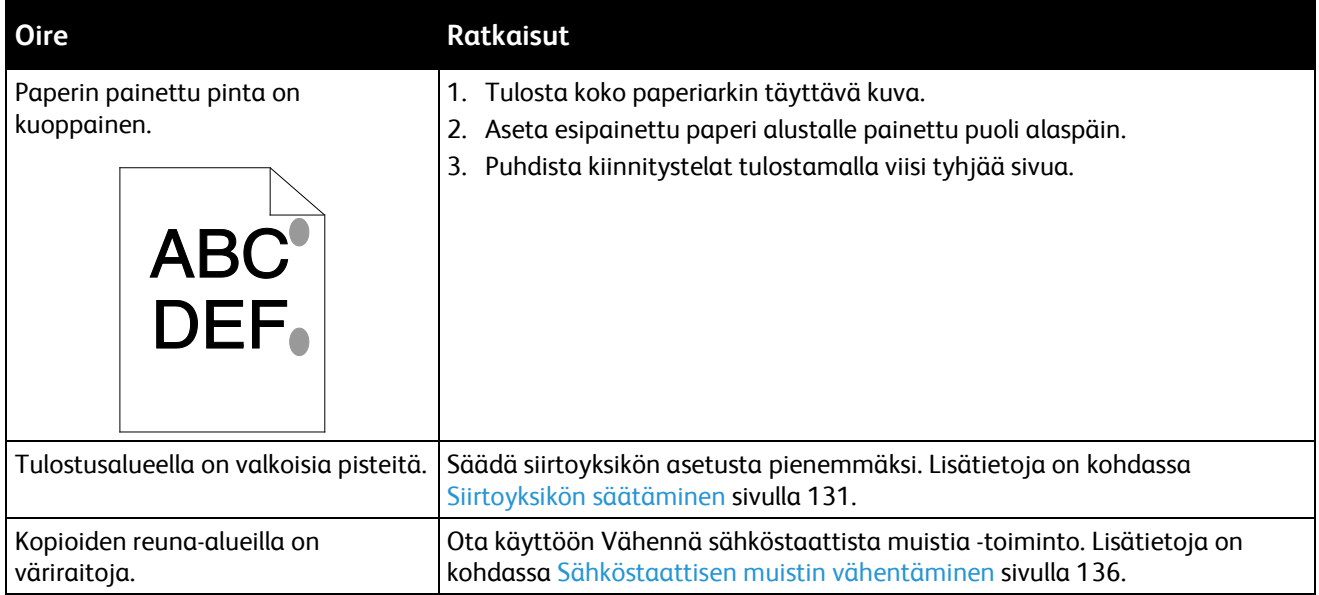

# Kopiointi- ja skannausongelmat

Jos kopio- tai skannauslaatu on huono, katso seuraavaa taulukkoa.

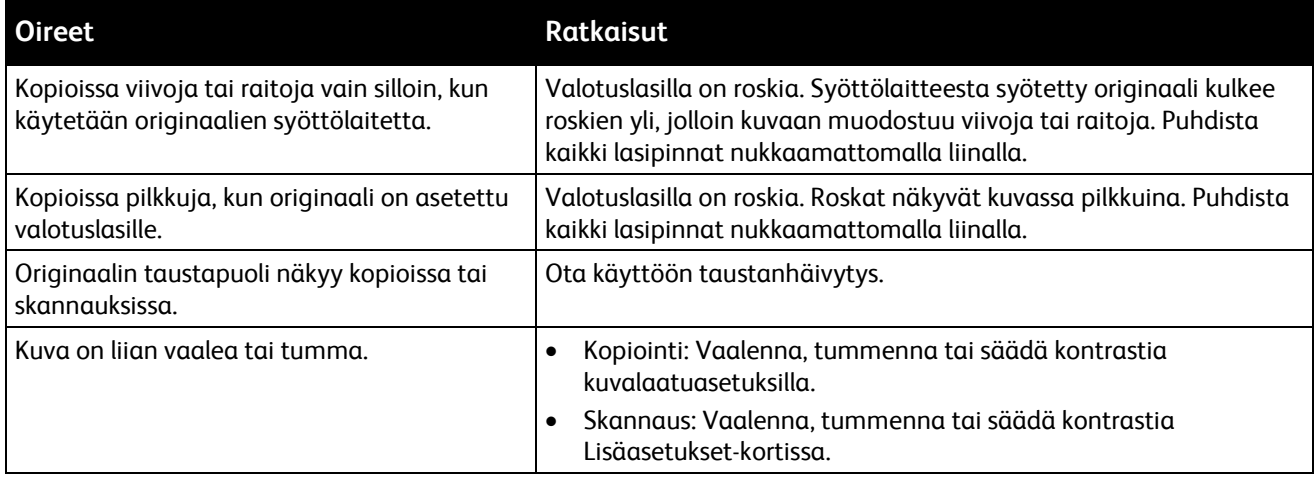

Jos ongelma jatkuu, katso tukitiedot verkko-osoitteest[a www.xerox.com/office/WC3615support.](http://www.office.xerox.com/cgi-bin/printer.pl?APP=udpdfs&Page=Color&Model=WorkCentre+WC3615&PgName=tech&Language=Finnish)

# Faksiongelmat

#### Tämä osio sisältää seuraavaa:

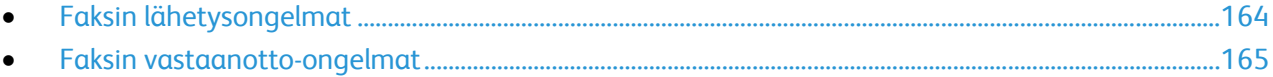

Huom. Jos et voi lähettää ja vastaanottaa fakseja, varmista, että laite on kytketty analogiseen puhelinlinjaan. Fakseja ei voi lähettää tai vastaanottaa digitaalisessa puhelinlinjassa.

<span id="page-163-0"></span>Jos et voi lähettää tai vastaanottaa fakseja oikein, katso seuraavia taulukoita.

#### **Faksin lähetysongelmat**

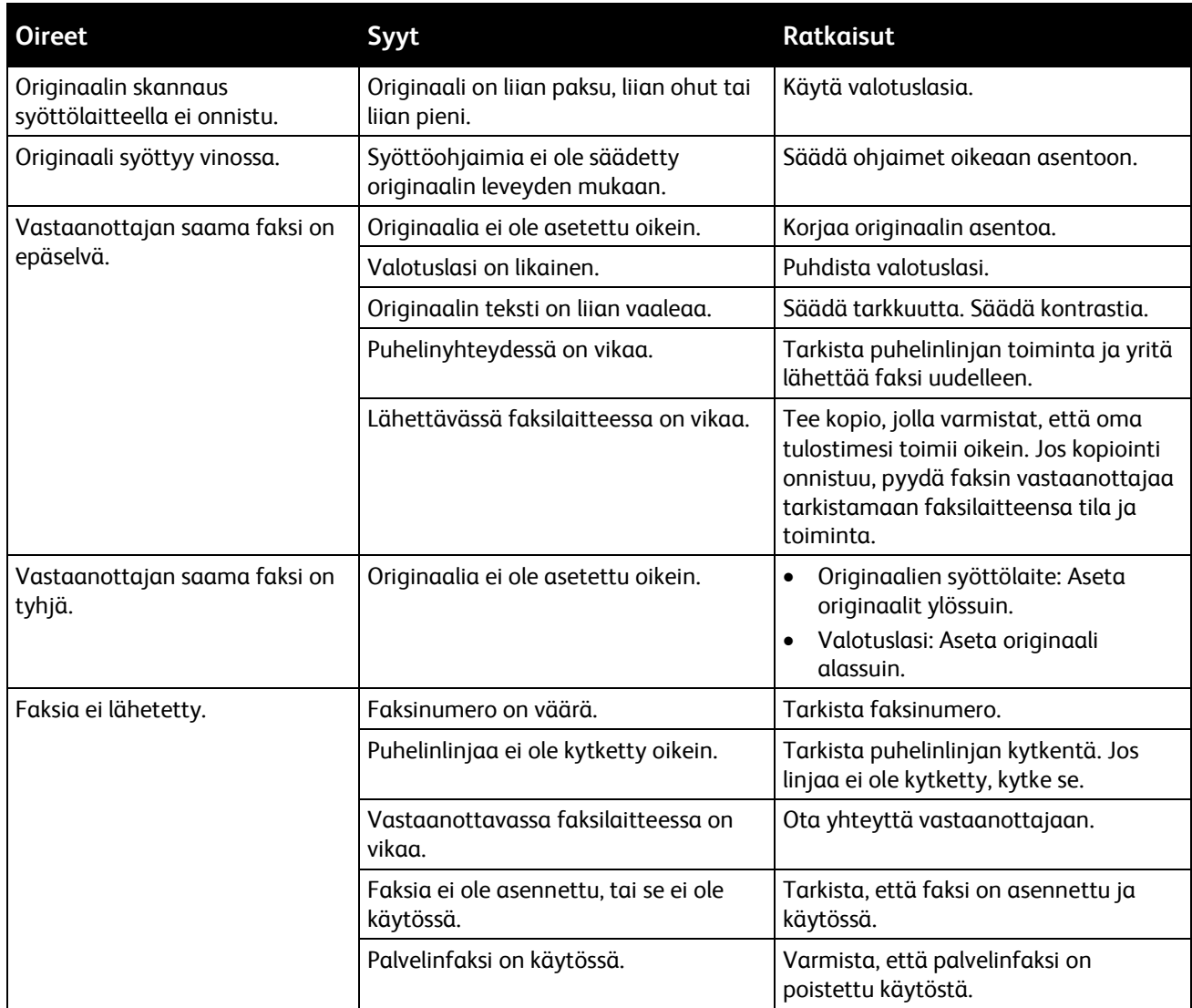

Jos ongelma jatkuu, katso tukitiedot verkko-osoitteest[a www.xerox.com/office/WC3615support.](http://www.office.xerox.com/cgi-bin/printer.pl?APP=udpdfs&Page=Color&Model=WorkCentre+WC3615&PgName=tech&Language=Finnish)

#### <span id="page-164-0"></span>**Faksin vastaanotto-ongelmat**

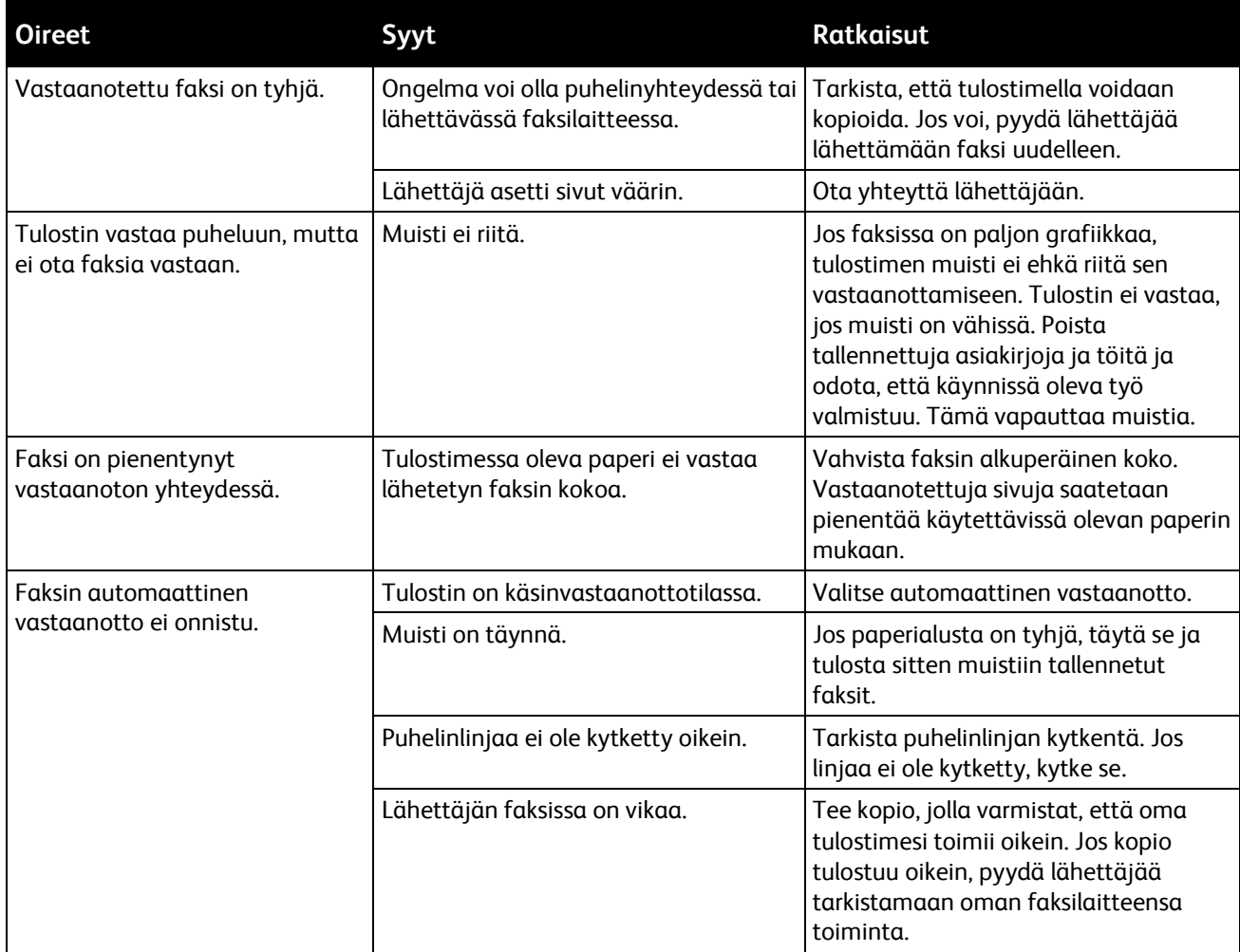

Jos ongelma jatkuu, katso tukitiedot verkko-osoitteest[a www.xerox.com/office/WC3615support.](http://www.office.xerox.com/cgi-bin/printer.pl?APP=udpdfs&Page=Color&Model=WorkCentre+WC3615&PgName=tech&Language=Finnish)

# Opastusta

#### Tämä osio sisältää seuraavaa:

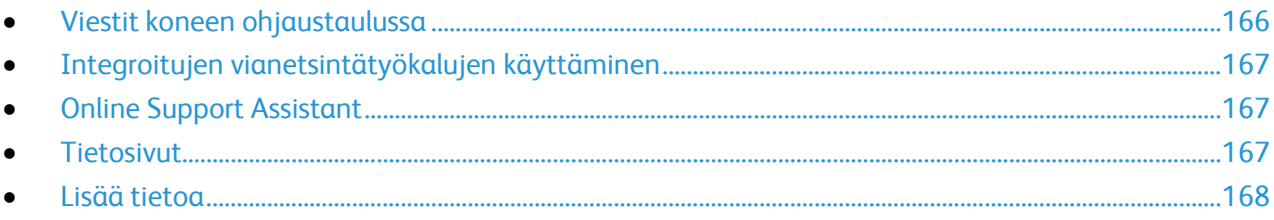

Tulostusongelmien selvittämiseen on useita apuvälineitä ja resursseja.

## <span id="page-165-0"></span>Viestit koneen ohjaustaulussa

Tulostimen ohjaustauluun saadaan hyödyllistä tietoa ja ohjeita vianetsintää varten. Virhe- tai varoitustilanteessa ohjaustauluun tulee ongelmasta ilmoittava viesti. Ohjaustaulun Opastus-toiminto antaa monissa virhe- ja tilailmoitustapauksissa lisätietoja.

#### **Ohjaustaulun Opastus-näppäin**

Kun ilmenee tulostuksen pysäyttävä virhetilanne, kuten paperitukkeuma, ohjaustaulun näyttöön saadaan viesti. Näyttöön ilmestyy havaintokuva, josta selviää virheen sijainti, sekä lyhyt selostus virheen selvittämisestä. Havaintokuva ja ohjeet vaihtuvat, kun tukkeuma-alueita on useita.

#### **Varoitusviestin tarkasteleminen ohjaustaulussa**

Virhetilanteessa ohjaustauluun saadaan virhettä koskeva varoitus. Varoitusviestit ilmoittavat käyttäjän toimenpiteitä vaativista tilanteista kuten tarvikkeen loppumisesta tai auki olevasta ovesta. Näytössä näytetään kerralla vain yksi varoitusviesti.

#### **Nykyisten virheiden tarkasteleminen ohjaustaulussa**

Virhetilanteessa ohjaustauluun saadaan virhettä koskeva viesti. Virheviestit varottavat tilanteista, jotka estävät tulostinta tulostamasta tai heikentävät tulostimen toimintakykyä.Näytössä näytetään kerralla vain yksi virhe.

#### **Töiden tilan tarkasteleminen ohjaustaulussa**

Nykyisten ja tallennettujen töiden tarkasteleminen ohjaustaulussa:

- 1. Paina tulostimen ohjaustaulun **Töiden tila** -näppäintä. Näytön yläreunassa näkyy luettelo nykyisistä töistä.
- 2. Jos haluat nähdä luettelon suojatuista töistä, kosketa **Suojatut työt**.
- 3. Jos haluat nähdä luettelon vastaanotetuista suojatuista fakseista, kosketa **Faksin suojattu vastaanotto**.

Luettelon tulostaminen 20 viimeisestä kopiointi-, faksi- ja skannaustyöstä:

- 1. Paina tulostimen ohjaustaulun **Koneen tila** -näppäintä.
- 2. Kosketa **Tietosivut**.
- 3. Selaa näyttöjä nuolilla ja valitse **Työloki**.
- <span id="page-166-0"></span>4. Kosketa **Tulosta**.

#### Integroitujen vianetsintätyökalujen käyttäminen

Tulostimessa on joukko tulostettavissa olevia raportteja Kahdesta, demosivusta ja virhelokista, voi olla apua tiettyjen ongelmien selvittämisessä. Demosivun kuva osoittaa tulostimen nykyisen kyvyn tulostaa. Virheloki sisältää tiedot viimeisimmistä virhetilanteista.

#### **Raporttien tulostaminen**

- 1. Paina tulostimen ohjaustaulun **Koneen tila** -näppäintä.
- 2. Kosketa **Tietosivut**.
- 3. Selaa nuolilla esiin tulostettava raportti ja valitse se.
- 4. Kosketa **Tulosta**.

#### **Paperialustan määrittäminen raporttien tulostamista varten**

- 1. Paina tulostimen ohjaustaulun **Koneen tila** -näppäintä.
- 2. Valitse **Apuvälineet** > **Alustojen hallinta** > **Alustan prioriteetti**.
- 3. Oletuspaperialustan määrittämistä varten valitse **Ensimmäinen** ja valitse sitten alusta, jolta raportit tulostetaan.
- 4. Valitse **OK**.

#### **Mittarilukemien tarkastaminen**

- 1. Paina tulostimen ohjaustaulun **Koneen tila** -näppäintä.
- 2. Kosketa **Mittarilukemat**.
- 3. Tarkastettuasi mittarilukemat sulje ikkuna koskettamalla **X** tai palaa Kaikki palvelut -näyttöön painamalla **Kaikki palvelut** -näppäintä.

#### <span id="page-166-1"></span>Online Support Assistant

Online Support Assistant (Online-tuki) on tietokanta, josta saa ohjeita ja vianetsintäapua tulostinongelmien selvittämiseen. Siellä on ratkaisuja tulostuslaatuongelmiin, paperitukkeumiin, ohjelmistojen asennusongelmiin jne.

<span id="page-166-2"></span>Online Support Assistant (Online-tuki) löytyy osoitteesta [www.xerox.com/office/WC3615support.](http://www.office.xerox.com/cgi-bin/printer.pl?APP=udpdfs&Page=Color&Model=WorkCentre+WC3615&PgName=tech&Language=Finnish) 

#### **Tietosivut**

Tulostimessa on joukko tulostettavissa olevia tietosivuja. Nämä sisältävät konfigurointia ja fontteja koskevia tietoja, demosivuja ja paljon muuta.

# <span id="page-167-0"></span>Lisää tietoa

Lisätietoja tulostimesta saa seuraavista lähteistä:

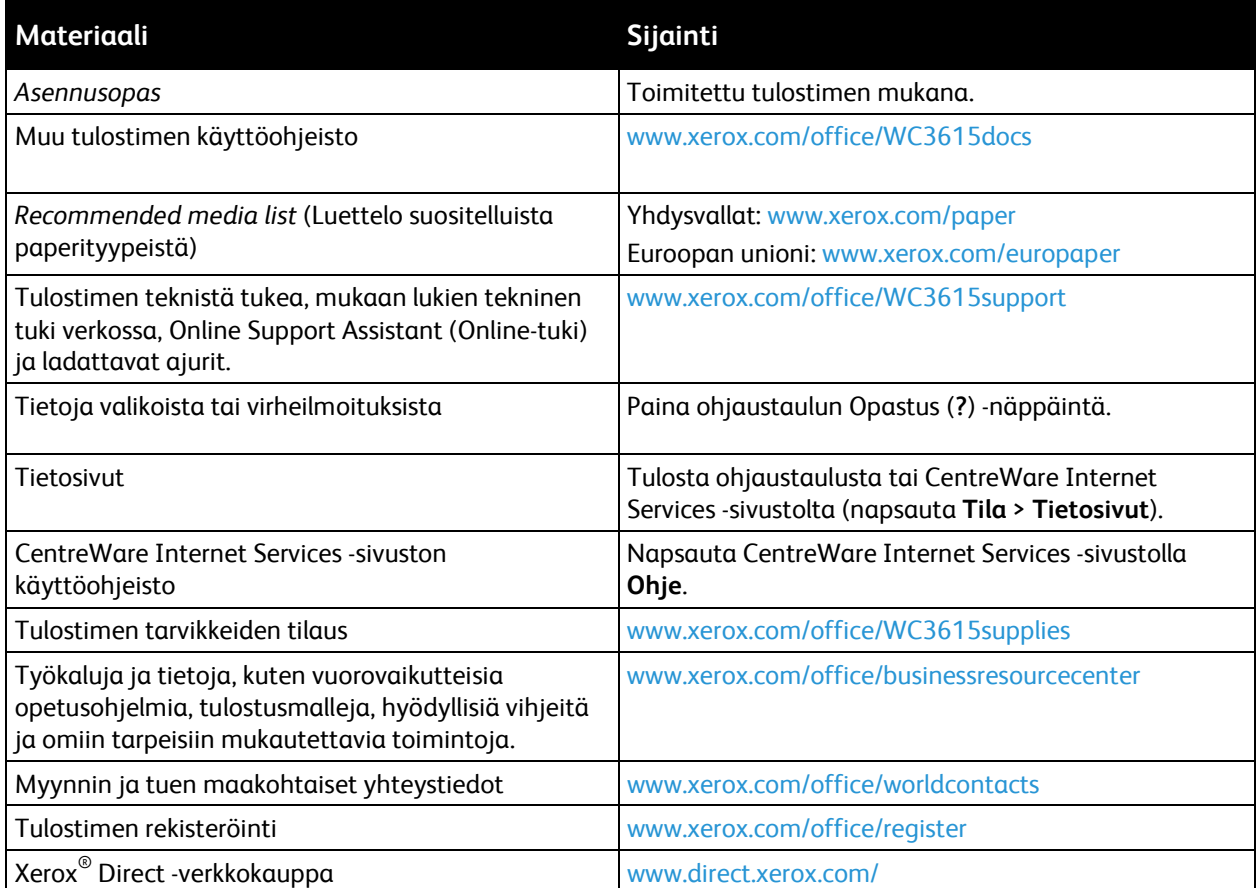

# Tekniset tiedot

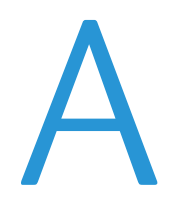

#### Tämä liite sisältää seuraavaa:

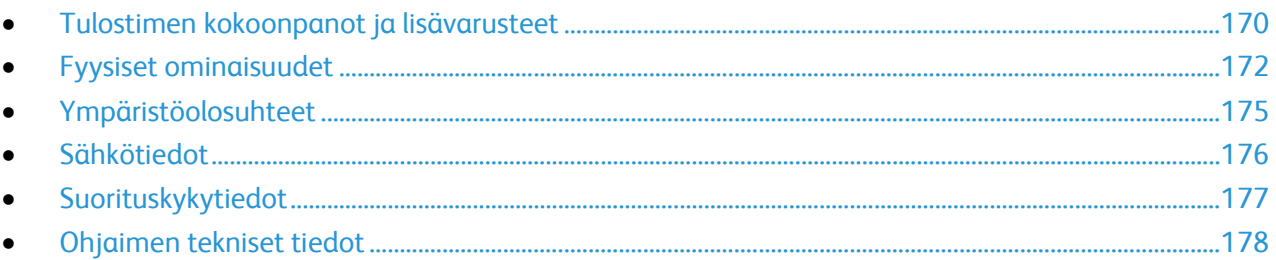

# <span id="page-169-0"></span>Tulostimen kokoonpanot ja lisävarusteet

# Saatavilla olevat kokoonpanot

WorkCentre 3615DN: verkkotulostin, jossa kopiointi, automaattinen kaksipuolistulostus, skannaus, faksi ja USB- tai verkkoliitettävyys.

## Vakio-ominaisuudet

Xerox® WorkCentre® 3615 -mustavalkomonitoimitulostin sisältää seuraavat ominaisuudet:

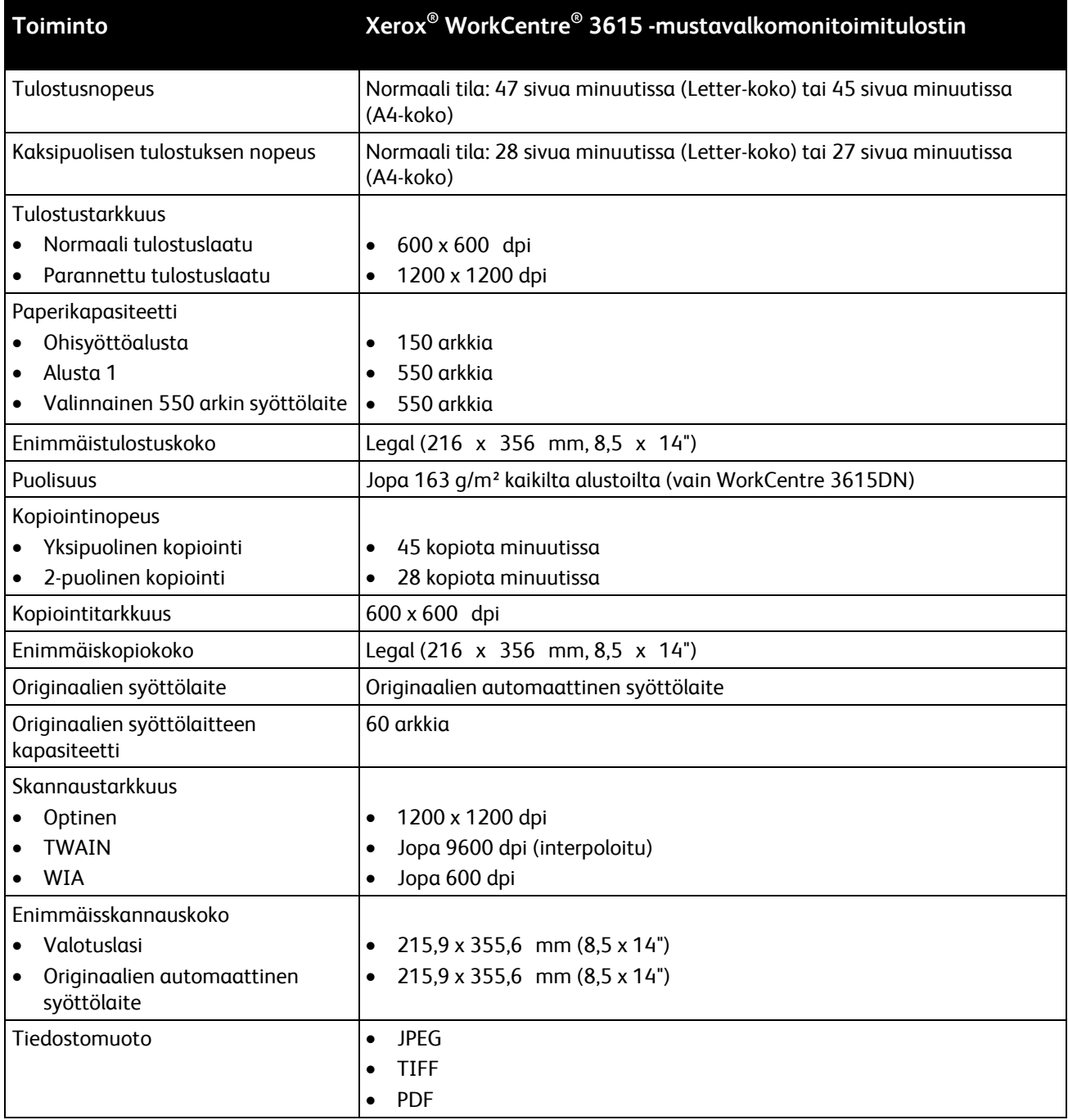

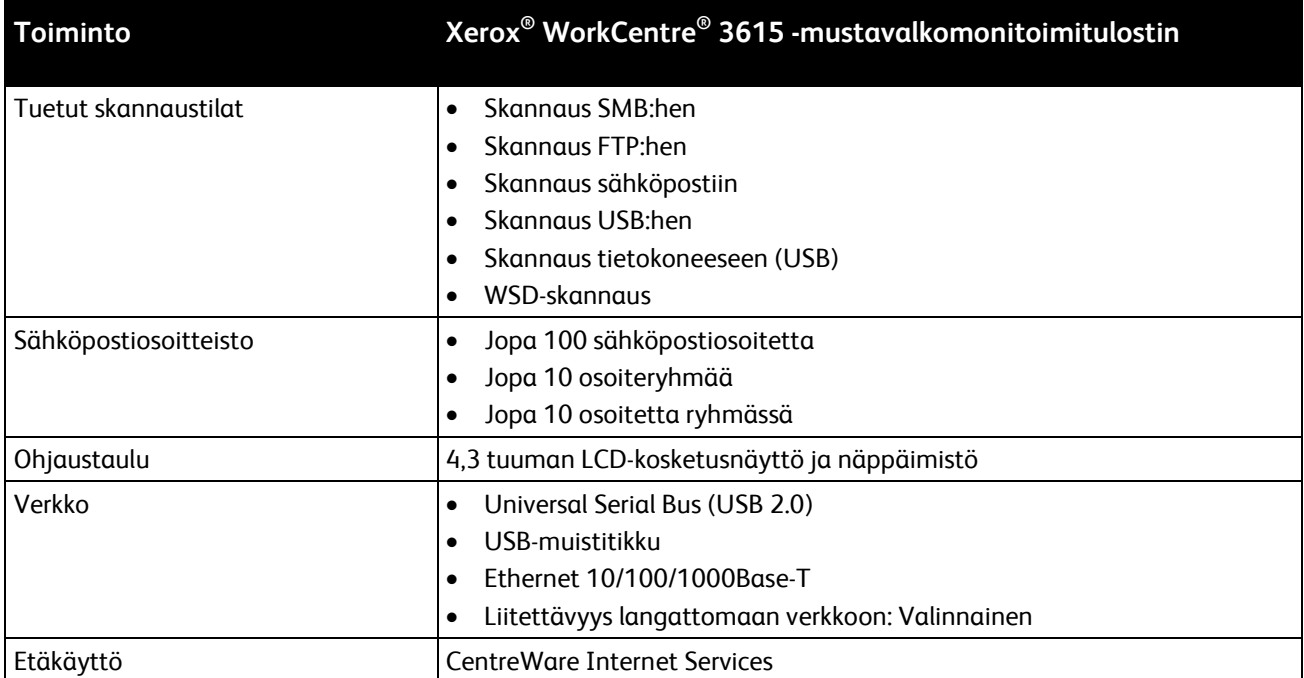

# Lisävarusteet ja päivitykset

- Langaton verkkosovitin
- 550 arkin syöttölaite, jopa 3 lisäalustaa
- 4 Gt:n laitemuisti

# <span id="page-171-0"></span>Fyysiset ominaisuudet

# Painot ja mitat

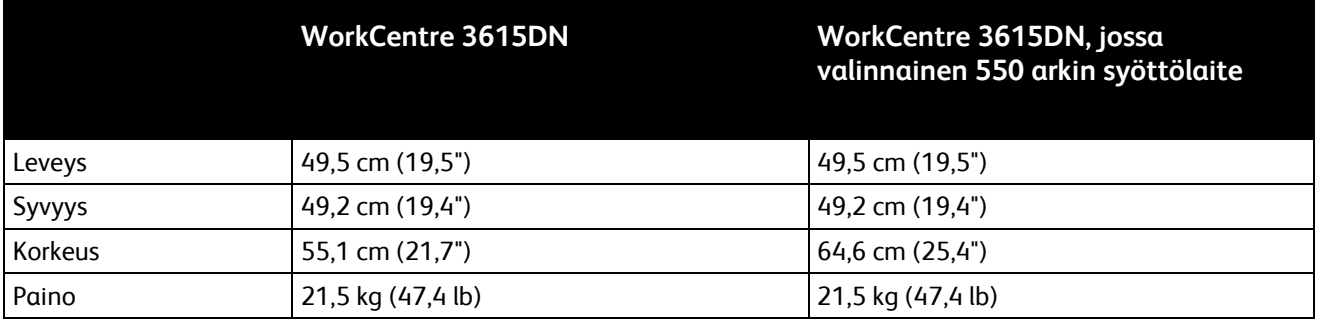

# Vakiokokoonpano

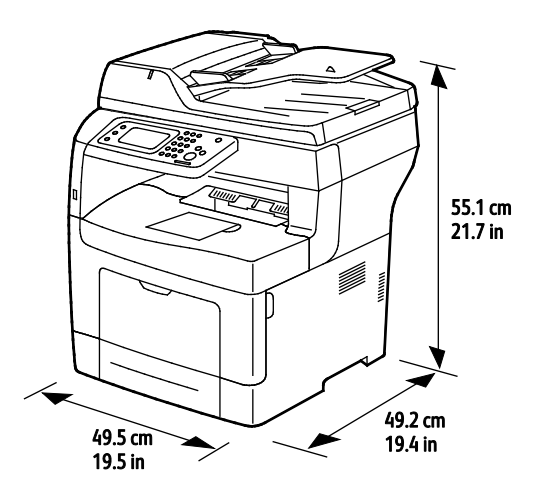

# Kokoonpano, jossa valinnainen 550 arkin syöttölaite

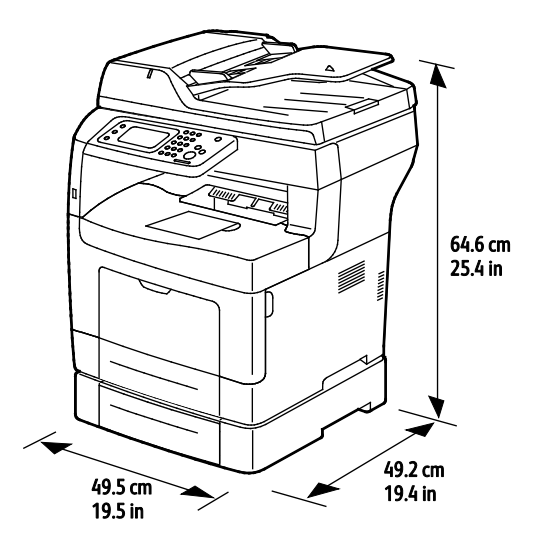

172 Xerox<sup>®</sup> WorkCentre<sup>®</sup> 3615 Black and White Multifunction Printer Käyttöopas

# Kokonaistilan tarve

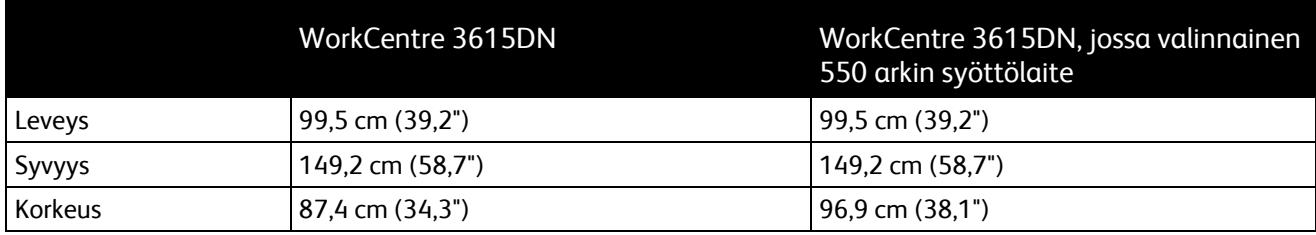

## Tilavaatimukset

Xerox® WorkCentre® 3615 -mustavalkomonitoimitulostin

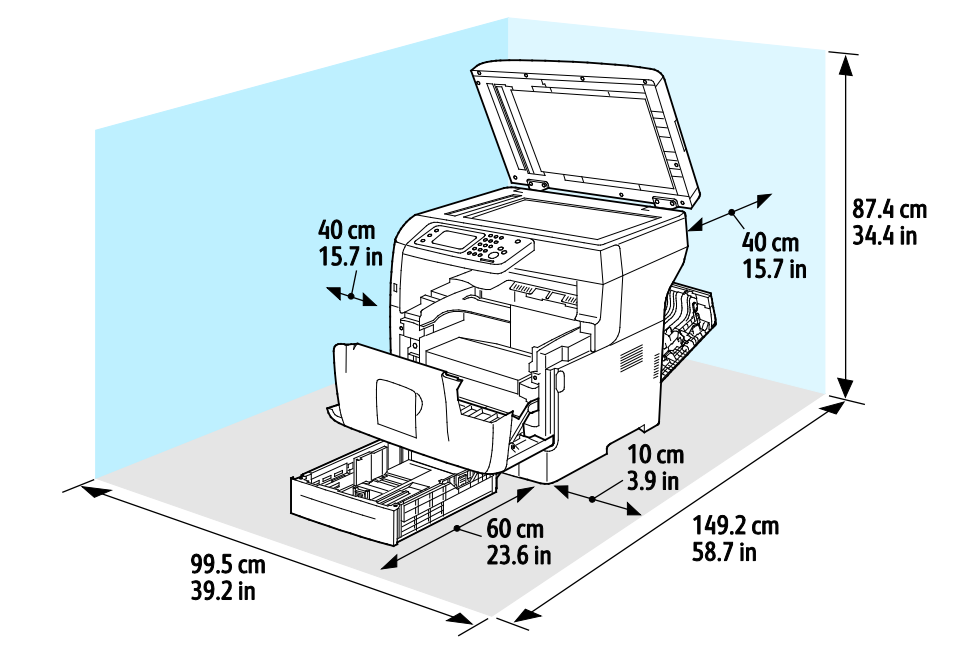

# Tilavaatimukset, kun tulostimessa valinnainen 550 arkin syöttölaite

Xerox® WorkCentre® 3615 -mustavalkomonitoimitulostin

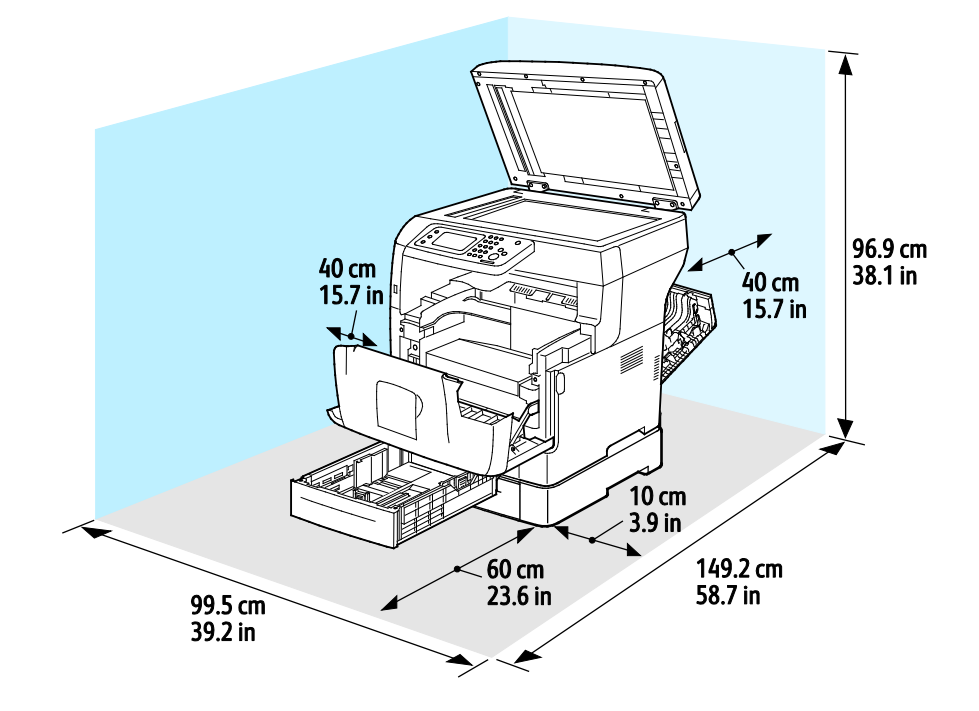

# <span id="page-174-1"></span>Ympäristöolosuhteet

# Lämpötila

- Toimintalämpötila: 10–32°C (50–90°F)
- Optimilämpötila: 15–28°C (59–82°F)

#### <span id="page-174-0"></span>Suhteellinen ilmankosteus

- Kosteuspitoisuus: 10–85%
- Optimaalinen kosteuspitoisuus: 20–70%, suhteellinen koseus 28°C

Huom. Ääriolosuhteissa (esimerkiksi 10°C, 85%:n kosteus) vikoja saattaa esiintyä kosteuden tiivistymisen seurauksena.

#### Korkeus merenpinnasta

Kone toimii parhaiten alle 3100 metrin korkeudessa.

# <span id="page-175-0"></span>Sähkötiedot

# Jännite ja taajuus

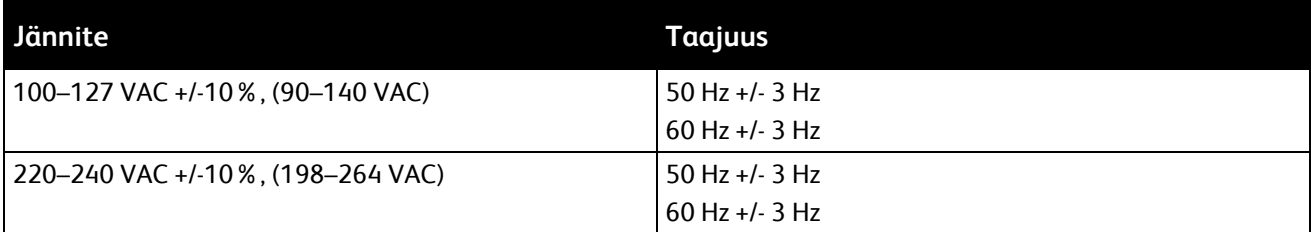

## Virrankulutus

- Virransäästö (lepotila): 4 W
- Valmius (virta kytketty kiinnityslaitteeseen): 59 W
- Jatkuva tulostus: 698 W

Kun tulostimesta on katkaisu virta virtakytkimestä, tulostin ei kuluta sähköä, vaikka se olisi liitetty AC-sähköverkkoon.

## ENERGY STAR -merkitty tuote

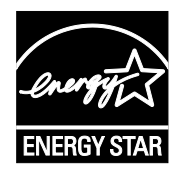

Xerox® WorkCentre® 3615 -mustavalkomonitoimitulostin on ENERGY STAR® -hyväksytty tuote ja vastaa ENERGY STAR -ohjelman kuvantamislaitteita koskevia vaatimuksia.

ENERGY STAR ja ENERGY STAR -merkki ovat Yhdysvalloissa rekisteröityjä tavaramerkkejä.

ENERGY STAR Imaging Equipment Program on yhteistyöohjelma, johon osallistuvat Yhdysvaltojen, EU:n ja Japanin viranomaiset sekä toimistolaitteiden valmistajat. Ohjelman tarkoituksena on edistää energiatehokkaiden kopiokoneiden, tulostinten, faksien, monitoimilaitteiden, tietokoneiden ja näyttöjen käyttöä. Tuotteiden energiankulutuksen pienentämisellä pyritään torjumaan ympäristölle haitallisia saastepäästöjä ja pitkän aikavälin ilmastomuutoksia, joita aiheutuu sähköntuotannosta.

Xerox®ENERGY STAR -laitteet on asetettu tehtaalla siirtymään virransäästötilaan viiden minuutin kuluttua viimeisestä kopiosta tai tulosteesta.

# <span id="page-176-0"></span>Suorituskykytiedot

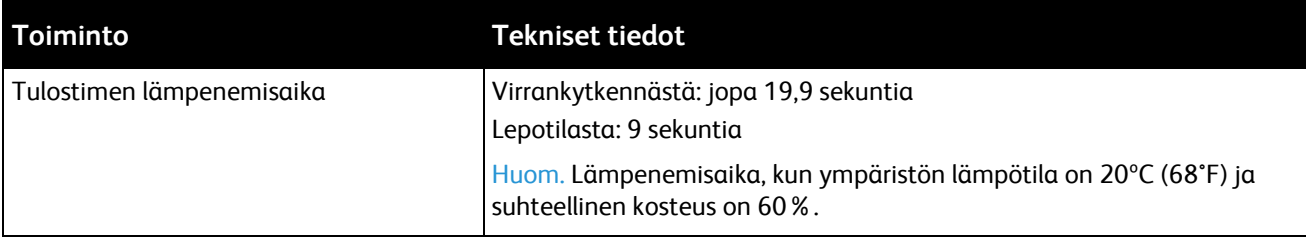

#### Tulostusnopeus

Yksipuolisen jatkuvan tulostuksen enimmäisnopeus on 47 sivua minuutissa (Letter eli 8,5 x 11") tai 45 sivua minuutissa (A4 eli 210 x 297 mm).

Useat tekijät vaikuttavat tulostusnopeuteen:

- Kaksipuolinen tulostus: kaksipuolisen jatkuvan tulostuksen enimmäisnopeus on 28 sivua minuutissa (Letter eli 8,5 x 11") tai 27 sivua minuutissa (A4 eli 210 x 297 mm).
- Tulostustila: normaali on nopein tulostustila. Parannettu on puolet normaalinopeudesta tai hitaampi.
- Paperikoko. Letter (8,5 x 11") ja A4 (210 x 297 mm) tulostuvat nopeimmin. Suuremmat koot hidastavat tulostusta.
- Paperin tyyppi: tavallinen paperi tulostuu nopeammin kuin karheapintainen.
- Paperin paino: Ohut paperi tulostuu nopeammin kuin paksu paperi kuten kartonki tai tarra-arkit.

# <span id="page-177-0"></span>Ohjaimen tekniset tiedot

## Muisti

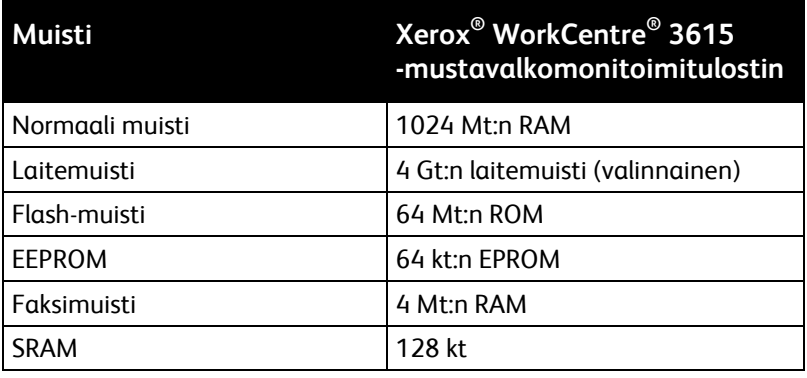

# Liitännät

Universal Serial Bus (USB 2.0)

Ethernet 10/100/1000Base-TX

IEEE802.11 -yhteensopiva langaton verkkosovitin (valinnainen)

# Tietoa B viranomaismääräyksistä

#### Tämä liite sisältää seuraavaa:

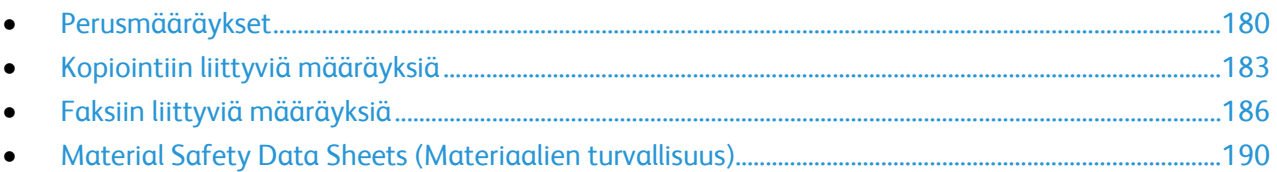

# <span id="page-179-0"></span>Perusmääräykset

Xerox on testannut tämän tulostimen sähkömagneettisen säteilyn ja immuniteetin osalta. Nämä standardit on suunniteltu lieventämään tämän tulostimen aiheuttamia tai vastaanottamia häiriöitä tyypillisessä toimistoympäristössä.

# Yhdysvallat (FCC-säännökset)

Tämä laite on testattu ja sen on todettu täyttävän luokan B digitaalisille laitteille FCC-säännösten osassa 15 asetetut rajat. Näiden rajojen tarkoituksena on varmistaa kohtuullinen suoja haitallisten häiriöiden vaikutuksilta asuinympäristössä. Tämä laite synnyttää, käyttää ja voi säteillä radiotaajuusenergiaa. Jos laitetta ei asenneta ja käytetä näiden ohjeiden mukaisesti, seurauksena voi olla häiriöitä radioliikenteessä. Ei kuitenkaan ole mitään takuita siitä, ettei häiriöitä esiintyisi tietyissä asennuksissa.

Jos laite aiheuttaa häiriöitä radio- tai tv-vastaanottoon (todettavissa katkaisemalla ja kytkemällä laitteen virta), käyttäjä voi yrittää korjata ongelman yhdellä tai usealla seuraavista toimenpiteistä:

- Käännä vastaanotin toiseen asentoon tai vaihda sen paikkaa.
- Siirrä laite kauemmaksi vastaanottimesta.
- Kytke laite toiseen pistorasiaan niin, että laite ja vastaanotin eivät ole samassa virtapiirissä.
- Pyydä ohjeita laitteen myyjältä tai asiantuntevalta radio- tai tv-asentajalta.

Tähän laitteeseen tehdyt muutokset, joita Xerox ei ole hyväksynyt, voivat mitätöidä käyttäjän oikeuden käyttää laitetta.

Huom. To ensure compliance with Part 15 of the FCC rules, use shielded interface cables.

#### Kanada

Tämä luokan B digitaalinen laite vastaa Kanadan ICES-003-määräyksiä.

Cet appareil numérique de la classe A est conforme à la norme NMB-003 du Canada.

#### Euroopan unioni

 $C \in$ 

Tässä tuotteessa oleva CE-merkintä osoittaa, että Xerox on sitoutunut noudattamaan seuraavia EU-direktiivejä mainitusta päivämäärästä lähtien:

- Joulukuun 12. päivä 2006: pienjännitedirektiivi 2006/95/EY
- Joulukuun 15. päivä 2004: direktiivi 2004/108/EY sähkömagneettisesta yhteensopivuudesta
- 9. maaliskuuta 1999: Radio- ja telepäätelaitteita koskeva direktiivi 1999/5/EY

Tämä tulostin ei ole vaarallinen kuluttajalle eikä ympäristölle, jos sitä käytetään käyttöohjeiden mukaisesti.

Jotta varmistettaisiin Euroopan unionin vaatimusten mukaisuus, tuotteessa on käytettävä suojattuja kaapeleita.
Allekirjoitettu kopio tätä tulostinta koskevasta vaatimustenmukaisuusilmoituksesta on saatavissa Xerox-yhtiöltä.

# Euroopan unionin kuvannuslaitteita (Lot 4) koskeva sopimus ja ympäristö

#### **Ympäristöratkaisuja ja kustannusten säästöä koskevaa ympäristötietoa**

#### **Johdanto**

Seuraavat tiedot on koottu auttamaan käyttäjiä ja ne on julkaistu Euroopan unionin ErP-direktiivin mukaisesti ja koskevat erityisesti kuvannuslaitteita (Lot 4). Tämä vaatii valmistajia parantamaan tuotteittensa ympäristövaikutusta ja tukee EU:n energiatehokkuuteen liittyvää toimintasuunnitelmaa.

Tuotteet ovat koti- ja toimistolaitteita, jotka vastaavat seuraavia kriteereitä.

- Tavalliset mustavalkolaitteet, joiden enimmäisnopeus on alle 66 A4-kuvaa minuutissa.
- Tavalliset värilaitteet, joiden enimmäisnopeus on alle 51 A4-kuvaa minuutissa.

#### **Kaksipuolistulostuksen ympäristöhyödyt**

Useimpien Xerox-laitteiden ominaisuuksiin kuuluu kaksipuolinen tulostus. Tämä mahdollistaa automaattisen tulostamisen paperin molemmille puolille, mikä vähentää paperin kulutusta ja säästää näin arvokkaita luonnonvaroja. Lot 4 -kuvannuslaitesopimus vaatii, että laitteet, joiden nopeus on vähintään 40 värisivua tai 45 mustavalkosivua minuutissa, asetetaan asennuksen yhteydessä automaattisesti tulostamaan paperin molemmille puolille. Myös jotkin hitaammat Xerox-laitteet saatetaan asettaa asennuksen yhteydessä oletusarvoisesti tulostamaan kaksipuolisesti. Kaksipuolisen tulostuksen jatkuva käyttö vähentää tulostustöiden ympäristövaikutuksia. Jos yksipuolista tulostusta kuitenkin tarvitaan, se on valittavissa tulostinajurista.

#### **Paperityypit**

Tällä laitteella voidaan tulostaa sekä ensiökuitu- että kierrätyskuitupaperille, joka on valmistettu ympäristönhoito-ohjelman mukaisesti ja vastaa EN12281 -standardia tai muuta vastaavaa laatustandardia. Joissakin sovelluksissa voidaan käyttää ohuita paperilaatuja (60 g/m²), jotka sisältävät vähemmän raaka-ainetta ja säästävät täten resursseja. Suosittelemme tarkastamaan, soveltuuko tämä tulostustarpeisiin.

#### **ENERGY STAR**

ENERGY STAR -ohjelma on vapaaehtoinen ohjelma, jolla pyritään edistämään energiatehokkaiden laitteiden kehittämistä ja myyntiä, ja näin vähentämään laitteiden ympäristövaikutuksia. Lisätietoja ENERGY STAR -ohjelmasta ja ENERGY STAR -ohjelman mukaisista tuotteista on seuraavalla verkkosivustolla:

[www.energystar.gov/index.cfm?fuseaction=find\\_a\\_product.showProductGroup&pgw\\_code=IEQ](http://www.energystar.gov/index.cfm?fuseaction=find_a_product.showProductGroup&pgw_code=IEQ) 

#### **Virrankulutus ja aktivointiaika**

Laitteen kuluttaman energian määrä riippuu laitteen käyttötavasta. Tämä laite on suunniteltu ja konfiguroitu säästämään energiaa ja energiakustannuksia. Viimeisen tulosteen jälkeen laite siirtyy valmiustilaan. Tässä tilassa tulostus voi käynnistyä välittömästi. Jos laitetta ei käytetä tietyn pituiseen aikaan, se siirtyy virransäästötilaan. Tässä tilassa vain tietyt tärkeät toiminnot pysyvät aktiivisina ja virrankulutus laskee.

Virransäästötilassa olevalta laitteelta kuluu hieman kauemmin ensimmäisen sivun tulostamiseen. Viive johtuu siitä, että järjestelmän on ensin "herättävä" virransäästötilasta. Tämä on tyypillistä useimmille tulostuslaitteille.

Jos virransäästön aktivointiaikaa halutaan pidentää tai virransäästötila halutaan kokonaan poistaa käytöstä, on syytä ottaa huomioon, että laite siirtyy virransäästötilaan vasta pitkän ajan kuluttua tai ei lainkaan.

Lisätietoja Xeroxin kestävän kehityksen ohjelmista on verkkosivuillamme osoitteessa [www.xerox.com/about-xerox/environment/enus.html.](http://www.xerox.com/about-xerox/environment/enus.html) 

## Saksa

#### **Blendschutz**

Das Gerät ist nicht für die Benutzung im unmittelbaren Gesichtsfeld am Bildschirmarbeitsplatz vorgesehen. Um störende Reflexionen am Bildschirmarbeitsplatz zu vermeiden, darf dieses Produkt nicht im unmittelbaren Gesichtsfeld platziert werden.

#### **Lärmemission**

Maschinenlärminformations-Verordnung 3. GPSGV: Der höchste Schalldruckpegel beträgt 70 dB(A) oder weniger gemäß EN ISO 7779.

#### **Importeur**

Xerox GmbH Hellersbergstraße 2-4 41460 Neuss Deutschland

## Turkki (RoHS-säännös)

Artiklan 7 (d) mukaisesti ilmoitamme täten, että "se on EEE-säännöksen mukainen".

"EEE yönetmeliğine uygundur."

## Tietoa 2.4 GHz:n langattomasta verkkosovittimesta

Tätä tuote sisältää 2,4 GHz:n langattoman LAN-radiolähettimen, joka vastaa FCC Part 15:n, Industry Canada RSS-210:n ja Euroopan neuvoston direktiivin 99/5/EY vaatimuksia.

Tämän laitteen käyttö edellyttää seuraavaa: (1) tämä laite voi aiheuttaa haitallista häiriötä ja (2) tämän laitteen tulee hyväksyä vastaanotetut häiriöt, mukaan lukien häiriöt, jotka voivat aiheuttaa ei-toivottua toimintaa.

Tähän laitteeseen tehdyt muutokset, joita Xerox ei ole hyväksynyt, voivat mitätöidä käyttäjän oikeuden käyttää laitetta.

# Kopiointiin liittyviä määräyksiä

# Yhdysvallat

Yhdysvaltain kongressi on asetuksella kieltänyt seuraavien kohteiden jäljentämisen tietyissä olosuhteissa. Kyseisestä rikkomuksesta voi olla seurauksena sakkoja tai vankeutta.

- 1. USA:n valtionobligaatiot ja arvopaperit, kuten:
	- − Velallisuustodistukset.
	- − Kansallinen valuutta.
	- − Obligaatiokupongit.
	- − USA:n valtion varantopankin setelit.
	- − Hopeatodistukset.
	- − Kultatodistukset.
	- − Yhdysvaltain obligaatiot
	- − Valtionobligaatiot.
	- − Valtion varantopankin setelit.
	- − Fraktionaaliset setelit.
	- − Talletustodistukset.
	- − Paperiraha.
	- − Tiettyjen valtion virastojen arvopaperit ja obligaatiot.
	- − Arvopaperit. Arvopaperit (United States Savings -arvopapereita voidaan valokuvata vain julkisuustarkoituksiin, kun niiden käyttö on perusteltua kyseisten arvopapereiden myyntikampanjoissa).
	- Leimamerkit. Jos laillinen asiakirja, jossa on mitätöity leimamerkki, on jäljennettävä, se sallitaan, jos asiakirjan jäljentäminen tehdään laillisessa tarkoituksessa.
	- − Postimerkit, mitätöidyt tai mitätöimättömät. Postimerkkien valokuvaaminen filateliakäyttöön on sallittu, jos tehty jäljennös on mustavalkoinen ja alle 75 prosenttia tai yli 150 prosenttia alkuperäisen koosta.
	- − Postiosoitukset.
	- − Yhdysvaltain valtuutettujen viranomaisten asettamat tai lunastamat setelit, sekit tai pankkivekselit.
	- − Postimerkit ja muut arvoa edustavat merkit, jotka on laskettu liikkeelle Yhdysvaltain kongressin asetuksen puitteissa.
	- − Maailmansotien veteraaneille myönnetyt hyvitystodistukset.
- 2. Minkä tahansa ulkomaisen hallituksen, pankin tai yhtiön obligaatiot tai arvopaperit.
- 3. Tekijänoikeudella suojattu aineisto, ellei tekijältä ole saatu siihen lupaa tai jäljentäminen on luvallista Yhdysvaltain tekijänoikeuslain "fair use" -oikeuden nojalla. Lisätietoja: Copyright Office, Library of Congress, Washington, D.C. 20559. Viite: Circular R21.
- 4. Kansalaisuustodistus. Ulkomaiset kansalaisuustodistukset voidaan valokuvata.
- 5. Passit. Ulkomaiset passit voidaan valokuvata.
- 6. Maahanmuuttoasiakirjat.
- 7. Asevelvollisuuden rekisteröintikortit.
- 8. Asepalveluksen kutsunta-asiakirjat, joissa on ilmoittautujasta seuraavia tietoja:
	- − Ansio- tai palkkatulot.
	- − Oikeuden pöytäkirjat.
	- − Fyysinen tai psyykkinen tila.
	- − Riippuvuudet.
	- − Aiempi asepalvelus.
	- − Poikkeus: Yhdysvaltojen armeijan kotiuttamistodistuksien valokuvaus on sallittua.
- 9. Sotilashenkilöstön tai eri liittovaltion viranomaisten, kuten FBI:n, valtiovarainministeriön tms. virkamerkit, henkilökortit, passit tai tunnukset (ellei valokuvausta määrää kyseisen ministeriön tai viraston johtaja).

Seuraavien jäljentäminen on kiellettyä joissakin osavaltioissa:

- − Ajoneuvojen rekisteritunnukset.
- − Ajokortit.
- − Omistusoikeuskirjat.

Edellinen luettelo ei ole kaikenkattava, eikä luettelon antajalla ole mitään vastuita sen täydellisyydestä tai paikkansapitävyydestä. Käänny tarvittaessa asianajajan puoleen.

Lisätietoja: Copyright Office, Library of Congress, Washington, D.C. 20559. Viite: Circular R21.

# Kanada

Kanadan parlementti on asetuksella kieltänyt seuraavien kohteiden jäljentämisen tietyissä olosuhteissa. Kyseisestä rikkomuksesta voi olla seurauksena sakkoja tai vankeutta.

- Käytössä olevat pankkisetelit tai käytössä oleva paperiraha
- Valtion tai pankin obligaatiot tai arvopaperit
- Valtion obligaatiopaperit tai veropaperit
- Kanadan, sen provinssin, julkisen tahon/viranomaisen tai oikeusistuimen virallinen sinetti
- Kuulutukset, julistukset, määräykset tai nimitykset tai niitä vastaavat ilmoitukset (tarkoituksena virheellisesti väittää, että kyseiset asiakirjat on painanut Queens Printer for Canada tai vastaavanlainen provinssin virallinen paino).
- Merkit, tuotemerkit, sinetit, pakkaukset tai suunnitelmat, joita voi käyttää Kanadan valtio tai provinssi tai joita voidaan käyttää Kanadan valtion tai provinssin puolesta; joita voi käyttää muu kuin Kanadan valtio tai jokin Kanadan, sen provinssin, tai jonkin muun kuin Kanadan valtion ministeriö, virasto, komissio tms.
- Asiakirjoihin painetut tai liimatut leimat, joita käytetään Kanadan valtion, jonkin sen provinssin tai jonkin muun kuin Kanadan valtion verohallinnossa.
- Asiakirjat, rekisterit tai tietueet, joita säilyttävät julkishallinnon viranomaiset, joiden vastuulla on virallisten jäljennösten tekeminen tai liikkeelle laskeminen, kun jäljennöstä on tarkoitus käyttää erehdyttävästi virallisen kopion sijasta.
- Tekijänoikeuslain alainen aineisto tai tavaramerkit ilman tekijänoikeuksien tai tavaramerkin omistajan suostumusta.

Tämä luettelo on annettu käyttäjän tiedoksi ja avuksi. Se ei ole kaikenkattava, eikä luettelon antajalla ole mitään vastuita sen täydellisyydestä tai paikkansapitävyydestä. Ota tarvittaessa yhteyttä asianajajaan.

## Muut maat

Joidenkin asiakirjojen kopiointi saattaa olla maassasi kiellettyä. Kyseisestä rikkomuksesta voi olla seurauksena sakkoja tai vankeutta.

- Setelit
- Pankki- ja muut sekit
- Pankin ja valtion obligaatiot ja arvopaperit
- Passit ja henkilöllisyystodistukset
- Tekijänoikeuslailla suojattu materiaali ilman omistajan lupaa
- Postimerkit ja muut siirtokelpoiset maksuvälineet

Luettelo ei ole täydellinen eikä oppaan laatija vastaa sen kattavuudesta tai oikeellisuudesta. Jos olet epävarma, ota yhteyttä lainopilliseen neuvonantajaan.

# Faksiin liittyviä määräyksiä

# Yhdysvallat

#### **Faksin lähetysnimiötä koskevat vaatimukset**

Vuoden 1991 Telephone Consumer Protection Act -laki on määrittänyt, että tietokoneen tai muun sähkölaitteen, kuten faksin, käyttäminen minkäänlaisten viestien lähetykseen on laitonta, ellei kyseinen viesti sisällä kunkin lähetetyn sivun ylä- tai alareunassa tai lähetyksen ensimmäisellä sivulla lähetyspäivää ja -aikaa sekä yrityksen, muun tahon tai yksityisen lähettäjän tunnistetta ja lähettävän laitteen puhelinnumeroa. Lähetysnumero ei saa olla ns. 900-alkuinen numero tai mikään muu numero, johon soittamisesta veloitetaan paikallis- tai kaukopuhelumaksua suurempi maksu.

#### **Data-liittimet**

Tämä laite vastaa FCC:n osan 68 sekä ACTA:n (Administrative Council for Terminal Attachments) vaatimuksia. Tämän laitteen kannessa on tarra, jossa näkyy muiden tietojen lisäksi tuotetunniste muodossa US:AAAEQ##TXXXX. Tämä numero on pyydettäessä annettava puhelinyhtiölle.

Tämän laitteen liittämisessä sähkö- ja puhelinverkkoon käytetyn pistotulpan ja pistovastakkeen tulee vastata soveltuvin osin FCC:n osan 68 ja ACTA:n vaatimuksia. Yhteensopiva puhelinjohto ja moduulipistoke toimitetaan tämän tuotteen mukana. Se on suunniteltu liitettäväksi yhteensopivaan ja määritysten mukaiseen moduulipistorasiaan. Lisätietoja on asennusohjeissa.

Voit kytkeä tulostimen turvallisesti seuraavanlaiseen standardinmukaiseen moduulipistorasiaan: USOC RJ-11C käyttäen määritysten mukaista puhelinjohtoa (moduulipistokkein), joka toimitetaan asennuspakkauksen mukana. Lisätietoja on asennusohjeissa.

Ringer Equivalence Number (REN) -numeroa käytetään määrittämään yhteen puhelinlinjaan liitettävissä olevien laitteiden määrä. Liian suuri REN-luku puhelinlinjassa voi saada aikaan sen, että kaikki laitteet eivät välttämättä soi tulevan puhelun aikana. Useimmilla alueilla (ei kaikilla) alueilla REN-numeroiden summa ei saa ylittää viittä (5.0). Varmista paikalliselta puhelinoperaattorilta, kuinka monta laitetta puhelinlinjaan voidaan REN-lukujen summan perusteella kytkeä. Heinäkuun 23. päivän 2001 jälkeen hyväksytyissä tuotteissa tämän tuotteen REN-luku on osa tuotetunnistetta, joka on muotoa US:AAAEQ##TXXXX. ##-merkit ilmaisevat REN-luvun ilman desimaalipistettä (esim. 03 on REN 0.3). Aiemmissa tuotteissa REN-numero on osoitettu erikseen tarrassa.

Jotta saisit paikalliselta puhelinoperaattorilta oikean palvelun, voit joutua antamaan myös seuraavassa luettelossa olevat koodit:

- FIC-koodi (Facility Interface Code) = 02LS2
- SOC-koodi (Service Order Code) = 9.0Y

 $\mathbb{A}$ 

**VAROITUS:** Pyydä puhelinyhtiöltä tietoja omassa puhelinlinjassa käytössä olevasta moduulipistorasiasta. Laitteen liittäminen luvattomaan pistorasiaan voi vaurioittaa puhelinyhtiön laitetta. Xerox ei ole vastuussa mistään mahdollisista vahingoista, joita voi aiheutua tämän laitteen liittämisestä vääränlaiseen pistorasiaan, vaan vastuu on käyttäjällä.

Jos tämä Xerox®-laite aiheuttaa häiriöitä puhelinverkkoon, puhelinyhtiö voi väliaikaisesti katkaista laitteen käyttämän puhelinliittymän. Jos puhelinyhtiö ei voi antaa ilmoitusta liittymän katkaisusta etukäteen, se ilmoittaa siitä niin pian kuin mahdollista katkaisun jälkeen. Jos puhelinyhtiö katkaisee palvelun, se voi ohjeistaa valituksen tekemisessä FCC:lle, jos katsot tämän oikeudeksesi.

Puhelinyhtiö voi tehdä tiloissaan, laitteissaan, toiminnoissaan ja palveluissaan muutoksia, jotka voivat vaikuttaa laitteen käyttöön. Jos puhelinyhtiö muuttaa joitakin asioita, jotka vaikuttavat laitteen käyttöön, sen tulisi ilmoittaa siitä, jotta voit ryhtyä tarvittaviin toimenpiteisiin järjestelmän keskeytymättömän toiminnan takaamiseksi.

Jos tämän Xerox®-laitteen käytössä on ongelmia, ota yhteyttä asianmukaiseen huoltoon korjausta tai takuutietoja varten. Yhteystiedot ovat tulostimen Koneen tila -valikossa ja *Käyttöoppaan* Vianetsintä-osan jälkeen. Jos laite aiheuttaa häiriöitä puhelinverkkoon, puhelinyhtiö voi pyytää irrottamaan laitteiston puhelinverkosta siksi aikaa, kunnes ongelma on ratkaistu.

Ainoastaan Xerox-huoltoedustaja tai valtuutettu Xerox-palveluntarjoaja saa korjata laitteen. Tämä koskee sekä takuuaikaa että takuuajan jälkeistä aikaa. Jos korjaus tehdään luvattomasti, takuu raukeaa välittömästi eikä siihen voi vedota.

Tätä laitetta ei saa liittää usean tilaajan yhteiseen linjaan. Liitäntä usean tilaajan yhteisjohtoon on kansallisten taksojen mukaista. Lisätietoja saat kansallisilta viranomaisilta, joita kutsutaan mm. Yhdysvalloissa nimillä "state public utility commission", "public service commission" tai "corporation commission".

Toimistossa voi olla erityinen hälytysjärjestelmä, joka on liitetty puhelinlinjaan. Varmista, että tämän Xerox®-laitteen asennus ei haittaa hälytysjärjestelmän käyttöä.

Jos sinulla on kysyttävää siitä, mikä voi poistaa hälytysjärjestelmän käytöstä, ota yhteyttä puhelinyhtiöön tai valtuutettuun asentajaan.

### Kanada

Tämä tuote on sovellettavien, teknisten Industry Canada -määritysten mukainen.

Toimittajan valtuuttaman edustajan on valvottava takuunalaisten laitteiden korjausta. Käyttäjän itsensä laitteeseen tekemät korjaukset tai muutokset voivat olla peruste puhelinyhtiölle pyytää käyttäjää irrottamaan laite puhelinverkosta.

Varmista, että tulostin on maadoitettu asianmukaisesti. Sähköverkon, puhelinlinjojen ja mahdollisten kiinteistön putkistojen maadoitusliitännät on yhdistettävä toisiinsa. Tämä varotoimenpide voi olla tärkeä etenkin haja-asutusalueilla.

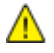

**VAARA:** Älä tee kyseisiä liitäntöjä itse. Pyydä asianmukaista sähkötarkastusviranomaista tai sähköasentajaa tekemään maadoitustyöt.

Kullekin päätelaitteelle annettava Ringer Equivalence Number (REN) ilmaisee, kuinka monta päätelaitetta voidaan enintään kytkeä yhteen puhelinlinjaan. Liittymän päätös voi muodostua mistä tahansa laiteyhdistelmästä. Ainoa rajoitus laitteiden määrälle on REN-lukujen summa, joka ei saa ylittää viittä (5). Kanadassa käytettävät REN-arvot näkyvät laitteessa olevassa tarrassa.

# Euroopan unioni

#### **Direktiivi radio- ja päätelaitteista**

Tämä faksilaite noudattaa yleiseurooppalaista Euroopan neuvoston direktiiviä 1999/5/EY radio- ja telepäätelaitteista ja niiden vaatimustenmukaisuuden vastavuoroisesta tunnustamisesta. Koska eri maiden yleisissä puhelinverkoissa on eroja, tämä hyväksyntä sinänsä ei takaa ehdoitta moitteetonta toimintaa jokaisessa yleisen puhelinverkon päätelaitteessa.

Mikäli ilmenee ongelmia, ota yhteyttä paikalliseen valtuutettuun jälleenmyyjään.

Tämä tuote on testattu vastaamaan standardia ES 203 021-1, -2, -3 eli Euroopan talousalueella käytettyjen analogisten radio- ja telepäätelaitteiden teknistä standardia. Tuote sisältää maakoodin, jonka käyttäjä voi asettaa. Maakoodi on asetettava ennen laitteen kytkemistä verkkoon. Ohjeet maakodin asettamisesta ovat laitteen käyttöohjeissa.

Huom. Vaikka tämä laite voi käyttää sekä impulssi- että äänitaajuusvalintaa (DTMF), suositellaan äänitaajuusvalinnan käyttöä, koska se on luotettavampi ja nopeampi järjestelmä. Laitteelle myönnetty takuu päättyy välittömästi, jos laitetta muutetaan tai se yhdistetään sellaisiin ulkoisiin hallintaohjelmiin tai -laitteisiin, joita Xerox® ei ole hyväksynyt.

# Etelä-Afrikka

Tätä modeemia tulee käyttää yhdessä hyväksytyn ylijännitesuojan kanssa.

## Uusi-Seelanti

1. Minkä tahansa telepäätelaitteen saama Telepermit-lupa osoittaa vain sen, että Telecom-yhtiö on hyväksynyt laitteen olevan vähimmäisvaatimusten mukainen, jotta se voidaan liittää yhtiön verkkoon. Se ei ole mikään Telecom-yhtiön tuotteen mainos, eikä se anna minkäänlaista takuuta tai anna ymmärtää, että luvan saanut tuote on yhteensopiva kaikkien Telecom-verkon palveluiden kanssa. Lupa ei ennen kaikkea takaa sitä, että mikään yksittäinen laite toimii oikein joka suhteessa jonkin toisen Telepermit-luvan saaneen laitteen kanssa. Laite ei välttämättä toimi tarkoitetulla tavalla sen teknisissä tiedoissa mainittuja tiedonsiirtonopeuksia suuremmilla nopeuksilla. 33.6 kbps- ja 56 kbps -yhteydet rajoitetaan todennäköisesti toimimaan hitaammilla nopeuksilla, kun ne kytketään tiettyihin

PSTN-kokoonpanoihin. Telecom ei vastaa mahdollista ongelmista, joita kyseisissä tilanteissa voi ilmetä.

- 2. Irrota tämä laite välittömästi verkosta, jos se vahingoittuu fyysisesti, ja huolehdi laitteen hävittämisestä tai korjauksesta.
- 3. Tätä modeemia ei saa käyttää millään muita Telecom-yhtiön asiakkaita haittaavalla tavalla.
- 4. Laitteessa käytetään pulssivalintaa, mutta Telecom-standardina on DTMF-äänitaajuusvalinta. Mitään takuita ei anneta siitä, että Telecomin puhelinlinjat tukevat aina jatkossa pulssivalintaa.
- 5. Pulssivalinnan käyttäminen laitteen ollessa kytkettynä samaan linjaan muiden laitteiden kanssa saattaa saada toiset laitteet soimaan, aiheuttaa häiriöitä ja aiheuttaa virheellisen vastaustilan. Jos kyseisiä ongelmia ilmenee, älä ota yhteyttä Telecomin vikapalveluun.
- 6. DTMF-äänitaajuusvalinta on suositeltavampi, koska se on pulssivalintaa nopeampi ja jo käytettävissä lähes kaikissa Uuden-Seelannin puhelinvaihteissa.

**VAARA:** Tästä laitteesta ei voi tehdä soittoja hätänumeroon tai muihin numeroihin sähkökatkon Æ. aikana.

- 7. Tämä laite ei välttämättä pysty soitonsiirtoon toiseen samaan linjaan yhdistettyyn laitteeseen.
- 188 Xerox<sup>®</sup> WorkCentre<sup>®</sup> 3615 Black and White Multifunction Printer Käyttöopas

8. Jotkin Telecomin Telepermit-luvan vaatimusten mukaisista parametreista ovat riippuvaisia tähän laitteeseen liitetystä toisesta laitteesta (tietokoneesta). Liitetty laite on määritettävä toimimaan seuraavissa Telecom-määritysten mukaisissa rajoissa:

Toistuvat soitot samaan numeroon:

- − samaan numeroon saa yrittää soittaa enintään 10 kertaa 30 minuutin aikana laskettuna ensimmäisestä manuaalisesta soittoyrityksestä.
- − Soittoyritysten välin on oltava vähintään 30 sekuntia, minä aikana laitteen on mentävä ns. on-hook-tilaan eli tilaan, jossa laite normaalisti on, kun sillä ei soiteta.

Automaattiset soitot eri numeroihin:

laite on määritettävä niin, että eri numeroihin tehtävien automaattisten soittoyritysten väli on vähintään viisi sekuntia.

9. Jotta järjestelmä toimisi oikein, kaikkien yhteen puhelinlinjaan kytkettyjen laitteiden REN-lukujen summa ei saa minään aikana ylittää viittä (5).

# Material Safety Data Sheets (Materiaalien turvallisuus)

Materiaalien turvallisuustietoja saa seuraavilta verkkosivuilta:

- Pohjois-Amerikka: [www.xerox.com/msds](http://www.office.xerox.com/cgi-bin/printer.pl?APP=udpdfs&Page=color&Model=WorkCentre+WC3615&PgName=msdsna&Language=Finnish)
- Euroopan unioni: [www.xerox.com/environment\\_europe](http://www.office.xerox.com/cgi-bin/printer.pl?APP=udpdfs&Page=color&Model=WorkCentre+WC3615&PgName=environmenteu&Language=Finnish)

Eri maiden asiakaspalveluiden puhelinnumerot ovat osoitteessa [www.xerox.com/office/worldcontacts.](http://www.office.xerox.com/cgi-bin/printer.pl?APP=udpdfs&Page=color&Model=WorkCentre+WC3615&PgName=customersupport&Language=Finnish) 

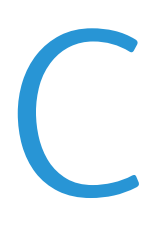

# Kierrätys ja hävittäminen

#### Tämä liite sisältää seuraavaa:

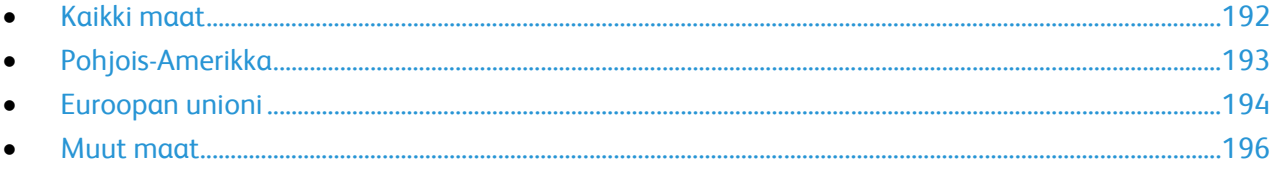

# <span id="page-191-0"></span>Kaikki maat

Jos olet vastuussa Xerox-laitteen hävityksestä, ota huomioon, että laite voi sisältää lyijyä, elohopeaa, perkloraattia ja muita materiaaleja, joiden hävitys on ympäristösyistä säädeltyä. Näiden materiaalien käyttö on täysin laitteen myyntiajankohtana voimassa olleiden maailmanlaajuisten säännösten mukaista. Lisätietoja laitteen kierrättämisestä ja hävittämisestä saa paikallisilta viranomaisilta. Perkloraatti-materiaali: tämä tuote voi sisältää perkloraattia sisältäviä laitteita, kuten akkuja. Perkloraatti saattaa vaatia erityiskäsittelyä. Lisätietoja on osoitteessa [www.dtsc.ca.gov/hazardouswaste/perchlorate.](http://www.dtsc.ca.gov/hazardouswaste/perchlorate) 

# <span id="page-192-0"></span>Pohjois-Amerikka

Xerox-yhtiöllä on tuotteiden keräys ja kierrätys-/uudelleenkäyttöohjelma. Ota selvää Xerox-myyntiedustajalta, kuuluuko tämä Xerox-tuote kyseisen palvelun piiriin. Lisätietoja Xeroxin ympäristöohjelmista on osoitteessa [www.xerox.com/environment.](http://www.office.xerox.com/cgi-bin/printer.pl?APP=udpdfs&Page=color&Model=WorkCentre+WC3615&PgName=environmentna&Language=Finnish) Voit myös pyytää paikallisilta viranomaisilta tietoja laitteen kierrättämisestä ja hävittämisestä.

# <span id="page-193-0"></span>Euroopan unioni

Joitakin laitteita voidaan käyttää sekä kotitalouksissa että ammattimaisessa liiketoimintaympäristössä.

# Kotitalousympäristö

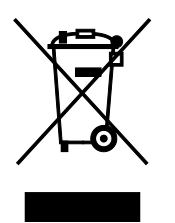

Tämä laitteessa oleva merkki ilmoittaa, että laitetta ei saa hävittää tavallisen kotitalousjätteen mukana.

Euroopan unionin säännösten mukaan sähköiset ja elektroniset laitteet on hävitettävä erillään kotitalousjätteistä.

EU:n jäsenvaltioissa yksityiset kotitaloudet voivat palauttaa käytetyt sähköiset ja elektroniset laitteet maksutta niille osoitettuihin keräyspisteisiin. Lisätietoja saa paikalliselta ympäristöviranomaiselta.

Joissakin jäsenvaltioissa paikallinen jälleenmyyjä voi olla velvollinen ottamaan vanhan laitteen maksutta vastaan uuden laitteen oston yhteydessä. Kysy lisätietoja jälleenmyyjältäsi.

## Ammattimainen liiketoimintaympäristö

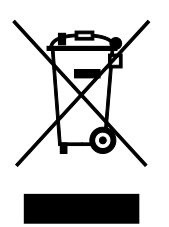

Tämä merkki laitteessa osoittaa, että laitteen hävityksessä on käytettävä kansallista ohjeistusta.

Euroopan unionin säännösten mukaan sähköisten ja elektronisten laitteiden hävityksessä on noudatettava sovittua ohjeistusta.

Ota yhteyttä paikalliseen jälleenmyyjään tai Xeroxin edustajaan ja kysy käytettyjen laitteiden palautuksesta.

## Laitteen ja paristojen tai akkujen kerääminen ja hävittäminen

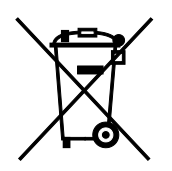

Nämä tuotteissa ja/tai niiden mukana tulleissa asiakirjoissa esiintyvät merkit tarkoittavat, ettei sähköisiä ja elektronisia laitteita eikä akkuja saa sekoittaa kotitalousjätteisiin.

Vanhojen tuotteiden ja käytettyjen akkujen asianmukainen palauttaminen ja kierrätys edellyttävät niiden viemistä asianmukaisiin keräyspisteisiin kansallisen lainsäädännön ja 2002/96/EY- ja 2006/66/EY-direktiivien edellyttämällä tavalla.

Kun nämä tuotteet ja akut hävitetään oikein, arvokkaita resursseja säästyy ja epäasiallisen jätehuollon seurauksena ihmisten terveyteen ja ympäristöön vaikuttavat mahdolliset negatiiviset haitat torjutaan.

Lisätietoja vanhojen tuotteiden ja akkujen keräämisestä ja kierrätyksestä saa kunnan viranomaisilta, jätehuoltoyrittäjiltä ja tuotteiden jälleenmyyntipisteistä.

Virheellisestä jätteiden käsittelystä voidaan rangaista kansallisen lainsäädännön mukaisesti.

#### **Yrityskäyttäjät Euroopan yhteisön alueella**

Jos haluat hävittää sähköisiä tai elektronisia laitteita, ota yhteyttä jälleenmyyjään tai toimittajaan.

#### **Euroopan unionin ulkopuoliset maat**

Nämä merkit ovat voimassa vain Euroopan unionin alueella. Lisätietoja hävittämisestä saa paikallisilta viranomaisilta tai paikalliselta jälleenmyyjältä.

### Huomautus akkua koskevasta merkistä

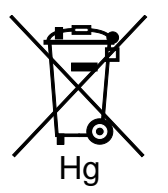

Tätä pyörillä varustettua jäteastian merkkiä voidaan käyttää yhdessä kemiallisen merkin kanssa. Tämä on yhteensopiva direktiivin vaatimusten kanssa.

### Akun vaihtaminen

Akkujen vaihtaminen tulee jättää vain VALMISTAJAN hyväksymän huoltopisteen tehtäväksi.

# <span id="page-195-0"></span>Muut maat

Pyydä lisätietoja paikallisilta jätehuoltoviranomaisilta.